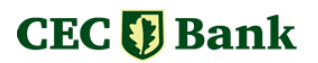

# **Home CEConline**

<span id="page-0-0"></span>**MANUAL DE UTILIZARE CLIENTI PERSOANE FIZICE** 

**Mai 2024** 

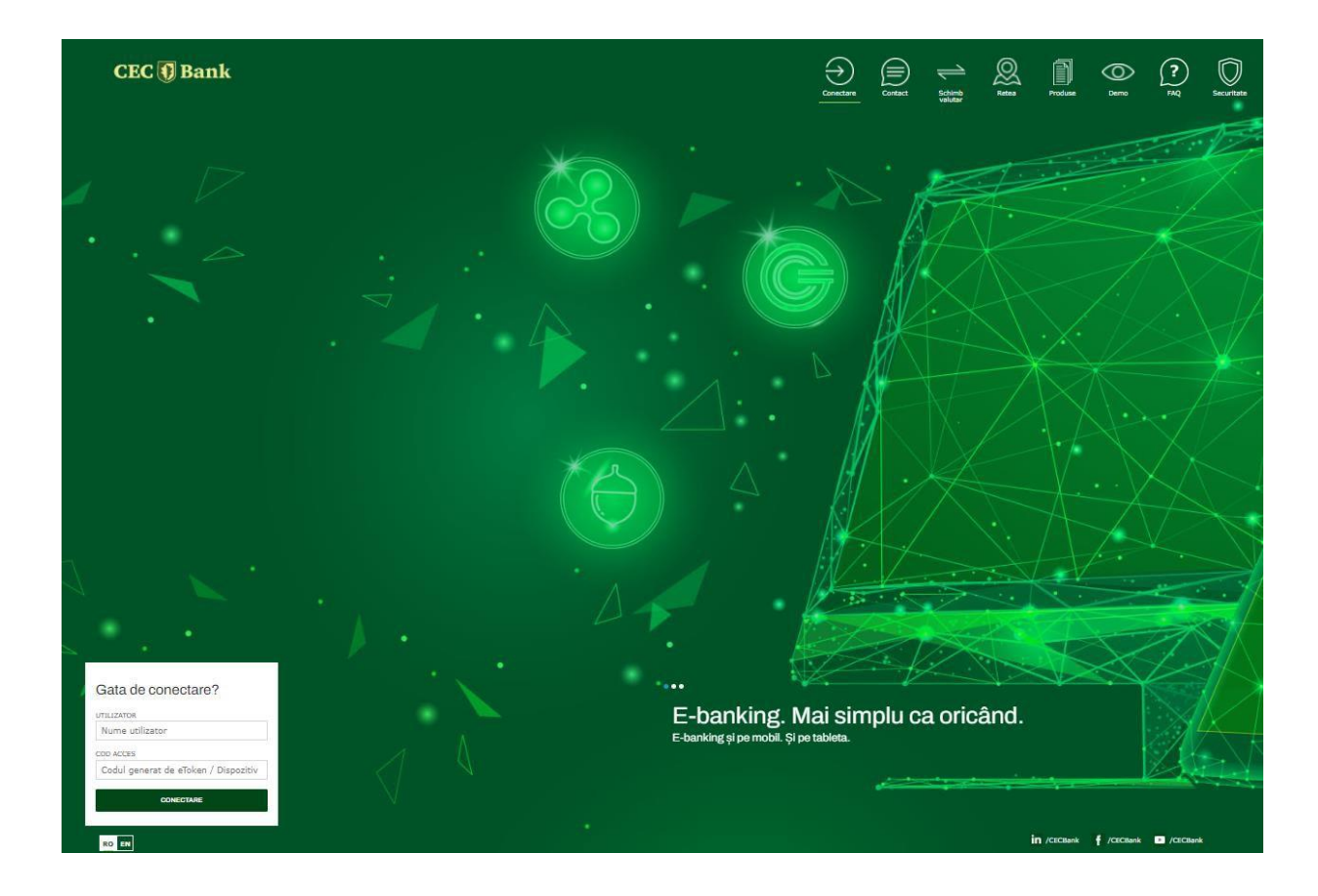

### Cuprins

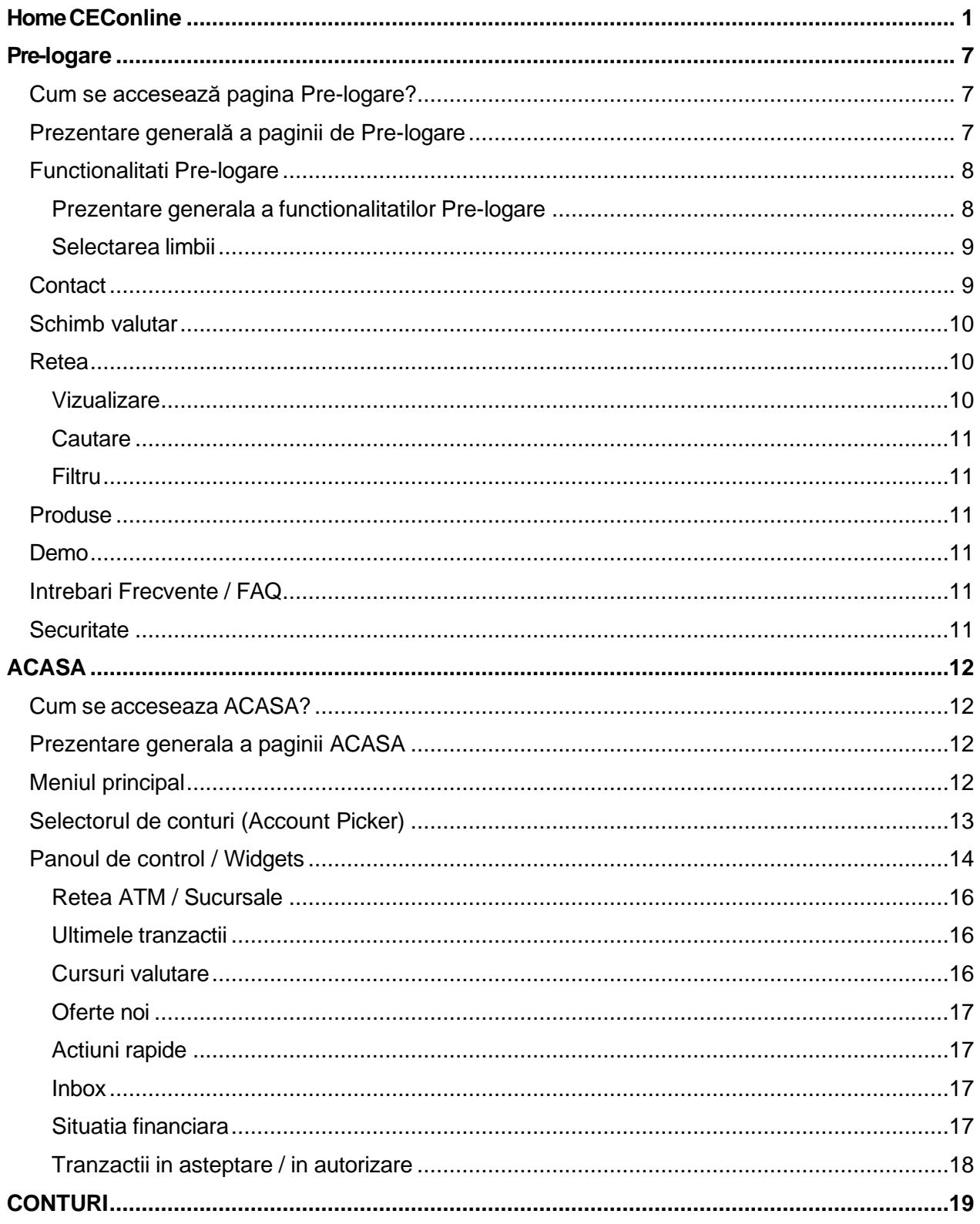

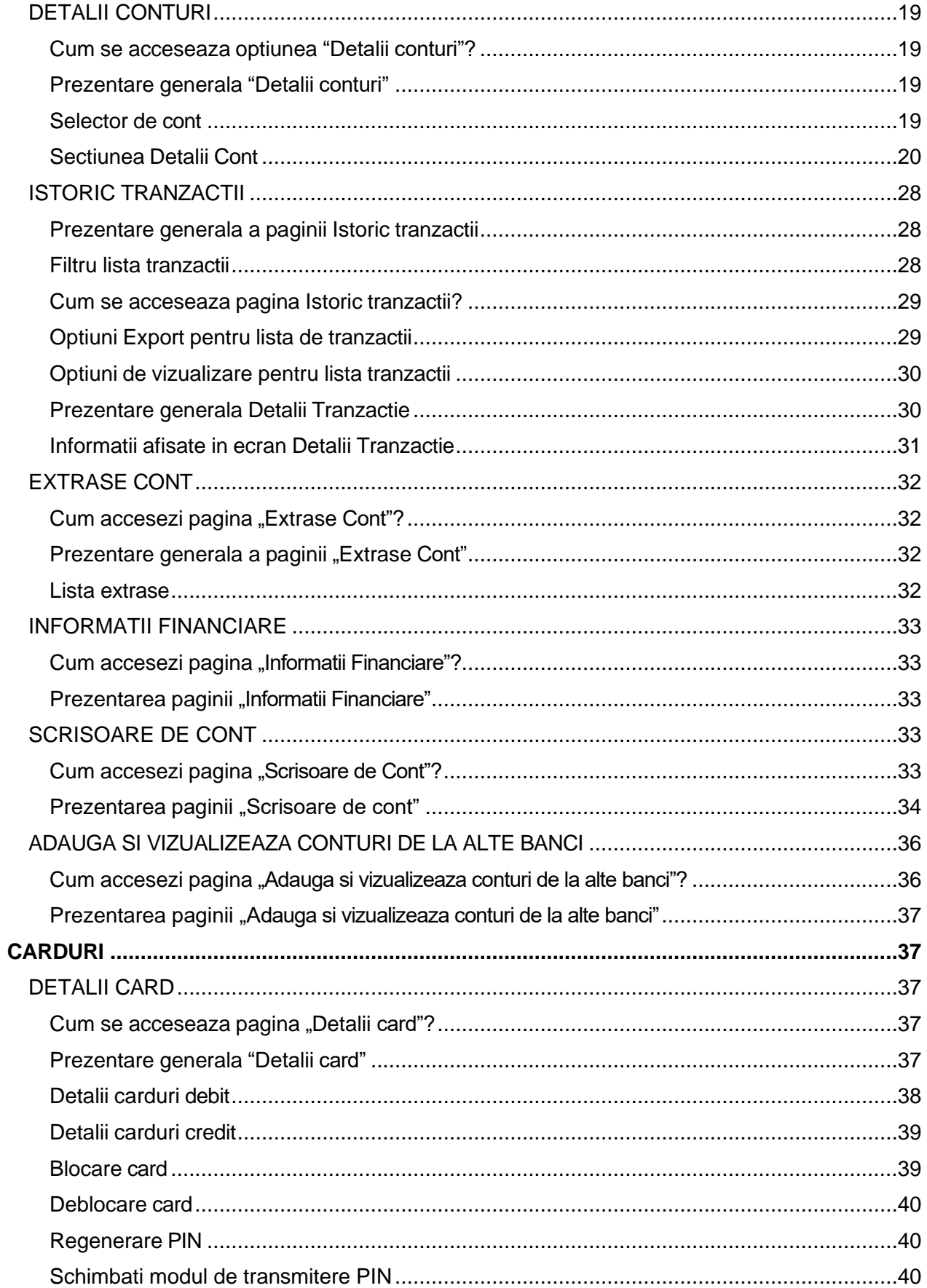

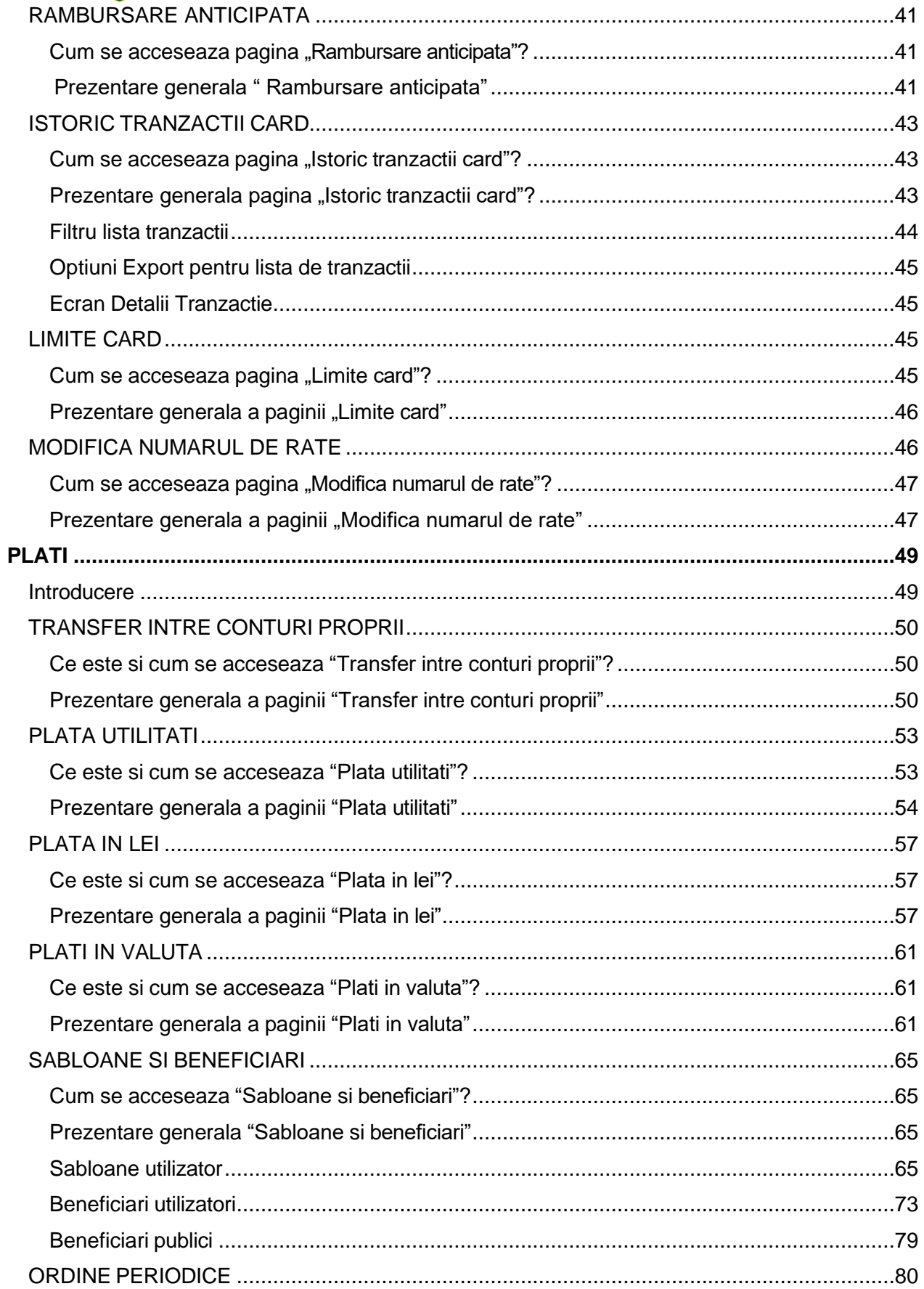

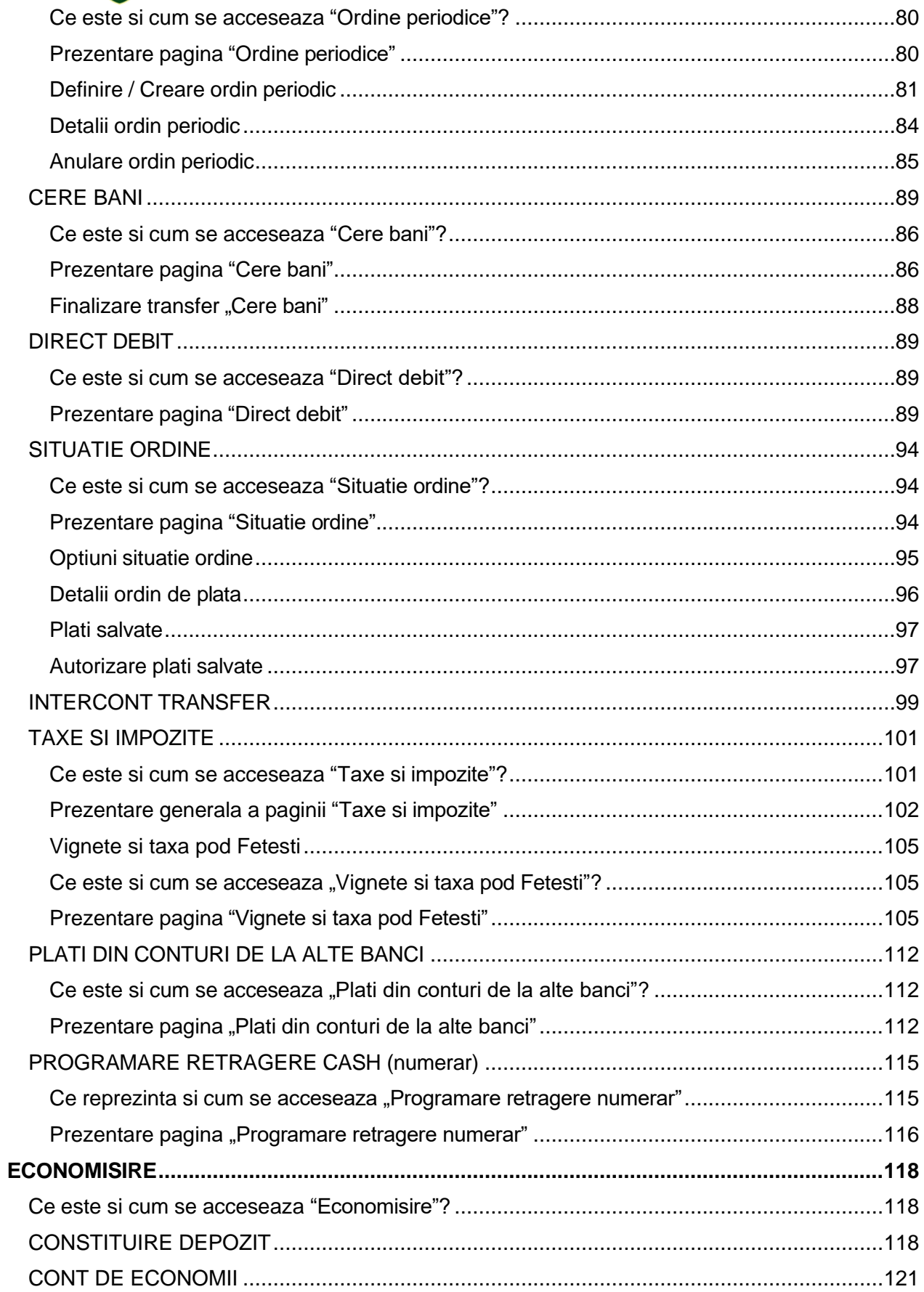

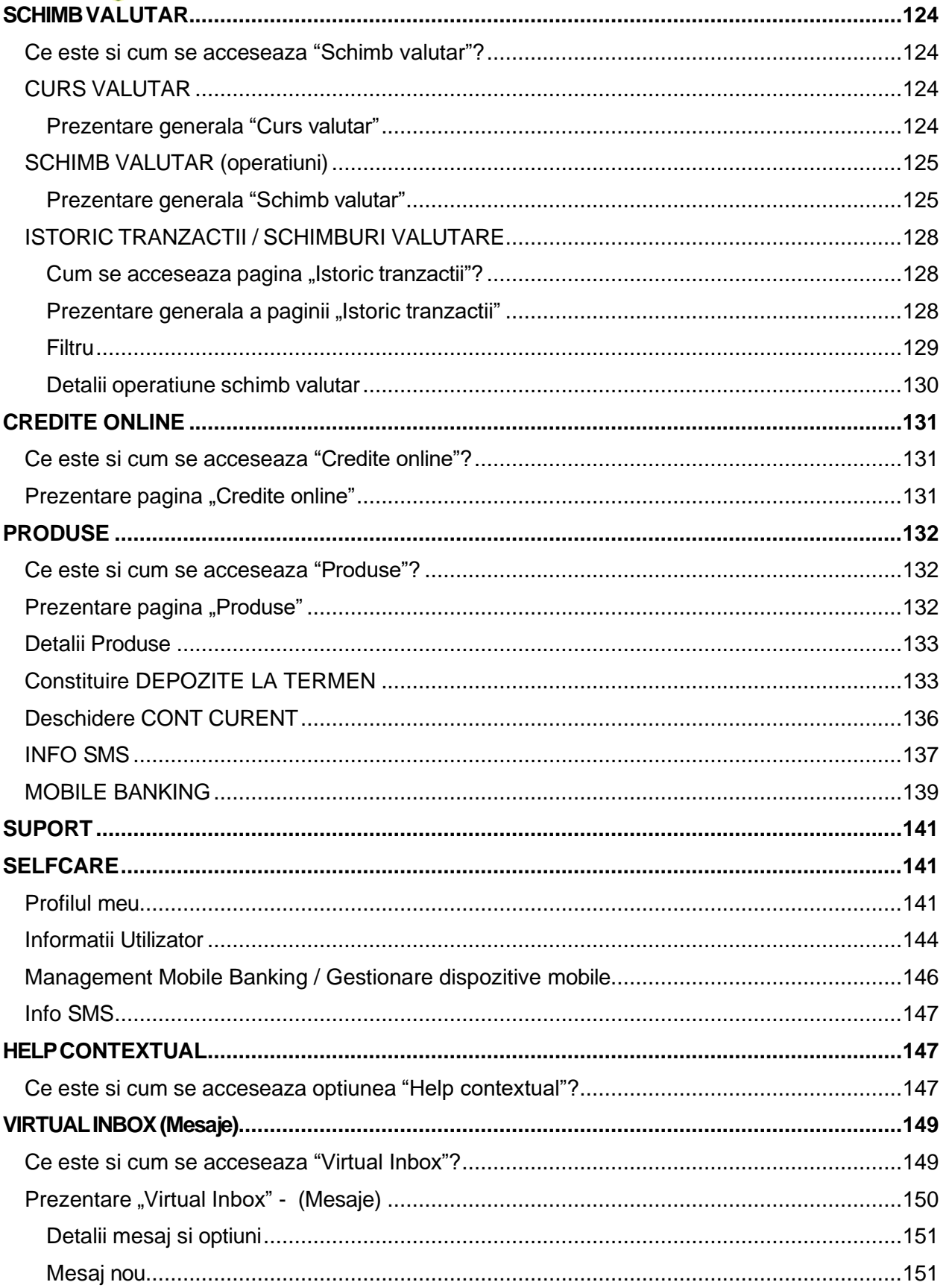

# <span id="page-6-0"></span>**CEC Bank Pre-logare**

### <span id="page-6-1"></span>**Cum se accesează pagina Pre-logare?**

Pagina de pre-logare a aplicatiei este prima pagină disponibilă pentru vizitator, cand acceseaza URL-ul aplicatiei.

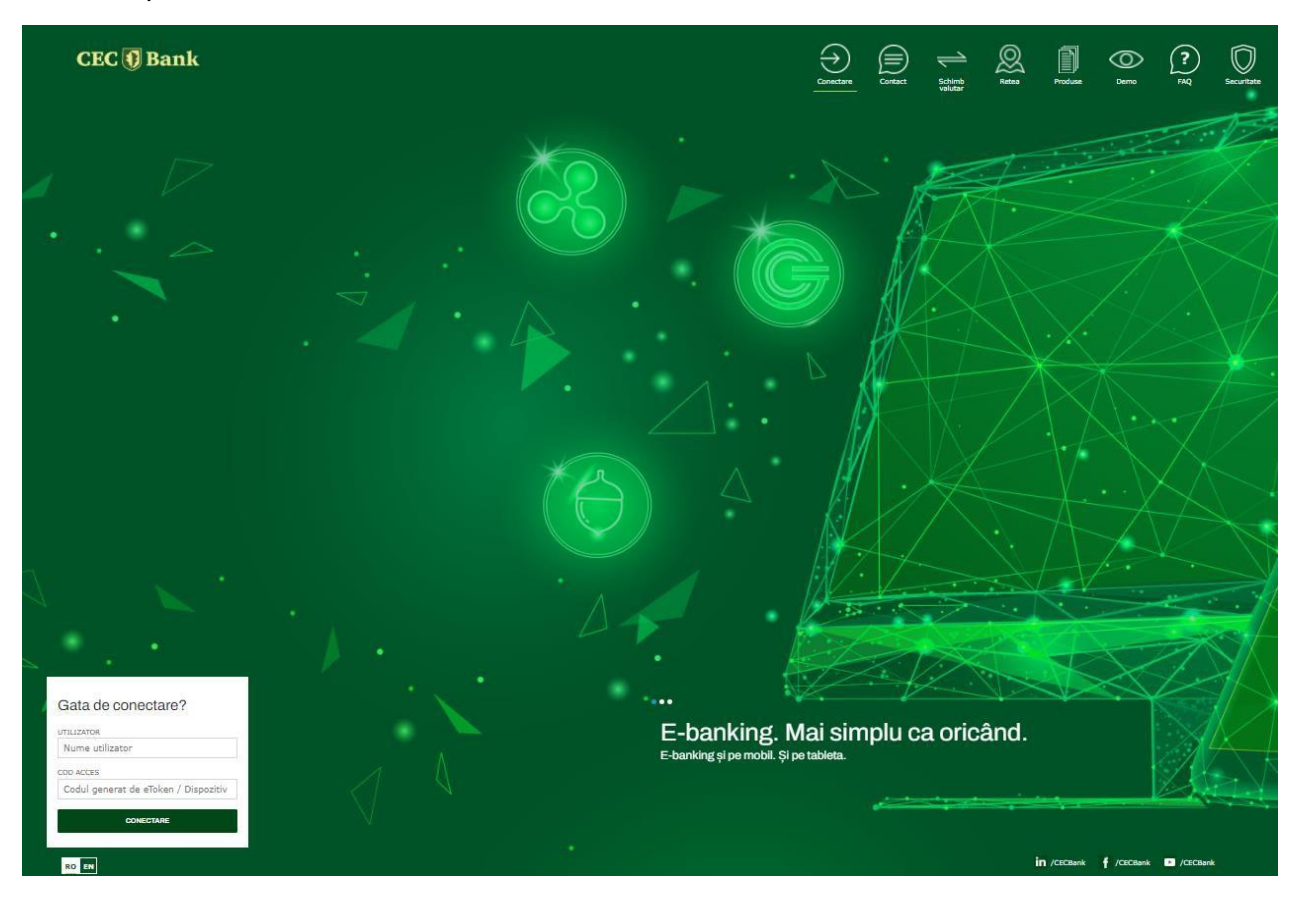

### <span id="page-6-2"></span>**Prezentare generală a paginii de Pre-logare**

Pagina de pre-logare ofera acces la setul de functionalitati disponibile inainte de conectarea propriu-zisa in aplicatie, accesibile prin accesarea pictogramelor din zona superioada a paginii, astfel:

- **Conectare**
- **Contact**
- Schimb valutar
- Retea
- Produse
- Demo
- F.A.Q
- **Securitate**

In partea stanga jos a paginii Pre-logare este disponibila sectiunea de conectare in aplicatie. In partea dreapta a paginii Pre-logare, sub randul de pictograme, exista sectiunea Mesaje, in care se pot regasi informatii utile / importante pentru clientii CEC:

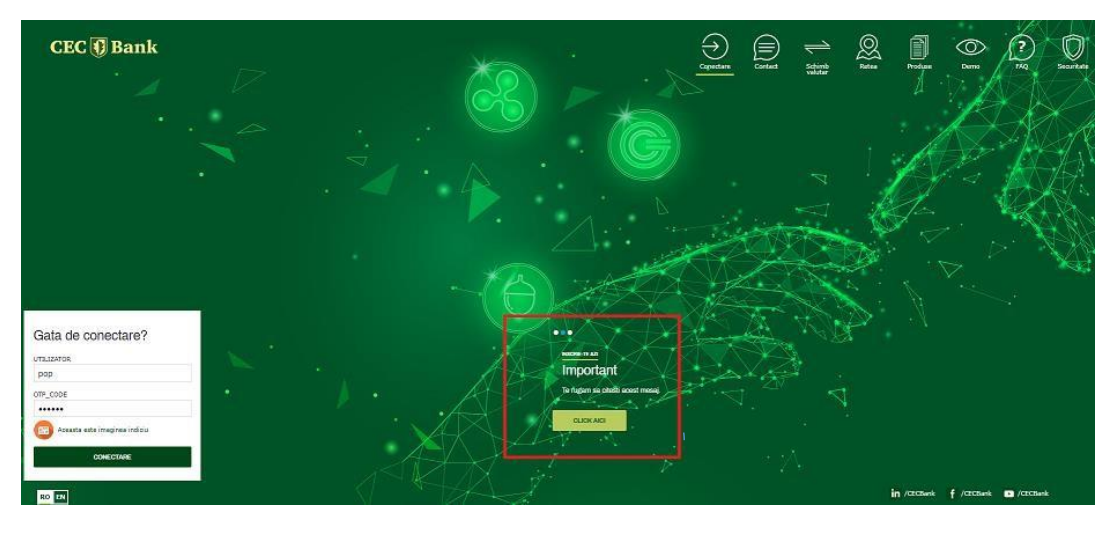

### <span id="page-7-0"></span>**Functionalitati Pre-logare**

### <span id="page-7-1"></span>**Prezentare generala a functionalitatilor Pre-logare**

Functionalitatile de pre-logare reprezinta setul de optiuni disponibile pentru utilizatori inainte de conectarea in aplicatie sau chiar inainte de a deveni clienti ai Bancii. Fiecare optiune din pagina de pre-logare, cu exceptia Conectarii, este implementata ca ecran pop-up, pozitionat in mijlocul paginii de pre-logare.

Exemplu: Click pe pictograma Contact, va deschide fereastra pop-up pe mijlocul paginii, in care sunt detaliate informatiile.

#### **Conectare**

Zona de conectare este disponibila in stanga jos a primului ecran al aplicatiei.

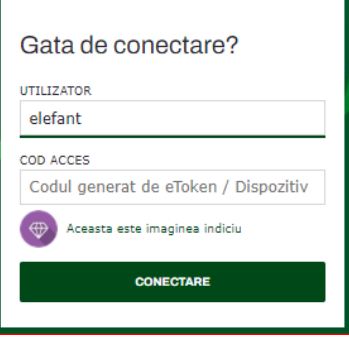

Aici se vor introduce:

• Nume utilizator;

• Parola, reprezentata de codul de securitate de tip OTP (one-time-password) generat de dispozitivul token utilizat / aplicatia eToken CEC.

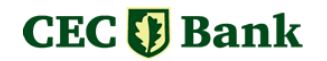

Dupa completarea acestor campuri, se acceseaza butonul CONECTARE. La introducerea numelui de utilizator, o imagine de securitate asociata utilizatorului, va fi intotdeauna afisata sub cele doua campuri, drept indiciu ca numele de utilizator este cel corect.

Atentie! La introducerea unui cod OTP eronat, in mod succesiv, de 3 ori, aplicatia va bloca user-ul.

#### <span id="page-8-0"></span>**Selectarea limbii**

Selectarea limbii este disponibila in partea de subsol a paginii de intampinare, sub fereastra de conectare. Sunt disponibile: limba romana si limba engleza.

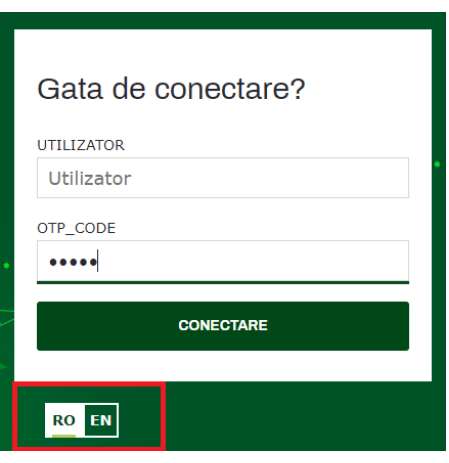

### <span id="page-8-1"></span>**Contact**

Pentru a vizualiza informatiile de contact, se acceseaza optiunea "Contact" din pagina de intampinare. Aceasta actiune va determina deschiderea ferestrei pop-up, de mai jos:

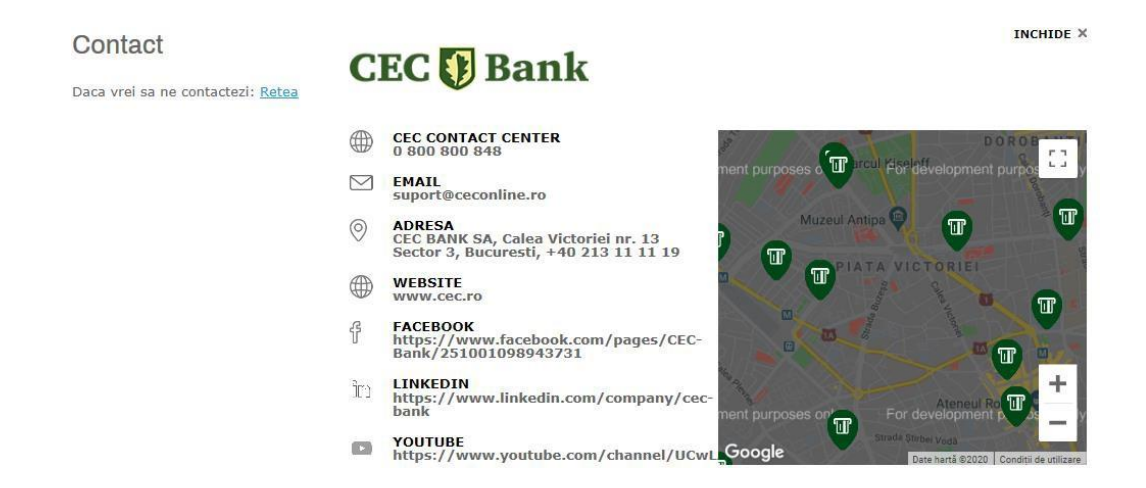

# <span id="page-9-0"></span>**Schimb valutar**

In acest ecran sunt afisate cursurile valutare pentru principalele valute disponibile. Pentru a vizualiza informatii despre cursul de schimb, se va accesa optiunea "Schimb valutar", din pagina de intampinare. Aceasta actiune va determina deschiderea ferestrei pop-up in care se regasesc informatii despre cursul valutar din ziua curenta, precum in exemplul de mai jos:

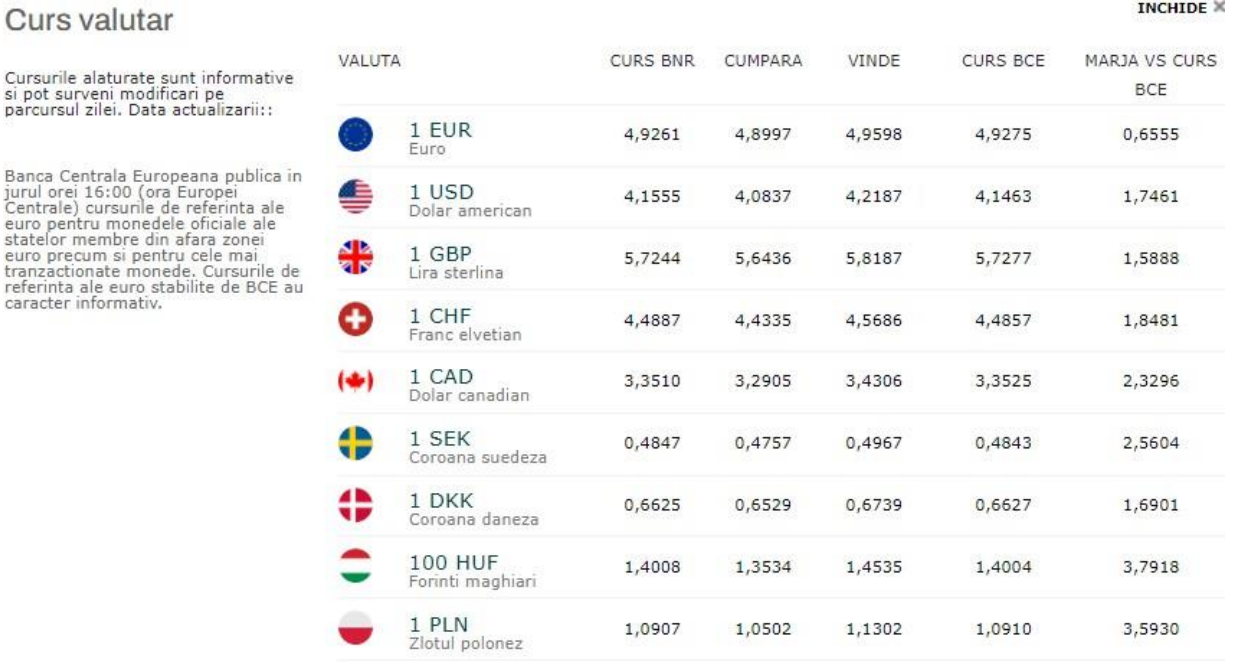

In coloana "**Cumparare**" este afisata valoarea cursului de schimb in cazul in care CEC Bank cumpara (clientul vinde) valuta respectiva.

In coloana "**Vanzare**" este afisata valoarea cursului de schimb in cazul in care CEC Bank vinde (clientul cumpara) valuta respectiva.

Ca nivel de referinta, ultima coloana afiseaza **cursul BNR** pentru ziua respectiva.

### <span id="page-9-1"></span>**Retea**

Aceasta optiune permite cautarea si afisarea informatiilor despre ATM-urile si sucursalele CEC Bank.

#### <span id="page-9-2"></span>**Vizualizare**

Informatiile sunt disponibile in doua moduri, in functie de optiunea selectata: vizualizarea tip harta si vizualizare sub forma de lista.

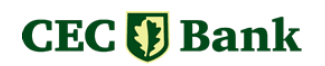

#### <span id="page-10-0"></span>**Cautare**

Cautarea se efectueaza utilizand campul dedicate, prin tastarea textului dorit. Aplicatia va filtra automat bancomatele si sucursalele care contin valoarea specificata.

#### <span id="page-10-1"></span>**Filtru**

Suplimentar, este disponibil un filtru aplicabil tipului de locatie: ATM-uri, sucursale sau toate locatiile.

Exemplu fereastra Retea:

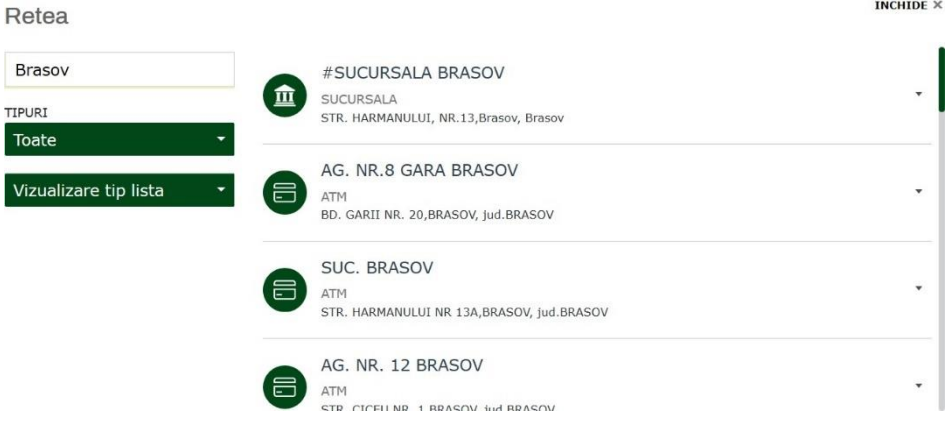

### <span id="page-10-2"></span>**Produse**

Prin accesarea acestei optiuni, Clientul poate vizualiza produsele puse la dispozitie de catre Banca, care pot fi accesate din aplicatie (dupa conectarea cu succes in aplicatie), precum:

- Constituirea unui depozit
- Info SMS
- Activarea serviciului Mobile Banking
- Deschiderea unui cont curent in alta valuta decat RON.

### <span id="page-10-3"></span>**Demo**

Accesand aceasta optiune, clientul are posibilitatea de a se familiariza cu modul de functionare a meniurilor aplicatiei.

### <span id="page-10-4"></span>**Intrebari Frecvente / FAQ**

Aceasta functionalitate este o zona de intrebari frecvente, cu raspunsurile aferente si permite cautarea si afisarea anumitor informatii utile despre utilizarea aplicatiei internet banking.

### <span id="page-10-5"></span>**Securitate**

Aceasta optiune include o serie de informatii utile din punct de vedere al securitatii si datelor personale, inclusiv detalii privind securitatea in mediul online, ca utilizator al serviciilor internet banking.

# <span id="page-11-0"></span>**ACASA**

### <span id="page-11-1"></span>**Cum se acceseaza ACASA?**

Pagina Acasa, numita si Dashboard, este prima pagina disponibila dupa conectarea cu succes in aplicatie. In plus, indiferent unde se afla in aplicatie, utilizatorul poate oricand sa revina in aceasta pagina folosind optiunea ACASA, din meniu.

### <span id="page-11-2"></span>**Prezentare generala a paginii ACASA**

Pagina ACASA ofera cateva functionalitati importante:

- 1) Un meniu orizontal/ vertical, drept instrument principal pentru navigarea in aplicatie;
- 2) O zona grafica pentru selectia conturilor ale caror principale detalii utilizatorul doreste sa le vizualizeze, numita selector de conturi (Account Picker);
- 3) Alte zone grafice, care afiseaza informatii si optiuni utile (widget-uri), si care pot fi personalizate;
- 4) Buton de comutare pentru modul de afisare al meniului: **vertical/orizontal**
- 5) O zona de mesaje;
- 6) O zona intitulata Selfcare.

### <span id="page-11-3"></span>**Meniul principal**

Meniul principal este instrumentul de navigare in aplicatie si afiseaza, in mod grupat pe categorii intuitive, legaturi catre paginile aplicatiei.

Meniul principal contine urmatoarele meniuri si submeniuri:

- ACASA
- **CONTURI**
- o Detalii conturi
- o Istoric Tranzactii
- o Extrase de cont
- PLATI
- o Transfer intre conturi proprii
- o Plata utilitati
- o Plata in lei
- o Plati in valuta
- o Sabloane si beneficiari
- o Ordine periodice
- o Cere bani
- o Direct debit
- o Situatie Ordine

o Intercont Transfer

- o Taxe si impozite
- o Vignete si taxa pod Fetesti
- o Plati din conturi de la alte banci
- o Programare retragere cash
- ECONOMISIRE
- o Constituire depozit
- o Cont de economii
- SCHIMB VALUTAR
- o Curs valutar
- o Schimb valutar
- o Istoric tranzactii
- CREDITE ONLINE
- CARDURI
- o Detalii card
- o Limite card
- o Istoric tranzactii card
- PRODUSE
- SUPORT

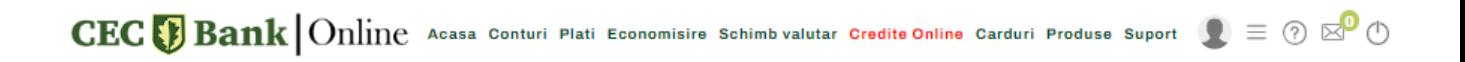

Optiuni suplimentare, disponibile in afara meniului principal:

- Selfcare Reprezentată de o pictograma rotunda, personalizabila
- Buton de comutare pentru modul de afisare al meniului: **vertical/ orizontal**
- Help contextual
- Mesaje
- Deconectare / Logout

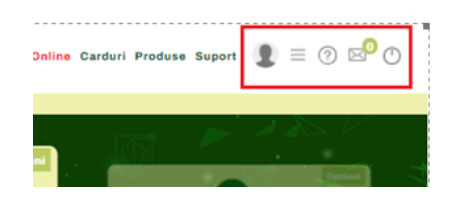

### <span id="page-12-0"></span>**Selectorul de conturi (Account Picker)**

Selectorul de conturi este instrumentul principal pentru vizualizarea in timp real a principalelor informatii utile despre conturi (sold, IBAN), respectiv pentru unele actiuni care pot fi executate cu contul selectat.

**CEC**  $\Box$  Bank Online Acasa Conturi Plati Economisire Schimb valutar Credite Online Carduri Produse Suport  $\Box \equiv \odot \boxtimes^{\bullet} \circ$ 

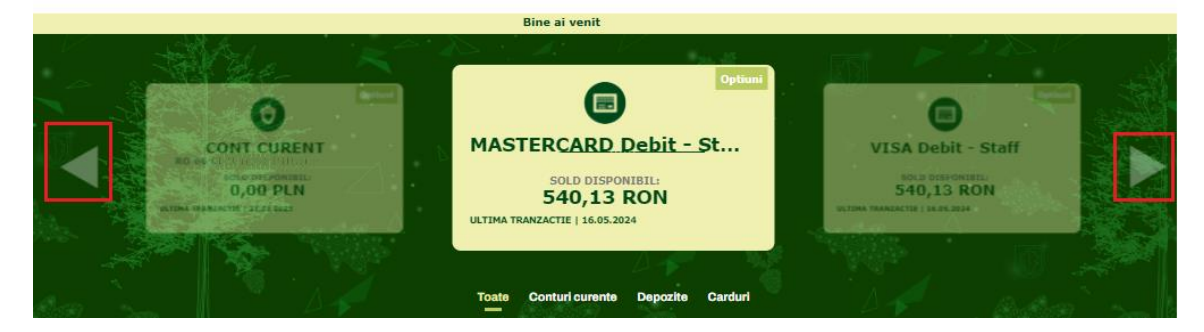

Selectorul de conturi este disponibil sub forma unei liste derulante orizontale, avand in pozitia centrala contul selectat. Selectia unui alt cont se face folosind sagetile de navigare din stanga si din dreapta selectorului.

In mod implicit, in lista derulanta afiseaza toate conturile; exista si posibilitatea filtrarii conturilor afisate in selector, folosind una din optiunile disponibile: conturi curente, conturi de depozit, conturi de credit, carduri.

In zona dreptunghiulara aferenta contului selectat sunt afisate in timp real urmatoarele: denumirea (tipul) contului, numarul contului in format IBAN, soldul disponibil, valuta contului si, dupa caz, data la care a fost efectuata ultima tranzactie pe contul respectiv.

Pentru fiecare cont selectat, in coltul din dreapta sus al zonei de selectie, exista un buton **Optiuni**, care ofera cateva **actiuni relevante** pentru contul selectat: acces direct la pagina cu detaliile contului si acces rapid la lista de tranzactii ale contului respectiv.

In plus, pentru contul selectat, in zona de mijloc a ecranului (sub selectorul de conturi) este disponibila lista ultimelor 5 tranzactii efectuate pe cont – lista este afisata cu informatii in timp real. Aceasta lista se modifica odata cu modificarea / selectia altui cont.

### <span id="page-13-0"></span>**Panoul de control / Widgets**

Zona centrala a ecranului ACASA este denumita "Panou de control" si este populata cu elemente grafice numite extensii sau widgets, care afiseaza informatii diverse, delimitate de un chenar.

Pozitia acestor extensii este configurabila, ele se pot muta / repozitiona in interiorul panoului de control, dupa preferintele utilizatorului.

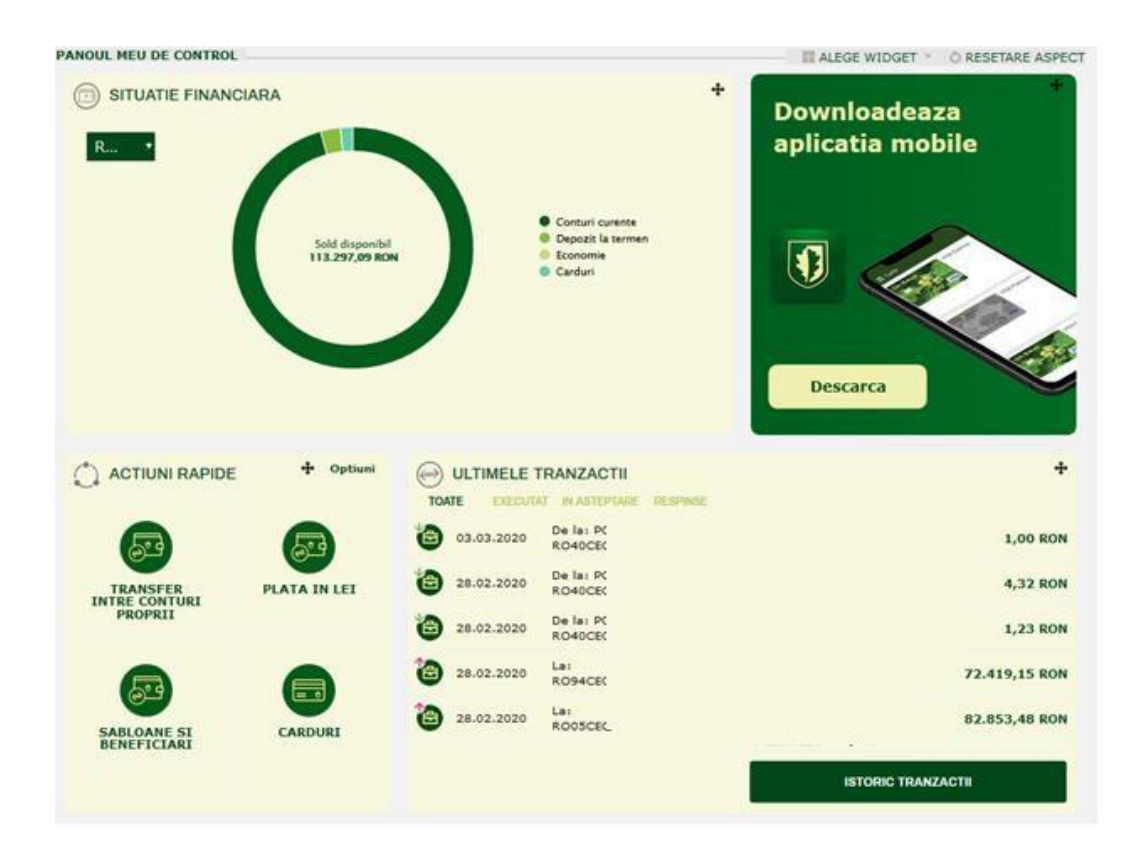

Principalele optiuni disponibile:

• Alegerea widget-urilor: utilizatorul poate sa aleaga din lista de widget-uri predefinite, pe cele pe care doreste sa le foloseasca si care vor fi afisate; este posibila, asadar, activarea/ inactivarea anumitor widget-uri;

Resetare aspect widget-uri: utilizatorul poate reveni la pozitionarea implicita a extensiilor, in panoul de control.

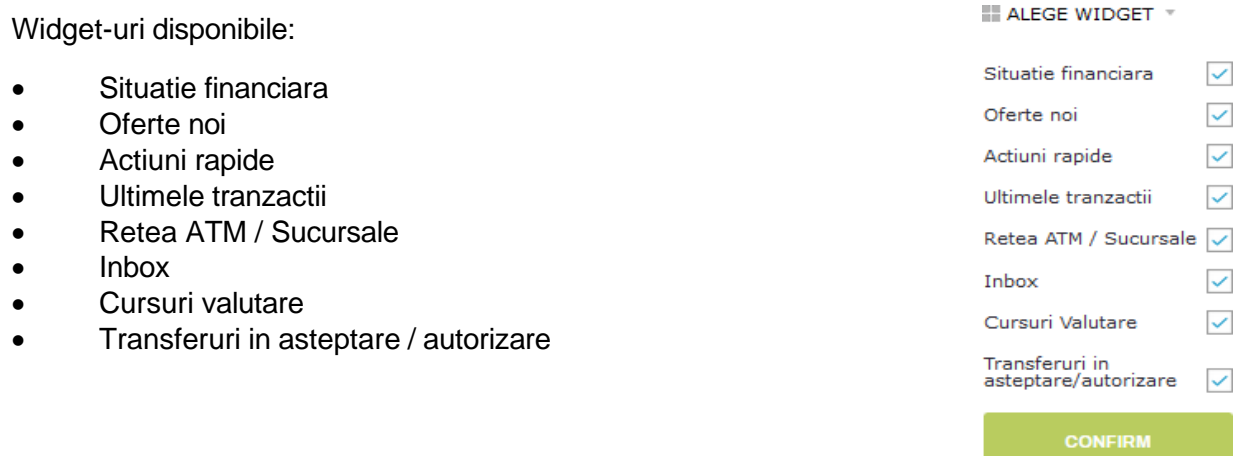

16

# **CEC**<sup>[]</sup> Bank

### <span id="page-15-0"></span>**Retea ATM / Sucursale**

O harta Google afiseaza reteaua de bancomate si sucursale CEC Bank si ofera urmatoarele optiuni:

Cautarea unui anumit ATM / a unei anumite sucursale;

- Afisarea de detalii despre fiecare ATM / sucursala, prin click pe locatia dorita.

### <span id="page-15-1"></span>**Ultimele tranzactii**

Acest widget afiseaza ultimele 5 tranzactii efectuate cu contul selectat in selectorul de conturi din zona superioara a paginii principale.

Sunt disponibile filtre aplicabile in functie de starea tranzactiilor (toate tranzactiile, tranzactii in asteptare, tranzactii executate). Indiferent de filtrul selectat, intotdeauna se vor afisa ultimele 5 tranzactii. Pentru lista extinsa

de operatiuni, utilizatorul poate folosi butonul **ISTORIC TRANZACTII**.

Pentru fiecare tranzactie din aceasta lista sunt afisate urmatoarele:

- Un indicator grafic privind tipul tranzactiei: incasare/creditare, respectiv plata/debitare
- Data tranzactiei;
- Contrapartida tranzactiei: platitorul, in cazul incasarilor sau beneficiarul, in cazul platilor
- Descriere tranzactie;
- Suma si valuta tranzactiei.

In plus, pentru fiecare tranzactie din lista, printr-un simplu click, se vor afisa detaliile suplimentare ale tranzactiei.

### <span id="page-15-2"></span>**Cursuri valutare**

Acest widget furnizeaza informatii despre cursul de schimb valutar, cu urmatoarele optiuni:

- Configurarea valutelor pentru care se afiseaza cursul valutar, prin accesarea butonului Optiuni;

Acces rapid catre ecranul de schimb valutar.

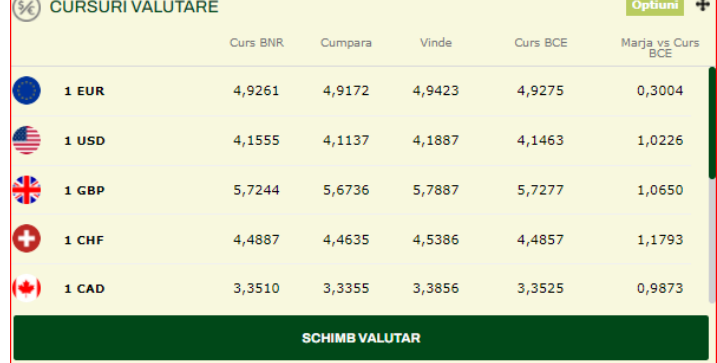

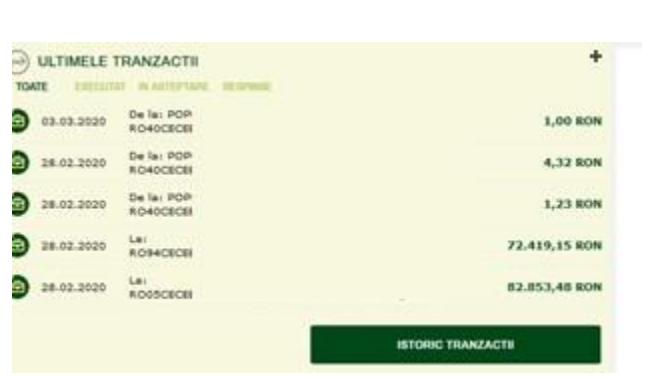

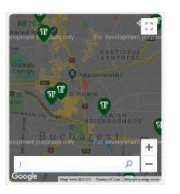

#### <span id="page-16-0"></span>**Oferte noi**

Acest widget prezinta oferte punctuale ale CEC Bank, pentru utilizatori.

#### <span id="page-16-1"></span>**Actiuni rapide**

Widget-ul "Actiuni rapide" ofera utilizatorului posibilitatea sa isi defineasca 4 (patru) scurtaturi / shortcut-uri catre anumite pagini ale aplicatiei, in functie de propriile preferinte.

Fiecare scurtatura este afisata sub forma unei iconite si text alaturat.

Prin accesarea directa a scurtaturii, utilizatorul merge direct in pagina respectiva, fara a mai fi nevoit sa foloseasca meniul principal pentru navigare.

#### <span id="page-16-2"></span>**Inbox**

Inbox reprezinta un widget de acces la serviciul de mesagerie interna a aplicatiei, cu prezentarea in sumar:

- a numarului total de mesaje;
- a numarului de mesaje necitite;
- a listei scurte a ultimelor 5 mesaje, unde este cazul.

In plus, butonul MESAJE  $\Box$  este disponibil pentru acces rapid la zona de mesagerie virtuala (Virtual Inbox), in meniul suplimentar al aplicatiei.

#### <span id="page-16-3"></span>**Situatia financiara**

Situatia financiara este o extensie de tip widget care afiseaza utilizatorului, intr-o firma grafica, detalii privind soldul total disponibil, cumulat pe valute, pentru toate conturile afisate in selectorul de conturi.

Utilizatorul poate vizualiza:

valuta de grupare a conturilor (ex. RON pentru toate conturile in RON, EUR pentru toate conturile in EUR, etc.);

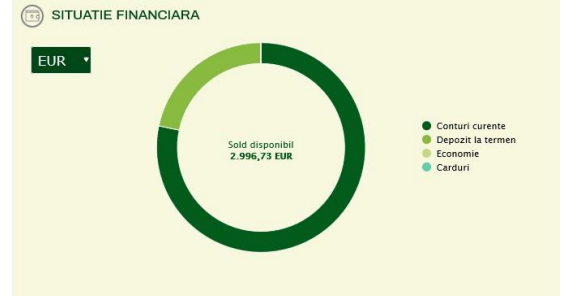

- soldul disponibil: afiseaza valoarea totala a soldurilor conturilor in valuta selectata, pentru conturile curente, conturile de depozit, conturile de economii si conturile de card;

- diagrama: permite selectia si afisarea soldurilor componente, dupa preferinte.

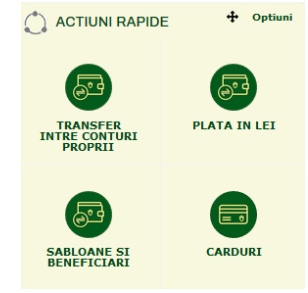

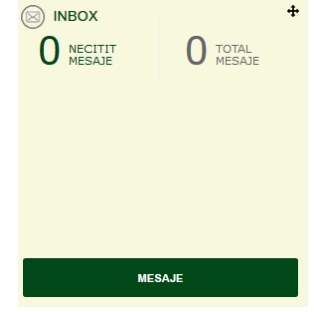

**Nota**: In cazul in care este selectata o culoare disponibila pe diagrama, aplicatia va afisa un grafic cu soldurile aferente produsului selectat (vezi imaginile de mai jos).

- ex: daca din imaginea anterioara se selecteaza culoarea pentru Carduri, graficul afisat va contine in mijlocul acestuia soldurile cardurilor detinute de client; pentru afisarea soldului pentru fiecare IBAN in parte se pune cursorul pe unul din elementele graficului.

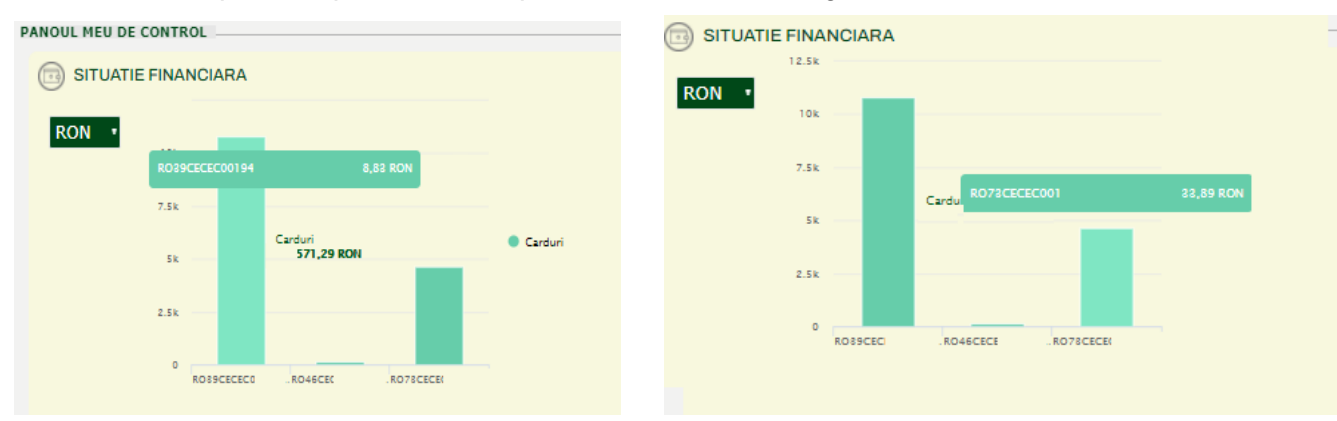

#### <span id="page-17-0"></span>**Tranzactii in asteptare / in autorizare**

Acest widget afiseaza tranzactii care sunt in asteptare si urmeaza sa fie autorizate. Spre exemplu, o tranzactie a fost initiata, dar nefinalizata, utilizatorul alegand sa salveze plata si sa reia procesul, respectiv sa autorizeze si sa finalizeze transferul mai tarziu.

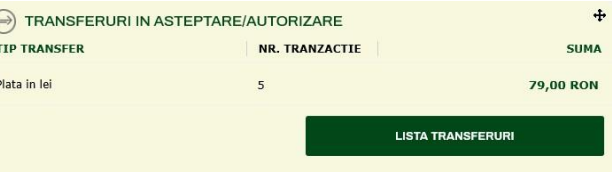

Aceste transferuri, in cazul in care exista, se regasesc aici.

# <span id="page-18-0"></span>**CONTURI**

Meniul **CONTURI** este disponibil in meniul principal din aplicatie.

**CONTURI** include urmatoarele optiuni:

- Detalii conturi
- Istoric tranzactii
- Extrase de contDetalii Cont

## <span id="page-18-1"></span>**DETALII CONTURI**

#### <span id="page-18-2"></span>**Cum se acceseaza optiunea "Detalii conturi"?**

Informatiile detaliate despre conturile utilizatorului sunt disponibile in meniul principal al aplicatiei, ca submeniu in meniul CONTURI.

#### <span id="page-18-3"></span>**Prezentare generala "Detalii conturi"**

Pagina **Detalii Conturi** afiseaza detaliile conturilor clientului in mod read-only (doar citire, fara posibilitatea de editare).

#### <span id="page-18-4"></span>**Selector de cont**

In partea superioara a paginii este disponibil un **selector de cont**, sub forma de cursor. Contul selectat aici determina afisarea in mod corespunzator a detaliilor contului, in restul paginii. Navigarea intre conturi, in scopul selectiei contului dorit se face cu sageata stanga, sageata dreapta.

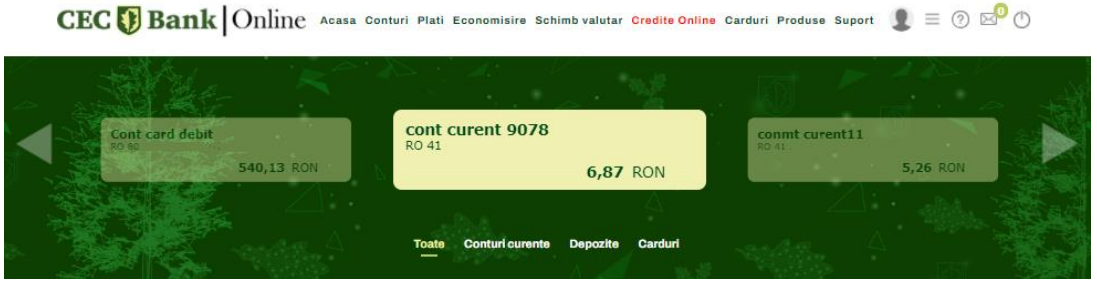

In mod implicit, toate conturile clientului sunt afisate in acest selector. Suplimentar, exista posibilitatea filtrarii, selectand tipul contului: conturi curente, depozite, conturi de economii, credite, conturi de card, etc.

Selectorul de cont prezinta, in sumar:

Alias cont, in cazul in care utilizatorul a definit un alias; in caz contrar, este afisata denumirea standard a contului;

- Numarul de cont:
- Soldul contului.

### <span id="page-19-0"></span>**Sectiunea Detalii Cont**

Informatiile afisate privind contul sunt specifice tipului de cont selectat si sunt grupate in doua categorii de informatii: Sumar Cont si Detalii Cont.

Aceasta sectiune prezinta informatii generale precum: numarul contului, numele contului, statusul, numele titularului contului, data deschiderii, soldul contului, precum si informatii specifice tipului de cont selectat:

- Informatii despre maturitate / scadenta, nivel dobanda, prelungire automata si optiunea de capitalizare in cazul depozitelor;
- Informatii despre limta de credit (plafon), sold credit, numar de rate, valoarea ratei urmatoare, suma totala rambursata, suma totala ramasa de platit si alte informatii utile, in cazul conturilor de credit;
- Informatii suplimentare despre sumele blocate si tranzactii in curs de decontare, in cazul cardurilor de debit si cardurilor de credit.

In plus fata de informatiile afisate pentru fiecare cont, utilizatorul are la dispozitie doua zone de optiuni, pentru acces rapid la unele actiuni corelate cu contul selectat.

Actiunile si optiunile suplimentare disponibile pentru tipul de cont specificat sunt afisate astfel:

- o in meniul suplimentar "Optiuni", din zona dreapta sus a paginii;
- o in sectiunea "Optiuni suplimentare" din partea inferioara a paginii.

**Nota:** Actiunile si optiunile suplimentare sunt diferite, in functie de tipul contului selectat. Spre exemplu, optiunea de vizualizare plan de rambursare este disponibila doar pentru conturile de credit, nu si pentru celelalte tipuri de conturi. In mod similar, optiunea de lichidare este disponibila doar in cazul conturilor de depozit / conturilor de economii.

In cazul unei operatiuni de lichidare depozit / cont de economii se acceseaza OPTIUNI (dreapta sus) sau OPTIUNI SUPLIMENTARE din partea de jos a paginii.

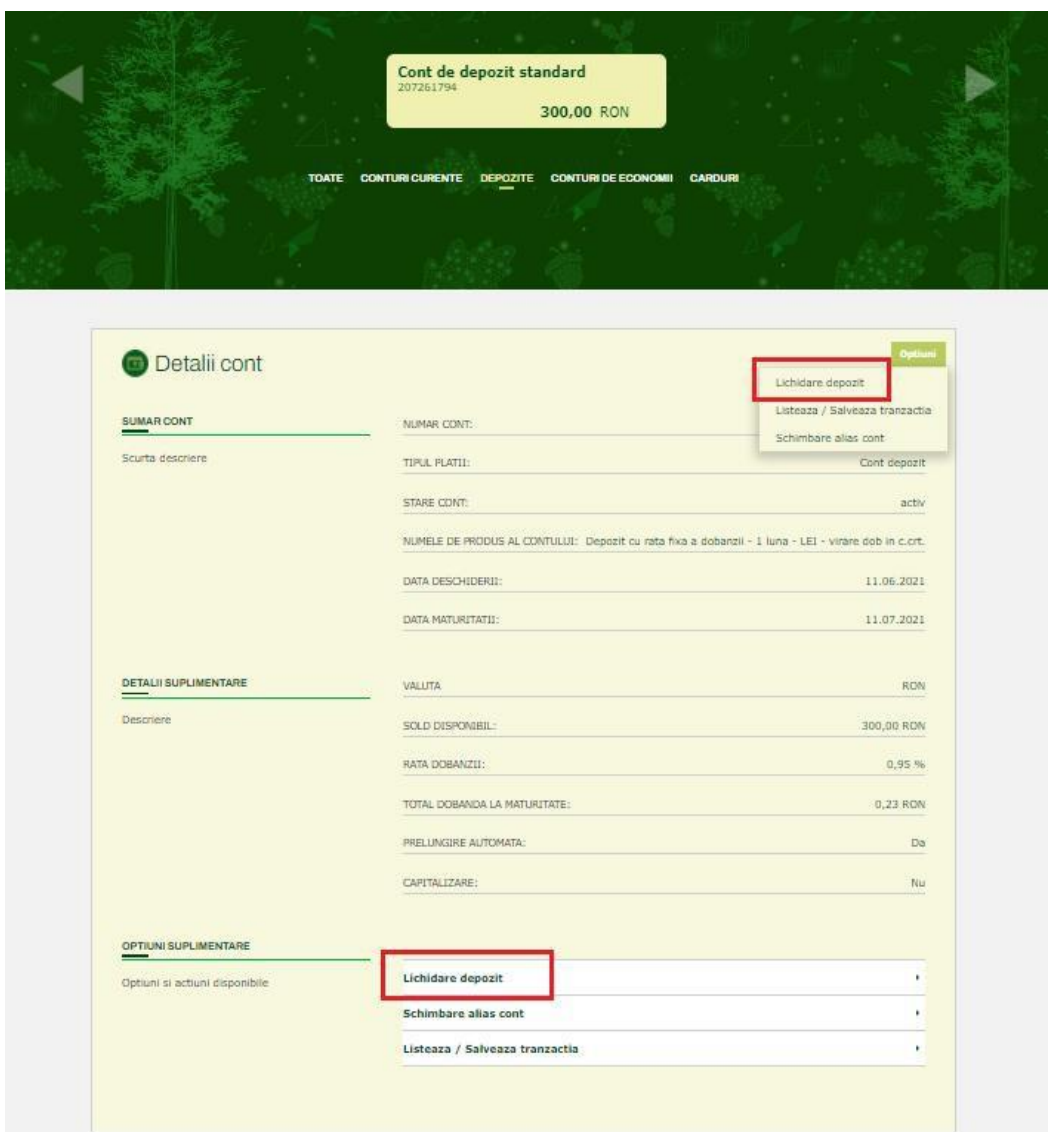

Lichidare produs de economisire:

**Pasul 1 / REVIZUIRE**: sunt afisate informatii privind produsul ce urmeaza a fi lichidat cu optiunile ANULEAZA (intoarcere in pagina principala a aplicatiei) sau CONTINUA (catre finalizarea platii);

Cu aceasta actiune clientul este de acord ca doreste sa lichideze produsul de economisire la termen sau inainte de data scadentei. Soldul produsului de economisire, impreuna cu dobanda acumulata, vor fi transferate in contul curent.

# **CEC (F)** Bank

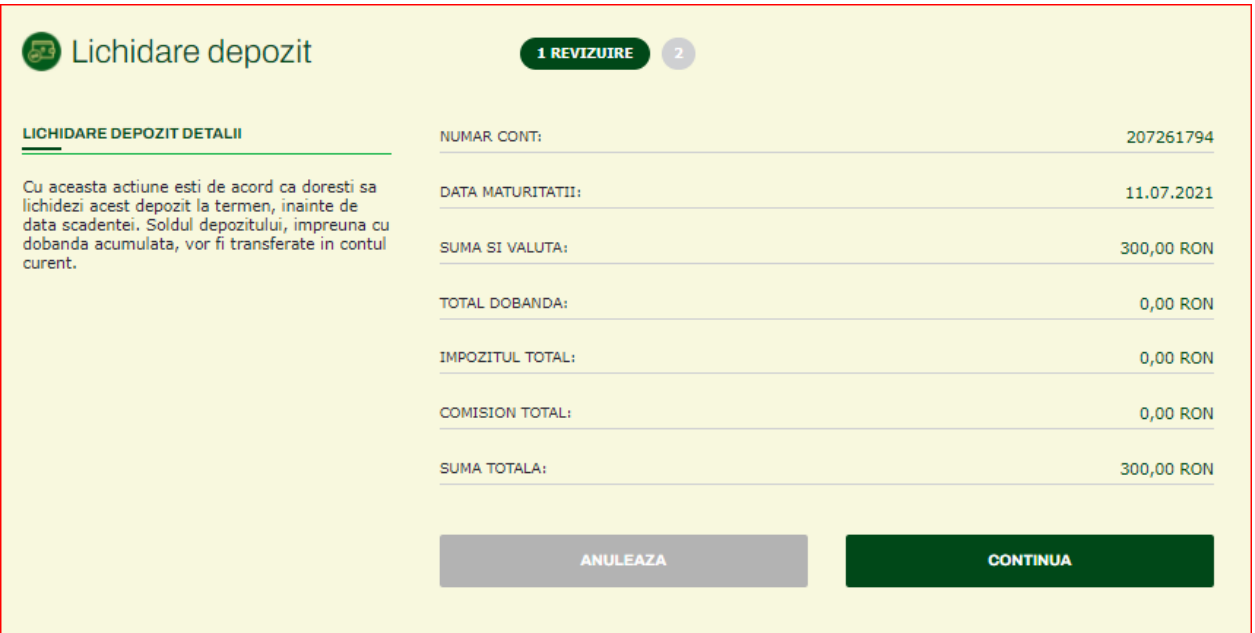

**Pasul 2** – se transmit informatii privind statusul tranzactiei.

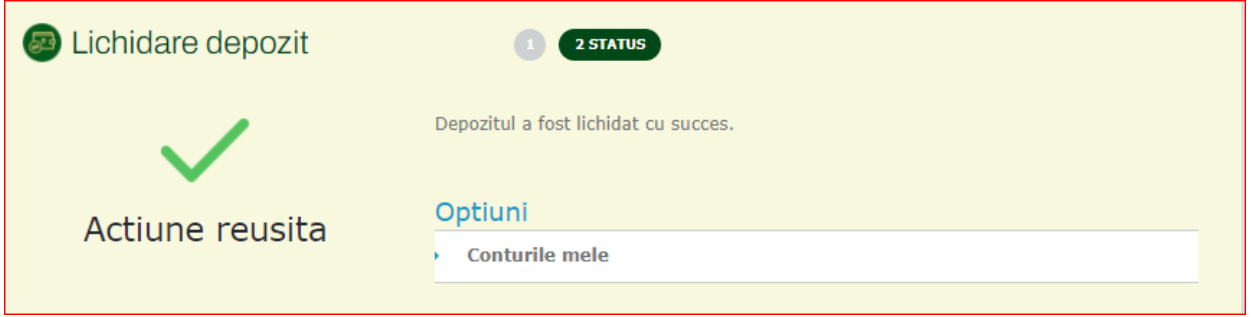

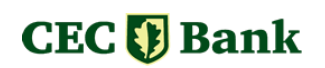

#### Exemplu Detalii Cont Curent:

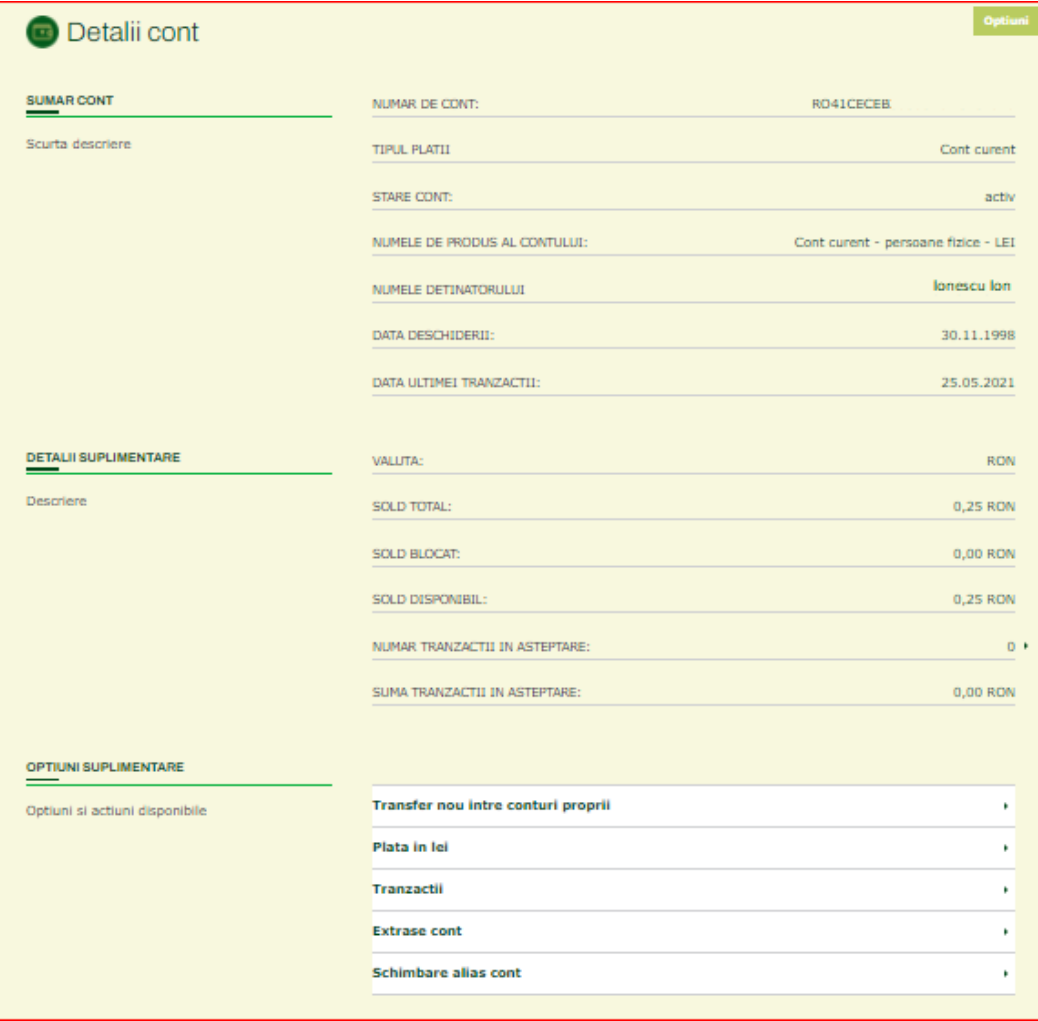

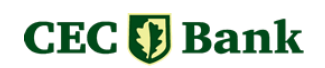

### Exemplu Detalii Cont Depozit

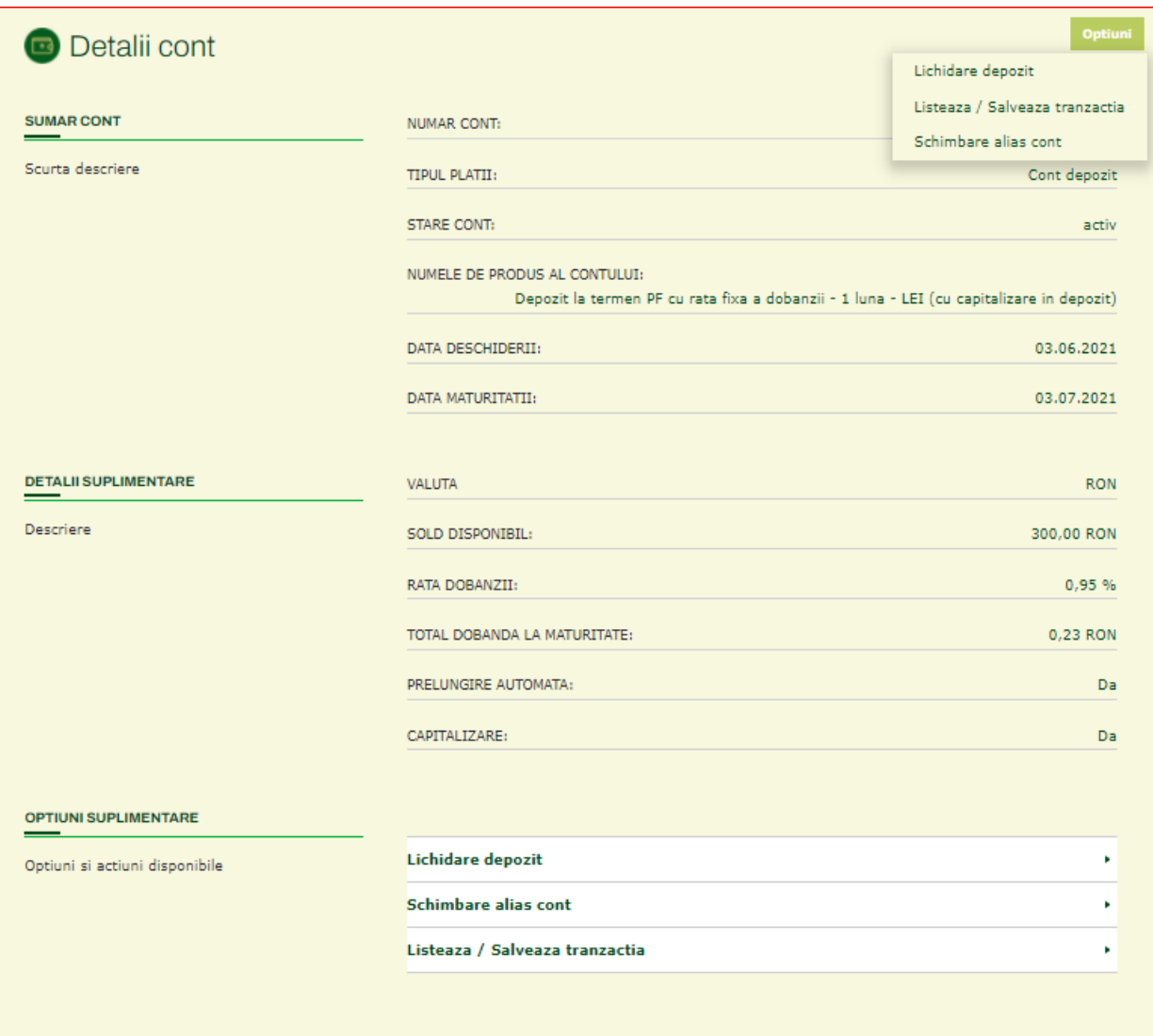

# **CEC (F** Bank

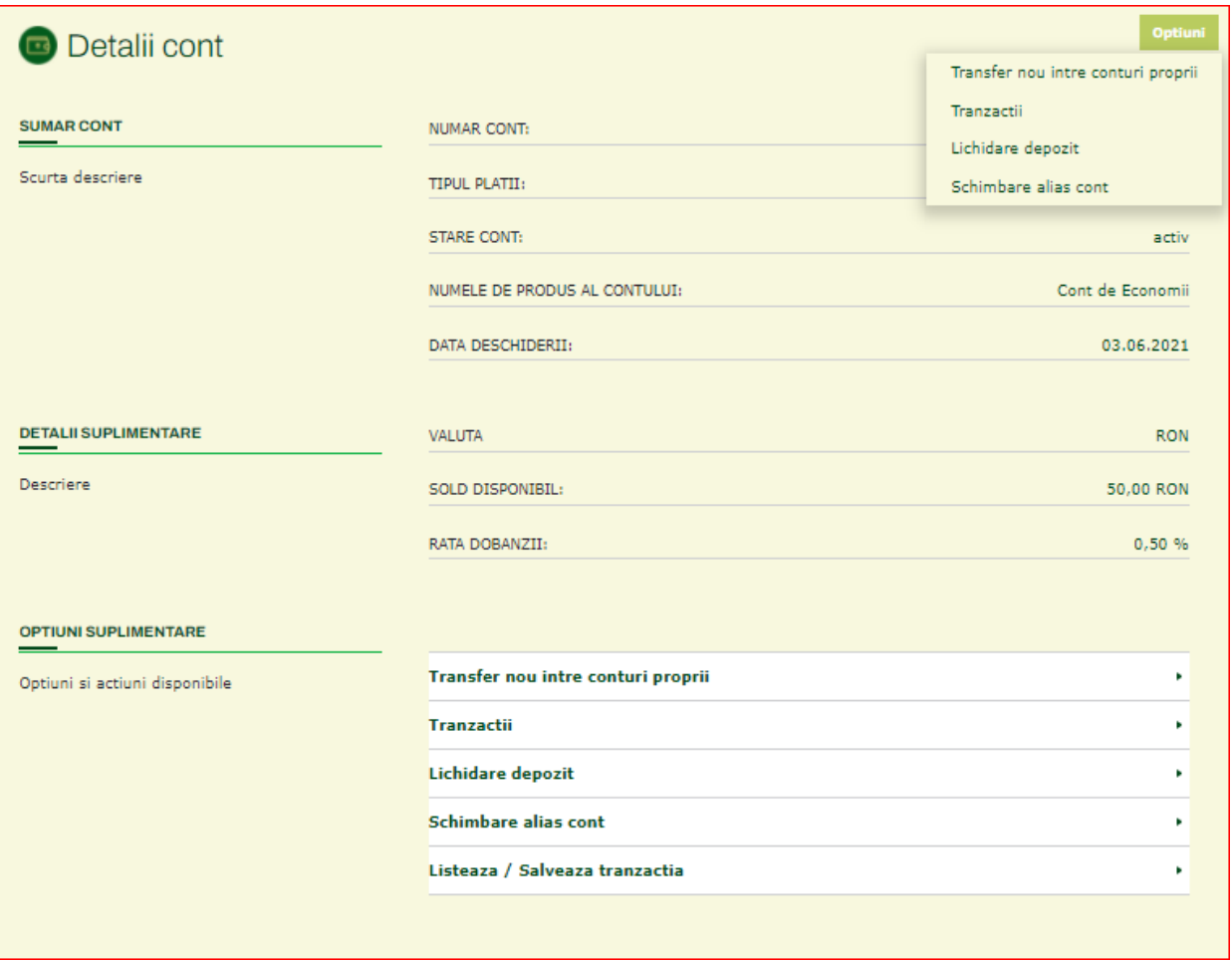

### **CEC B** Bank

Exemplu Detalii **Credite** (plus sectiunea **Optiuni**):

Sectiunea **Optiuni** cuprinde:

- Plan rambursare generarea si descarcarea planului de rambursare in format PDF;
- Rambursare anticipata cu ajutorul optiunii disponibile in ecranul de detalii se pot efectua **rambursari anticipate;**
- Schimbare alias cont

**Rambursarile anticipate** pot fi **partiale sau integrale** pentru creditele în LEI si EUR, cu sau fara garantii reale.

In cazul rambursarilor anticipate **partiale**, clientii pot selecta una dintre următoarele opțiuni:

- **Reducerea perioadei**, cu mentinerea valorii ratei si diminuarea perioadei de creditare;
- **Reducerea ratei lunare**, cu diminuarea valorii ratei lunare si mentinerea perioadei de creditare initiale.

**CEC Bank** Online Acasa Conturi Plati Economisire Schimb valutar Credite Online Carduri Produse Suport  $\mathbf{R} \equiv \mathbf{0} \boxtimes^2 \mathbf{0}$ 

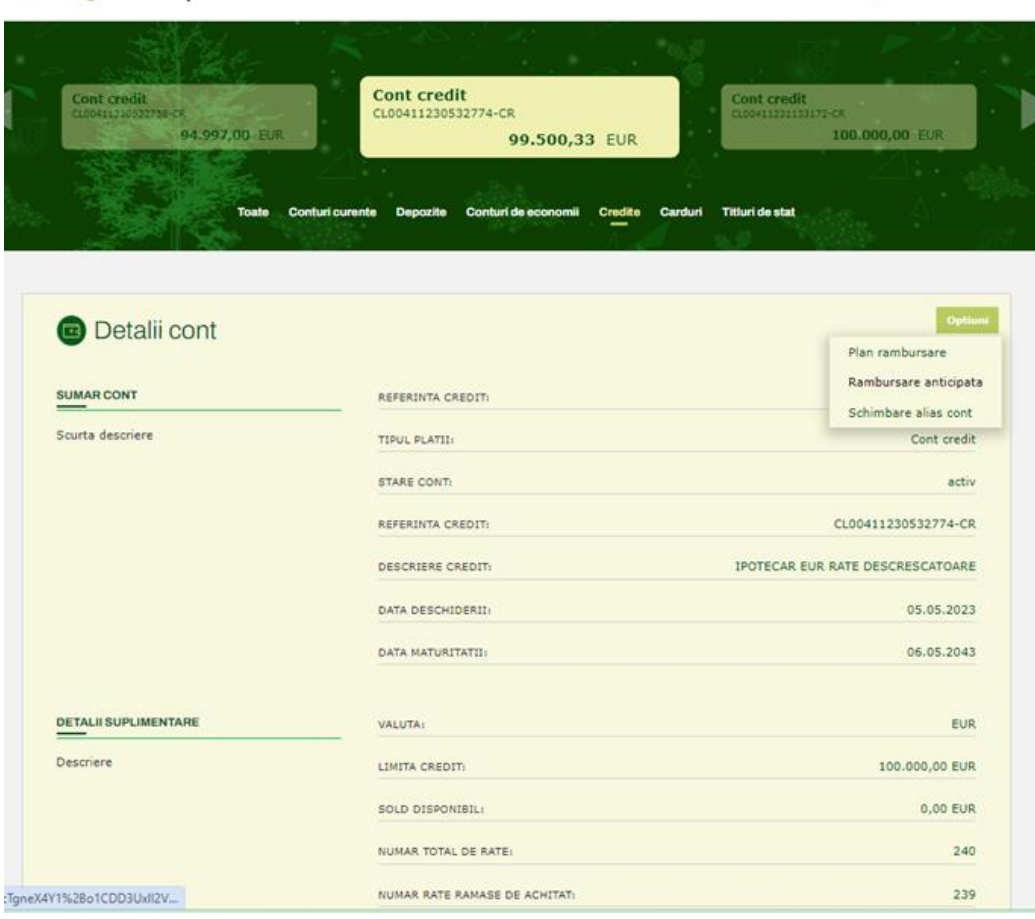

**Nota**: Pentru rambursare anticipata partiala - dupa procesarea solicitarii, clientii vor avea disponibil noul grafic de rambursare;

Pentru rambursare anticipata integrala - clientul inchide creditul integral prin stingerea tuturor datoriilor fata de Banca (sold curent + dobanzi si comisioane la zi si/sau restante), inclusiv stingerea taxelor RNPM (Registrul National de Publicitate Mobiliara) și a comisionului de rambursare anticipata (acolo unde se aplica). Adresa de inchidere credit poate fi obtinuta, de catre client, din orice unitate teritoriala.

Pentru creditele in EUR, in cazul rambursarii anticipate integrale, toate costurile aferente creditului, inclusiv taxa RNPM se incaseaza din contul curent in EUR atasat creditului iar contravaloarea taxei RNPM este calculata in LEI la cursul BNR din ziua platii.

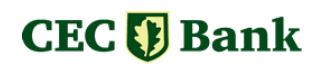

### Exemplu Detalii Cont Card

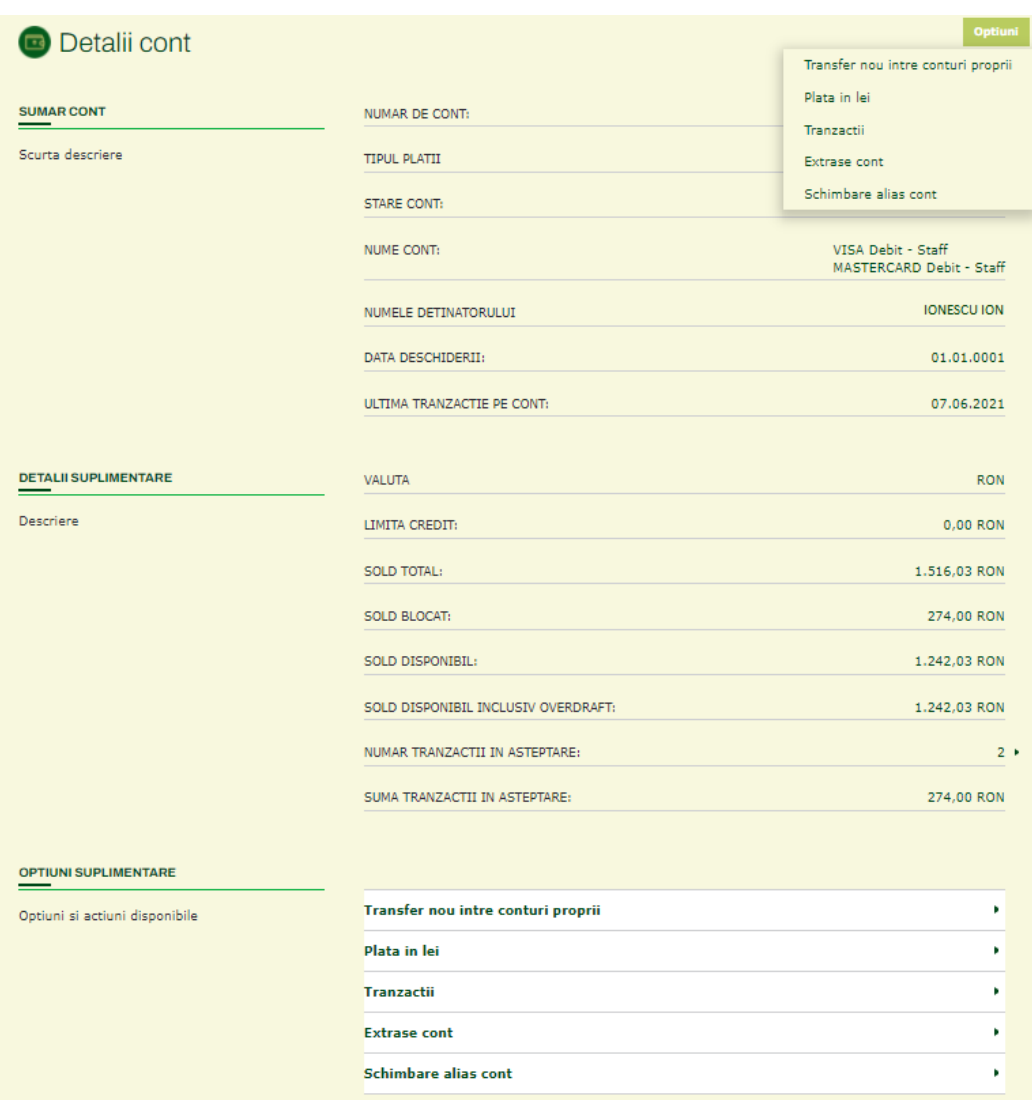

# **CEC B** Bank

## <span id="page-27-0"></span>**ISTORIC TRANZACTII**

#### <span id="page-27-1"></span>**Prezentare generala a paginii Istoric tranzactii**

Pagina **Istoric tranzactii** contine un selector de conturi, disponibil in partea superioara a paginii, sub forma de cursor, care permite navigarea stanga / dreapta utilizand sagetile de navigare, avand drept scop selectarea contului pentru care se doreste afisarea istoricului tranzactiilor.

Sub selectorul de conturi este afisata pagina care contine istoricul propriu-zis al tranzactiilor pentru contul selectat. Daca se doreste afisarea tranzactiilor pentru un alt cont, utilizatorul trebuie sa selecteze contul dorit, din lista de conturi disponibila in selector.

Pagina afiseaza, in mod implicit, ultimele 10 tranzactii, ordonate in ordine descrescatoare, dupa data, de la cele mai recente, la cele mai vechi. Pentru afisarea mai multor tranzactii, este disponibil butonul **ARATA MAI MULT**.

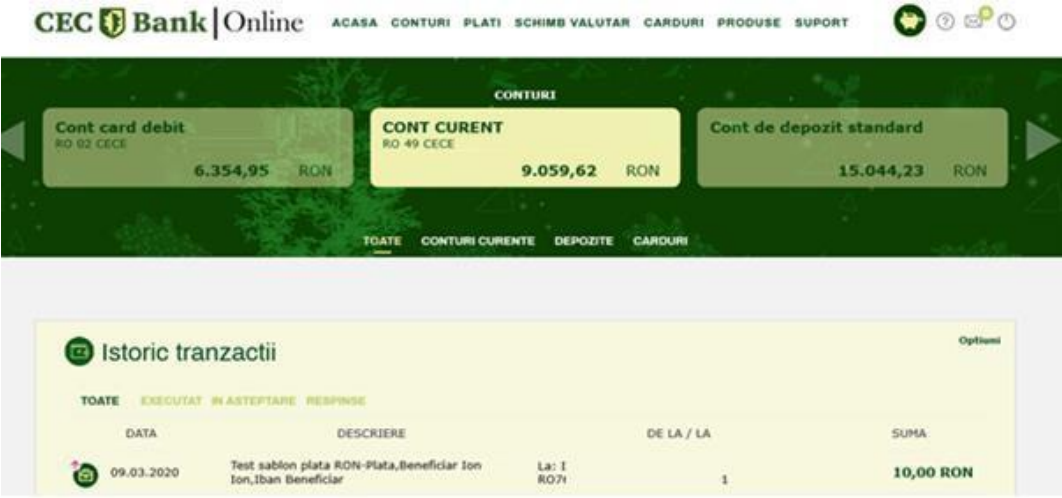

Lista de tranzactii are 4 (patru) tab-uri, pe fiecare tab fiind aplicat in mod explicit filtrul de stare a tranzactiei, astfel incat exista posibilitatea de a afisa: toate tranzactiile, tranzactiile executate, tranzactiile in asteptare, sau tranzactiile respinse.

Fiecare rand din lista de tranzactii reprezinta exact o tranzactie si afiseaza cateva detalii relevante pentru tranzactia respectiva, precum:

- Indicator de intrare (creditare cont / incasare) sau iesire (debitare cont / plata / transfer);
- Data tranzactiei:
- Descrierea tranzactiei;
- De la / La Informatii despre tranzactie (numele destinatarului pentru plati / transferuri, respectiv contul platitorului, in cazul incasarilor);
- Suma si moneda tranzactiei.

#### <span id="page-27-2"></span>**Filtru lista tranzactii**

Pentru usurinta identificarii / cautarii anumitor operatiuni, utilizatorul poate utiliza filtrul disponibil in **Optiuni** (zona dreapta sus in lista de tranzactii).

Optiunea de filtrare este disponibila pentru urmatoarele campuri:

- Directie: Se va selecta din lista Toate / Debit / Credit:
	- Toate = se afiseaza toate tranzactiile, indiferent de directia / tipul tranzactiei;
		- Credit = se afiseaza doar incasarile / tranzactiile de creditare a contului;
	- Debit = se afiseaza doar iesirile / platile / tranzactiile de debitare a contului.
- De la data: se vor afisa tranzactii efectuate dupa data mentionata;
- Pana la data: se vor afisa tranzactii efectuate pana la data mentionata;
- De la suma: tranzactii a caror valoare este mai mare decat valoarea mentionata;
- Pana la suma: tranzactii cu valoare mai mica decat valoarea mentionata;
- Valuta tranzactiei;
- Descriere: se poate introduce orice text, aplicatia va filtra toate tranzactiile care contin textul respectiv in detaliile / descrierea operatiunii;
- Numele contrapartidei: filtrare dupa numele beneficiarului / platitorului.

Utilizatorul are disponible urmatoarele optiuni in ceea ce priveste criteriile de filtrare:

- Aplica Filtrul;
- Reseteaza Filtrul (stergerere a optiunilor de filtrare mentionate);
- Inchide (neaplicarea filtrului, iesire din aceasta fereastra optiune disponibila in partea superioara a ferestrei).

#### <span id="page-28-0"></span>**Cum se acceseaza pagina Istoric tranzactii?**

Aplicatia ofera cateva metode de acces la pagina Istoric tranzactii, astfel:

- In Meniul Principal, optiunea CONTURI / ISTORIC TRANZACTII;

In Dashboard, pentru fiecare cont afisat in selectorul de conturi, exista optiunea Istoric Tranzactii (disponibila sub butonul Optiuni afisat in coltul din dreapta sus al zonei dreptunghiulare aferenta contului selectat);

- In pagina Detalii Conturi, sectiunea Optiuni suplimentare -> Tranzactii.

Istoric tranzactii afiseaza toate operatiunile efectuate pe contul respectiv, indiferent de modalitatea / canalul prin care au fost efectuate (in sucursala la ghiseu, internet banking, mobile banking, card, etc.).

#### <span id="page-28-1"></span>**Optiuni Export pentru lista de tranzactii**

Clientul poate Exporta lista de tranzactii, utilizand optiunile din meniul **Optiuni**, situat in coltul din dreapta sus al paginii Lista de tranzactii a paginii.

Optiunile de export sunt disponibile in formatele: **.pdf**, **.xls** sau **.csv**.

#### <span id="page-29-0"></span>**Optiuni de vizualizare pentru lista tranzactii**

Lista de tranzactii este afisata in mod implicit in format lista (ultimele 10 tranzactii). Suplimentar, aplicatia ofera posibilitatea afisarii listei de tranzactii in alte formate vizuale.

Acestea se pot selecta din **Optiuni**, astfel:

- Vizualizare tip lista (optiuna implicita de vizualizare)
- Vizualizeaza calendar
- Vizualizeaza grafic
- Evolutie sold

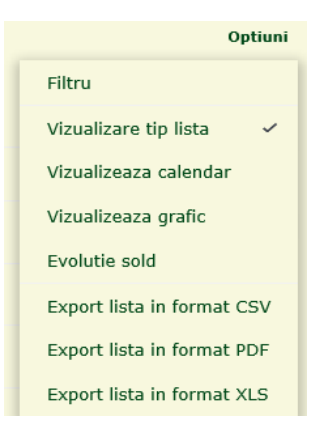

#### **Vizualizare tip lista**

Este optiunea implicita de afisare si contine informatiile prezentate anterior.

#### **Vizualizare tip calendar**

Selectia acestei optiuni determina afisarea un calendar al lunii curente, populat cu detalii privind eventualele operatiuni effectuate in luna respectiva. Astfel, pentru fiecare zi in care s-au executat operatiuni, este afisat numarul total de tranzactii, in functie de tipul operatiunii: incasari / plati.

Daca nu exista operatiuni intr-o anumita zi, nu se afiseaza nimic pentru ziua respectiva. In cazul unei zile care are operatiuni, utilizatorul poate selecta ziua respectiva (click) si va putea sa vada sumarul operatiunilor.

Suplimentar, utilizatorul poate alege o alta luna pentru afisarea calendarului tranzactiilor aferente lunii respective.

#### **Vizualizare tip grafic**

Aceasta optiune determina afisarea unui grafic sub forma de bara verticala, construita in functie de sumele platite (iesiri / debitari ale contului), respective sumele incasate (intrari / creditari ale contului) intr-o anumita perioada de timp. In mod implicit, sunt luate in considerare ultimele 30 de zile, ci posibilitatea navigarii in perioade anterioare de 30 de zile.

#### **Vizualizare evolutie sold**

Este optiunea care afiseaza evolutia soldului unui anumit cont, pe o perioada de timp. Implicit, perioada de timp este luna curenta. Aceasta poate fi modificata, din zona superioara a ecranului. Soldul este afisat dinamic, prin deplasarea cursorului mouse-ului pe linia propriu-zisa care reprezinta evolutia soldului.

#### <span id="page-29-1"></span>**Prezentare generala Detalii Tranzactie**

Lista cu tranzactii afiseaza informatiile detaliate despre fiecare tranzactie. Detaliile tranzactiei sunt accesate prin selectarea oricarei tranzactii din lista de tranzactii.

## **CEC B** Bank

Detaliile tranzactiei sunt afisate in zona dreapta a ecranului si contin o serie de informatii specifice fiecarei tranzactii in parte, in functie de tipul / natura tranzactiei.

In subsolul acestui ecran este disponibila optiunea **Listeaza / Salveaza tranzactia**, care permite **salvarea in format .pdf** a detaliilor tranzactiei, asa cum sunt ele afisate in acest ecran.

### <span id="page-30-0"></span>**Informatii afisate in ecran Detalii Tranzactie**

Informatiile afisate in formularul Detalii de tranzactie depind de tipul tranzactiei.

#### **Informatii pentru Plata in lei**

Detaliile afisate in cazul platilor in lei, sunt:

- ID tranzactie
- Descriere / detalii plata
- Status / stare tranzactie
- Data tranzactiei
- Nume platitor
- Cont debitat
- Nume beneficiar
- Cont beneficiar
- Suma si valuta tranzactiei

#### **Informatii despre Transfer intre conturi proprii**

Detaliile transferurilor intre conturile proprii, sunt:

- ID de tranzactie
- Descriere transfer
- Status / stare tranzactie
- Data tranzactiei
- Cont debit
- Cont credit
- Suma si valuta tranzactiei

#### **Informatii despre Plati in valuta**

Detaliile in cazul platilor valutare, sunt urmatoarele:

- ID tranzactie
- Descriere / detalii plata
- Status / stare tranzactie
- Data tranzactiei
- Nume platitor
- Contul debitat
- Nume beneficiar
- Cont beneficiar
- Suma si valuta tranzactiei
- Codul scopului platii

#### **Informatii despre Schimb Valutar**

Detaliile afisate pentru operatiunile de schimb valutar:

- ID-ul tranzactiei de schimb valutar
- Starea schimbului valutar
- Data tranzactiei de schimb valutar
- Cont debitat in format IBAN
- Suma in valuta contului debitat
- Cont creditat in format IBAN
- Suma in valuta contului creditat
- Cursul de schimb aplicat pentru tranzactia respectiva (rata de schimb)

### <span id="page-31-0"></span>**EXTRASE CONT**

#### <span id="page-31-1"></span>**Cum** accesezi pagina "Extrase Cont"?

Pagina EXTRASE CONT este disponibila pentru **conturi curente** si pentru **conturi de card** si se poate accesa in doua moduri:

- In Meniul Principal, optiunea **CONTURI / EXTRASE CONT**;
- In subsolul paginii Detalii Cont in cazul conturilor curente si conturilor de card sectiunea Optiuni suplimentare – Extrase Cont.

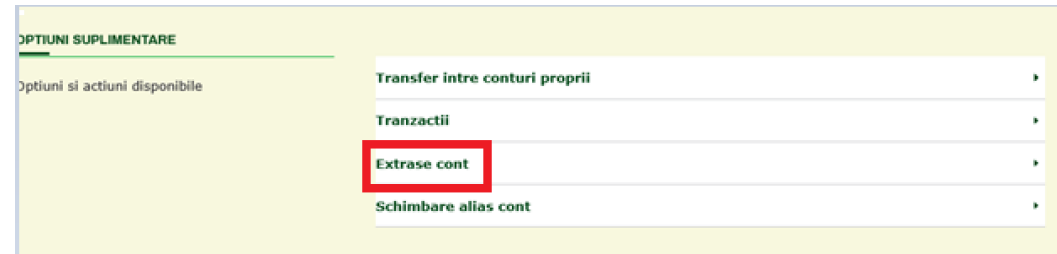

#### <span id="page-31-2"></span>**Prezentare generala a paginii "Extrase Cont"**

Pagina Extrase Cont afiseaza lista tuturor extraselor de cont generate de catre Banca si disponibile pentru conturile selectate. Lista poate fi filtrata.

Sub Meniul Principal este disponibil un selector de cont (account picker), utilizat pentru selectarea contului (stanga-drapta) ale caror extrase de cont vor fi afisate sub forma de lista, in sectiunea de mai jos a paginii.

#### <span id="page-31-3"></span>**Lista extrase**

Lista de extrase de cont afisata in zona centrala a ecranului este aferenta contului selectat si contine urmatoarele detalii:

- Extras pentru (Luna / An)
- Starea extrasului
- Tipul fisierului in care este disponibil extrasul de cont
- Data generarii extrasului
- Buton de "descarcare" pentru extrasul dorit

Lista extraselor de cont afiseaza – in mod implicit – 13 extrase de cont finalizate.

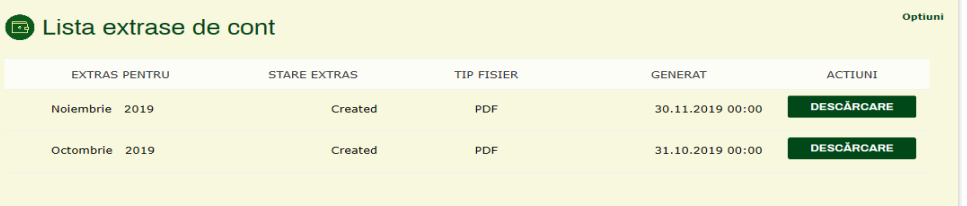

## <span id="page-32-0"></span>**INFORMATII FINANCIARE**

### <span id="page-32-1"></span>**Cum** accesezi pagina "Informatii Financiare"?

Pagina INFORMATII FINANCIARE este disponibila pentru produsele detinute la Banca si poate fi accesata din Meniul Principal, optiunea **CONTURI / INFORMATII FINANCIARE.** 

#### <span id="page-32-2"></span>**Prezentarea paginii "Informatii Financiare"**

Pagina Informatii Financiare oferă utilizatorului o lista detaliata a informațiilor sale financiare, separate si organizate după tipul de produs, denumirea produsului, valuta, sold, sold disponibil, sold blocat, data emitere, etc. În plus, utilizatorului i se oferă opțiunea de a exporta aceste informații – sectiunea OPTIUNI – in formatele PDF, XLS si CSV.

Pagina Informatii financiare se deschide implicit pe tabul "TOATE"

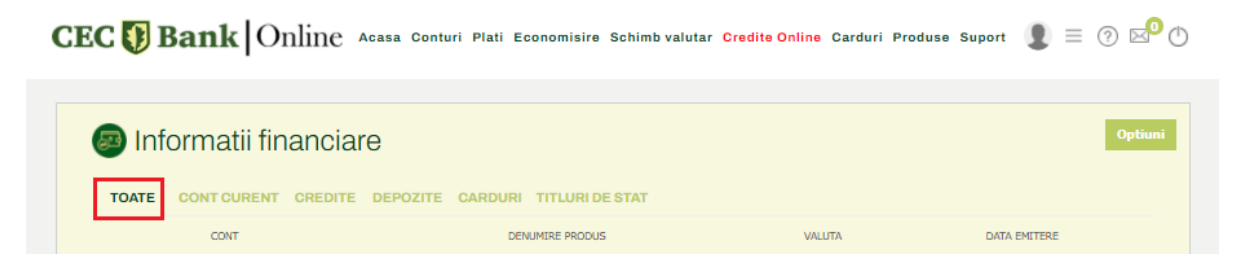

### <span id="page-32-3"></span>**SCRISOARE DE CONT**

<span id="page-32-4"></span>**Cum** accesezi pagina "Scrisoare de Cont"?

Pagina **Scrisoare de cont** este disponibila si poate fi accesata din Meniul Principal, optiunea **CONTURI / SCRISOARE DE CONT.**

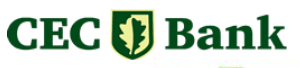

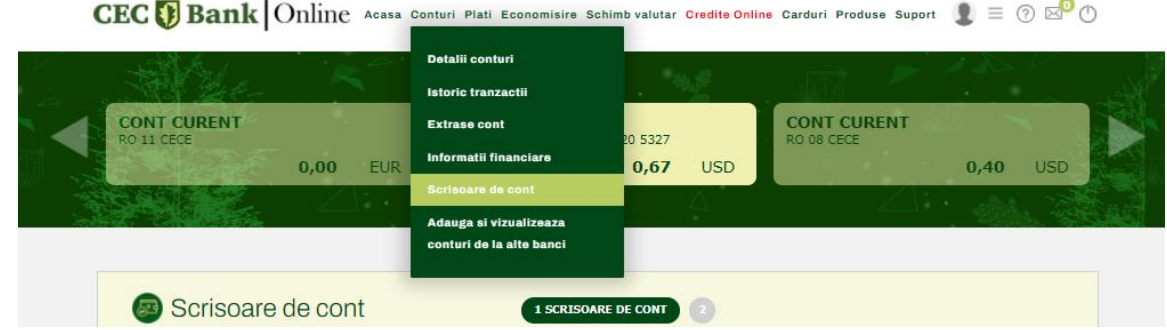

#### <span id="page-33-0"></span>**Prezentarea paginii** "Scrisoare de cont"

Pagina Scrisoare de cont permite generarea unui document tip scrisoare de cont in sectiunea Conturi. In partea superioara, **selectorul de conturi** permite alegerea contului pentru care se doreste generarea documentului tip scrisoare de cont.

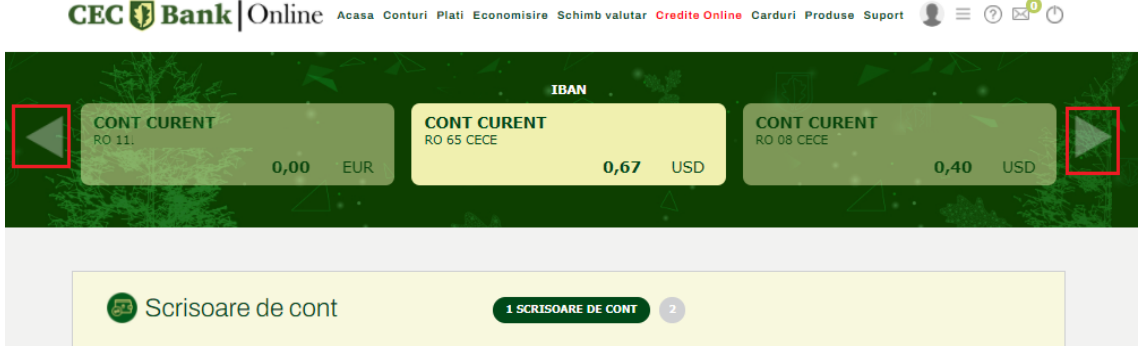

#### **Pasul 1 / SCRISOARE DE CONT**

Dupa selectarea optiunii Scrisoare de cont, va fi afisata pagina de mai jos, in care, informatii precum NUME si CNP sunt completate automat. In continuare utilizatorul are la dispozitie butoane de comutare pentru SOLD CONT si MOTIV, setate OFF in mod implicit.

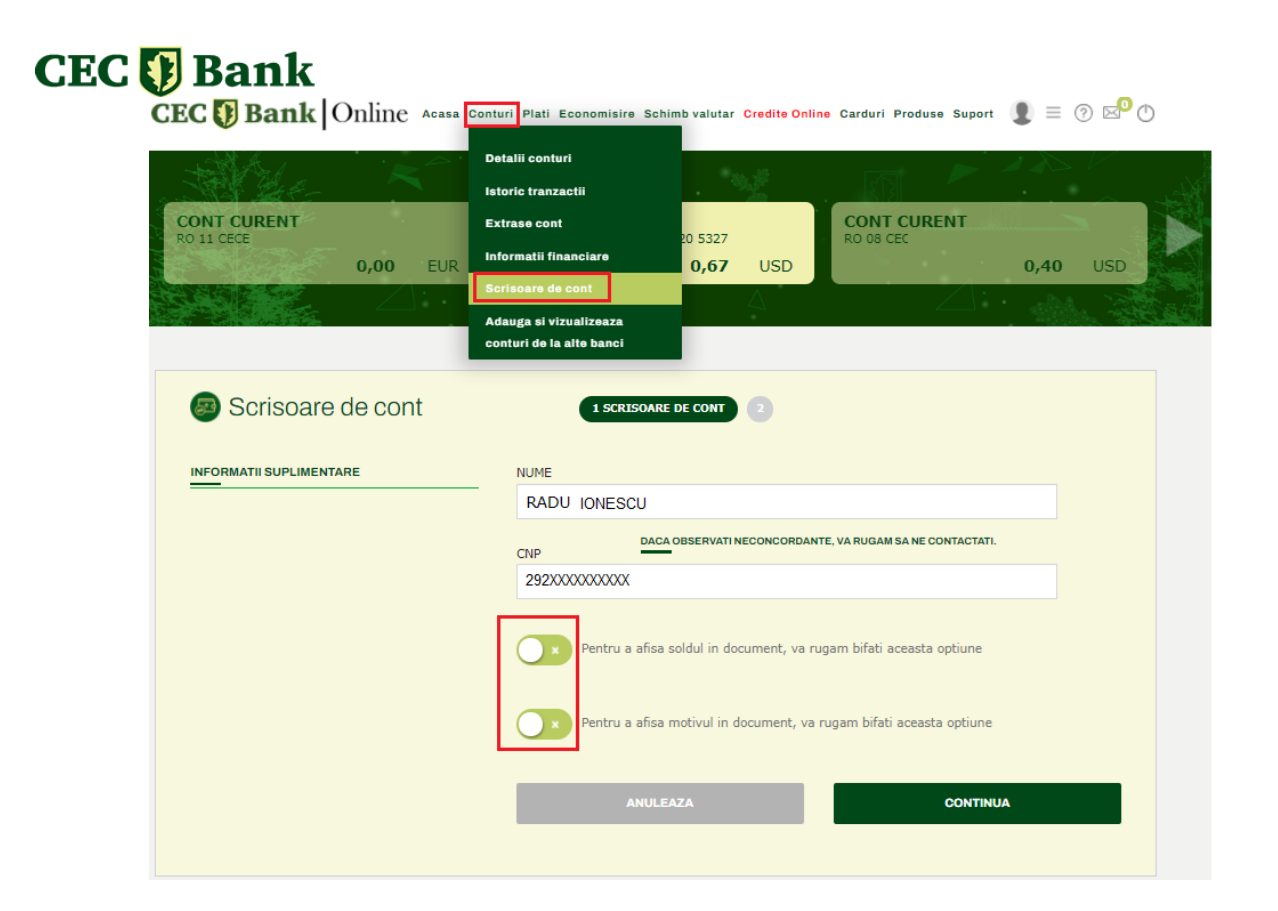

In cazul in care se doreste afisarea soldului contului/ si motivul, in scrisoarea de cont, utilizatorul va comuta butoanele in mod ON si va completa campul "Descriere motiv".

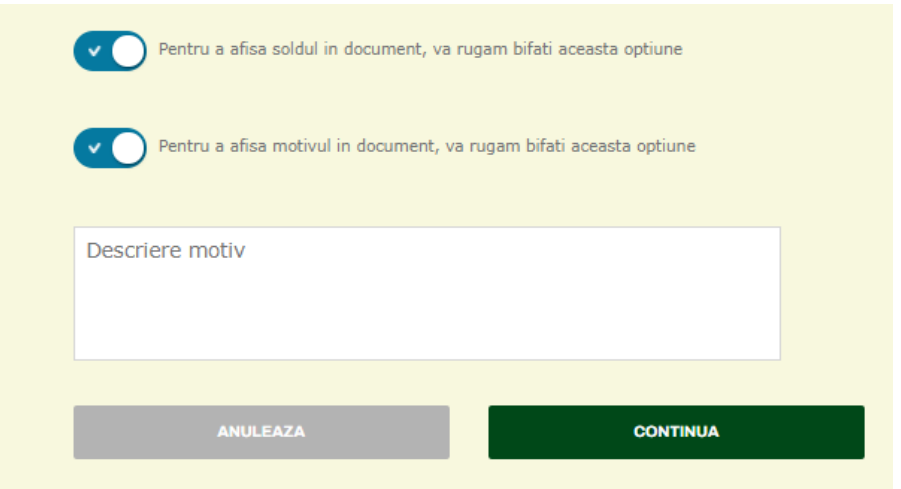

In subsolul paginii, utilizatorul are la dispozitie 2 (doua) actiuni:

ANULEAZA - duce la renuntarea procesului respectiv si parasirea paginii; CONTINUA - se avanseaza la pasul urmator, urmand ca operatiunea sa fie autorizata cu un cod generat de token.

**Pasul 2 / STATUS**

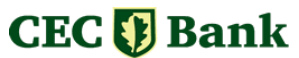

Dupa autorizarea operatiunii, in acest pas utilizatorul actioneaza butonul "Genereaza scrisoarea de cont", moment in care se genereaza documentul urmand ca acesta sa fie descarcat din aplicatie cu ajutorul browser-ului utilizat.

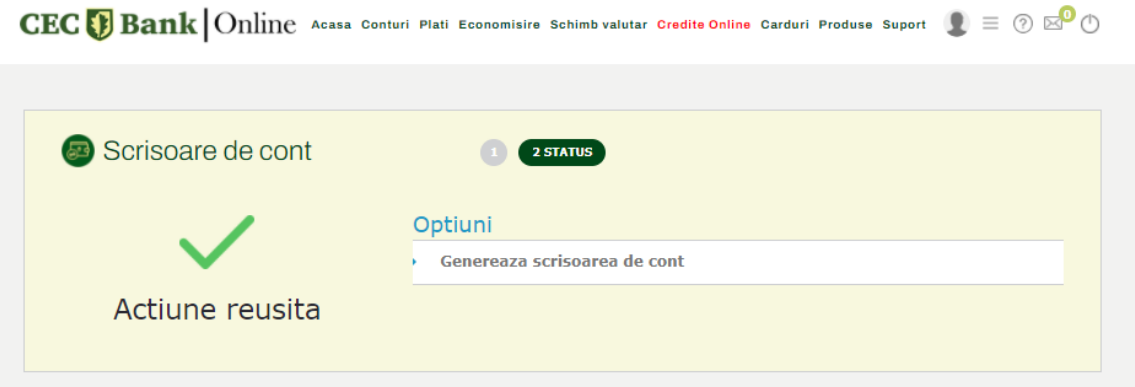

### <span id="page-35-0"></span>**ADAUGA SI VIZUALIZEAZA CONTURI DE LA ALTE BANCI**

#### <span id="page-35-1"></span>**Cum accesezi pagina "Adauga si vizualizeaza conturi de la alte banci"?**

Pagina Adauga si vizualizeaza conturi de la alte banci este disponibila si poate fi accesata din Meniul Principal, optiunea CONTURI / Adauga si vizualizeaza conturi de la alte banci.<br> **CEC ()** Bank | Online Acasa **Conturi** Plati Economisire Schimb valutar Credite Online Carduri Produse Suport ( $\Omega \equiv \text{O} \boxtimes^{\mathbb{P}} \text{O}$ 

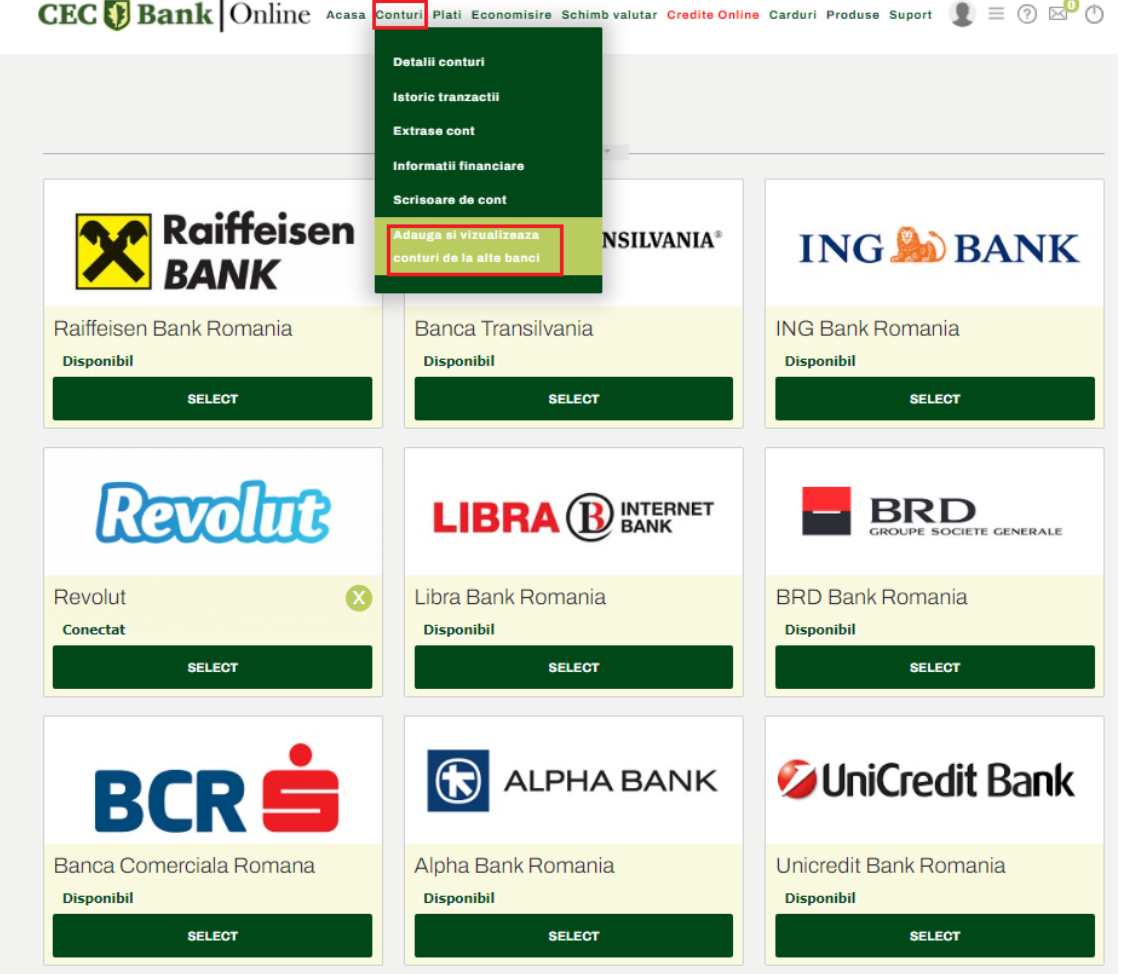
## **CEC B** Bank **Prezentarea paginii "Adauga si vizualizeaza conturi de la alte banci"**

Functionalitatea permite adaugarea si vizualizarea conturilor detinute la alte Banci, doar pentru acei utilizatori care au activ serviciul Mobile Banking/Internet Banking de la Banca respectivă. Pentru a adauga si vizualiza alte conturi, dupa alegerea Bancii din pagina aplicatiei, utilizatorul

**SELECT** 

actioneaza butonul si urmeaza pasii specifici pentru conectarea la Banca

### **Cum se anuleaza un consimtamant?**

Pentru anularea unui consimtamant, se da click pe butonul X si se actioneaza "DA" la intrebarea "Sigur doriti sa stergeti consimtamantul?", ulterior in pagina fiind afisat un mesaj de confirmare a acestei actiuni.

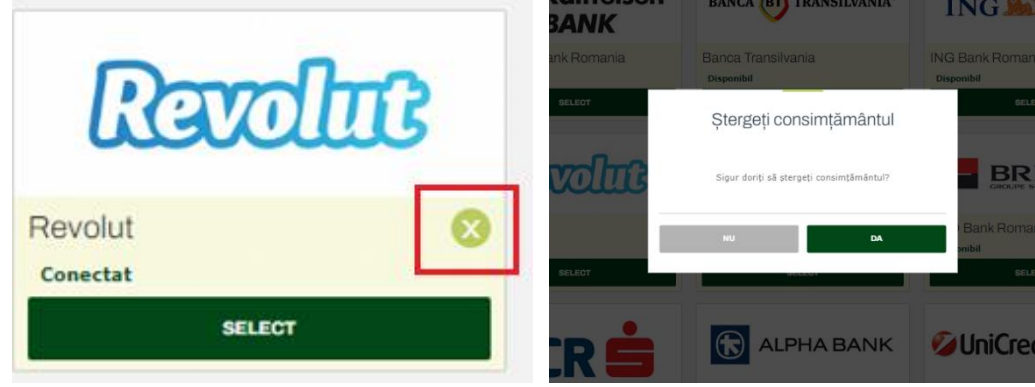

# **CARDURI**

Meniul **CARDURI** este disponibil in meniul principal din aplicatie si include urmatoarele optiuni:

• Detalii Card

selectata.

- Limite Card
- Istoric tranzactii card

## **DETALII CARD**

### **Cum se acceseaza pagina "Detalii card"?**

Informatiile despre carduri sunt disponibile utiizatorului in **meniul principal** al aplicatiei, optiunea **CARDURI**, apoi – din submeniul afisat - selectand optiunea **Detalii Card**.

### **Prezentare generala "Detalii card"**

In partea superioara a paginii este disponibil un **selector de card**, sub forma de cursor. Cardul selectat determina afisarea in mod corespunzator a detaliilor cardului, in restul paginii. Navigarea intre carduri, in scopul selectiei cardului dorit se face cu sageata stanga, sageata dreapta.

# **CEC B** Bank

Selectorul de card, disponibil sub forma unei arii dreptunghiulare, afiseaza in sumar cateva informatii relevante pentru selectia cardului, precum:

- Numele cardului;
- Numarul cardului in format protejat de tip 1234XXXXXXXX7890, unde simbolul X reprezinta o "masca" utilizata in scop de securitate, numarul cardului nefiind afisat in intregime, ci doar primele 4 cifre si ultimele 4 cifre;
- Numele detinatorului de card;
- Balanta disponibila / Soldul contului asociat cardului.

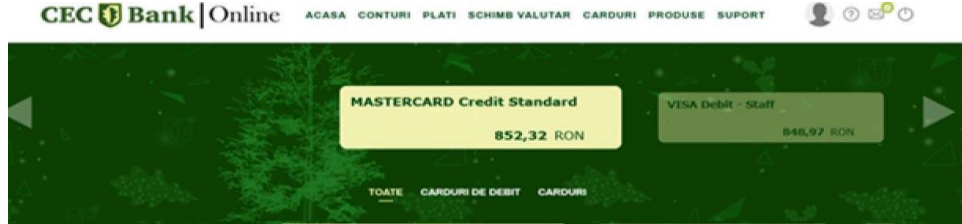

In functie de tipul cardului (card debit sau card credit), diferite informatii si optiuni sunt disponibile in aceasta pagina.

De asemenea, utilizatorul are la dispozitie cateva Optiuni grupate in coltul dreapta sus al paginii, precum si Optiuni suplimentare, in zona inferioara a paginii, sub detaliile propriu-zise ale cardului selectat.

## **Detalii carduri debit**

In cazul selectiei unui card de debit, detaliile afisate sunt urmatoarele:

- Numele detinatorului de card;
- Brandul cardului;
- Numarul de card, in format protejat;
- Numarul contului;
- Tipul cardului principal / secundar;
- Tipul cardului debit / credit;
- Starea cardului (valid, blocat);
- Data expirarii cardului.

Detaliile suplimentare disponibile sunt despre soldul contului, astfel:

- Valuta;
- Suma limita (se afiseaza doar daca exista overdraft pe cardul de debit respectiv);
- Suma utilizata (sold overdraft, in cazul in care exista overdraft, sold cont in cazul in care nu exista overdraft);
- Sold blocat (suma totala aferenta tranzactiilor efectuate cu cardul, in curs de decontare);
- Sold disponibil (sold cont sold blocat);
- Sold disponibil inclusiv overdraft (limita overdraft suma utilizata sold blocat).

Meniul **Optiuni**, prezent in coltul dreapta sus al paginii, ofera utilizatorului urmatoarele optiuni:

- Istoric tranzactii Deschide ecranul cu istoricul tranzactiilor pentru cardul selectat;
- Blocare card Initiaza procesul de blocare temporara sau permanenta, pentru cardul selectat (optiunea este disponibila doar pentru cardurile active, avand starea "valid");

- Deblocare card Initiaza procesul de deblocare, disponibil doar in cazul unui card blocat temporar;
- Regenerare PIN Initiaza procesul de generare a unui nou cod PIN pentru cardul selectat;
- Schimbati modul de transmitere PIN Initiaza procesul de modificare a modului de transmitere pentru codul PIN.

## **Detalii carduri credit**

In cazul selectiei unui card de credit, detaliile afisate sunt urmatoarele:

- Numele detinatorului de card;
- Brandul cardului;
- Numarul de card, in format protejat;
- Numarul contului;
- Tipul cardului principal / secundar;
- Tipul cardului debit / credit;
- Starea cardului (valid, blocat);
- Data expirarii cardului;
- Data maturitatii (aferenta creditului asociat cardului de credit).

Detaliile suplimentare disponibile sunt despre soldul contului, astfel:

- Valuta;
- Suma limita (valoarea plafonului / limitei de credit aprobate);
- Suma utilizata (sold utilizat din limita de credit);
- Sold blocat (suma totala aferenta tranzactiilor efectuate cu cardul, in curs de decontare);
- Sold disponibil (limita de credit suma utilizata sold blocat);
- Suma minima de rambursat (calculata ca si procent din suma utilizata, conform contract / termeni si conditii card credit);
- Rata procentuala nominala anuala (nivelul de dobanda aplicata soldului utilizat din limita de credit).

In mod similar cardurilor de debit, meniul **Optiuni**, prezent in coltul dreapta sus al paginii, ofera utilizatorului urmatoarele optiuni:

- Istoric tranzactii Deschide ecranul cu istoricul tranzactiilor pentru cardul selectat;
- Blocare card Initiaza procesul de blocare temporara sau permanenta, pentru cardul selectat (optiunea este disponibila doar pentru cardurile active, avand starea "valid");
- Deblocare card Initiaza procesul de deblocare, disponibil doar in cazul unui card blocat temporar;
- Regenerare PIN Initiaza procesul de generare a unui nou cod PIN pentru cardul selectat;
- Schimbati modul de transmitere PIN Initiaza procesul de modificare a modului de transmitere pentru codul PIN.

Optiunile **blocare card**, **deblocare card**, **regenerare PIN** si **schimbare mod de transmitere PIN** sunt descrise in sectiunea urmatoare.

### **Blocare card**

# **CEC B** Bank

Actiunea de blocare a cardului este disponibila doar pentru cardurile active (cele cu stare "valid"). Aceasta functionalitate permite utilizatorului sa **blocheze temporar sau permanent**, cardul selectat.

Procesul de blocare a cardului are loc in 3 (trei) pasi:

- Pasul 1: stabilirea conditiilor de blocare a cardului etapa in care se alege tipul blocarii cardului (temporar sau permanent), cu optiunile de continuare / renuntare si intoarcere la pagina de detalii card;
- Pasul 2: Confirmarea actiunii de blocare a cardului (optiuni DA / NU);
- Pasul 3: Informare executie proces de blocare card.

Blocarea cardului determina modificarea starii cardului din "valid" in "blocat". Odata blocat, cardul nu va mai putea fi utilizat pentru a efectua operatiuni.

### **Deblocare card**

Deblocarea cardului este o actiune disponibila doar pentru un card blocat temporar. Deblocarea cardului reactiveaza cardul si are drept rezultat schimbarea starii cardului din "blocat" in "valid", astfel incat cardul va putea fi utilizat din nou, pentru efectuarea de operatiuni.

Deblocarea cardului are loc in 2 (doi) pasi:

- Pasul 1: mesajul informativ privind deblocarea cardului si confirmarea actiunii propriu-zise de deblocare, cu optiuni de continuare / renuntare (intoarcere la pagina detalii card);
- Pasul 2: informare executie proces deblocare card.

### **Regenerare PIN**

Optiunea de regenerare PIN este disponibila doar pentru cardurile active (stare "valid") si se foloseste in situatiile in care detinatorul cardului a uitat codul PIN si doreste generarea, de catre Banca, a unui cod PIN nou.

Regenarea codului PIN are loc in 3 (trei) pasi:

- Pasul 1: afisarea conditiilor de regenare a codului PIN, respectiv a numarului de telefon pe care va fi trimis noul cod PIN, cu optiunile de continuare / renuntare (intoarcere la pagina detalii card);
- Pasul 2: autorizarea cu parola unica (OTP) a cererii de regenerare PIN;
- Pasul 3: informare executie proces regenerare PIN.

### **Schimbati modul de transmitere PIN**

Optiunea de schimbare a modului de transmitere PIN se foloseste pentru a modifica in "SMS" in cazul in care setarea initiala, de la ghiseul Bancii, a fost pentru "Hartie". Utilizand aceasta functionalitate, utilizatorul are acces instant la informatie in situatia in care regenereaza un nou cod PIN (vezi optiunea anterioara "Regenerare PIN")

Schimbarea modului de transmitere PIN are loc in 3 (trei) pasi:

- Pasul 1: afisarea celor doua modalitati disponibilie (SMS si Hartie), cu optiunile de continuare / renuntare (intoarcere la pagina detalii card);
- Pasul 2: confirmarea solicitarii prin autorizare cu cod generat de token;

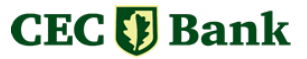

Pasul 3: informare executie proces.

## **RAMBURSARE ANTICIPATA**

### **Cum se acceseaza pagina "Rambursare anticipata"?**

Sectiunea este dedicata pentru rambursarea in avans a tranzactiei efectuate cu cardul de credit (tranzactie ce a fost repartizata in rate fara dobanda conform planului de rate).

Pentru a accesa pagina "Rambursare anticipata" selectam, din **meniul principal** al aplicatiei, optiunea **CARDURI** / Rambursare anticipata.

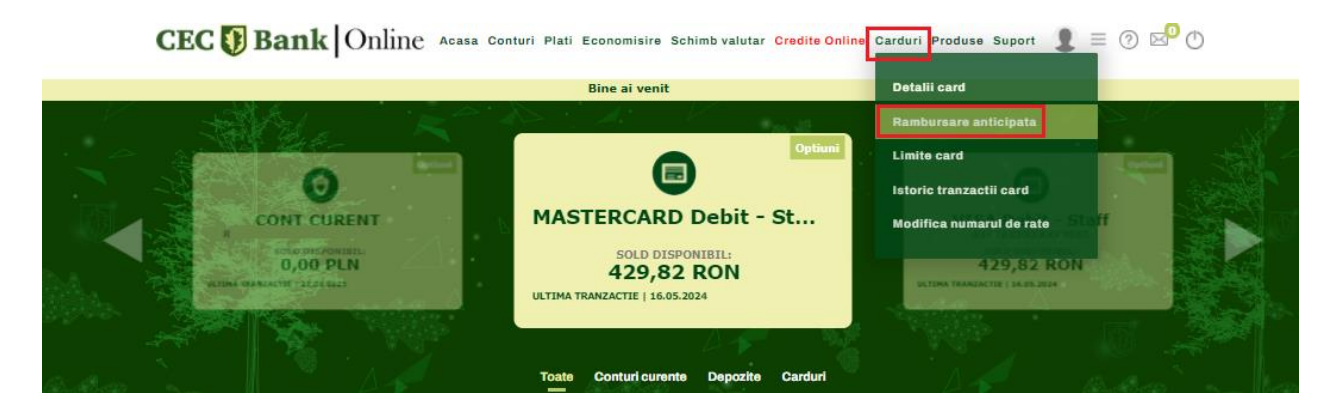

### **Prezentare generala " Rambursare anticipata"**

Optiunea este valabila doar pentru cardurile de credit si permite utilizatorului sa selecteze pe rand, cate o tranzactie, pentru care va putea rambursa anticipat.

Prin confirmarea operatiunii se va anula planul de rate pentru respectiva tranzactie, iar suma de plata se va reflecta in extrasul cardului de credit.

Suma rambursata anticipat (anularea planului de rate pentru cumparatura respectiva) se va reflecta ca suma de plata in extrasul aferent lunii in curs, ce va fi emis la inceputul lunii urmatoare.

Pagina afiseaza formularul ce permite utilizatorului selectarea tranzactiei pentru care doreste rambursare anticipata.

In partea superioara a paginii, selectorul de conturi permite alegerea contului de card credit, iar din lista se selecteaza tranzactia ce urmează a fi rambursata anticipat, prin actionarea butonului "Plateste".

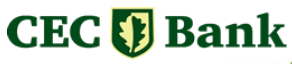

**CEC Bank** Online Acasa Conturi Plati Economisire Schimb valutar Credite Online Carduri Produse Suport 2 0 8<sup>0</sup> 0

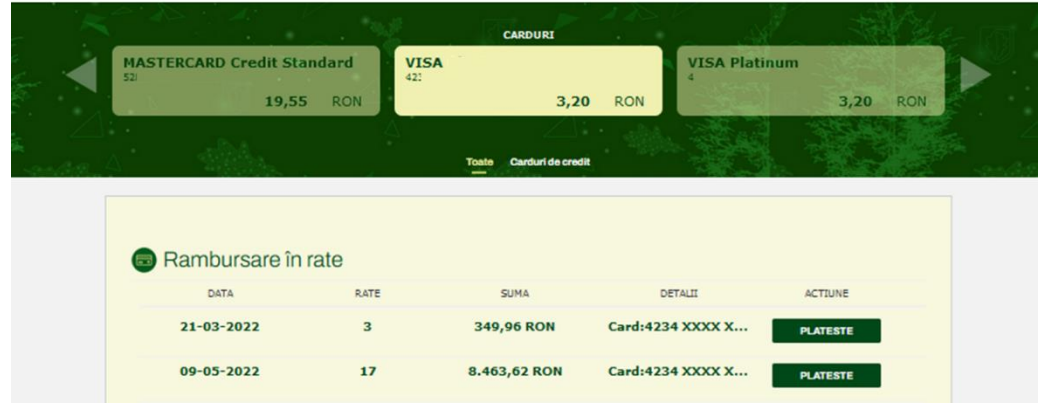

Operatiunea are loc in 2 (doi) pasi:

**Pasul 1 / Rambursare anticipata** – cu vizualizarea informatiilor aferente tranzactiei selectate. In partea de jos a paginii, sunt puse la dispozitia utilizatorului **2 actiuni**:

Inapoi – se revine la pagina anterioara;

Continua – se trece la pasul urmator.

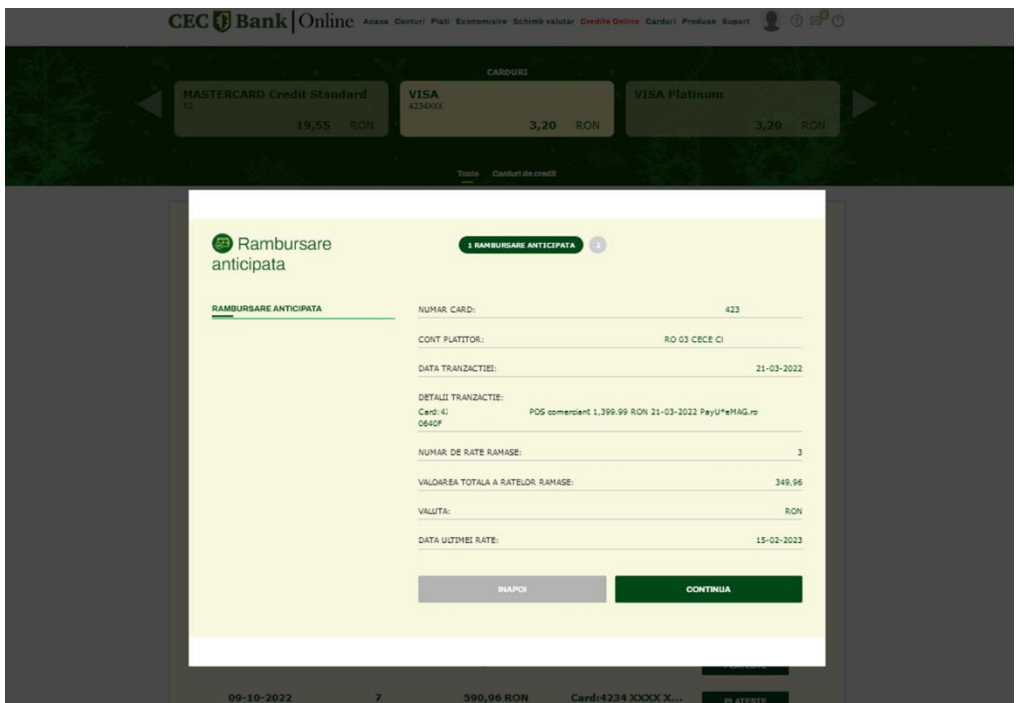

**Pasul 2** – In acest pas utilizatorul poate anula sau autoriza operatiunea. In cazul autorizarii se finalizeaza tranzactia cu informarea utilizatorului privind executia acesteia.

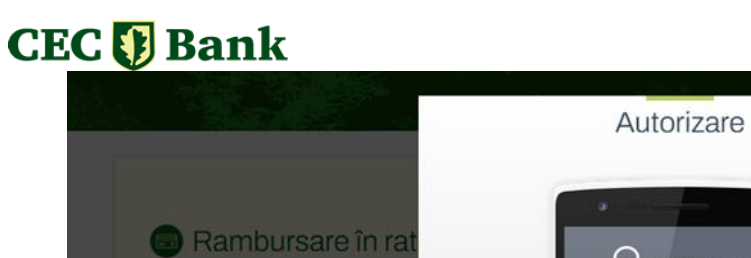

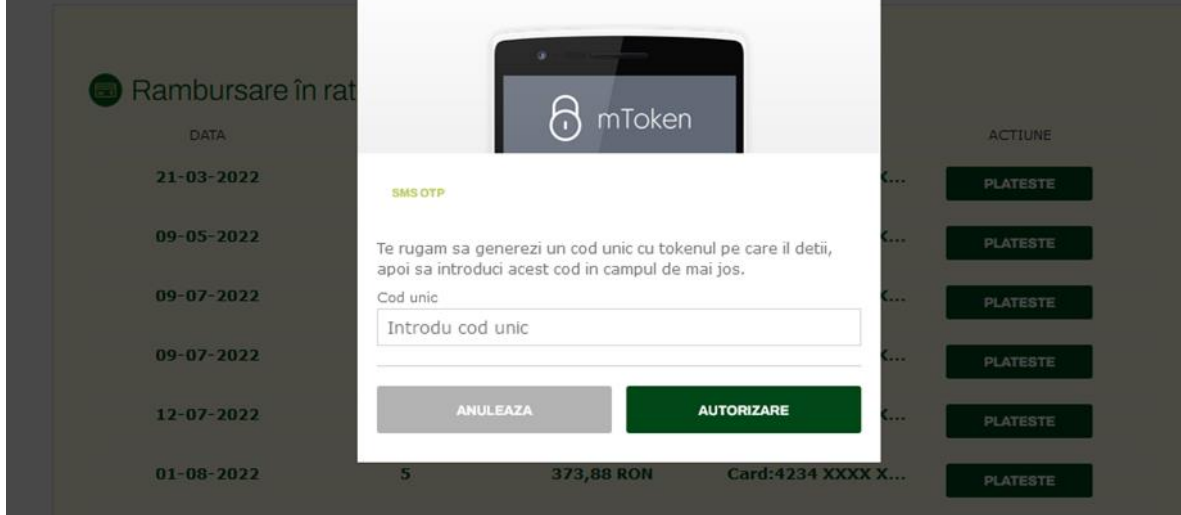

In situatia in care utilizatorul nu detine un card de credit, la accesarea submeniului "Rambursare anticipata" aplicatia afiseaza mesajul "*Nu detineti carduri de credit"*.

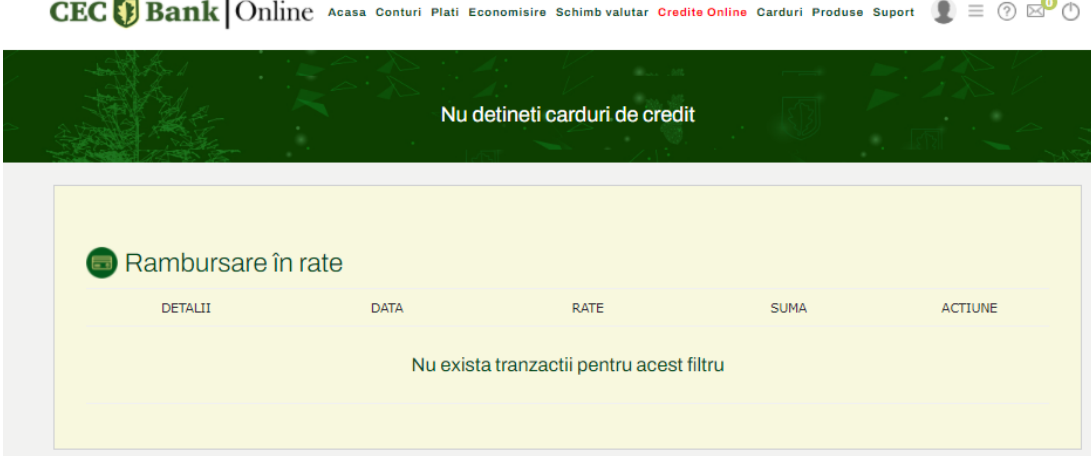

# **ISTORIC TRANZACTII CARD**

### **Cum** se acceseaza pagina "Istoric tranzactii card"?

Lista de tranzactii efectuate este disponibila in doua moduri:

- Meniu principal, selectie optiune CARDURI / ISTORIC TRANZACTII CARD;
- Pagina Detalii Card, buton Optiuni selectie optiune Istoric Tranzactii Card.

## **Prezentare generala pagina "Istoric tranzactii card"?**

In partea superioara a paginii este disponibil **selectorul de card**, sub forma de cursor. Cardul selectat determina afisarea in mod corespunzator a istoricului tranzactiilor, in pagina. Navigarea intre carduri, in scopul selectiei cardului dorit se face cu sageata stanga, sageata dreapta.

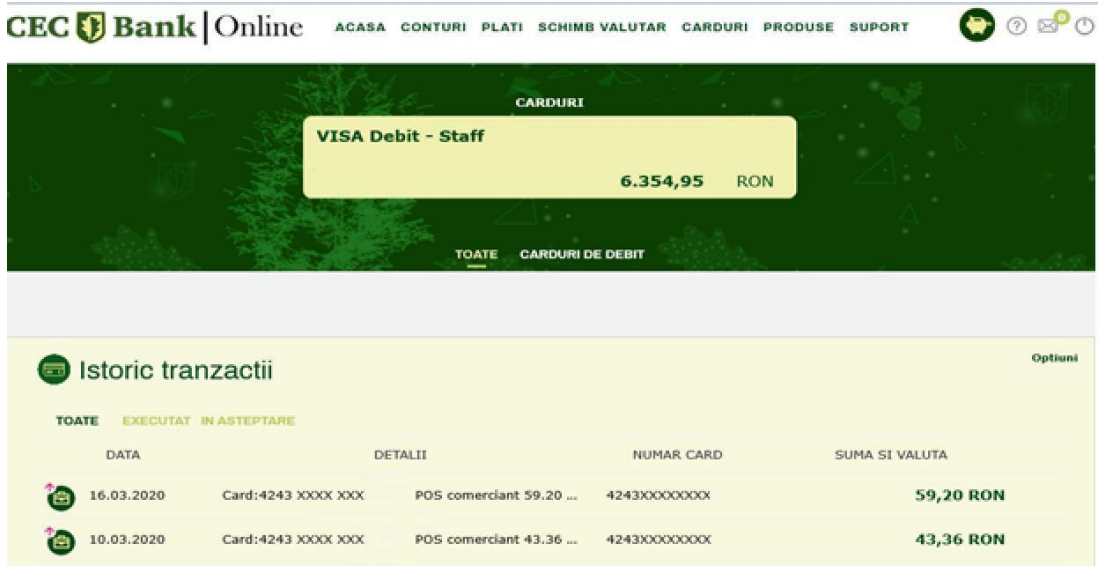

Selectorul de card, disponibil sub forma unei arii dreptunghiulare, afiseaza in sumar cateva informatii relevante pentru selectia cardului, precum:

Numele cardului;

Numarul cardului - in format protejat de tip 1234XXXXXXXX7890, unde simbolul X reprezinta o "masca" utilizata in scop de securitate, numarul cardului nefiind afisat in intregime, ci doar primele 4 cifre si ultimele 4 cifre;

Numele detinatorului de card;

Balanta disponibila / Soldul contului asociat cardului.

Pagina afiseaza, in mod implicit, ultimele 10 tranzactii, ordonate in ordine descrescatoare, dupa data, de la cele mai recente, la cele mai vechi. Pentru afisarea mai multor tranzactii, este disponibil butonul

### **ARATA MAI MULT**.

Lista de tranzactii are 3 (trei) tab-uri, pe fiecare tab fiind aplicat in mod explicit filtrul de stare a tranzactiei, astfel incat exista posibilitatea de a afisa: toate tranzactiile, tranzactiile executate, tranzactiile in asteptare.

Fiecare rand din lista de tranzactii reprezinta exact o tranzactie si afiseaza cateva detalii relevante pentru tranzactia respectiva, precum:

Indicator privind directia / tipul tranzactiei, respectiv: **intrare** (creditare cont / incasare / alimentare card) sau **iesire** (debitare cont / plata / retragere numerar);

Data tranzactiei;

Detalii tranzactie;

Numarul cardului (in format protejat);

Suma si moneda tranzactiei.

### **Filtru lista tranzactii**

Pentru usurinta identificarii / cautarii anumitor operatiuni, utilizatorul poate utiliza filtrul disponibil in **Optiuni** (zona dreapta sus in lista de tranzactii).

Optiunea de filtrare este disponibila pentru urmatoarele campuri:

- Directie: se va selecta din lista Toate / Debit / Credit: Toate = se afiseaza toate tranzactiile, indiferent de directia / tipul tranzactiei; Credit = se afiseaza doar incasarile / tranzactiile de creditare a contului; Debit = se afiseaza doar iesirile / platile / tranzactiile de debitare a contului.
- De la data: se vor afisa tranzactii efectuate dupa data mentionata
- Pana la data: se vor afisa tranzactii efectuate pana la data mentionata
- De la suma: tranzactii a caror valoare este mai mare decat valoarea mentionata
- Pana la suma: tranzactii cu valoare mai mica decat valoarea mentionata
- Valuta.

Descriere: se poate introduce orice text, aplicatia va filtra toate tranzactiile care contin textul respectiv in detaliile / descrierea operatiunii.

Utilizatorul are disponible urmatoarele optiuni in ceea ce priveste criteriile de filtrare:

- Aplica Filtrul;
- Reseteaza Filtrul (stergerere a optiunilor de filtrare mentionate);
- Inchide (neaplicarea filtrului, iesire din aceasta fereastra optiune disponibila in partea superioara a ferestrei).

### **Optiuni Export pentru lista de tranzactii**

Clientul poate Exporta lista de tranzactii, utilizand optiunile din meniul **Optiuni**, situat in coltul din dreapta sus al paginii Lista de tranzactii a paginii. Optiunile de export sunt disponibile in formatele: **.pdf**, **.xls** sau **.csv**.

### **Ecran Detalii Tranzactie**

Lista cu tranzactii afiseaza informatii detaliate despre fiecare tranzactie. Detaliile tranzactiei sunt accesate prin selectarea oricarei tranzactii din lista de tranzactii si sunt afisate in zona dreapta a ecranului.

In subsolul acestui ecran este disponibila optiunea **Listeaza / Salveaza tranzactia**, care permite **salvarea in format .pdf** a detaliilor tranzactiei, asa cum sunt ele afisate in acest ecran.

Detaliile disponibile pentru tranzactiile efectuate cu cardul, sunt:

- ID tranzactie
- Data autorizarii tranzactiei
- Data decontarii tranzactiei
- Descriere tranzactie
- Stare tranzactie
- Data tranzactiei
- Suma
- Comision

## **LIMITE CARD**

**Cum se acceseaza pagina "Limite card"?**

# **CEC B** Bank

Pagina **Limite Card** este disponibila utilizand **Meniul principal**, selectand optiunea **CARDURI / LIMITE CARD**.

## **Prezentare generala a paginii "Limite card"**

In partea superioara a paginii este disponibil **selectorul de card**, sub forma de cursor orizontal. Navigarea intre carduri, in scopul selectiei cardului dorit se face cu sageata stanga, sageata dreapta. Cardul selectat determina afisarea in mod corespunzator, in pagina, a limitelor cardului.

### **Tipuri de limite**

Sub selectorul de conturi, in sectiunea principala a paginii, sunt afisate valorile limitelor aplicabile cardului selectat – **valoarea zilnica maxima pentru suma si numar de tranzactii** – astfel:

- Limite retragere numerar de la ATM, in Romania;
- Limite retragere numerar de la ATM, in strainatate (international);
- Limite retragere numerar de la POS, in Romania;
- Limite retragere numerar de la POS, in strainatate (international);
- Plati cu cardul la POS, in Romania;
- Plati cu cardul la POS, in strainatate (international);
- Plati fara contact.

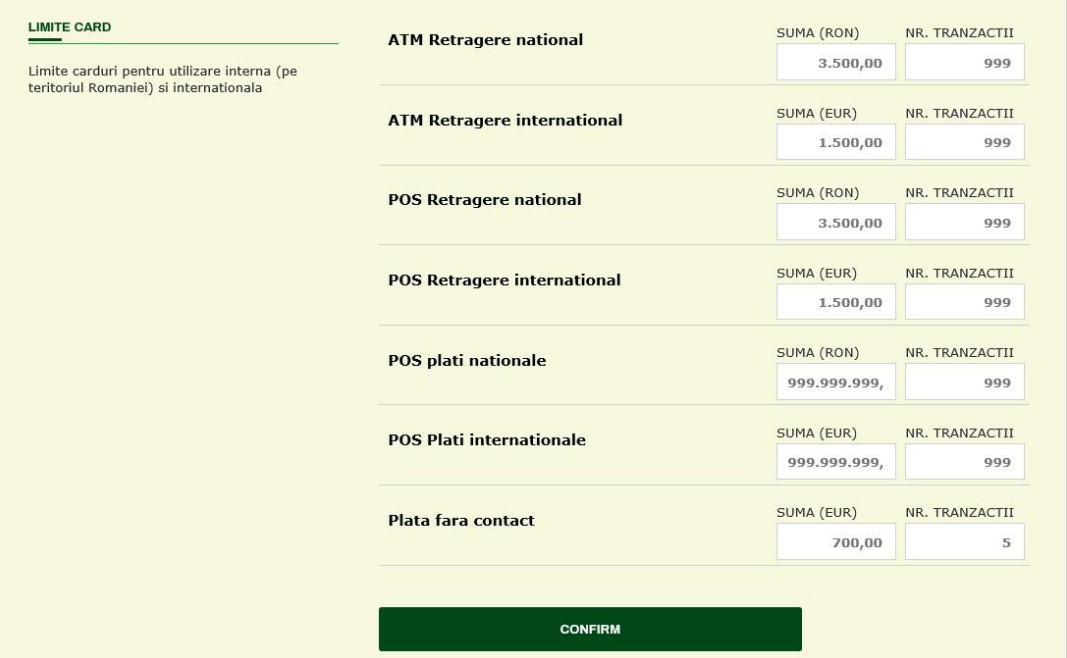

#### **Modificare limite**

Utilizatorul poate modifica limitele, astfel:

- editare valori in campurile SUMA si NR. TRANZACTII;
- confirmare modificari efectuate prin apasarea butonului CONFIRM, urmata de autorizarea cu parola unica (OTP) a procesului de modificare limite.

## **MODIFICA NUMARUL DE RATE**

## **CEC & Bank Cum** se acceseaza pagina "Modifica numarul de rate"?

Pagina **Modifica numarul de rate** este disponibila utilizand **Meniul principal**, selectand optiunea **CARDURI / MODIFICA NUMARUL DE RATE**.

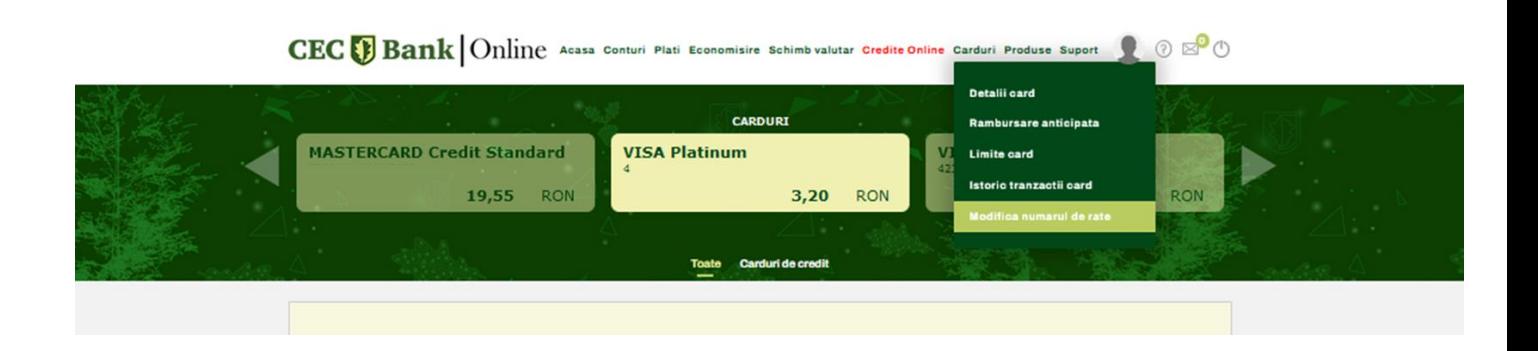

## **Prezentare generala a paginii "Modifica numarul de rate"**

Prin aceasta optiune utilizatorul alege tranzactia pentru care doresta sa plateasca un numar mai mic de rate (sa o ramburseze intr-un numar mai mic de rate), **in maxim 24 de ore de la efectuarea platii cu cardul de credit la comerciant.** 

### **Atentie! Poti reduce numarul actual de rate o singura data, prin selectarea valorii dorite din lista.**

In partea superioara a paginii, selectorul de conturi permite alegerea contului de card, iar din lista se selecteaza tranzactia ce urmează a fi modificata, prin actionarea butonului "Modifica numarul de rate".

CARDURI **MASTERCARD Credit Standard VISA Platinum VISA Platinum** 19.55 RON  $3.20$ **RON**  $3.20$ **RON** Carduri de credit Atentie! Poti reduce numarul actual de rate o singura data, prin selectarea valorii dorite din lista DATA TRANZACTIE SUMA NUMAR RATE ACTIUNE DENUMIRE COMERCIANT 16-09-2022 219,99 RON **H&M RO0003 VITAN C4**  $\mathbf{3}$ **FICA NUMARUL DE RATE BUCURESTI RO MANGO 11438 VITAN C4<br>BUCURESTI RO** 16-09-2022 345,99 RON 6 **MODIFICA NUMARUL DE RATE** 

**CEC**  $\bigcirc$  **Bank** Online Acasa Conturi Plati Economisire Schimb valutar Credite Online Carduri Produse Suport  $\Omega$  0  $\otimes$ 

Operatiunea are loc in 2 (doi) pasi:

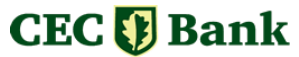

**Pasul 1 / Modifica numarul de rate** – cu vizualizarea informatiilor aferente tranzactiei selectate si alegerea numarului de rate din lista derulanta.

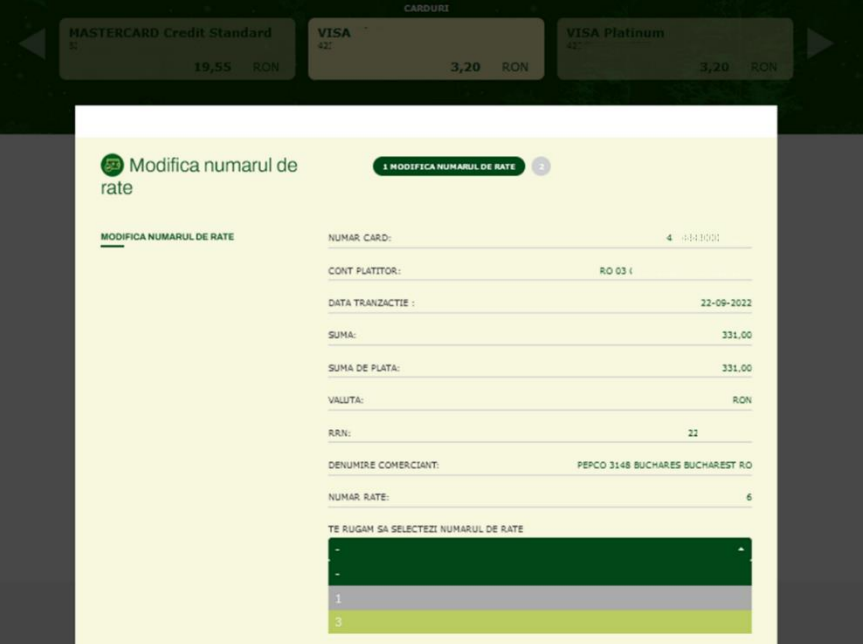

In partea de jos a paginii, sunt puse la dispozitia utilizatorului 2 actiuni: Inapoi – se revine la pagina anterioara;

Continua – se trece la pasul urmator.

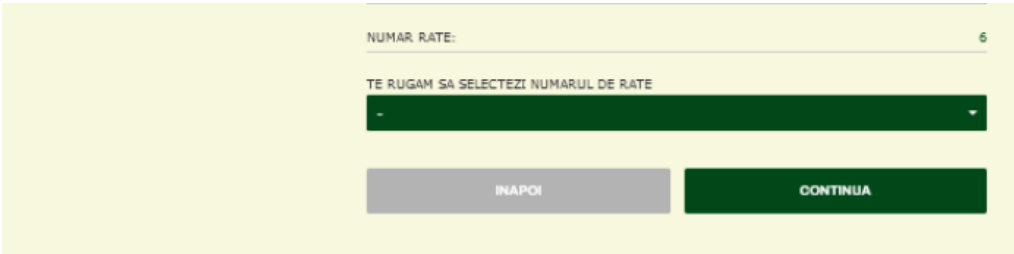

**Pasul 2** – In acest pas utilizatorul poate anula sau autoriza operatiunea. In cazul autorizarii se finalizeaza operatiunea cu informarea utilizatorului privind executia acesteia.

In cazul in care utilizatorul nu detine un card de credit, la accesarea submeniului "Rambursare anticipata" aplicatia afiseaza mesajul "Nu detineti carduri de credit".

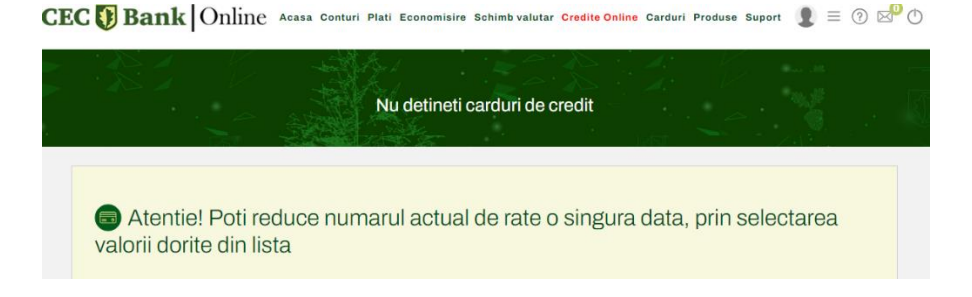

# **CEC Bank PLATI**

## **Introducere**

Meniul **PLATI** ofera acces la urmatoarele functionalitati aferente efectuarii de plati:

- Transfer intre conturi proprii
- Plata utilitati
- Plata in lei
- Plati in valuta
- Sabloane si Beneficiari
- Ordine periodice
- Cere Bani
- Direct Debit
- Situatie Ordine
- InterCont Transfer
- Taxe si impozite
- Vignete si taxa pod Fetesti
- Plati din conturi de la alte anci
- Programare retragere cash

Platile si operatiunile disponibile in aceasta sectiune permit, in principal, transferul de fonduri intre doua conturi:

- un cont sursa / cont de debit:
- un cont destinatie / cont credit / cont beneficiar.

Procesul de efectuare a unei plati se desfasoara, de regula, in **3 (trei) pasi**:

### **Pasul 1 - Introducerea de date**, care presupune, dupa caz:

- selectia / introducerea conturilor;
- introducerea detaliilor suplimentare privind beneficiarul platii, acolo unde este necesar;
- introducerea sumei;
- introducerea detaliilor / descrierii platii.

In functie de tipul platii, campurile care necesita introducere de date sunt grupate in mod sugestiv (ex: grup date beneficiar, grup detalii plata), pentru coerenta si simplitate.

**Pasul 2 - Verificare / Revizuire date**: este un ecran intermediar, in care sunt afisate datele introduse in ecranul anterior. In acest pas, utilizatorul are la dispozitie urmatoarele optiuni:

- Continuare, catre finalizarea platii (pasul 3);
- Intoarcere la pasul anterior, daca doreste sa modifice anumite date spre exemplu, suma introdusa este eronata;
- Sa renunte / sa anuleze plata;
- Sa salveze plata pentru a o autoriza ulterior.

**Pasul 3** - Autorizarea platii, acolo unde regulile de operare in aplicatie presupun autorizare si ecranul de confirmare a executiei platii, unde utilizatorul are, de asemenea, acces la anumite actiuni rapide si relevante pentru tipul de plata executat.

## **TRANSFER INTRE CONTURI PROPRII**

### **Ce este si cum se acceseaza "Transfer intre conturi proprii"?**

**Transfer intre conturi proprii** este optiunea care permite transferul de sume intre conturile in aceeasi valuta, ale utilizatorului. Iata cateva exemple:

- transfer din contul curent in RON, in contul de card de debit;
- transfer din contul curent in RON, in contul de card de credit;
- transfer din contul de card, in contul curent in RON;
- transfer din contul curent in RON, in contul de economii/ depozit cu depuneri ulterioare, etc.
- transfer din contul de economii, in contul curent aferent acestuia;

Principala modalitate de acces este utilizarea **Meniului principal**, optiunea **PLATI / TRANSFER INTRE CONTURI PROPRII.**

Alte modalitati de acces la aceasta pagina:

- In pagina principala a aplicatiei (Acasa / Dashboard), prin intermediul widget-ului Actiuni rapide, se poate ajunge direct la Transfer intre conturi, daca aceasta scurtatura este configurata aici. In caz contrar, se poate configura, potrivit detaliilor mentionate la descrierea elementului Actiuni Rapide;

- Utilizare Sabloane, apeland un sablon creat anterior;

Utilizarea uneia din actiunile disponibile dupa finalizarea cu succes a unui transfer intre conturi proprii (pasul 3 al transferului, pe care il vom detalia in cele ce urmeaza);

- Repeta transferul intre conturi;
- Transfer intre conturi nou.

### **Prezentare generala a paginii "Transfer intre conturi proprii"**

Pagina **Transfer intre conturi proprii** afiseaza formularul ce permite utilizatorului completarea informatiilor necesare executiei transferului.

In partea superioara, **selectorul de conturi** permite alegerea conturilor intre care se face transferul, astfel:

• Utilizand selectorul de sus, se alege contul din care se efectueaza transferul (contul de debit, contul sursa);

• Utilizand selectorul de jos, se alege contul in care se efectueaza transferul (contul de credit, contul destinatie).

Pentru fiecare cont afisat in aceasta zona, sunt disponibile urmatoarele informatii: denumirea contului, numarul contului in format IBAN, soldul contului si numele detinatorului de card, in cazul in care contul este un cont de card.

Doar conturile pentru care este permisa aceasta operatiune vor fi afisate si disponibile pentru transferul intre conturi.

In partea centrala a paginii, utilizatorul are la dispozitie celelalte campuri care urmeaza sa fie completate, in scopul executarii transferului.

#### **Pasul 1 / Introducere date**

Acest pas este dedicat introducerii de catre utilizator a datelor necesare executarii transferului:

Selectie conturi;

Introducere suma (este permis transferul de sume cu pana la doua zecimale, ex: 20,50 Ron);

- Selectie data executiei -> in mod implicit, data executiei este data curenta;
- Completare detalii transfer;

Referinta transfer - camp obligatoriu, autocompletat de catre aplicatie; daca utilizatorul doreste sa introduca o alta referinta, ca alternativa la valoarea pre-completata de aplicatie, poate sa faca acest lucru.

Utilizatorul are la dispozitie **3 actiuni:**

- Renuntarea la efectuarea transferului, prin butonul ANULEAZA;
- Continuare si avansare la pasul urmator, prin butonul CONTINUA;

Selectarea unui sablon, prin butonul SELECTEAZA SABLON - este o optiune utila in cazul in care exista deja un sablon definit pentru acest tip de transfer, cu date precompletate, astfel incat utilizatorul nu mai este nevoit sa completeze datele, din nou.

Este util de folosit in cazul in care transferul are loc in mod repetat.

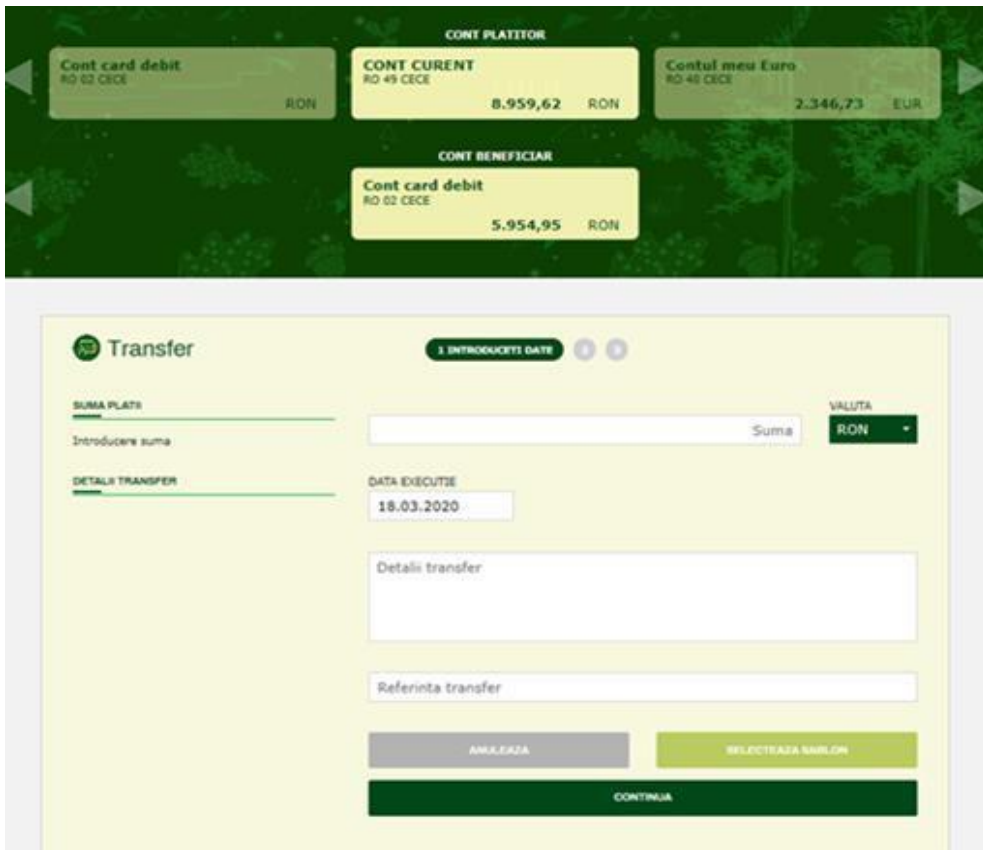

### **Pasul 2 / Verificare**

Este etapa in care utilizatorul verifica si confirma executia transferului intre conturi.

Optiuni disponibile:

- CONTINUA catre finalizarea transferului (Pasul 3);
- SALVEAZA pentru a finaliza operatiunea intr-un moment ulterior;
- INAPOI, pentru efectuarea de modificari privind datele introduse;
- ANULEAZA, pentru anulare / renuntare la efectuarea transferului.

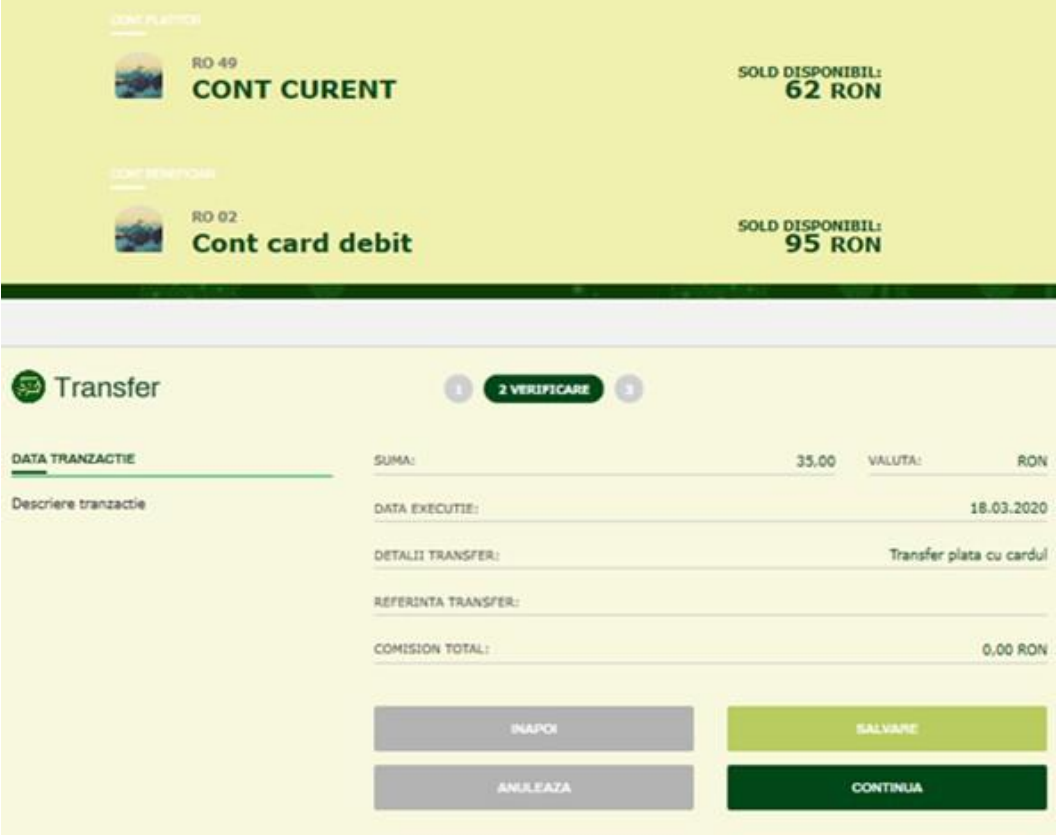

### **Pasul 3 / Pagina de informare privind executia transferului**

In acest pas, aplicatia afiseaza un mesaj informativ privind executia transferului intre conturi. In plus, daca doreste, utilizatorul are posibilitatea sa aleaga una din optiunile oferite de aplicatie:

- Repetare transfer intre conturi proprii;
- Efectuarea unui nou transfer intre conturi;
- Salvarea transferului efectuat ca si sablon;
- Vizualizare lista de transferuri / situatie ordine de plata;
- Vizualizare istoric tranzactii;
- Salvare tranzactie in format pdf.

# **CEC & Bank**

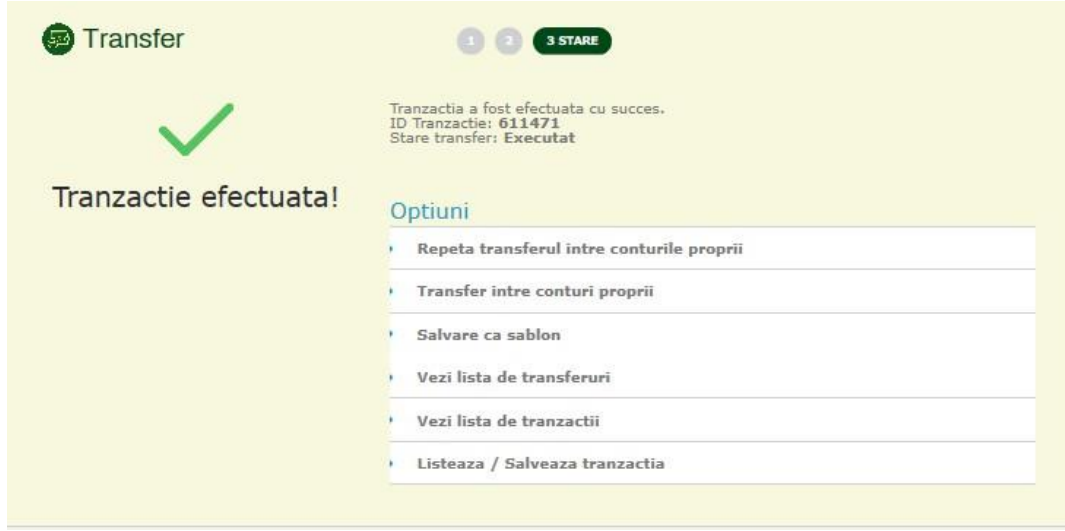

# **PLATA UTILITATI**

### **Ce este si cum se acceseaza "Plata utilitati"?**

**Plata utilitati** este optiunea care permite efectuarea de plati in lei, aferente anumitor conventii / acorduri incheiate de catre CEC Bank si oferite utilizatorilor aplicatiei, acoperind:

**Plata de facturi** catre diversi furnizori de servicii de utilitati publice, precum:

- furnizori de energie electrica si gaze naturale;
- furnizori de servicii de telefonie fixa si mobila;
- furnizori de servicii de cablu si internet.

**Plata de polite de asigurare**, aferente anumitor contracte de asigurare, catre asiguratorii disponibili;

**Plati catre alti prestatori de servicii** si destinatari cu care CEC Bank are incheiate acorduri, precum cabinete de avocatura, altele.

Principala modalitate de acces este utilizarea **Meniului principal**, optiunea **PLATI / PLATA UTILITATI.**

O alta varianta de acces:

In pagina principala a aplicatiei (Acasa / Dashboard), prin intermediul widget-ului Actiuni rapide, se poate ajunge direct la Plata Utilitati, daca aceasta scurtatura este configurata aici. In caz contrar, se poate configura de cater utiliziator, potrivit detaliilor mentionate la descrierea elementului Actiuni Rapide.

## **CEC B** Bank **Prezentare generala a paginii "Plata utilitati"**

Pagina **Plata Utilitati** afiseaza formularul ce permite utilizatorului completarea informatiilor necesare pentru efectuarea platii.

In partea superioara, **selectorul de conturi** permite alegerea contului din care se efectueaza plata (contul de debit, contul sursa). Pentru fiecare cont afisat in aceasta zona, sunt disponibile: denumirea contului, numarul contului in format IBAN si soldul acestuia, iar in cazul in care contul este un cont de card, se va afisa si numele detinatorului de card. Doar conturile pentru care este permisa aceasta operatiune vor fi afisate si disponibile pentru efectuarea platii.

In partea centrala a paginii, utilizatorul are la dispozitie celelalte campuri care urmeaza sa fie completate, in scopul executarii platii. Valorile introduse in aceste campuri sunt validate in conformitate cu cerintele tehnice ale fiecarui furnizor de servicii pentru care se efectueaza plata de utilitati. Validarea este insotita de mesaje sugestive de eroare, in cazul in care datele sunt introduse eronat.

### **Pasul 1 / Introducere date**

Acest pas este dedicat introducerii de catre utilizator a datelor necesare efectuarii platii:

- Selectie cont:
- Nume Platitor completat automat;

Selectie furnizor, din lista disponibila – pentru usurinta, utilizatorul poate cauta in aceasta lista, dupa numele furnizorului, ex: Vodafone;

Referinta client - camp obligatoriu, autocompletat de catre aplicatie; daca utilizatorul doreste sa introduca o alta referinta, ca alternativa la valoarea pre-completata de aplicatie, poate sa faca acest lucru;

Introducere suma (este permis transferul de sume cu pana la doua zecimale. ex: 20.50 Ron) – in acest camp se introduce suma pe care utilizatorul doreste sa o plateasca, de regula conform facturii emise de furnizorul de servicii / polita de asigurare etc.;

Data executiei - in mod implicit, data executiei este data curenta; se poate alege si o data de executie in viitor;

Completare detalii suplimentare;

Aceasta zona este dedicata detaliilor suplimentare aferente platii respective. In functie de furnizorul selectat, aplicatia afiseaza automat campurile aferente, pe care utilizatorul le va completa conform datelor pe care le are la dispozitie (factura furnizorului de servicii / polita de asigurare etc.).

In exemplul de mai jos, pentru cazul platii unei facturi Vodafone, sunt solicitate:

- o codul de client Vodafone
- o numarul facturii
- o numarul de telefon

In mod similar, vor fi completate campurile aferente afisate in aceasta zona, pentru orice alt furnizor selectat.

In subsolul paginii, utilizatorul are la dispozitie **2 actiuni**:

- Renuntarea la efectuarea platii, prin butonul ANULEAZA;
- Continuare si avansare la pasul urmator, prin butonul CONTINUA.

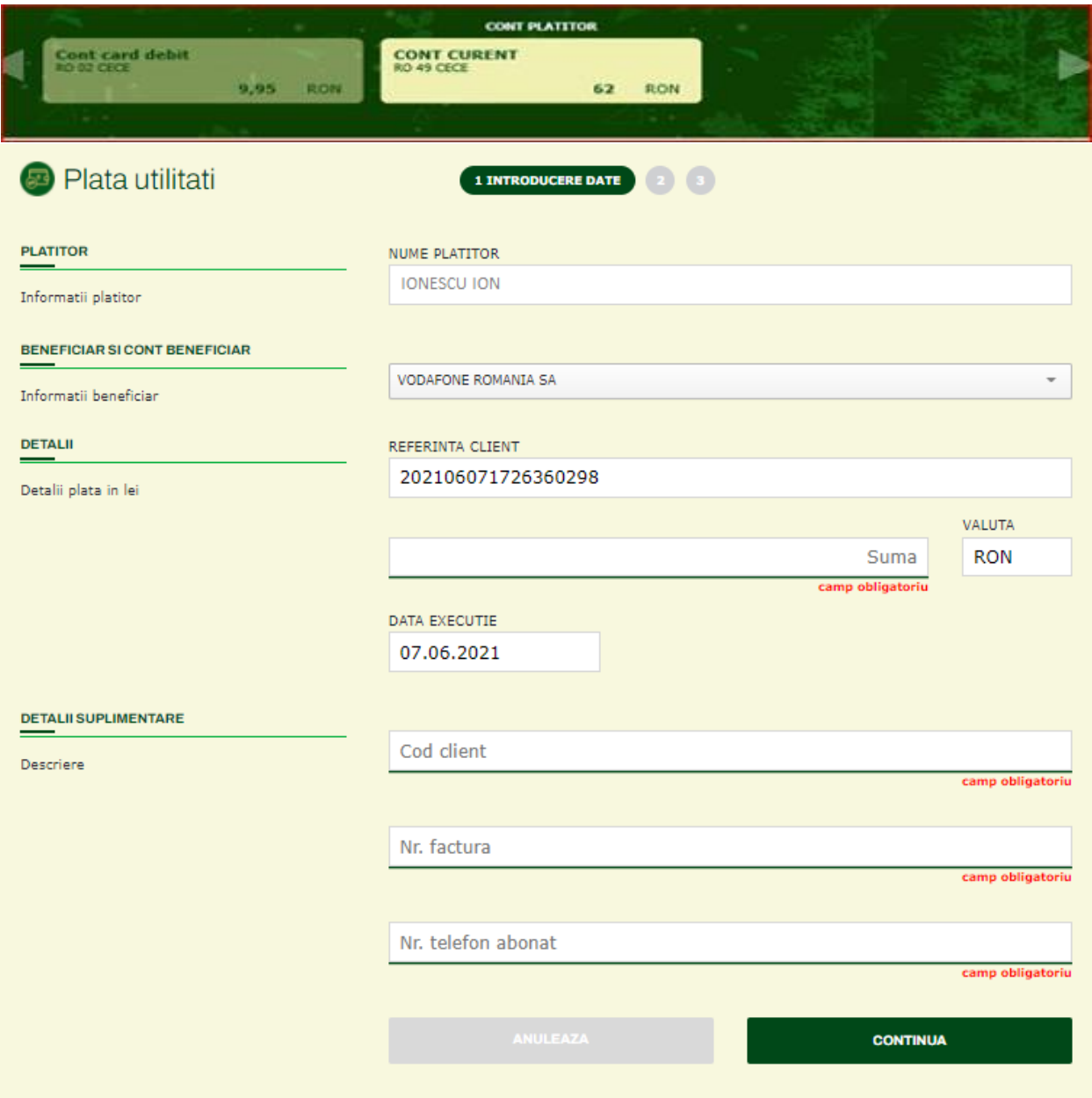

### **Pasul 2 / Verificare**

Este etapa in care utilizatorul verifica si confirma executia platii.

Optiuni disponibile:

- CONTINUA catre finalizarea platii (Pasul 3);
- SALVEAZA pentru a finaliza operatiunea intr-un moment ulterior;
- INAPOI, pentru efectuarea de modificari privind datele introduse;
- ANULEAZA, pentru anulare / renuntare la efectuarea platii.

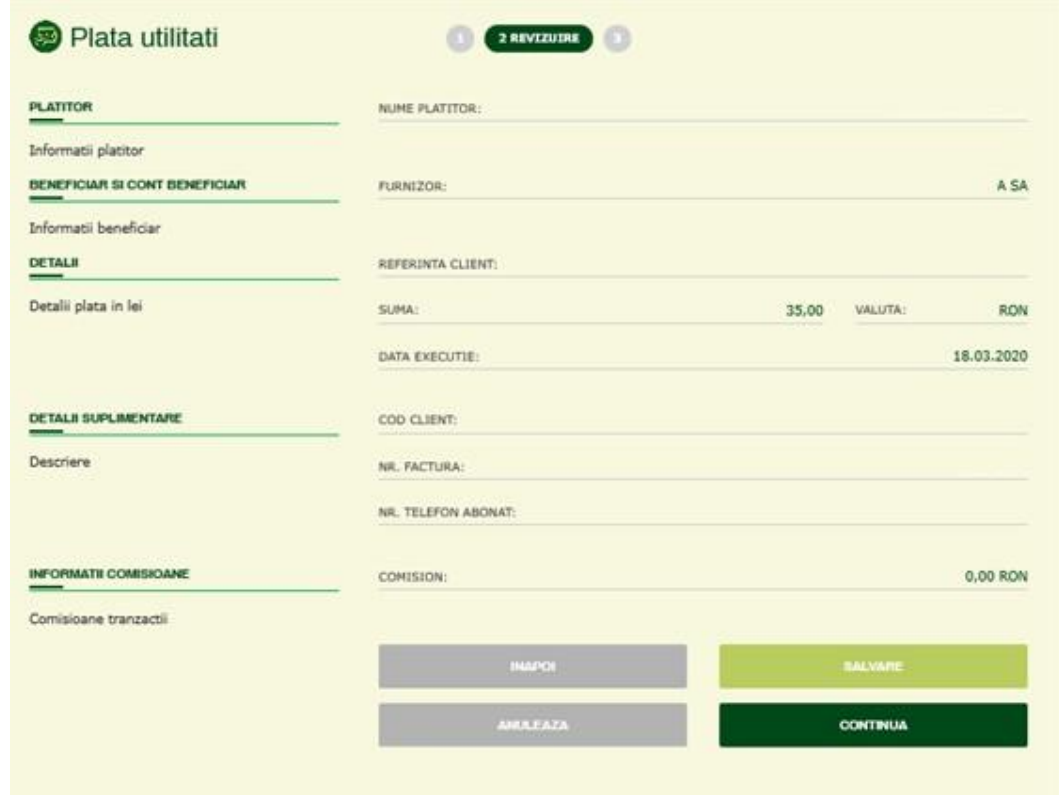

### **Pasul 3 / Finalizare plata**

In acest pas, aplicatia solicita autorizarea platii, folosind tokenul pe care utilizatorul il detine si, in cazul autorizarii cu succes, se va afisa un mesaj informativ privind executia platii.

In plus, daca doreste, utilizatorul are posibilitatea sa aleaga una din optiunile oferite de aplicatie:

- Vizualizare lista de transferuri / situatie ordine de plata;
- Vizualizare istoric tranzactii;
- Salvare tranzactie in format pdf;

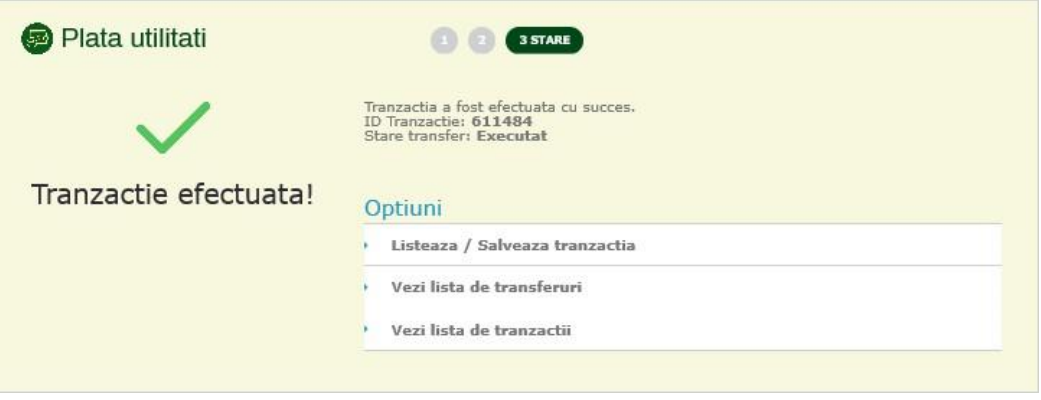

# **PLATA IN LEI**

### **Ce este si cum se acceseaza "Plata in lei"?**

**Plata in lei** este optiunea care permite efectuarea de plati in lei:

- catre clienti cu conturi in lei deschise la alte Banci din Romania (plata interbancara);
- catre clienti cu conturi in lei deschise la CEC Bank (plata intrabancara);
- catre buget / catre conturi deschise la Trezoreria statului.

Principala modalitate de acces este utilizarea **Meniului principal**, optiunea **PLATI / PLATA IN LEI.**

Alte variante de acces:

In pagina principala a aplicatiei (Acasa / Dashboard), prin intermediul widget-ului Actiuni rapide, se poate ajunge direct la Plata in lei, daca aceasta scurtatura este configurata aici. In caz contrar, se poate configura de cater utiliziator, potrivit detaliilor mentionate la descrierea elementului Actiuni Rapide;

- Utilizare Sabloane, apeland un sablon creat anterior, aferent unei plati in lei;
- Utilizare Beneficiari, selectand un beneficiar inregistrat anterior, beneficiar cu cont in lei;
- Utilizarea uneia din optiunile disponibile dupa finalizarea cu succes a unei plati in lei (pasul 3 al platii);
- Repeta plata in lei;
- Plata in lei (plata noua).

### **Prezentare generala a paginii "Plata in lei"**

Pagina **Plata in lei** afiseaza formularul ce permite utilizatorului completarea informatiilor necesare pentru efectuarea platii.

In partea superioara, **selectorul de conturi** permite alegerea contului din care se efectueaza plata (contul de debit, contul sursa).

Pentru fiecare cont afisat in aceasta zona, sunt disponibile:

- denumirea contului;
- numarul contului in format IBAN;
- soldul contului:
- numele detinatorului de card, in cazul in care contul este un cont de card.

Doar conturile pentru care este permisa aceasta operatiune vor fi afisate si disponibile pentru efectuarea platii.

In partea centrala a paginii, sunt disponibile campurile care urmeaza sa fie completate, in scopul executarii platii. Acestea sunt grupate vizual in zone distincte, sugestive, pentru simplitate in procesul de introducere a datelor.

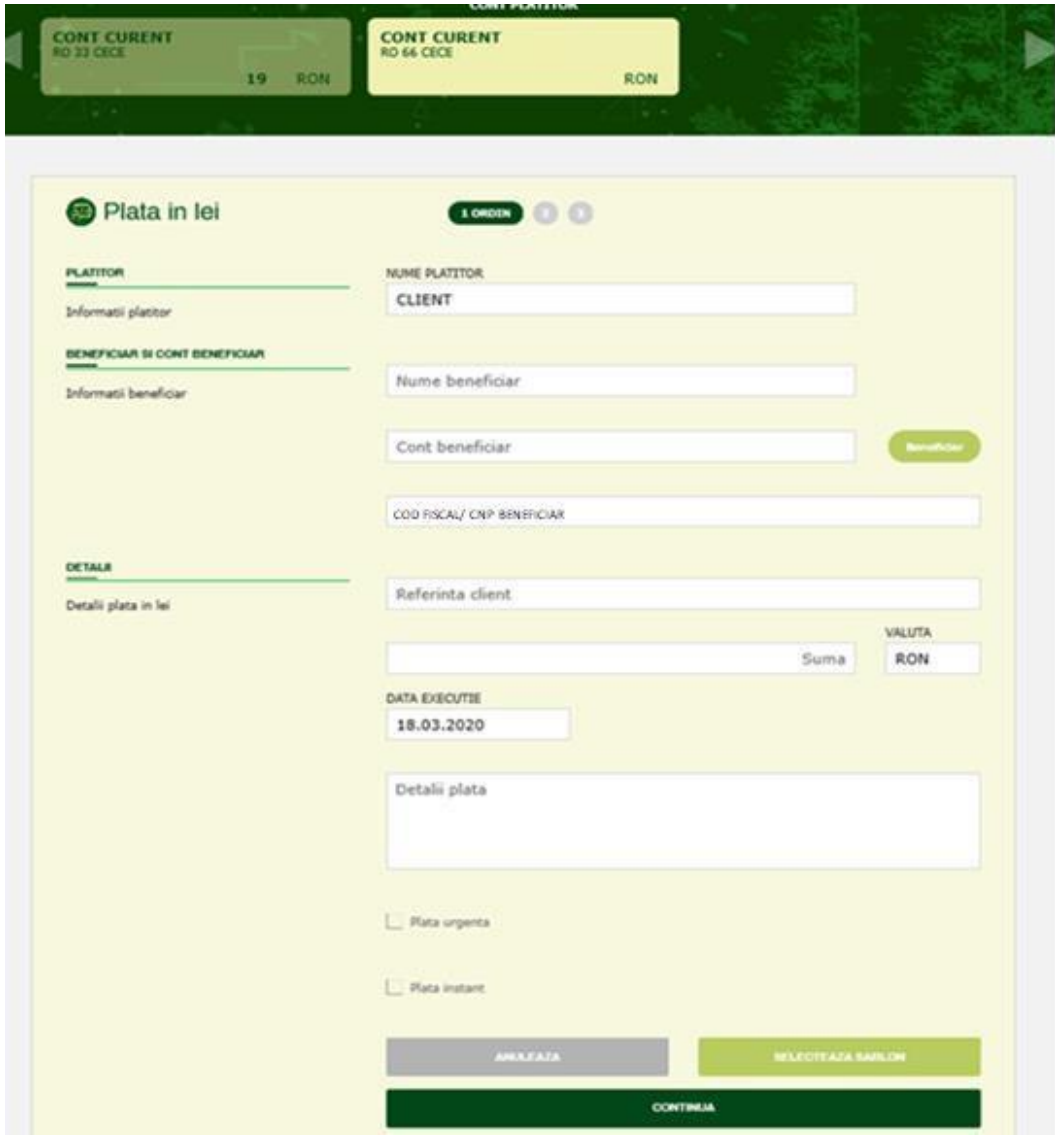

### **Pasul 1 / Introducere date**

Acest pas este dedicat introducerii de catre utilizator a datelor necesare efectuarii platii:

- Cont platitor / cont debit selectie prin selectorul de cont;
- Numele platitorului se completeaza automat de catre aplicatie;

Nume beneficiar - camp obligatoriu. La introducerea primelor caractere in acest camp, aplicatia cauta in lista de beneficiari si sugereaza posibili beneficiari, in cazul in care sunt identificati beneficiari; daca utilizatorul selecteaza un beneficiar din lista sugerata, numele beneficiarului si contul acestuia vor fi completate automat;

- Selectie beneficiar;

Butonul **BENEFICIAR**, disponibil langa campul "Nume Beneficiar", permite utilizatorului selectarea unui beneficiar din lista de beneficiari predefiniti. In functie de aceasta selectie, numele si contul beneficiarului vor fi completate automat;

- **Cont beneficiar** – camp obligatoriu. Acest camp trebuie completat cu contul beneficiarului platii in lei, in format IBAN;

Cod fiscal/ CNP beneficiar – camp optional. In cazul platilor catre buget (Trezoreria statului) acest camp este obligatoriu;

Referinta client – camp obligatoriu, autocompletat de catre aplicatie; daca utilizatorul doreste sa introduca o alta referinta, ca alternativa la valoarea pre-completata de aplicatie, poate sa faca acest lucru;

Suma – camp obligatoriu, este permis transferul de sume cu pana la doua zecimale, ex: 20,50 Ron;

- Valuta – camp obligatoriu, in mod implicit valoare RON, pentru platile in lei;

Data executiei -> in mod implicit, data executiei este data curenta; se poate alege si o data de executie in viitor;

- Detalii plata – camp obligatoriu, se completeaza cu detaliile platii, maxim 140 caractere;

- Plata urgenta / Plata instant – optional, se poate alege una din variantele de procesare a platii, in regim de urgenta, respectiv pe circuitul de plati instant, in cazul in care Banca beneficiarului suporta plati instant.

In subsolul paginii, utilizatorul are la dispozitie **3 actiuni**:

- Renuntarea la efectuarea platii, prin butonul ANULEAZA;
- Continuare si avansare la pasul urmator, prin butonul CONTINUA;

Selectarea unui sablon, prin butonul SELECTEAZA SABLON – este o optiune utila in cazul in care exista deja un sablon definit pentru plata in lei, cu date precompletate.

### **Pasul 2 / Verificare**

Este etapa in care utilizatorul verifica si confirma executia platii in lei.

In pagina sunt afisate datele introduse in ecranul anterior, in scop de verificare. In plus, ca si informatie suplimentara, este afisat comisionul aferent platii.

Optiuni disponibile:

- CONTINUA catre finalizarea platii (Pasul 3);
- SALVEAZA pentru a finaliza operatiunea intr-un moment ulterior;
- INAPOI, pentru efectuarea de modificari privind datele introduse;
- ANULEAZA, pentru anulare / renuntare la efectuarea platii.

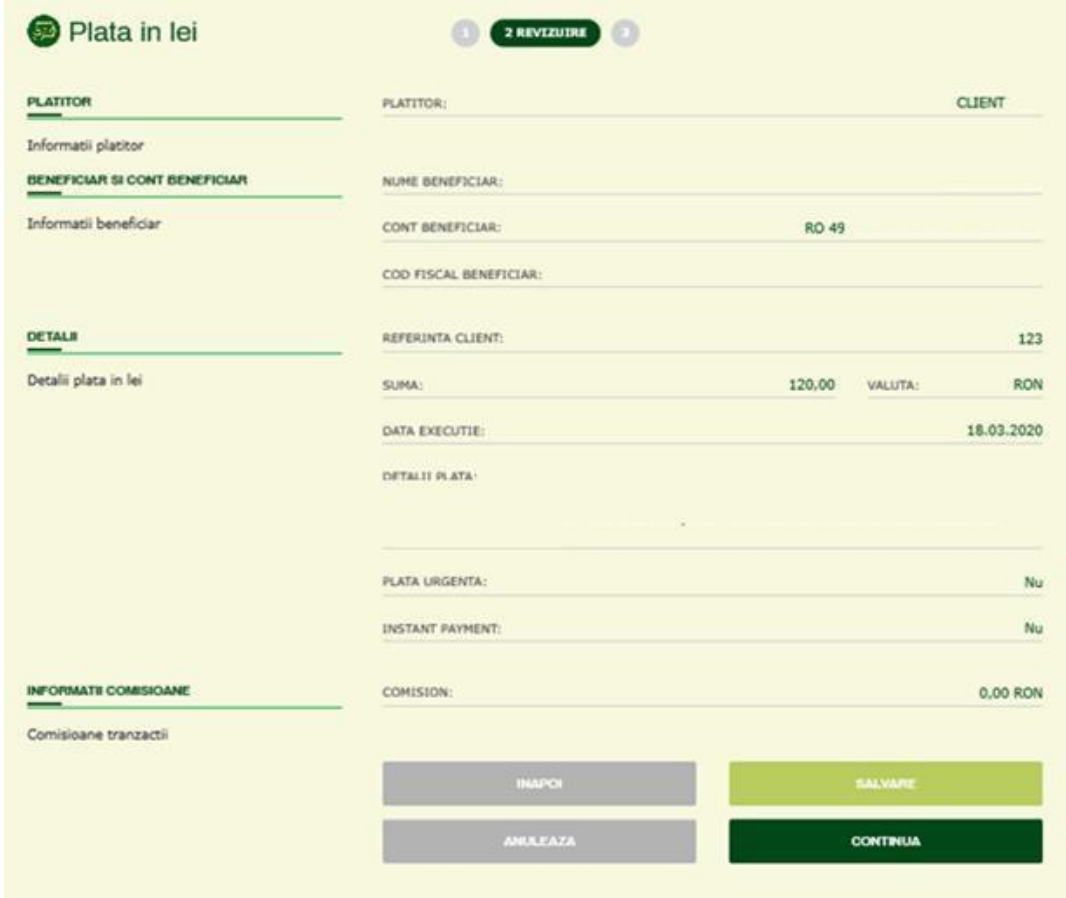

#### **Pasul 3 / Finalizare plata**

In acest pas, aplicatia solicita autorizarea platii, folosind tokenul pe care utilizatorul il detine si, in cazul autorizarii cu succes, se va afisa un mesaj informativ privind executia platii.

In plus, daca doreste, utilizatorul are posibilitatea sa aleaga una din optiunile oferite de aplicatie:

- Repeta plata in lei;
- Plata noua in lei;
- Salvare ca sablon;
- Vizualizare lista de transferuri / situatie ordine de plata;
- Vizualizare istoric tranzactii;
- Listare / Salvare tranzactie in format pdf;
- Creare ordin periodic.

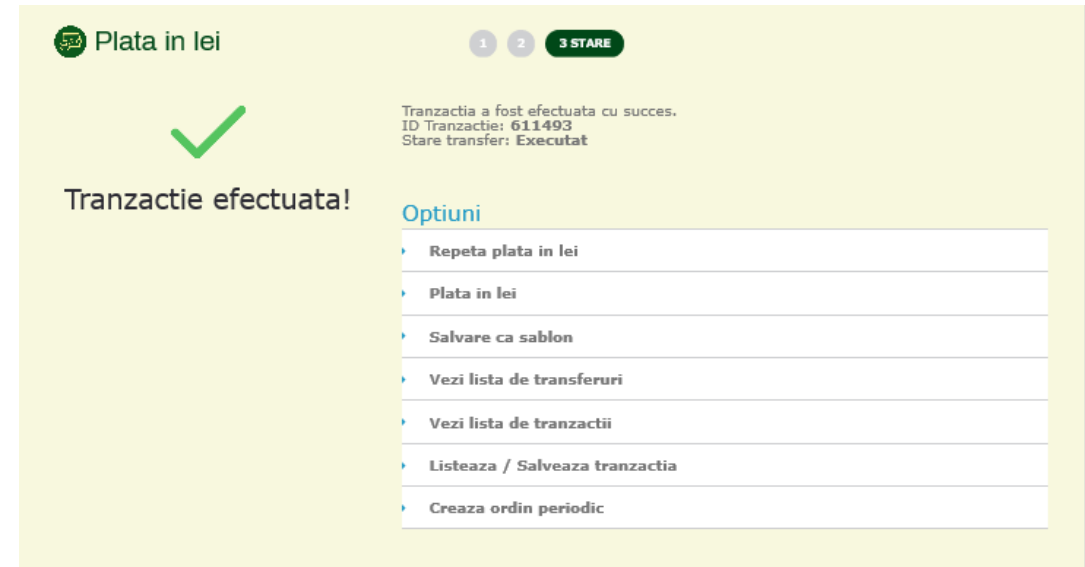

## **PLATI IN VALUTA**

### **Ce este si cum se acceseaza "Plati in valuta"?**

**Plati in valuta** este optiunea care permite efectuarea de plati in valuta, catre clienti cu conturi in alte valute decat lei, deschise la Banci din Romania sau din strainatate.

Principala modalitate de acces este utilizarea **Meniului principal**, optiunea **PLATI / PLATI IN VALUTA.**

Alte variante de acces:

- In pagina principala a aplicatiei (Acasa / Dashboard), prin intermediul widget-ului Actiuni rapide, se poate ajunge direct la Plati in valuta, daca aceasta scurtatura este configurata aici. In caz contrar, se poate configura de catre utilizator, potrivit detaliilor mentionate la descrierea elementului Actiuni Rapide;

- Utilizare Sabloane, apeland un sablon creat anterior, aferent unei plati in valuta;
- Utilizare Beneficiari, selectand un beneficiar inregistrat anterior, beneficiar cu cont in lei;

- Utilizarea uneia din optiunile disponibile dupa finalizarea cu succes a unei plati in lei (pasul 3 al platii):

- Repeta plata in valuta;
- Plata in valuta (plata noua).

### **Prezentare generala a paginii "Plati in valuta"**

Pagina **Plati in valuta** afiseaza formularul ce permite utilizatorului completarea informatiilor necesare pentru efectuarea unei plati valutare.

In partea superioara, **selectorul de conturi** permite alegerea contului din care se efectueaza plata (contul de debit, contul sursa).

Pentru fiecare cont afisat in aceasta zona, sunt disponibile:

- denumirea contului;
- numarul contului in format IBAN;
- soldul contului.

Doar conturile pentru care este permisa aceasta operatiune vor fi afisate si disponibile pentru efectuarea platii.

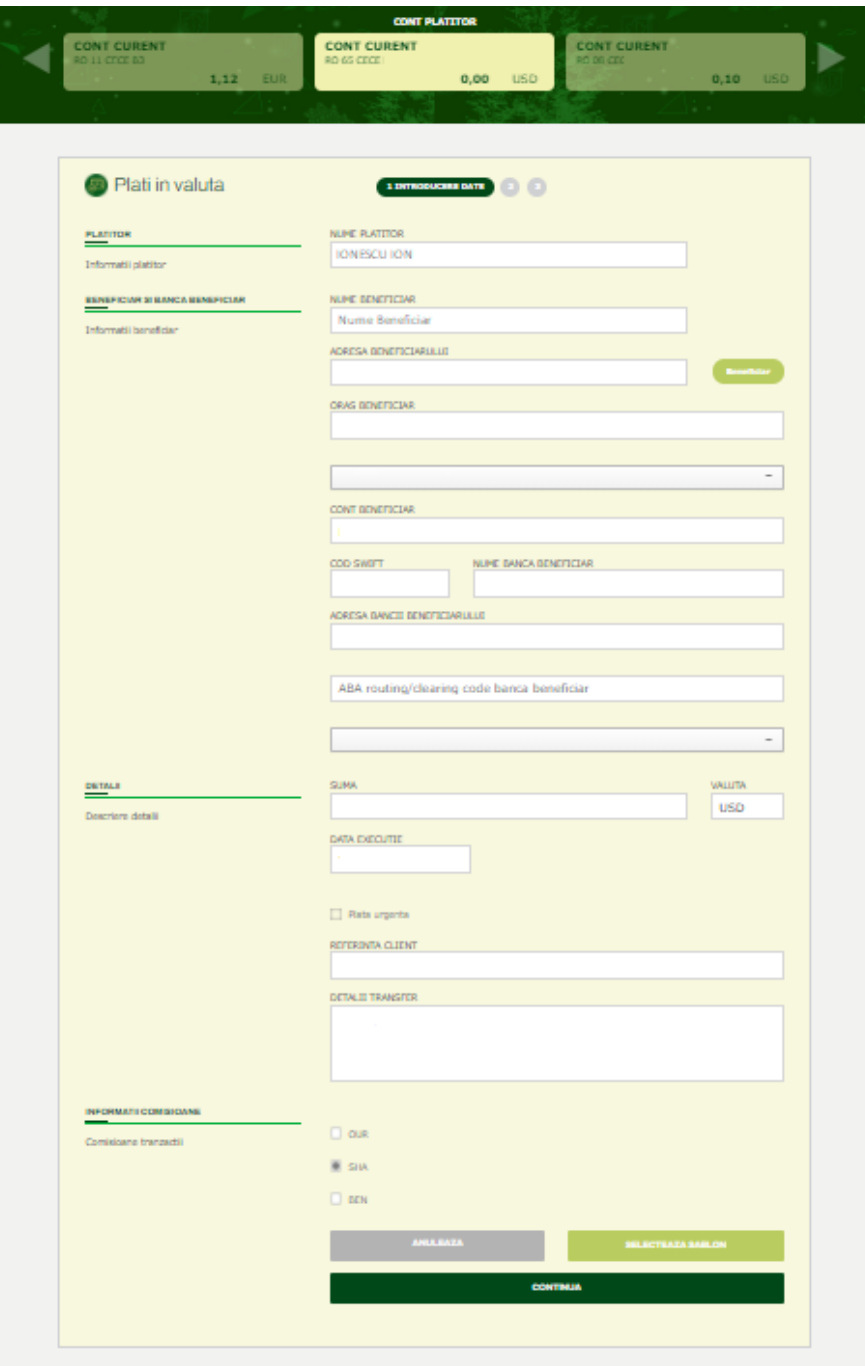

In partea centrala a paginii, sunt disponibile campurile care urmeaza sa fie completate, in scopul executarii platii.

Acestea sunt grupate vizual in zone distincte, sugestive, pentru simplitate in procesul de introducere a datelor.

### **Pasul 1 / Introducere date**

Acest pas este dedicat introducerii de catre utilizator a datelor necesare efectuarii platii:

- **Cont platitor / cont debit** selectie prin selectorul de cont;
- Numele platitorului se completeaza automat de catre aplicatie;

Nume beneficiar - camp obligatoriu. La introducerea primelor caractere in acest camp. aplicatia cauta in lista de beneficiari si sugereaza posibili beneficiari, in cazul in care sunt identificati beneficiari; daca utilizatorul selecteaza un beneficiar din lista sugerata, numele beneficiarului si contul acestuia vor fi completate automat;

- Selectie beneficiar - Butonul **BENEFICIAR**, disponibil langa campul "Nume Beneficiar", permite utilizatorului selectarea unui beneficiar din lista de beneficiari predefiniti. In functie de aceasta selectie, numele si contul beneficiarului vor fi completate automat;

- Adresa beneficiarului – camp obligatoriu, aici se va completa adresa (strada, numar, cod postal);

- Oras beneficiar camp obligatoriu, se va completa orasul;
- Tara beneficiar camp obligatoriu, se va completa tara, prin selectie din lista;
- Cont beneficiar camp obligatoriu, se va completa cu contul beneficiarului platii in valuta

Cod Swift – camp obligatoriu, este recomandat sa fie completat numai dupa completarea, in prealabil, a contului beneficiarului;

In cazul in care contul beneficiarului este un cont in format IBAN, codul Swift, dar si urmatoarele campuri (Banca beneficiarului, Adresa Bancii beneficiarului si Tara Bancii beneficiarului) vor fi completate automat, in baza informatiilor extrase din IBAN.

- Nume banca beneficiar – se completeaza cu numele bancii beneficiarului, doar daca acest camp nu este completat automat in baza contului beneficiarului;

- Adresa bancii beneficiarului - se completeaza cu adresa bancii beneficiarului, doar daca acest camp nu este completat automat in baza contului beneficiarului;

- ABA routing/ clearing code banca beneficiar – in cazul platilor in care banca beneficiarului este in SUA sau Canada, este necesara completarea acestui camp;

- Tara bancii beneficiarului - se completeaza cu tara bancii beneficiarului, doar daca acest camp nu este completat automat in baza contului beneficiarului;

Suma – camp obligatoriu, este permis transferul de sume cu pana la doua zecimale, ex: 100,50 EUR;

Valuta – camp obligatoriu, in mod implicit valoare RON, pentru platile in lei;

Data executiei -> in mod implicit, data executiei este data curenta; se poate alege si o data de executie in viitor;

- Plata urgenta – optional, se poate alege optiunea de procesare a platii valutare in regim de urgenta;

Referinta client – camp obligatoriu, autocompletat de catre aplicatie; daca utilizatorul doreste sa introduca o alta referinta, ca alternativa la valoarea pre-completata de aplicatie, poate sa faca acest lucru;

## **CEC II Bank**

Detalii plata – camp obligatoriu, se completeaza cu detaliile platii, maxim 140 caractere;

- Optiuni comision plata valutara – acest camp are 3 optiuni si indica optiunea de comisionare aferenta platii valutare, astfel:

- OUR: platitorul suporta toate comisioanele;

- SHA: platitorul suporta comisioanele aferente CEC Bank, beneficiarul suporta comisioanele aferente Bancii beneficiarului;

BEN: toate comisioanele vor fi suportate de catre beneficiar.

**Nota**: Daca se doreste efectuarea unei plati urgente, se bifeaza casuta corespunzatoare si ordinul se proceseaza in regim de urgenta urmand a se percepe un comision aparte a carui valoare este stabilita de catre Banca. Pentru mai multe amanunte, va rugam sa accesati "Comisioane clienti persoane fizice" in meniul aplicatiei, la sectiunea SUPORT.

In subsolul paginii, utilizatorul are la dispozitie **3 actiuni**:

- Renuntarea la efectuarea platii, prin butonul ANULEAZA;
- Continuare si avansare la pasul urmator, prin butonul CONTINUA;

Selectarea unui sablon, prin butonul SELECTEAZA SABLON – este o optiune utila in cazul in care exista deja un sablon definit pentru plata in valuta, cu date precompletate.

### **Pasul 2 / Verificare**

Este etapa in care utilizatorul verifica si confirma executia platii valutare.

In pagina sunt afisate datele introduse in ecranul anterior, in scop de verificare.

In plus, ca si informatie suplimentara, este afisat comisionul aferent platii.

Optiuni disponibile:

- CONTINUA catre finalizarea platii (Pasul 3);
- SALVEAZA pentru a finaliza operatiunea intr-un moment ulterior;
- INAPOI, pentru efectuarea de modificari privind datele introduse;
- ANULEAZA, pentru anulare / renuntare la efectuarea platii.

### **Pasul 3 / Finalizare plata**

In acest pas, aplicatia solicita autorizarea platii, folosind tokenul pe care utilizatorul il detine si, in cazul autorizarii cu succes, se va afisa un mesaj informativ privind executia platii.

In plus, daca doreste, utilizatorul are posibilitatea sa aleaga una din optiunile oferite de aplicatie:

- Repeta plata in valuta;
- Plata noua;
- Salvare ca sablon;
- Vizualizare lista de transferuri / situatie ordine de plata;
- Vizualizare istoric tranzactii;
- Listare / Salvare tranzactie in format pdf.

## **SABLOANE SI BENEFICIARI**

### **Cum se acceseaza "Sabloane si beneficiari"?**

**Sabloane si Beneficiari** este disponibila utilizand **Meniul principal**, optiunea **PLATI / SABLOANE SI BENEFICIARI.**

### **Prezentare generala "Sabloane si beneficiari"**

Pagina **Sabloane si Beneficiari** afiseaza o lista a urmatoarelor:

- Sabloane / template-uri definite de utilizator;
- Beneficiari personali, definiti de utilizator;
- Beneficiari publici, definiti de Banca / furnizori de servicii de utilitati.

Fiecare categorie mentionata mai sus poate fi selectata accesand tab-ul respectiv.

Pentru fiecare categorie, este afisata lista existenta, cu principalele informatii definitorii / relevante pentru sablonul / beneficiarul respectiv.

### **Sabloane utilizator**

### **Lista sabloane**

Mai jos, un exemplu de lista sabloane / template-uri de plata definite de utilizator, sau salvate in urma efectuarii unor plati, plin alegerea optiunii "Salveaza sablon", disponibila pentru transferurile intre conturi proprii, plati in lei si plati in valuta:

# **CEC & Bank**

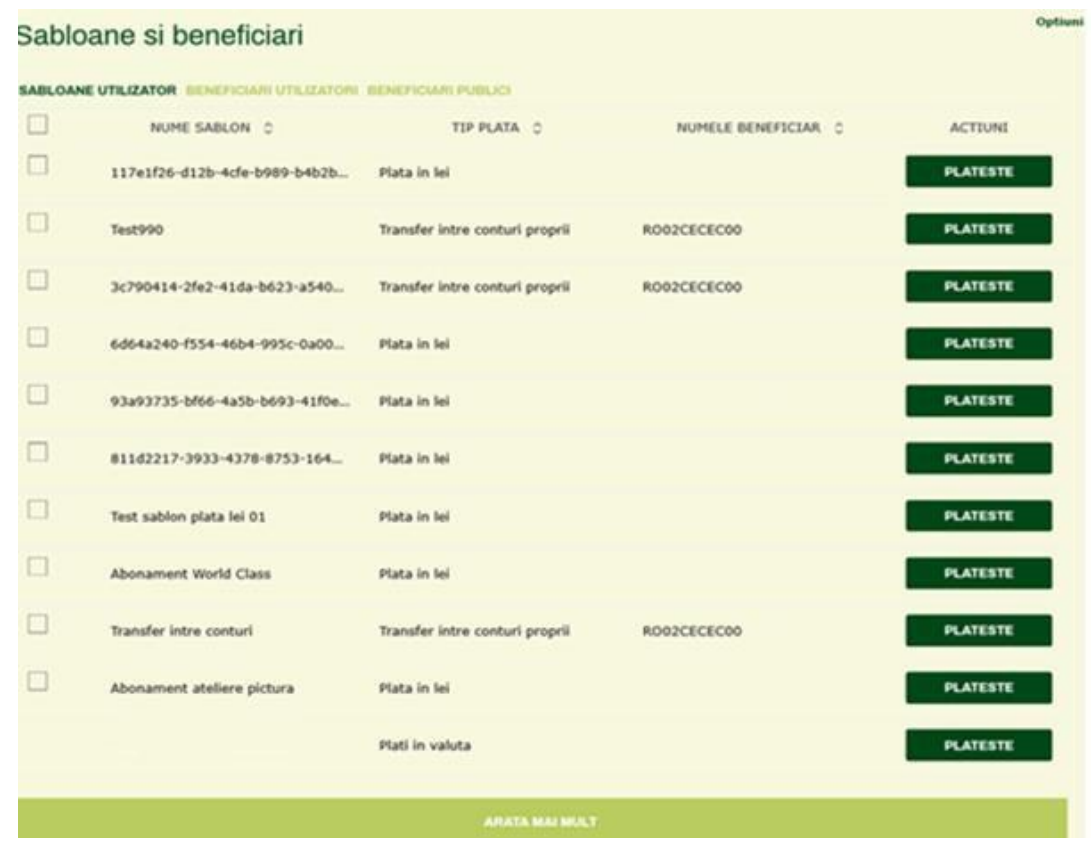

Pentru fiecare sablon, avem urmatoarele informatii:

- Numele sablonului;
- Tipul platii;
- Numele beneficiarului;

Un buton de actiune - PLATESTE, care conduce utilizatorul in ecranul de plata corespunzator template-ului respectiv.

De asemenea, in coltul dreapta-sus al paginii, sunt disponibile urmatoarele **Optiuni**:

- Filtru permite optiunea de filtrare a listei, dupa nume;
- Vizualizare tip lista (selectata ca modalitate implicita de vizualizare);
- Vizualizare tip imagine;
- Creare sablon pentru transfer intre conturile proprii;
- Creare sablon plata in lei;
- Creare sablon plata in valuta;
- Import sabloane permite importul unui fisier, cu unul sau mai multe sabloane, creat de catre utilizator, dupa o structura standard definita.

Export sabloane - permite exportul sabloanelor (selectate anterior de catre utilizator) intr-un fisier CSV, pentru utilizare ulterioara.

**Nota: Import sabloane** – informatii privind structura fisierului se pot descarca din meniul Plati / Sabloane si beneficiari – tab-ul Sabloane utilizator / Optiuni / Import sabloane – click Informatii import sabloane.

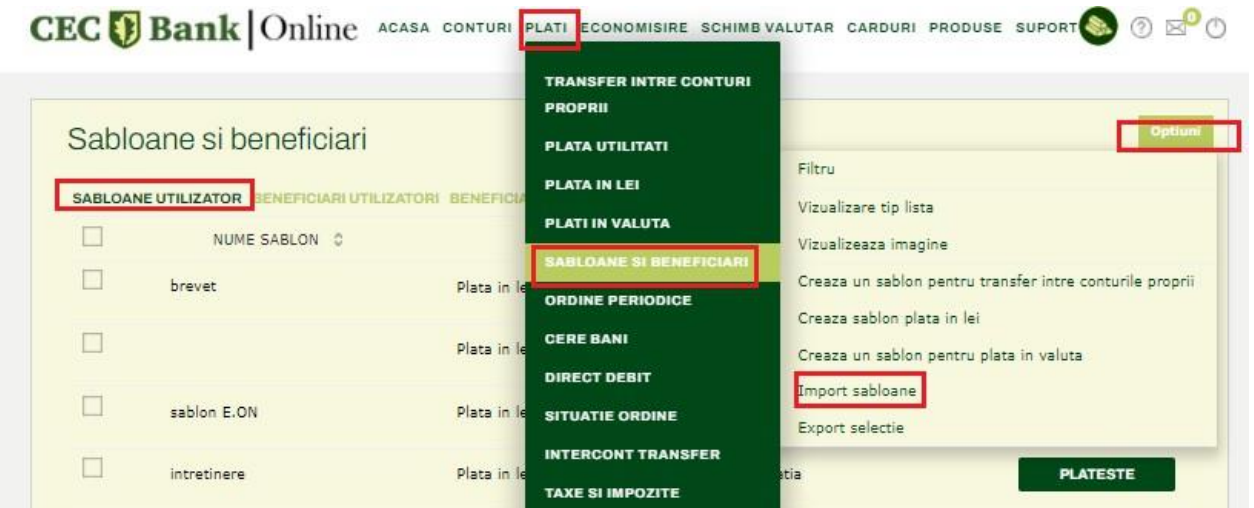

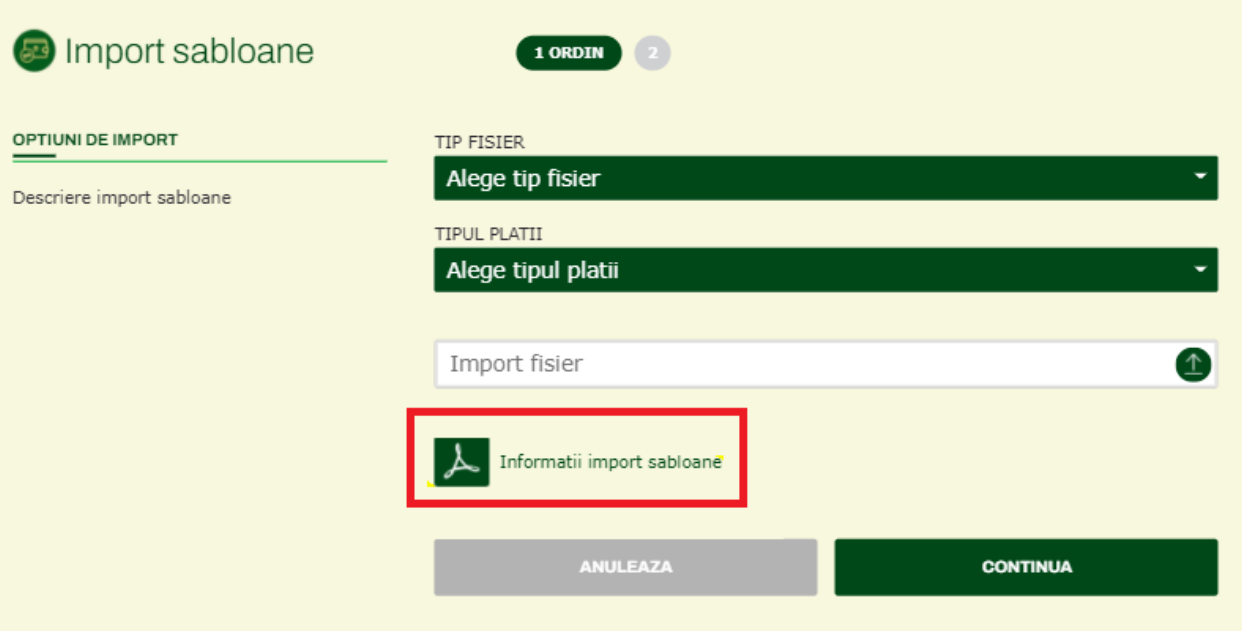

Utilizatorul completeaza sabloanele dorite, conform standardului, intr-un fisier NOTEPAD cu extensia .TXT. Dupa completarea fisierului acesta se importa in aplicatie.

Descriere optiuni ecran **Import sabloane – pasul 1:**

TIP FISIER: se selecteaza TXT

TIPUL PLATII: se selecteaza Plati in RON (plati domestice)

In campul Import fisier actionam butonul **OD** pentru a incarca din calculator fisierul in format TXT, creat de catre utilizator.

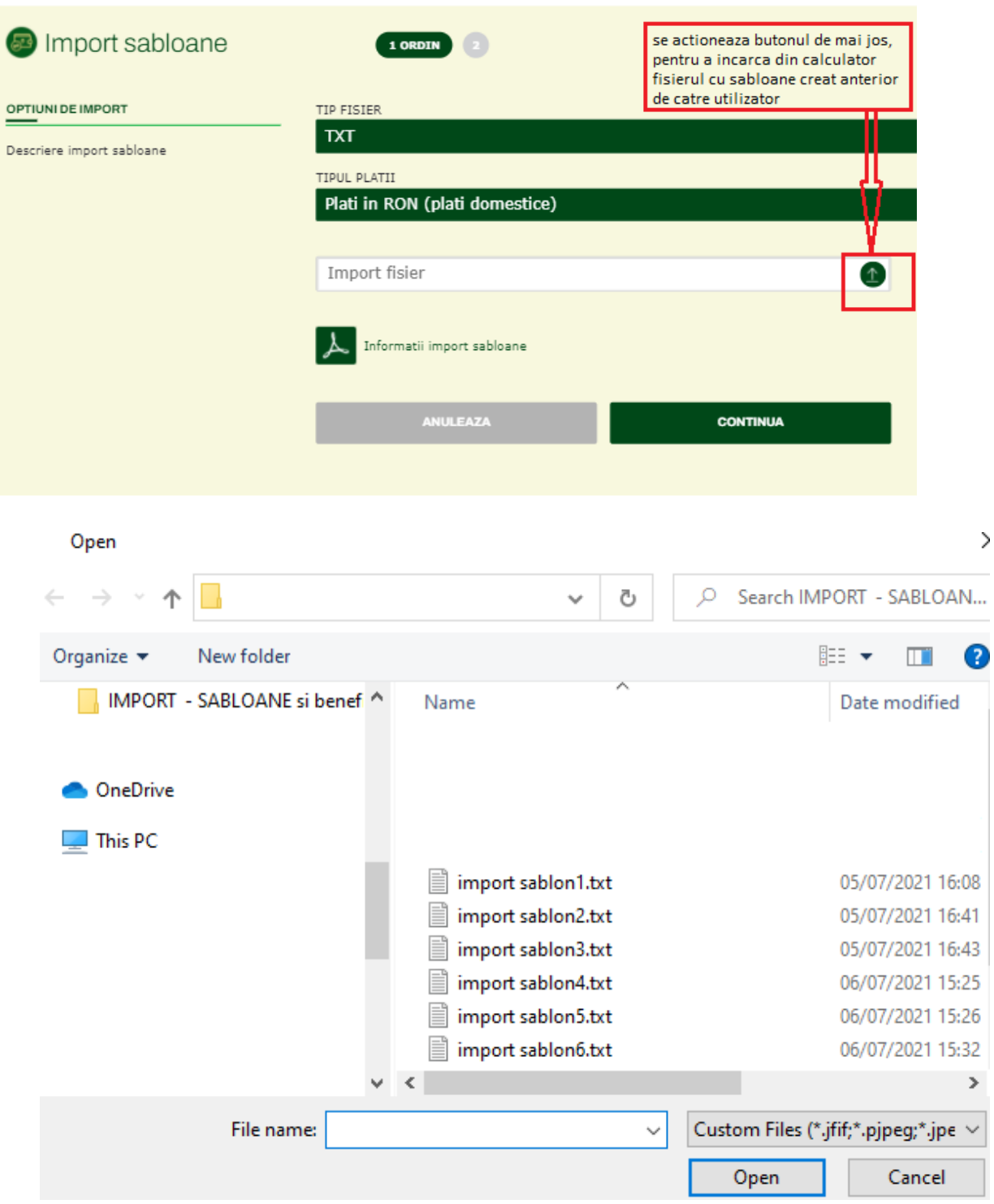

Dupa incarcarea fisierului (denumirea acestuia apare in campul aferent) se actioneaza butonul CONTINUA.

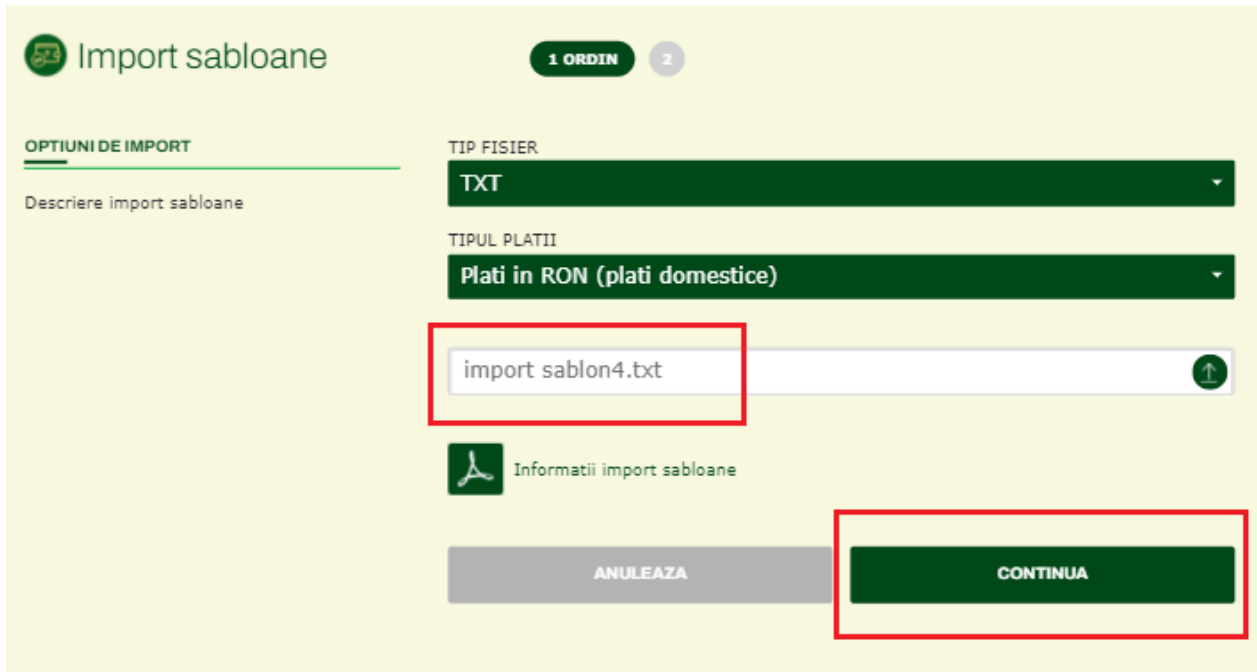

Pentru a finaliza importul sabloanelor se actioneaza butonul OK.

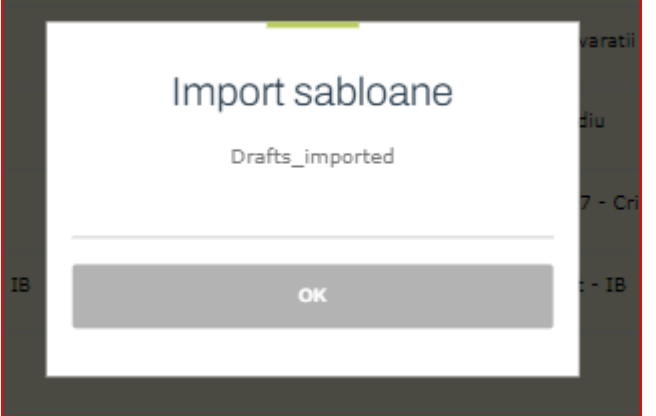

Sabloanele nou create pot fi vizualizate de catre utilizator in meniul specific: Plati / Sabloane si beneficiari – tab-ul Sabloane utilizator.

### **Exemplu de fisier TXT pentru import, avand in componenta doua sabloane.**

Informatiile dintr-un sablon sunt delimitate cu tasta **|** (linie verticala) si reprezinta:

- Denumire sablon (sub 50 de caractere);
- Nume platitor (sub 50 de caractere);
- IBAN platitor (24 de caractere);

- Nume/ Denumire benficiar (sub 50 de caractere);

- IBAN beneficiar (24 de caractere);

- CUI/ CNP beneficiar – campul este obligatoriu doar in cazul platilor catre buget, utilizand IBAN de trezorerie;

Referinta ordin de plata – numar de ordine alocat de catre client si care poate fi modificat in momentul efectuarii platii utilizand sablonul respective;

- Suma se completeaza cu zecimale, iar ca delimitator de utilizeaza tasta **.** (punct);
- Valuta (3 caractere);
- Explicatii detalii plata (sub 50 de caractere);

- Tip plata (se completeaza cu ACH pentru plati in regim normal, sau cu RTGS pentru plati in regim de urgenta). Pentru plati intrabancare, catre beneficiari care au conturi deschise la CEC Bank, nu se completeaza.

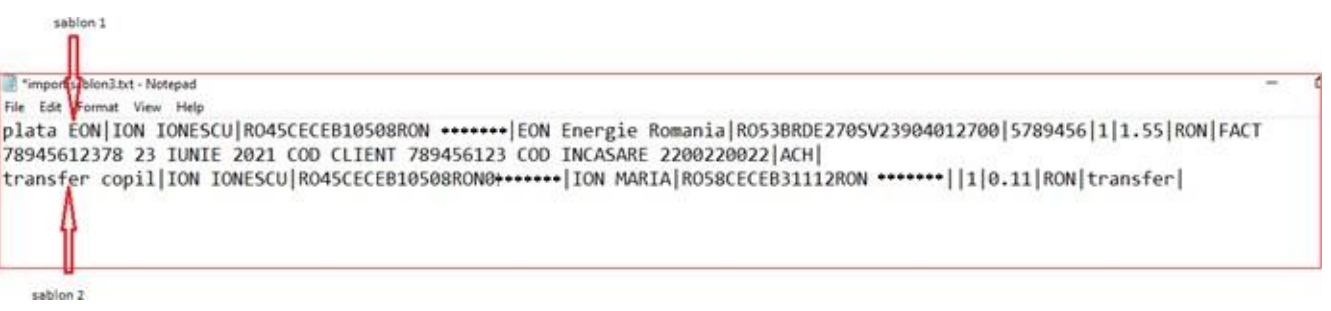

### **Detalii sablon**

Detaliile fiecarui sablon sunt disponibile selectand din lista sablonul dorit, prin simplu click pe acesta. Detaliile sunt afisate intr-o fereastra separate, in zona din dreapta paginii, iar informatiile afisate corespund tipului de plata pentru care este definit sablonul (transfer intre conturi proprii, plati in lei, plati in valuta).

Mai jos, un exemplu de detalii pentru un sablon definit de utilizator pentru o plata in lei:

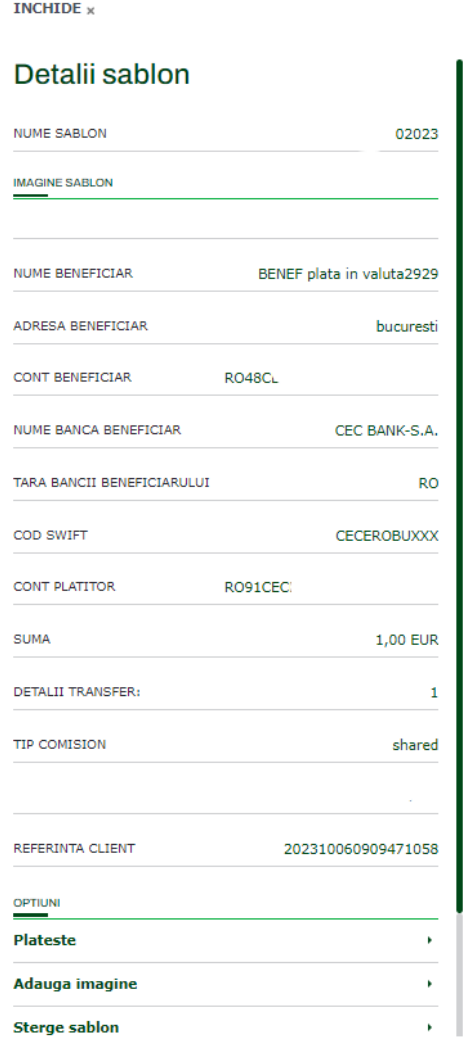

Pentru fiecare sablon, in fereastra de detalii, exista cateva optiuni utile:

- Plateste conduce utilizatorul in fereastra de plata;
- Adauga imagine permite definirea / asocierea unei imagini pentru sablonul respectiv;
- Sterge sablon;
- Creaza ordin periodic;
- Modificare sablon.

#### **Sablon nou**

Crearea unui sablon nou se efectueaza prin:

- selectarea optiunii respective, actionand butonul Optiuni din pagina Sabloane;
- selectarea optiunii de salvare sablon, dupa efectuarea unei plati.

Mai jos, un exemplu de creare a unui sablon pentru plati in lei:

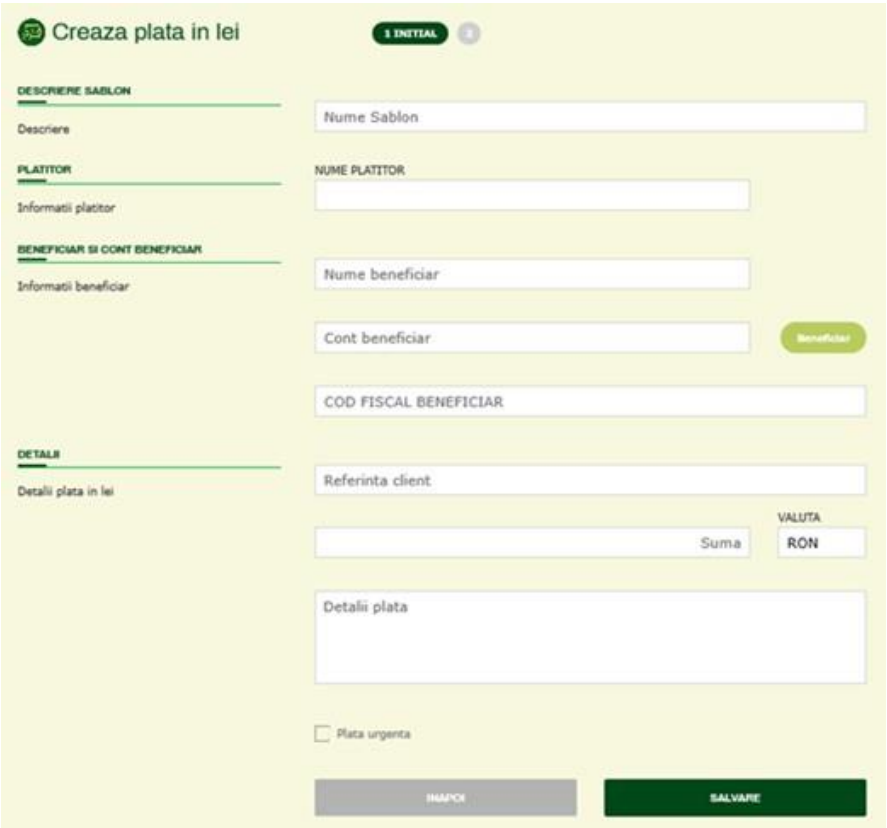

Asa cum se vede in acest exemplu, primul camp este **Nume sablon** – unde utilizatorul este invitat sa introduca numele dorit pentru acest sablon.

Celelalte campuri din pagina sunt identice cu campurile aferente tipului de plata respectiv, in cazul de fata campurile corespunzatoare unei plati in lei.

In mod similar:

- pagina de creare a sabloanelor pentru transferul intre conturi proprii va contine campurile aferente transferurilor intre conturi;

pagina de creare a sabloanelor pentru plati in valuta va contine campurile aferente platilor in valuta.

Utilizatorul are la dispozitie 2 (doua) actiuni posibile:

- SALVARE, pentru salvarea sablonului cu datele introduse si avansarea la pasul urmator si anume o pagina de confirmare a succesului actiunii;

- INAPOI, pentru renuntare si intoarcere la pagina anterioara.

### **Modificare sablon**

Optiunea de modificare sablon este extrem de intuitiva si conduce utilizatorul intr-o pagina de editare a informatiilor din sablon. Utilizatorul modifica, dupa caz si salveaza modificarile.
### **Beneficiari utilizatori**

#### **Lista beneficiari utilizatori / beneficiari personali**

Pagina **Lista beneficiari utilizatori** afiseaza lista beneficiarilor definiti in cadrul aplicatiei, de catre utilizator. In aceasta lista sunt afisate informatiile relevante despre acesti beneficiari:

- Numele
- Adresa
- **Contul**

• Buton PLATESTE - actiune rapida care conduce catre ecranul de efectuare a unei plati catre beneficiarul respectiv, dupa regula urmatoare:

- o Daca tara beneficiarului este Romania, plata in lei;
- o Daca tara beneficiarului nu este Romania, plata in valuta.

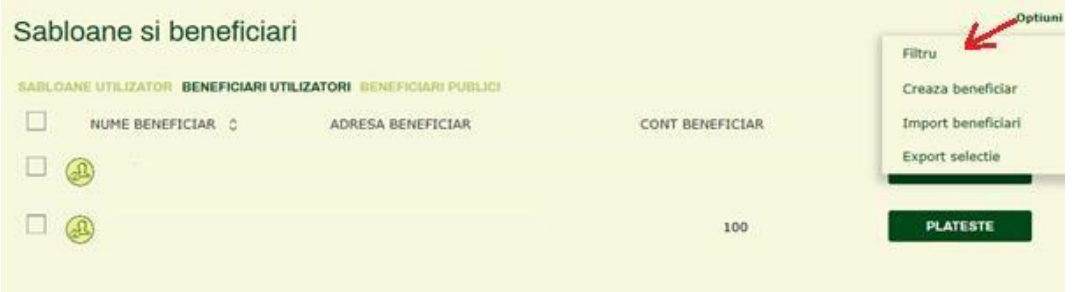

De asemenea, in coltul dreapta-sus al paginii, sunt disponibile urmatoarele **Optiuni**:

- Filtru permite optiunea de filtrare a listei, dupa nume;
- Creaza beneficiar deschide pagina in care utilizatorul poate crea un beneficiar nou;
- Import beneficiari initiaza procesul de import al unei liste de beneficiari utilizand un fisier de tip .TXT;
- Export lista beneficiari initiaza procesul de export al listei de beneficiari personali, intrun fisier de tip CSV, pentru utilizare ulterioara.

**Nota: Import beneficiari** – informatii privind structura fisierului se pot descarca din meniul Plati / Sabloane si beneficiari – tab-ul Beneficiari utilizator / Optiuni / Import beneficiari – click Informatii beneficiari.

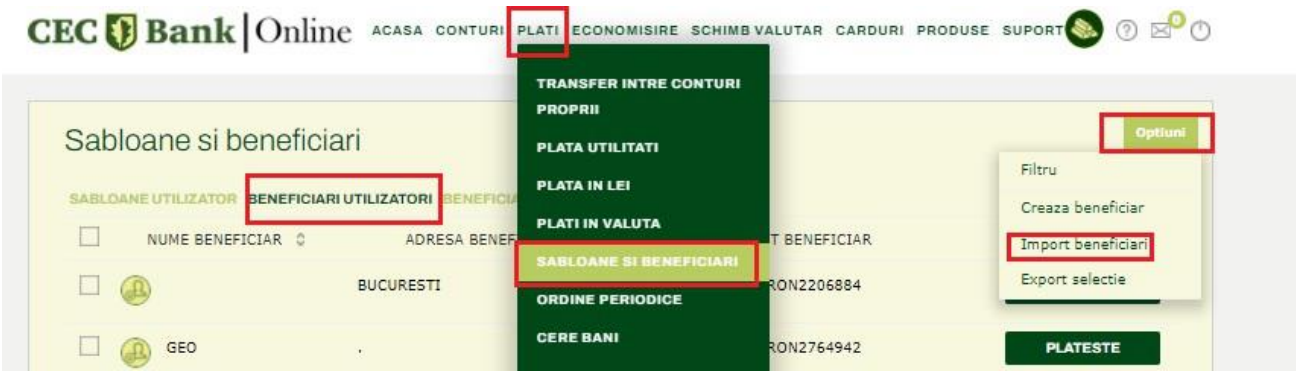

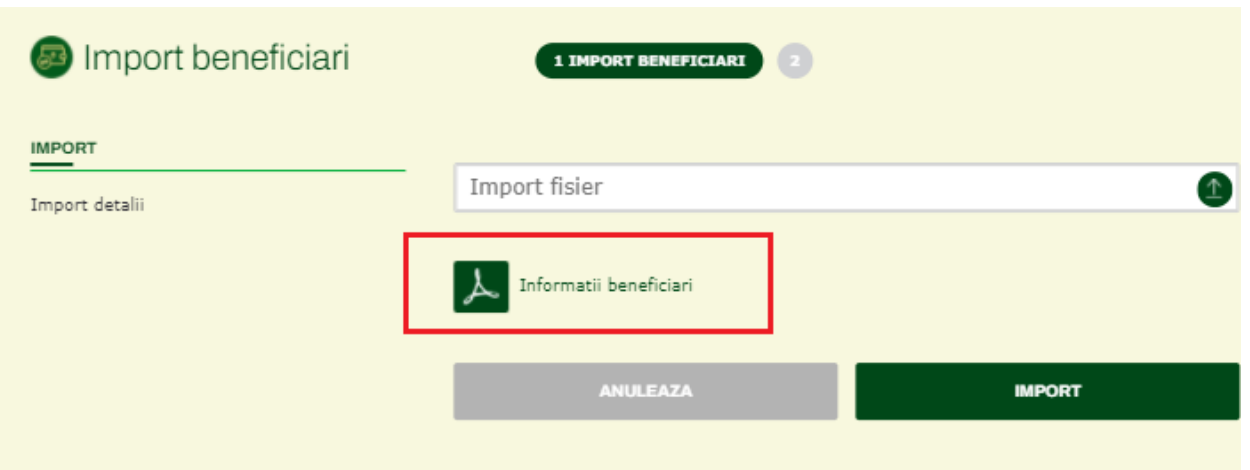

Utilizatorul completeaza beneficiarii doriti, conform standardului, intr-un fisier NOTEPAD cu extensia .TXT. Dupa completarea fisierului acesta se importa in aplicatie.

Descriere optiuni ecran **Import beneficiari – pasul 1:**

- campul **Import fisier**: se actioneaza butonul pentru a incarca din calculator fisierul in format TXT, creat de catre utilizator.

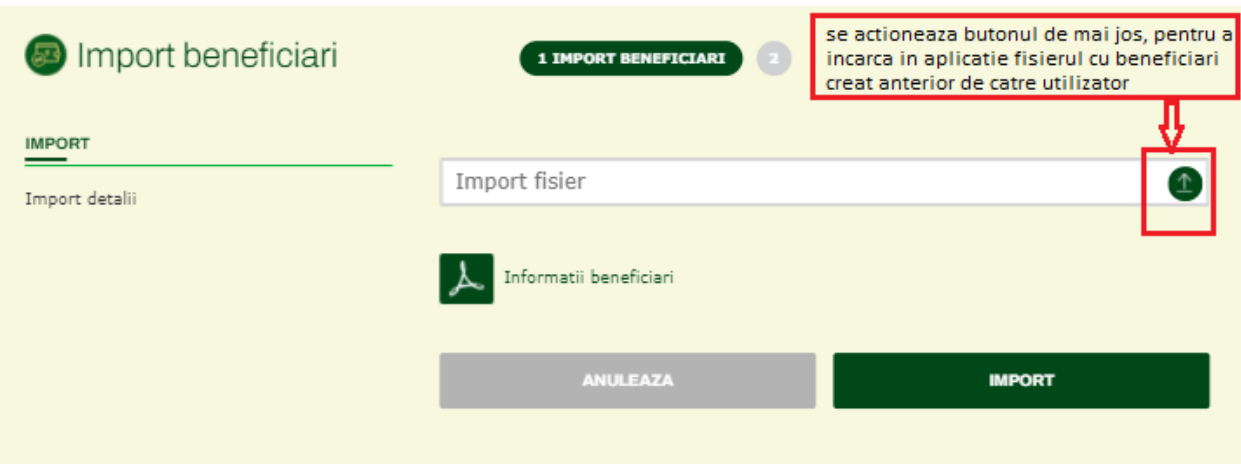

# **CEC D** Bank

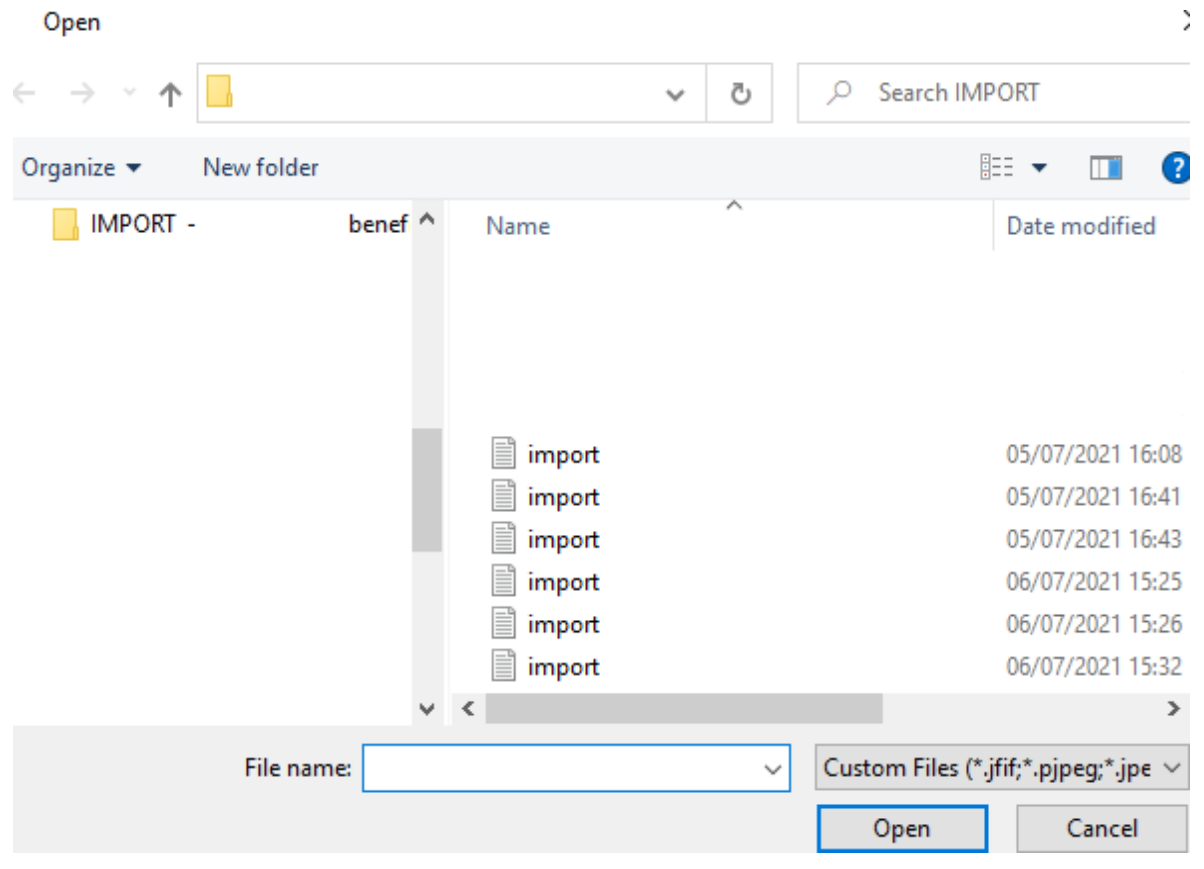

Dupa incarcarea fisierului (denumirea acestuia apare in campul aferent) se actioneaza butonul IMPORT.

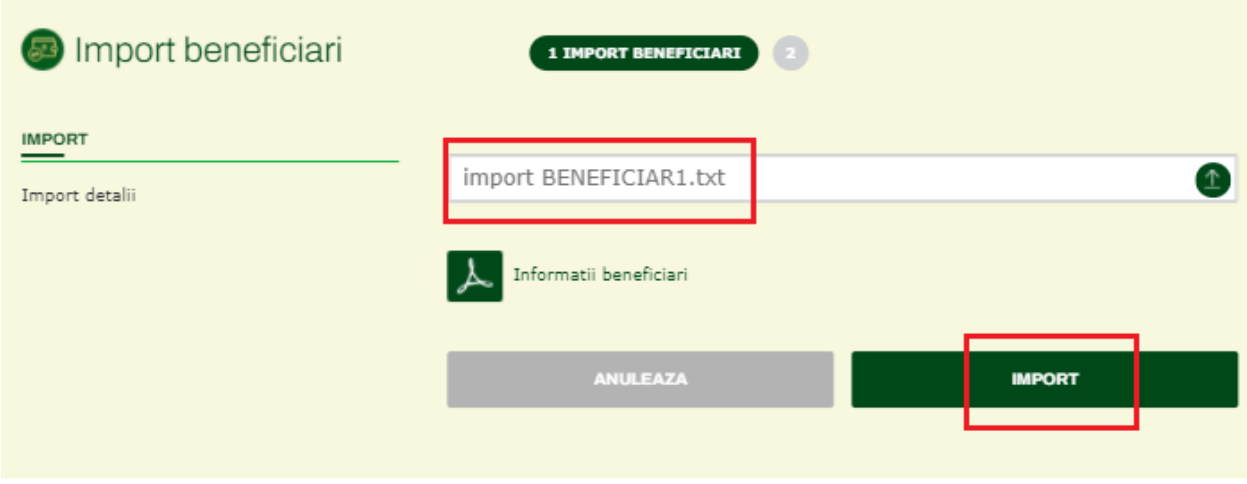

Pentru a finaliza importul fisierului se actioneaza butonul OK.

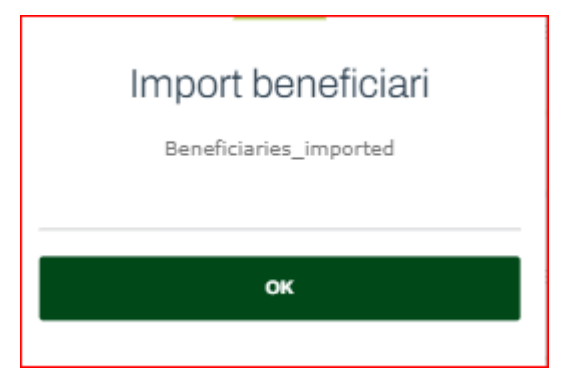

Pentru vizualizarea unui Beneficiar nou creat de catre utilizator, se acceseaza din meniul principal al aplicatiei: Plati / Sabloane si beneficiari – tab-ul Beneficiari utilizatori.

**Exemplu de fisier TXT pentru import, avand in componenta doi beneficiari** (pentru plati in lei).

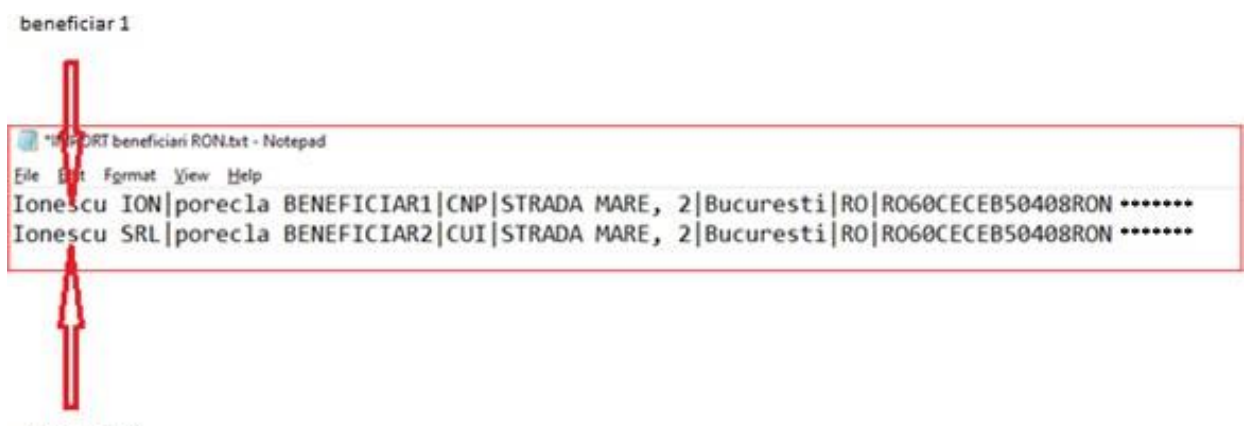

beneficiar 2

Informatiile din fisier sunt delimitate cu tasta **|** (linie verticala) si reprezinta:

- Nume beneficiar (sub 100 de caractere);
- Porecla beneficiar (sub 50 de caractere);
- CUI/ CNP beneficiar campul este obligatoriu doar in cazul platilor catre buget, utilizand IBAN de trezorerie;
- Adresa beneficiar (sub 100 de caractere);
- Localitate beneficiar (sub 100 de caractere);
- Tara (2 caractere);
- IBAN beneficiar (24 de caractere).

#### **Detalii beneficiar**

Detaliile privind un anumit beneficiar sunt disponibile prin click pe beneficiarul dorit, in lista. Fereastra de detalii se deschide in zona din dreapta ecranului, contine detalii privind numele acestuia, codul fiscal, adresa, numarul de cont, codul Swift si tara beneficiarului. Totodata, pentru utilizator sunt disponibile cateva actiuni rapide:

• Plateste – actiune de efectuare a unei plati catre acest beneficiar

Detaill houseflator

- Sterge beneficiar
- Modifica beneficiar
- Schimba imagine

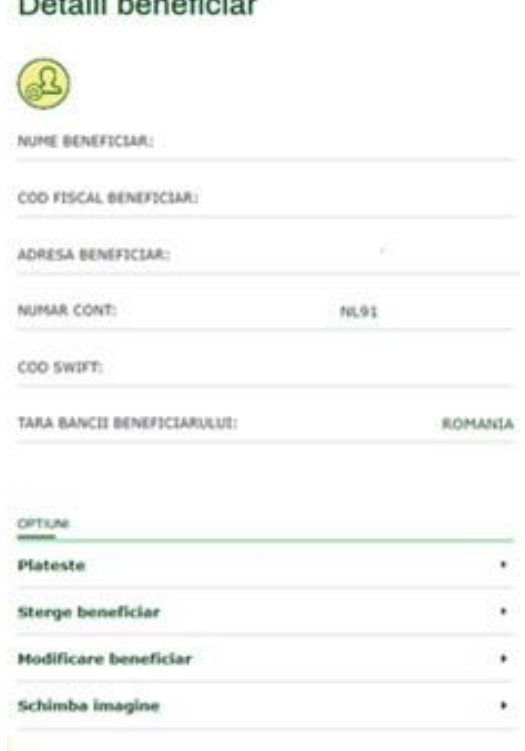

#### **Beneficiar nou**

Crearea unui beneficiar nou este o operatiune simpla, disponibila selectand optiunea **Creare beneficiar** si necesita efectuarea a 3 pasi: introducere date, verificare / revizuire si confirmare.

In **Pasul 1, creaza beneficiar,** utilizatorul va introduce urmatoarele informatii:

- Nume beneficiar camp obligatoriu;
- Alias (porecla) beneficiar camp obligatoriu;
- Cod fiscal beneficiar optional;
- Adresa beneficiar optional;
- Localitate beneficiar optional;
- Tara beneficiar camp obligatoriu, se alege din lista;

• Cont beneficiar – obligatoriu (contul se valideaza in momentul efectuarii unei plati);

• Cod Swift – se compleaza automat, in cazul in care contul beneficiarului este un cont valid in format iBAN;

• Nume banca – numele bancii beneficiarului, se completeaza automat, daca a fost introdus codul Swift in campul anterior;

• Adresa bancii beneficiarului – adresa bancii beneficiarului, se completeaza automat, daca a fost introdus codul Swift in campul anterior;

• Tara bancii beneficiarului – tara bancii beneficiarului, se completeaza automat, daca a fost introdus codul Swift in campul anterior.

Exemplu ecran introducere date beneficiar:

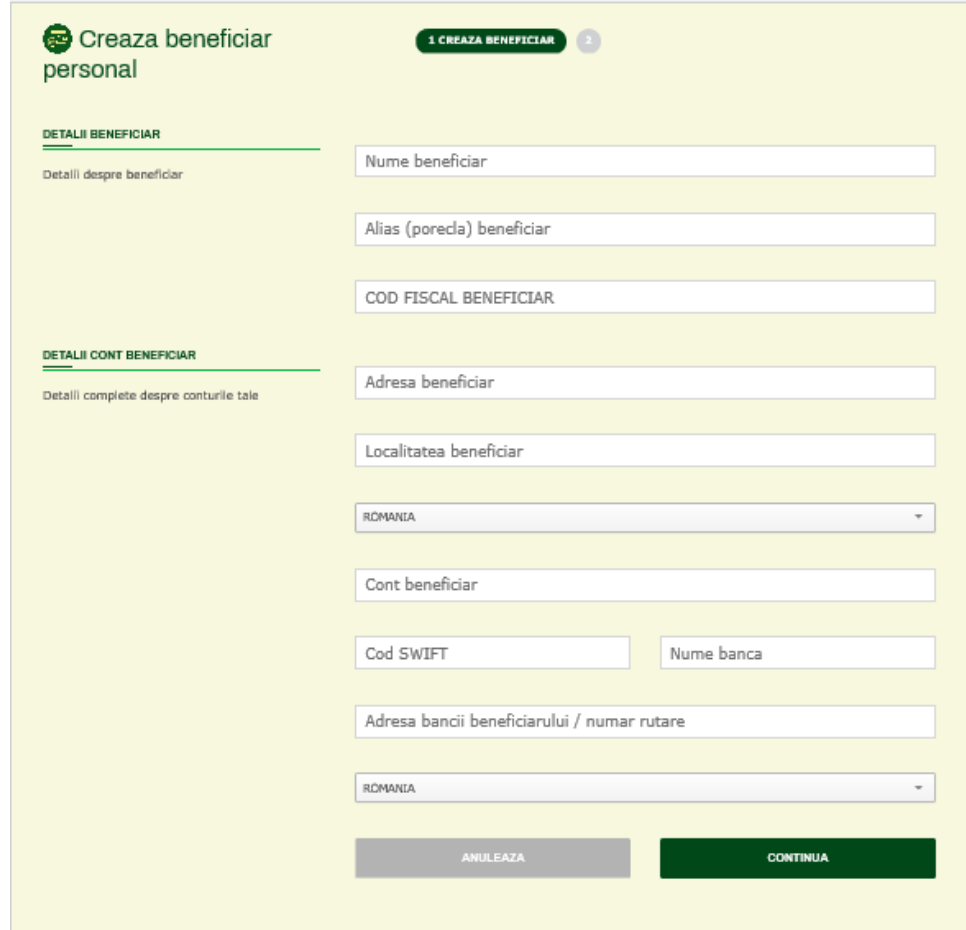

Butonul CONTINUA conduce utilizatorul in **Pasul 2 / verificare** date introduse.

In acest ecran sunt afisate datele introduse in pasul anterior, in format citire (read-only), cu posibilitatea de:

- a continua si finaliza crearea beneficiarului;
- a reveni la ecranul anterior in cazul in care utilizatorul doreste efectuarea unor modificari;
- a anula / renunta la operatiunea de creare a beneficiarului.

**Pasul 3** este o confirmare a faptului ca beneficiarul a fost creat si prezinta utilizatorului optiunea de a reveni la lista de beneficiari.

### **Beneficiari publici**

Lista de beneficiari publici este lista oferita utilizatorilor de catre CEC Bank si contine furnizorii companiilor cu care Banca are incheiate conventii de plata a facturilor emise de acestia, acoperind furnizorii de servicii de utilitati publice (electricitate, gaze, telefonie fixa si mobila, cablu tv si internet), diversi asiguratori etc.

In aceasta lista se regasesc principalele detalii precum nume si numar cont, alaturi de butonul PLATESTE care conduce utilizatorul in ecranul specific PLATA UTILITATI, de unde se poate efectua plata dorita catre furnizorul selectat.

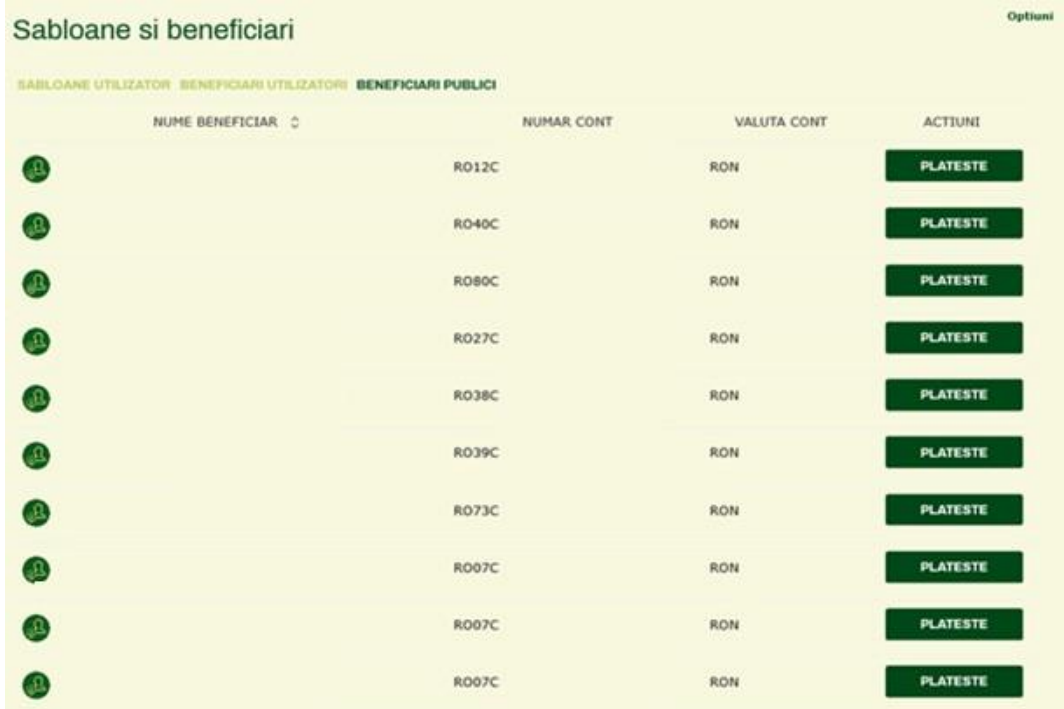

Pentru usurinta, in **Optiuni** se poate filtra lista afisata, dupa nume.

Practic, filtrarea functioneaza ca o cautare dupa un text anume, in denumirea beneficiarului (ex. "voda" pentru Vodafone).

Si pentru lista de beneficiari publici este disponibil ecranul de detalii, prin click pe beneficiarul dorit – cu mentiunea ca aceasta lista nu este editabila, nu se poate modifica.

Utilizatorul poate sa vizualizeze detaliile, respectiv sa initieze o plata catre acest furnizor.

# **ORDINE PERIODICE**

#### **Ce este si cum se acceseaza "Ordine periodice"?**

**Ordine periodice** este o functionalitate care permite utilizatorului sa creeze ordine de plata care urmeaza sa fie executate de catre Banca in mod periodic, conform unui calendar prestabilit.

Executia ordinelor de plata periodice are loc in mod automat, fara interventia utilizatorului, pe toata perioada respectiva, asa cum este definita de catre utilizator.

#### **Nota:**

Ordinul periodic este recomandat sa fie utilizat in situatii in care clientul are de efectuat plati intro **perioada determinata de timp**, cu o anumita **frecventa / periodicitate**, iar suma de plata este **fixa.**

EXEMPLE:

1) Plata unui abonament lunar la o sala de fitness, in valoare de 100 lei, in perioada 01.04.2020 – 31.12.2020.

2) Alimentarea saptamanala, in fiecare zi de vineri, a unui cont de card de debit.

Functia **Ordine periodice** este disponibila in **Meniul Principal, Plati / Ordine Periodice**.

#### **Prezentare pagina "Ordine periodice"**

Pagina **Ordine periodice** afiseaza **lista tuturor ordinelor de plata periodice** ale clientului.

Lista ordinelor periodice este afisata in mod sumar, cu informatii de baza privind numele ordinului periodic (informatie sugestiva, indicata de utilizator in momentul crearii ordinului de plata), contul din care se executa plata (cont platitor), numele beneficiarului, suma si starea ordinului periodic.

In coltul dreapta sus este disponibil butonul **Optiuni**.

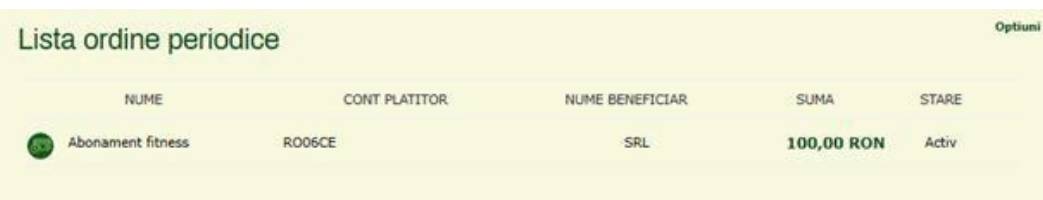

### **Definire / Creare ordin periodic**

Utilizatorul poate crea ordine de plata periodice pentru:

Transferuri intre conturile proprii

Exemplu: transfer la sfarsitului fiecarei saptamani, din contul curent in contul de card, timp de 3 luni a sumei de 500 lei.

#### Plata in lei

Exemplu: plata lunara a unui abonament de 100 lei la o sala de fitness, plata lunara a sumei de 1000 lei reprezentand chiria afrenta unei garsoniere.

#### Plata in valuta

Exemplu: transfer bilunar al unei sume fixe de bani (50 Euro), catre un un beneficiar al carui cont in valuta este deschis la o alta Banca din Romania sau din strainatate.

Un ordin periodic se creaza selectand optiunea dorita disponibila in butonul Optiuni, coltul dreapta sus al pagini:

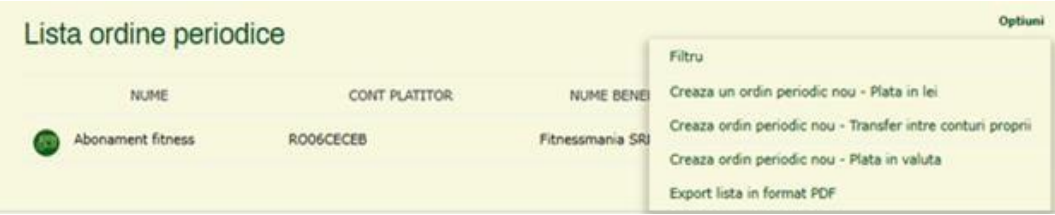

#### **Ordin periodic – Transfer intre conturile proprii**

Pagina **Ordin periodic – Transfer intre conturile proprii** permite utilizatorului definirea unui ordin periodic prin care se transfera o anumita suma de bani, intre doua conturi proprii.

Aceasta pagina este asemanatoare cu pagina aferenta unui transfer obisnuit intre conturile proprii, cu diferenta ca, in plus, utilizatorul are la dispozitie instrumentele necesare configurarii periodicitatii executiei transferului.

Pasii de executie sunt identici cu executia unui transfer intre conturi obisnuit: (1) introducere date, (2) revizuire, (3) confirmare.

In partea superioara, selectorul dublu de conturi va fi utilizat pentru selectarea conturilor intre care se face transferul:

- contul de debit, din care se se efectueaza transferul
- contul de credit, care va fi creditat cu suma aferenta transferului.

In zona centrala, utilizatorul va introduce suma si detaliile

transferului. In plus, utilizatorul la alege:

Data de inceput: reprezinta data la care va fi executat prima data transferul intre conturi;

- Data incetare: reprezinta data de sfarsit a executiei ordinului periodic, dupa aceasta data ordinul periodic de plata nu va mai fi executat;

Periodicitate: reprezinta frecventa ordinului periodic si ofera clientului urmatoarele posibilitati:

- Saptamanal (la fiecare 7 zile, dupa data de inceput)
- La doua saptamani (la fiecare 14 zile)
- Lunar
- La doua luni
- Trimestrial
- Bianual
- Anual

In exemplul de mai jos, **incepand cu 31.03** (data primului transfer), **saptamanal**, se va transfera **suma de 500 lei** din contul platitor in contul beneficiar, **pana la 30.06**.

Astfel, se vor executa automat transferuri in: 31.03.2020, 07.04.2020, 14.04.2020, 21.04.2020, 28.04.2020, 05.05.2020, 12.05.2020, 19.06.2020, 26.05.202, 02.06.2020, 09.06.2020, 16.06.2020, 23.06.2020 si 30.06.2020. Dupa 30.06.2020, data de sfarsit, nu se va mai executa nimic.

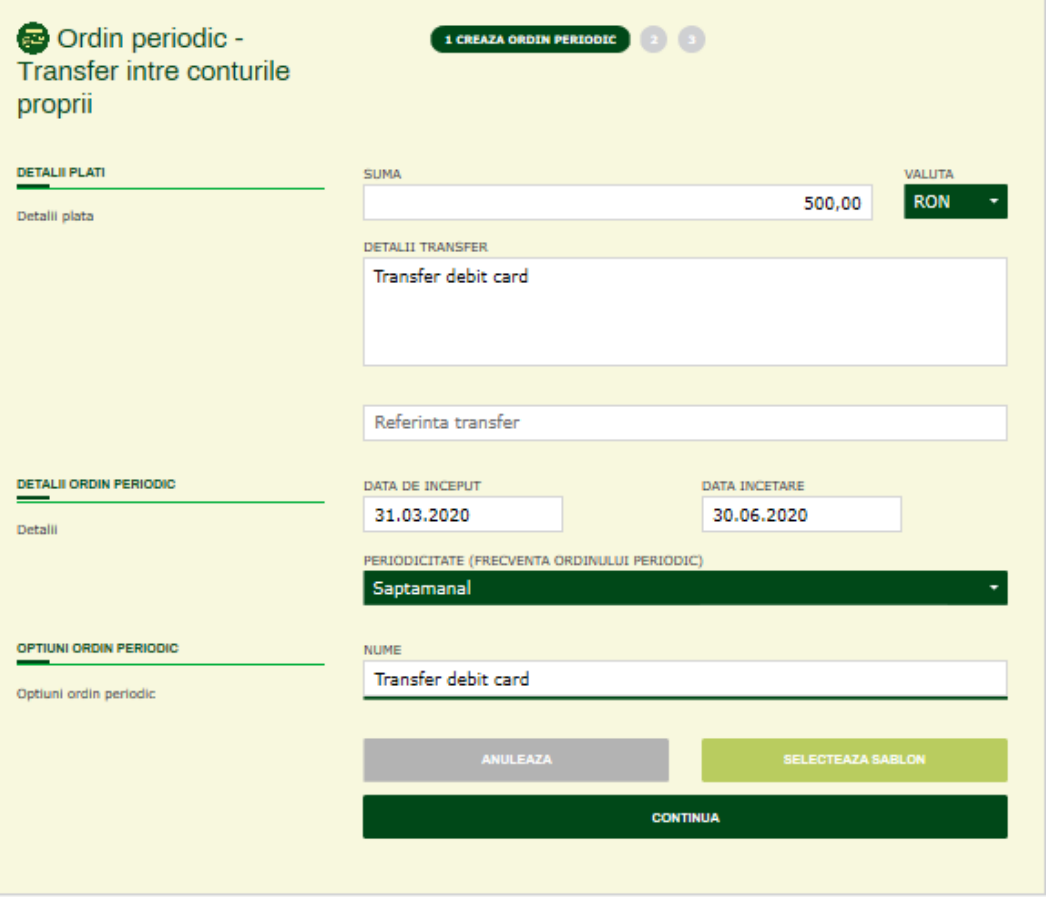

#### **Ordin periodic – Plata in lei**

Pagina **Ordin periodic – Plata in lei** permite utilizatorului definirea unui ordin periodic prin care se efectueaza o plata in lei, potrivit calendarului stabilit. Pagina este similara cu pagina aferenta

unei plati in lei si are, in plus, campurile necesare definirii periodicitatii platilor, asa cum a fost exemplificat anterior.

Pasii de executie sunt identici cu executia unei plati in lei obisnuite: (1) introducere date, (2) revizuire, (3) confirmare.

In exemplul de mai jos, este prezentat modul in care este definit un ordin periodic pentru plata unui abonament lunar de 100 lei, pe perioada 01.04.2020 – 31.12.2020.

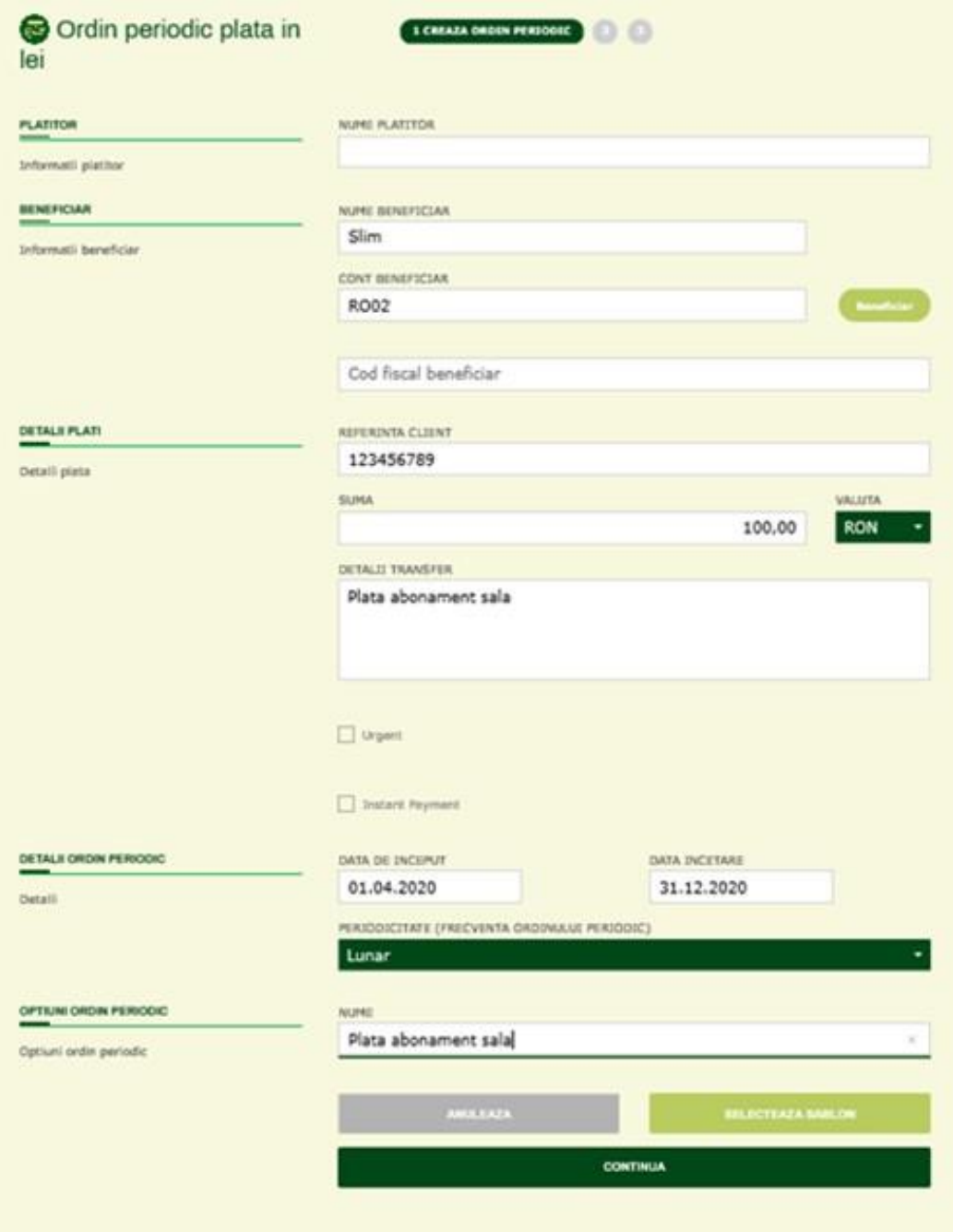

#### **Ordin periodic – Plata in valuta**

Pagina **Ordin periodic – plata in valuta** permite utilizatorului definirea unui ordin periodic prin care se efectueaza o plata in valuta, potrivit calendarului stabilit.

Pagina este similara cu pagina aferenta unei plati in valuta si are, in plus, campurile necesare definirii periodicitatii platii in valuta.

Pasii de executie sunt identici cu executia unei plati in valuta: (1) introducere date, (2) revizuire, (3) confirmare.

#### **Detalii ordin periodic**

Detaliile fiecarui ordin periodic afisat in lista sunt disponibile prin click pe ordinul periodic dorit. Detaliile ordinului periodic sunt afisate intr-o fereastra de tip pop-up, in zona dreapta a ecranului.

In plus fata de informatiile sumare afisate in lista, detaliile ordinului periodic contin:

Toate detaliile specifice platii respective:

- tipul transferului (plata in lei / plata in valuta)
- suma
- numele si contul platitorului
- numele si contul beneficiarului
- detaliile transferului

Informatiile specifice ordinului periodic:

- data de inceput: data primei plati aferente ordinului periodic
- data de sfarsit: dupa aceasta data, plata nu se mai executa
- periodicitate (frecventa ordinului periodic): lunar, saptamanal etc.
- data urmatoarei plati

Starea ordinului periodic:

- activ: produce efecte, se executa pe toata perioada definita
- inactiv

#### Detalii ordin periodic

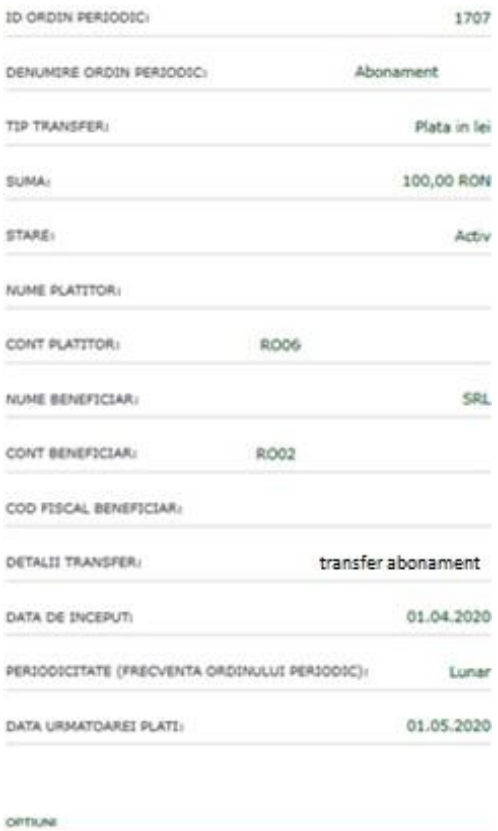

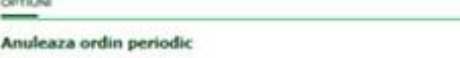

 $\bullet$ 

In zona inferioara a ferestrei este disponibila optiunea **Anuleaza ordin periodic**.

### **Anulare ordin periodic**

Aceasta optiune initiaza un proces simplu de anulare a ordinului periodic.

Anularea se foloseste in cazul in care utilizatorul nu mai doreste executarea platilor aferente si decide anularea instructiunii de plata periodica. Spre exemplu, in situatia unui ordin periodic planificat sa fie executat lunar, in perioada 01.04.2020 – 31.12.2020, utilizatorul poate decide anularea acestuia, inainte de data de sfarsit si anume inainte de 31.12.2020.

Anularea unui ordin periodic inseamna:

- platile anterior executate, conform calendarului si frecventei stabilite, nu vor fi afectate;

- platiile viitoare nu se vor mai executa.

## **CERE BANI**

### **Ce este si cum se acceseaza "Cere bani"?**

**Cere Bani** este o functionalitate **dedicata exclusiv utilizatorilor de Internet Banking** si permite transferul rapid de fonduri intre doi utilizatori. Pentru acest tip de transfer nu este necesara cunoasterea / folosirea conturilor, ci este nevoie ca utilizatorul care cere bani sa cunoasca numarul de telefon al celuilalt utilizator.

#### **Ce este / cum functioneaza?**

Scenariul de lucru este urmatorul:

1. **Utilizatorul 1** doreste sa ceara o anumita suma de bani Utilizatorului 2;

**Utilizatorul 1** acceseaza pagina Cere bani, introduce numarul de telefon al Utilizatorului 2 si suma de bani, apoi confirma si finalizeaza cererea.

2. Cererea este preluata de aplicatie si transmisa Utilizatorului 2, care urmeaza sa valideze/ confirme transferul.

3. **Utilizatorul 2** acceseaza pagina **Situatie Ordine**, lista de **transferuri in asteptare** si autorizeaza / accepta sau respinge cererea;

In cazul acceptarii cererii, suma de bani este transferata automat din contul Utilizatorului 2, in contul Utilizatorului 1.

#### **Cum se acceseaza?**

**Cere bani** este disponibila in **Meniul Principal, Plati / Cere bani**.

#### **Prezentare pagina "Cere bani"**

Pagina **Cere Bani** este destinata utilizatorului care cere bani (asa cum sugereaza si denumirea).

Pagina afiseaza utilizatorului, in zona superioara a paginii, **selectorul de cont** disponibil sub forma de slider orizontal, ce permite utilizatorului sa aleaga contul in care se va transfera suma aferenta acestei operatiuni. Pentru fiecare cont disponibil in selectorul de conturi este afisat numele contului, numarul de cont, soldul acestuia si numele detinatorului de card (in cazul in care contul este un cont de card).

Procesul pentru acest tip de operatiune se deruleaza in 3 (trei) pasi.

**Pasul 1 / Ordin** - introducere date

Datele care trebuie selectate / introduse de catre utilizatorul care cere bani, sunt urnatoarele:

- **Contul destinatie** – este contul utilizatorului, care va fi creditat cu suma pe care utilizatorul o solicita, in cazul finalizarii cu succes a operatiunii, respectiv acceptarii acesteia de catre celalalt utilizator. Selectia acestui cont se face utilizand selectorul de conturi;

**Cere bani de la** – este camp obligatoriu, care se va completa automat cu numele persoanei de la care se cere suma de bani, in baza numarului de telefon ce se va introduce in campul urmator;

- **Numar telefon** – este camp obligatoriu, numarul de telefon al persoanei de la care se cere suma de bani. Aplicatia verifica si valideaza faptul ca acest numar de telefon apartine unui client CEC Bank, utilizator internet banking (asa cum am mentionat anterior, Cere bani este o functionalitate disponibila doar pentru / intre clientii Bancii, utilizatori internet banking CEC Bank);

- **Suma** – camp obligatoriu, este suma pe care utilizatorul doreste sa o ceara prin aceasta metoda;

- **Valuta** – in mod implicit, are valoare "RON", acest tip de transfer fiind disponibil doar in RON;

- **Mesaj** – camp optional, mesaj catre persoana de la care se cere suma de bani.

Dupa introducerea datelor, utilizatorul are optiunile:

- **CONTINUA** Continua la pasul urmator;
- **ANULEAZA** Renunta si inchide fereastra.

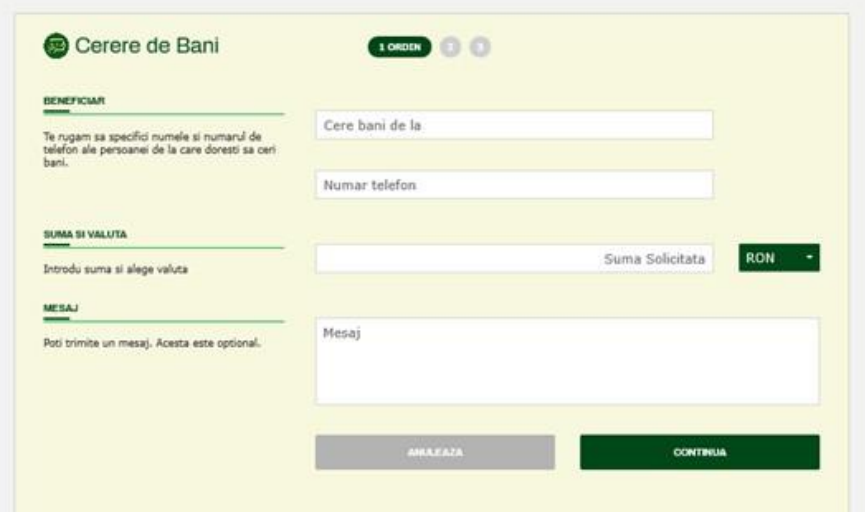

#### **Pasul 2 / Revizuire** - verificare date

In acest ecran, sunt afisate – in scopul verificarii – datele introduse in pasul anterior. Pentru utilizator sunt disponbiile urmatoarele optiuni:

- CONTINUA catre finalizarea cererii;
- INAPOI, pentru efectuarea de modificari privind datele introduse;
- ANULEAZA, pentru anulare / renuntare la Cere bani.

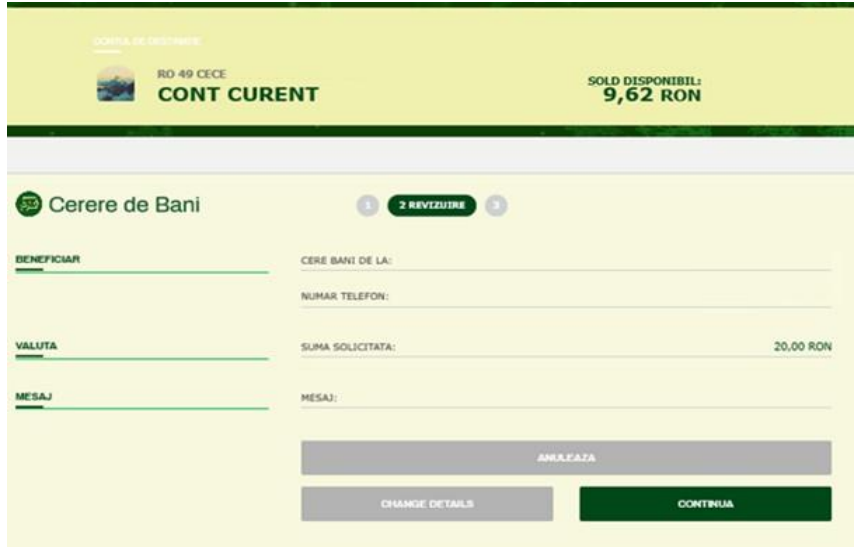

Dupa autorizarea cu succes a operatiunii folosind tokenul, utilizatorul este intampinat cu un mesaj privind finalizarea operatiunii Cere bani.

In plus, sunt disponibile urmatoarele optiuni:

- Repeta cererea;
- Vezi lista de transferuri (Situatie Ordine);
- Operatiune noua Cere Bani.

#### **Finalizare transfer** "Cere bani"

Dupa finalizarea cererii, de catre primul utilizator, utilizatorul care primeste cererea, va accesa aplicatia si va regasi cererea in pagina Situatie Ordine, tab-ul **IN ASTEPTARE**

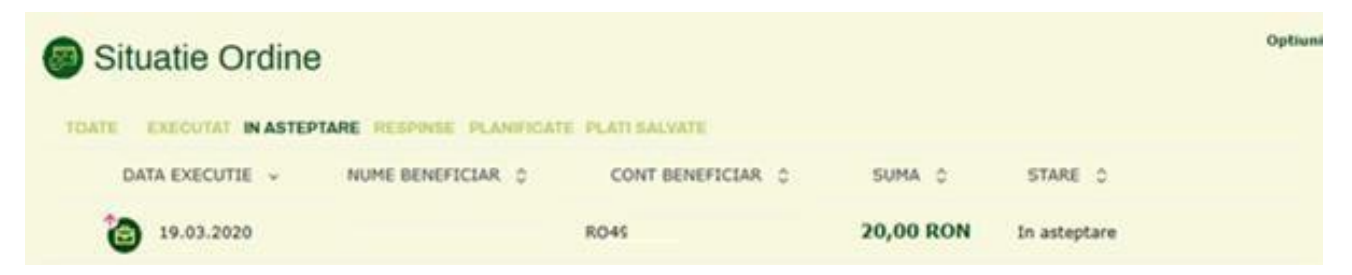

Efectuand click pe tranzactia respectiva, se va deschide fereastra cu detaliile transferului si cu optiunile:

- **Autorizeaza transferul** – presupune finalizare cu succes a operatiunii Cere bani: suma respectiva este debitata din contul clientului care a acceptat transferul si creditata / transferata in contul utilizatorului care a cerut suma de bani.

- **Respinge / refuza cererea de bani** – cererea de bani este respinsa.

#### Detalii transfer

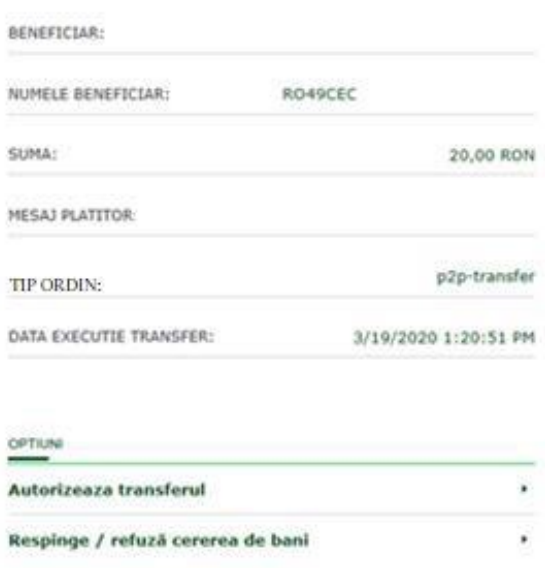

## **DIRECT DEBIT**

#### **Ce este si cum se acceseaza "Direct debit"?**

**DIRECT DEBIT** este optiunea care permite utilizatorului activarea serviciului DIRECT DEBIT. Serviciul imputerniceste Banca să realizeze transferuri bancare pe baza facturilor emise pe numele clientului, la data scadentă.

Modalitatea de acces pentru activarea serviciului este utilizarea **Meniului principal**, optiunea **PLATI / DIRECT DEBIT**.

#### **Prezentare pagina "Direct debit"**

Pagina initiala afiseaza mandatele inregistrate de catre client. La prima accesare a optiunii DIRECT DEBIT este afisat mesajul: *Nu exista mandate debit direct de acest tip.*

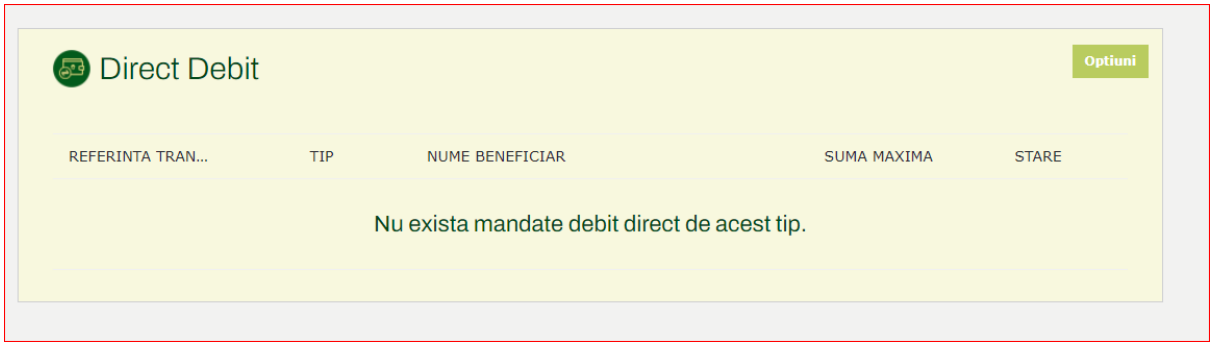

Inregistrarea unui mandat este permisa din sectiunea Optiuni / Mandat nou

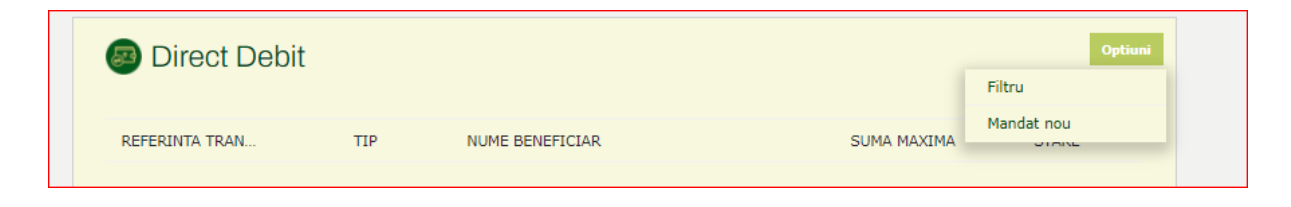

**Filtru** – optiunea de filtrarea este disponibila pentru urmatoarele campuri: **Cont platitor** – se poate selecta contul utilizat la inregistrarea mandatului **Toate** – mandatele pot fi active sau anulate; **Valuta**;

**Nume beneficiar** – se poate completa cu numele furnizorului (ex. Vodafone).

In partea de jos a paginii, utilizatorul are disponibile urmatoarele butoane privind afisarea mandatelor in functie de criteriile de filtrare:

- Aplica filtru
- Resetare filtru

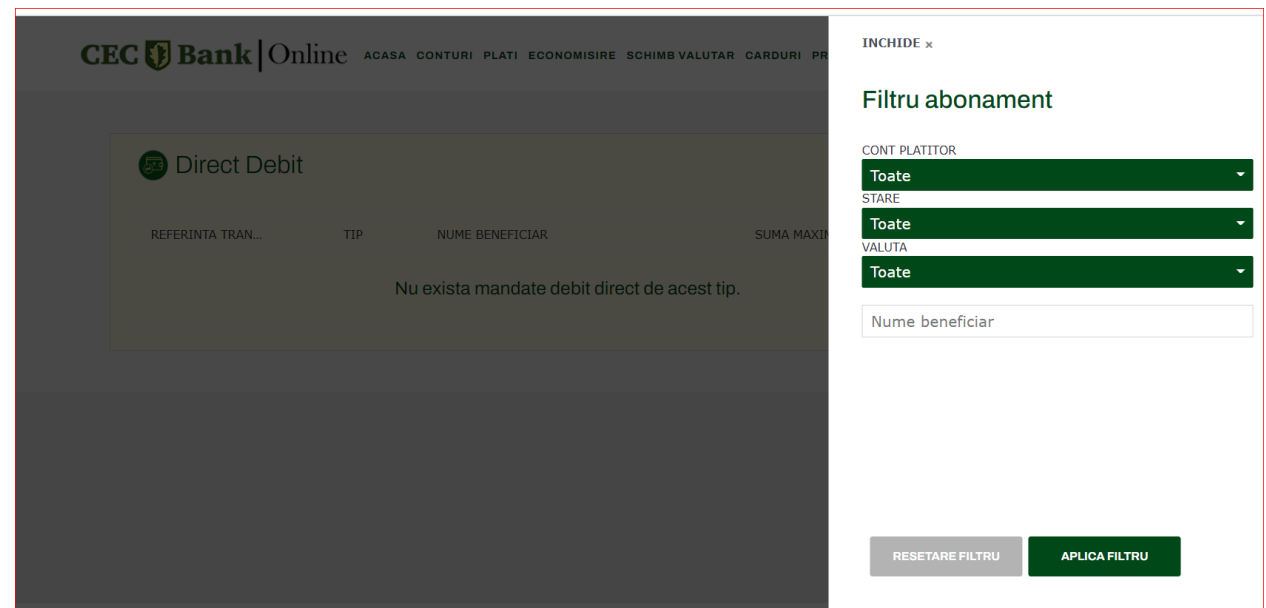

#### **Pasul 1 / Introducere date**

Datele catre trebuie selectate / introduse de catre utilizator sunt urmatoarele:

Cont platitor / cont debit – selectie prin selectorul de cont;

Nume platitor – se completeaza automat de catre aplicatie;

Selectie furnizor, din lista disponibila – pentru usurinta, utilizatorul poate cauta in aceasta lista, dupa numele furnizorului, ex. Vodafone; ulterior campurile Nume beneficiar si Adresa beneficiar sunt completate automat ca urmare a selectiei efectuate;

Tip direct debit - se completeaza automat de catre aplicatie;

Data semnaturii - in mod implicit, data semnaturii este data curenta; se poate alege si o data in viitor;

Data primei colectari / Data ultimei colectari – perioada pentru care se inregistreaza mandatul;

Suma maxima – se completeaza cu suma de plata a facturii. Valoare facturii nu trebuie sa depaseasca valoarea inregistrata de utilizator la crearea mandatului.

In Sectiunea DETALII SUPLIMENTARE, se completeaza campurile disponibile, obligatorii, necesare inregistrarii mandatului.

Inainte de a continua este obligatoriu acordul privind Termenii si conditiile pentru utilizarea serviciului Direct Debit prin aplicatia Home CEConline, disponibile sub forma documentului pdf "Termeni si conditii". Acest acord este exprimat prin bifarea casutei "Sunt de acord cu termenii si conditiile".

In subsolul paginii, utilizatorul are la dispozitie 2 actiuni:

Renuntarea la efectuarea platii, prin butonul ANULEAZA;

Continuare si avansare la pasul urmator, prin butonul CONTINUA

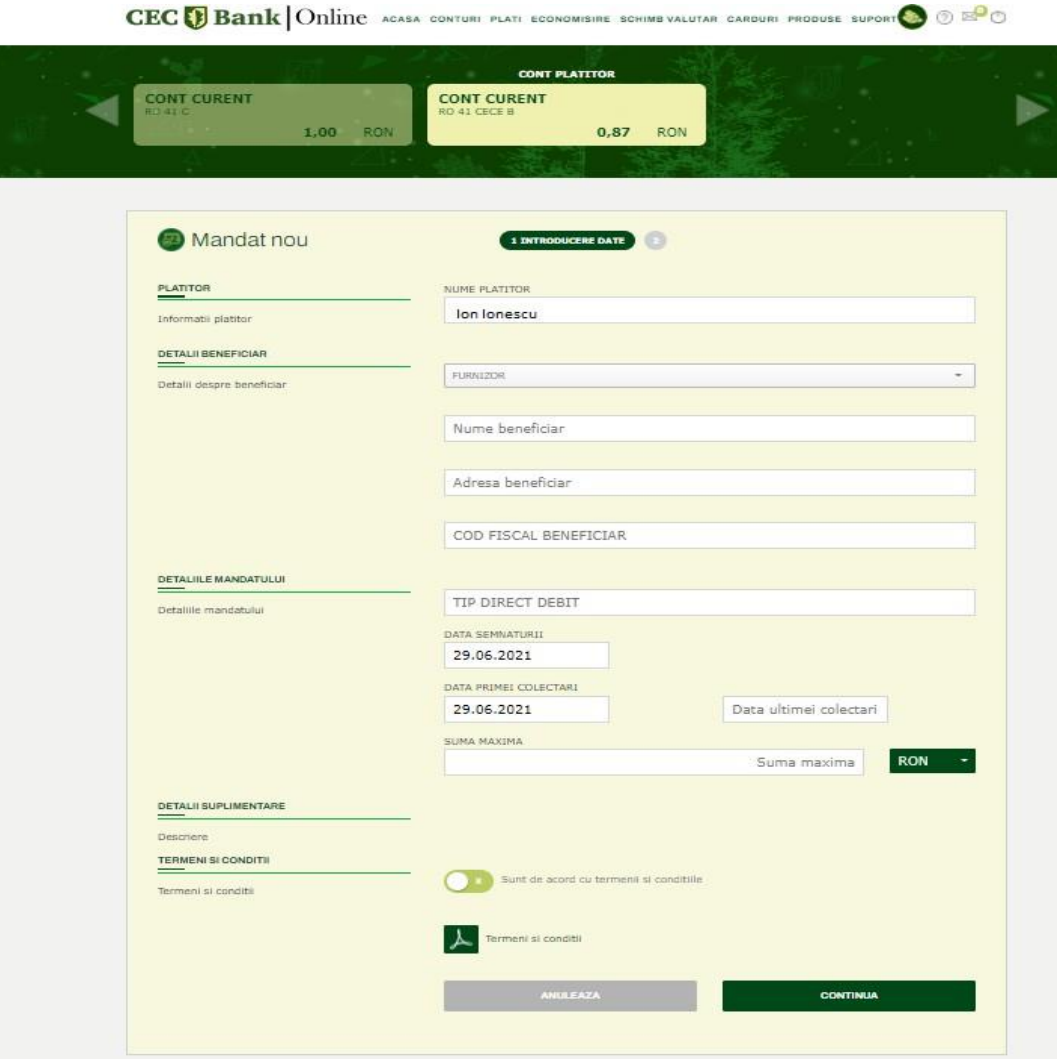

#### **Pasul 2 / Verificare date**

Este etapa in care utilizatorul verifica si confirma inregistrarea mandatului.

Optiuni disponibile:

- CONTINUA catre finalizare si autorizare inregistrare mandat prin aplicarea unui cod generat de dispozitivul de autentificare ;

- INAPOI, pentru efectuarea de modificari privind datele introduse;
- ANULEAZA, pentru anulare / renuntare la efectuarea inregistrarii madatului.

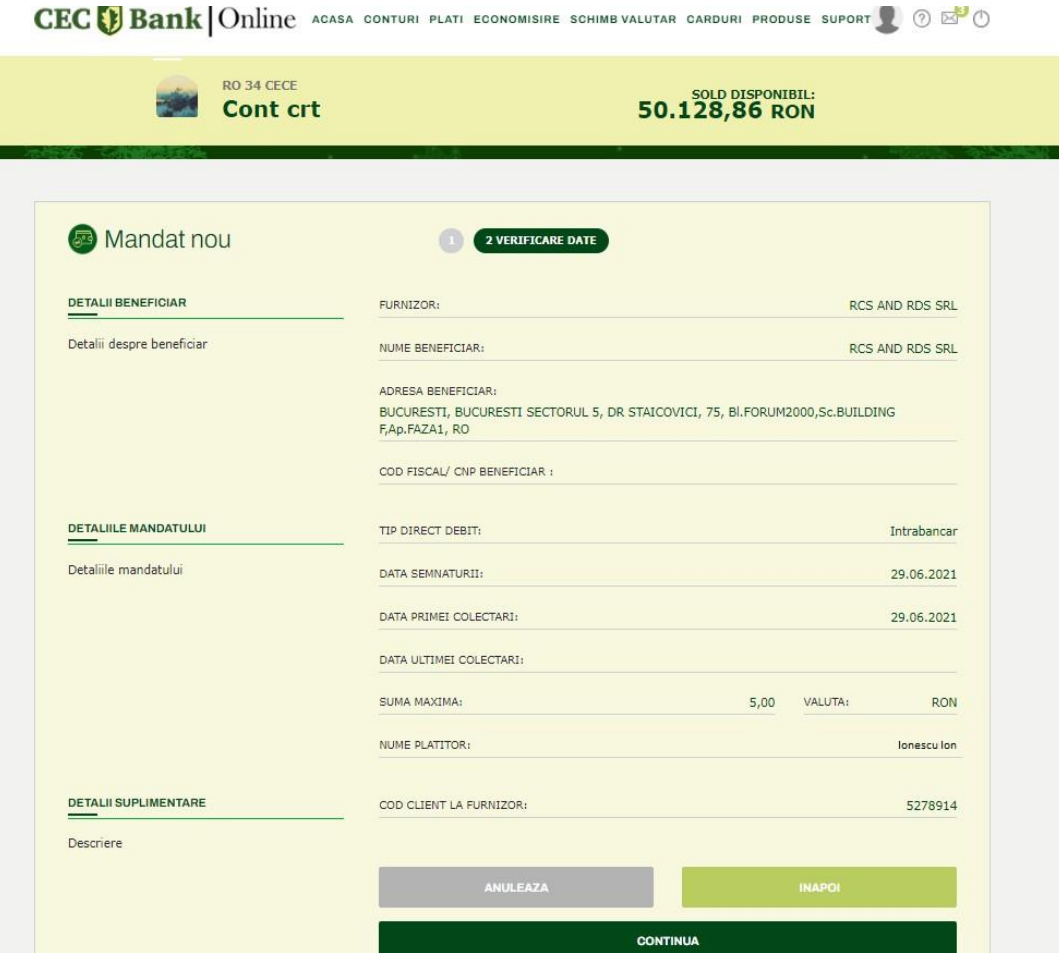

Nota: Prin Direct Debit, utilizatorul mandateaza Banca să execute plățile automat, în locul sau. Serviciul este disponibil atât pentru facturi cu valoare fixa, cât și pentru facturile a căror valoare diferă de la o lună la alta. Practic, Banca va avea acces la detaliile facturii direct de la furnizor (sumă de plată, cod client, etc.) și va efectua automat plata în ziua scadenței.

Lista furnizorilor de servicii și utilități parteneri se poate vizualiza la crearea unui nou mandat, prin accesarea sectiunii Optiuni / Mandat nou

### **Cum se anuleaza o operatiune de "Direct debit"?**

Pentru anularea unei programari, se da click pe o mandatul activ din lista.

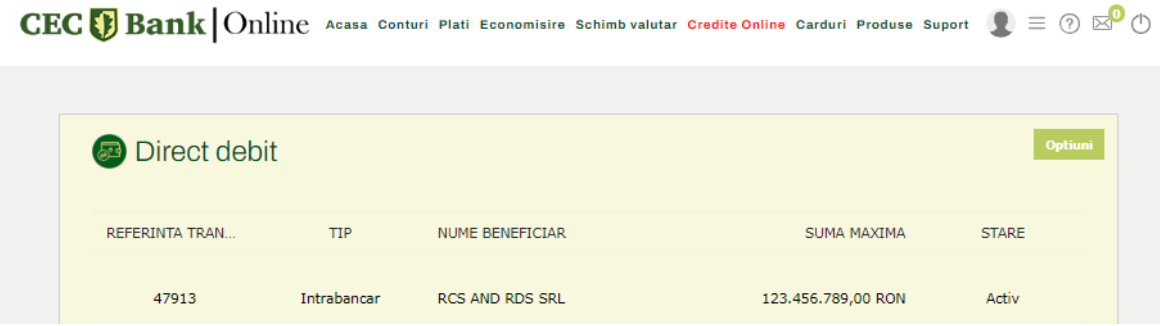

In partea dreapta a ecranului se deschide o pagina in care sunt afisate informatii (detalii) privind mandatul respectiv.

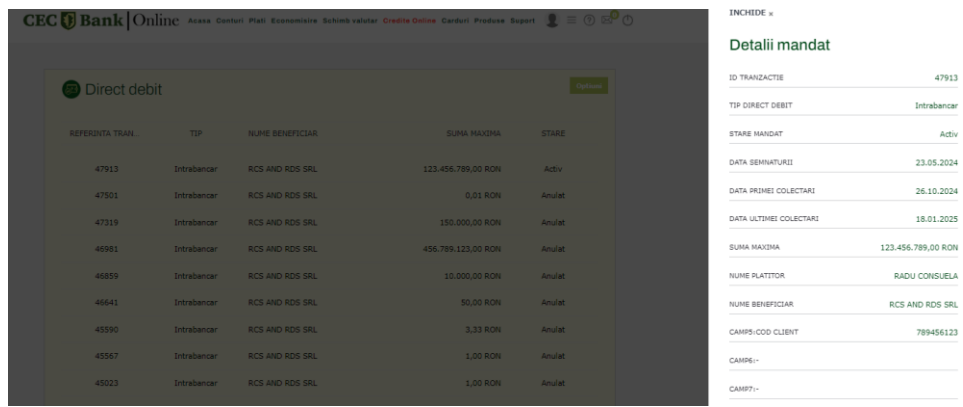

In sectiunea de detalii, in partea de jos a paginii sunt disponibile 2 (doua) actiuni:

- **Anulare mandat Direct Debit** - prin aceasta actiune, aplicatia afiseaza mesajul "Ești sigur că vrei să anulezi mandatul?", iar raspunsul afirmativ si procedura de autorizare (din pasul urmator) duce la anularea operatiunii respective. De exemplu, la anularea unui mandat de Direct debit pentru furnizorul RCS AND RDS SRL, mesajul final afisat utilizatorului va fi: "Mandatul pentru RCS AND RDS SRL a fost anulat!";

- **Descarca PDF** - utilizatorul are acces la un document in formt PDF privind mandatul initiat prin intermediul aplicatiei.

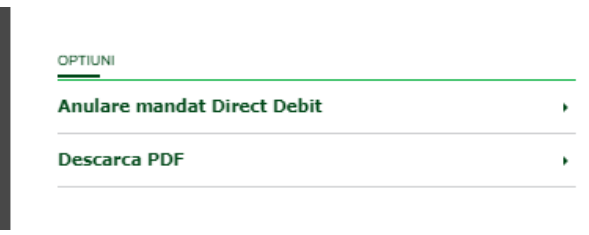

# **CEC**<sup>[]</sup> Bank **SITUATIE ORDINE**

### **Ce este si cum se acceseaza "Situatie ordine"?**

**Situatie ordine** este pagina-centralizator in care se regasesc toate tranzactiile – transferuri si plati – executate de catre utilizatorul aplicatiei in aplicatia internet banking, prin intermediul functionalitatilor disponibile in meniul PLATI. Aici se vor regasi, asadar:

- Transferurile intre conturi proprii
- Platile in lei si in valuta
- Platile de utilitati
- Platile de taxe si impozite
- Transferurile de tip Cere bani si InterCont Transfer

**Situatie ordine** este disponibila in **Meniul Principal, Plati / Situatie Ordine**.

#### **Prezentare pagina "Situatie ordine"**

Pagina **Situatie Ordine** afiseaza **lista tuturor ordinelor de plata** (transferuri si plati) ale clientului, initiate, salvate si executate prin internet banking, prin operatiunile disponibile in meniul PLATI. Lista poate fi filtrata si ordonata dupa diverse criterii.

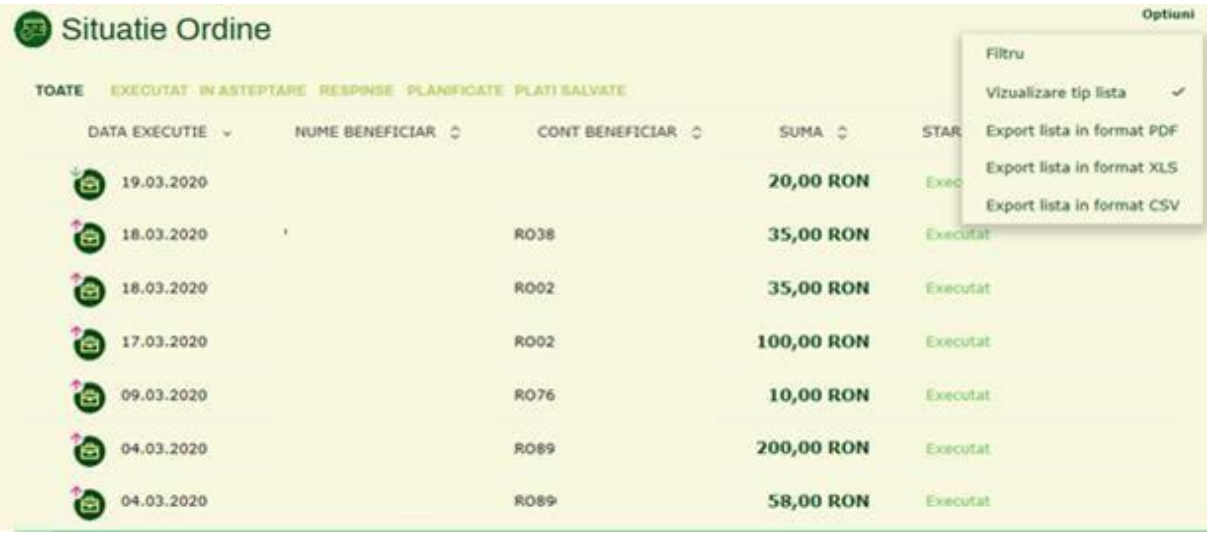

**Situatie Ordine** pune la dispozitie urmatoarele tab-uri / sub-pagini:

- Toate: lista completa a ordinelor de plata (transferuri si plati);
- Executate: ordine de plata finalizate cu succes / executate;

In asteptare: ordine de plata aflate in asteptare, ce urmeaza sa fie autorizate si, in consecinta, finalizate;

- Respinse: ordine de plata respinse (ex. un transfer de tip Cere Bani, respins);
- Planificate: ordine de plata planificate;
- Salvate: ordine de plata salvate anterior, care pot fi reluate si finalizate.

Principalele informatii afisate in lista sunt: **data executiei ordinului de plata, numele beneficiarului, contul beneficiarului, suma si valuta platii.**

### **Optiuni situatie ordine**

Pagina **Situatie Ordine** ofera cateva **Optiuni** – buton in coltul din dreapta sus al paginii:

**Filtru** – permite filtrarea ordinelor de plata dupa diverse criterii, in fereastra dedicata, care se deschide in zona dreapta a paginii (exemplu alaturat):

- Tip tranzactie
- Cont platitor
- Starea ordinului de plata
- Nume beneficiar
- Cont beneficiar
- Detalii ordin de plata
- De la data
- Pana la data
- De la suma
- Pana la suma
- Valuta tranzactiei

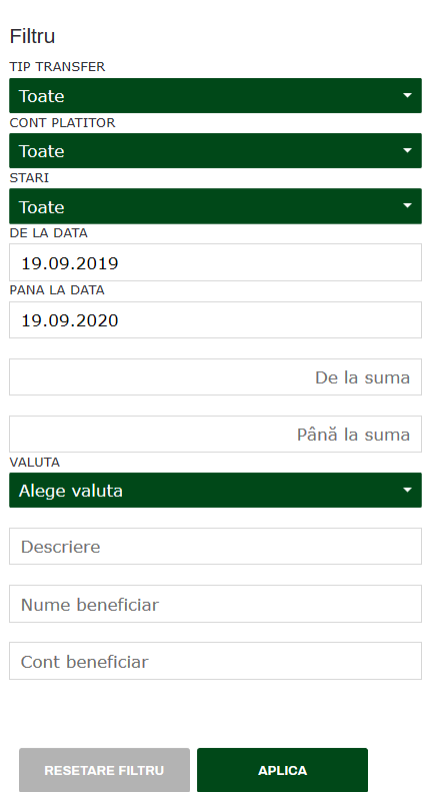

Export lista ordine de plata:

- in format PDF
- in format CSV
- in format Excel XLS

### **CEC Bank Detalii ordin de plata**

Detaliile punctuale despre fiecare ordin de plata (transfer, plata) afisat in lista Situatie Ordine sunt disponibile prin click pe ordinul de plata dorit, din lista.

Pentru fiecare ordin de plata sunt afisate detaliile specifice, in functie de tipul operatiunii respective. De asemenea, in subsolul ferestrei Detalii, sunt disponibile cateva optiuni posibil de selectat, in functie de tipul ordinului de plata.

Mai jos, un exemplu de **detalii** si **optiuni** disponibile in cazul unui transfer intre conturile proprii:

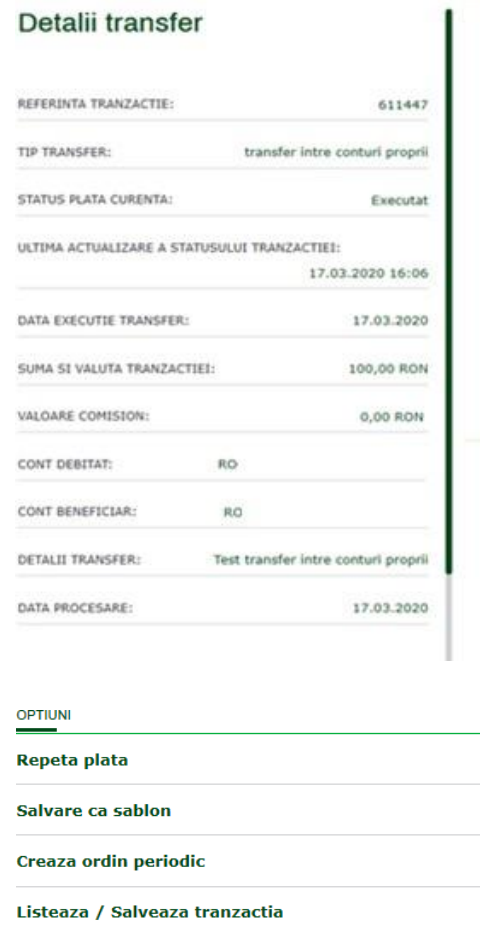

 $\bar{\mathbf{r}}$ 

### **Plati salvate**

In lista **Situatie Ordine**, sub-pagina **Plati Salvate** sunt afisate toate platile salvate intr-un moment anterior si care asteapta sa fie finalizate. In aceasta etapa, pentru o plata salvata anterior sunt disponibile urmatoarele actiuni:

Autorizare: finalizarea platii;

- Modificare data executie (optiune utila pentru plati salvate in zile anterioare si pentru care este necesara actualizarea datei de executie, inainte de finalizare);

Stergere: stergerea platii.

Optiunile de mai sus sunt disponibile in cadrul butonului Optiuni din coltul dreapta sus al paginii, pentru plata / platile selectate prin bifa pe casuta din stanga fiecarei plati din lista.

Optiunile de mai sus sunt posibil de executat: pentru **o singura plata** (plata selectata) sau pentru **mai multe plati** (platile selectate – a se vedea exemplul de mai jos, cu selectia a 3 plati).

Drept urmare, pentru utilizator este important de retinut faptul ca, din motive de simplitate, platile pot fi salvate intr-o etapa anterioara, urmand sa fie ulterior autorizate printr-o singura actiune: functionalitatea din aceasta pagina permite autorizarea multipla.

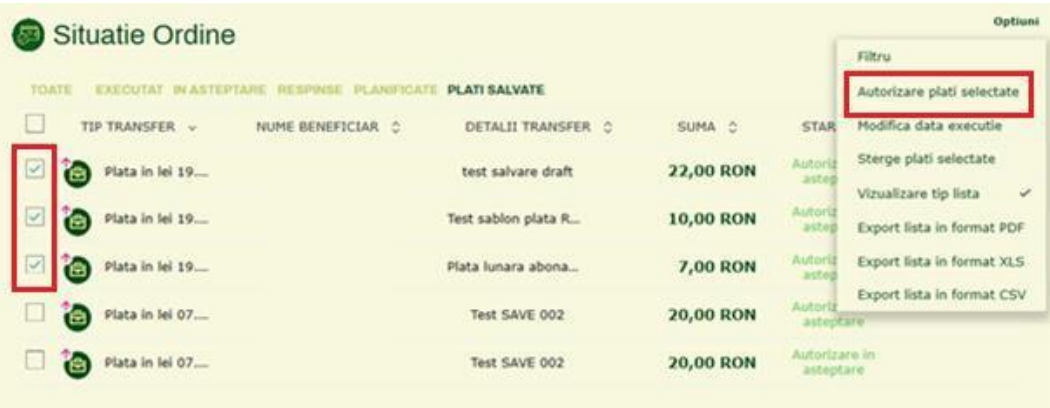

Astfel, daca utilizatorul doreste sa opereze asupra uneia sau mai multor plati salvate anterior, este necesar:

1. Sa selecteze plata / platile – bifa casuta disponibila in stanga;

2. Sa selecteze optiunea Autorizare plati selectate / Modifica data executie / Sterge plati selectate.

### **Autorizare plati salvate**

Autorizarea platilor salvate se efectueaza in 3 (trei) pasi:

#### **Pasul 1 / Ordin -** Vizualizare transferuri selectate pentru autorizare

Aici este afisat sumarul ordinelor / transferurilor / platilor care urmeaza sa fie autorizate, impreuna cu suma in total, dupa valuta. In cazul in care ordinele de plata sunt in valute diferite, acestea vor fi grupate in functie de valuta (RON, EUR etc.).

Inainte de autorizare, daca utilizatorul doreste sa vada / sa verifice inca o data detaliile unei plati anume, poate face acest lucru prin click pe ordinul de plata respectiv – acest lucru va deschide in zona dreapta o fereastra cu detaliile platii.

In aceasta etapa, utilizatorul poate sa continue autorizarea (buton CONTINUA) sau sa renunte (buton ANULEAZA):

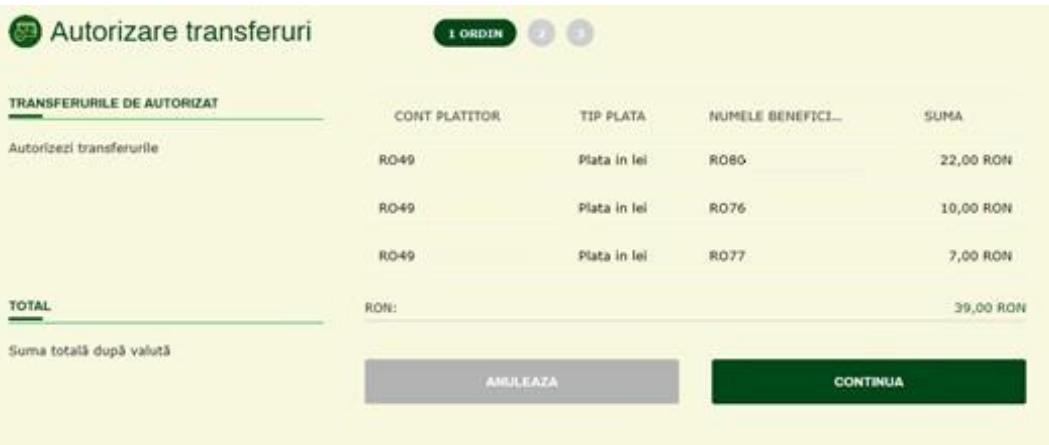

#### **Pasul 2 / Revizuire** transferuri de autorizat

In acest pas este afisata, din nou, aceeasi lista de transferuri selectate pentru autorizat, ca si in ecranul anterior. Desi identic, este un pas suplimentar, avand scop de dubla verificare, inaintea autorizarii finale a platilor.

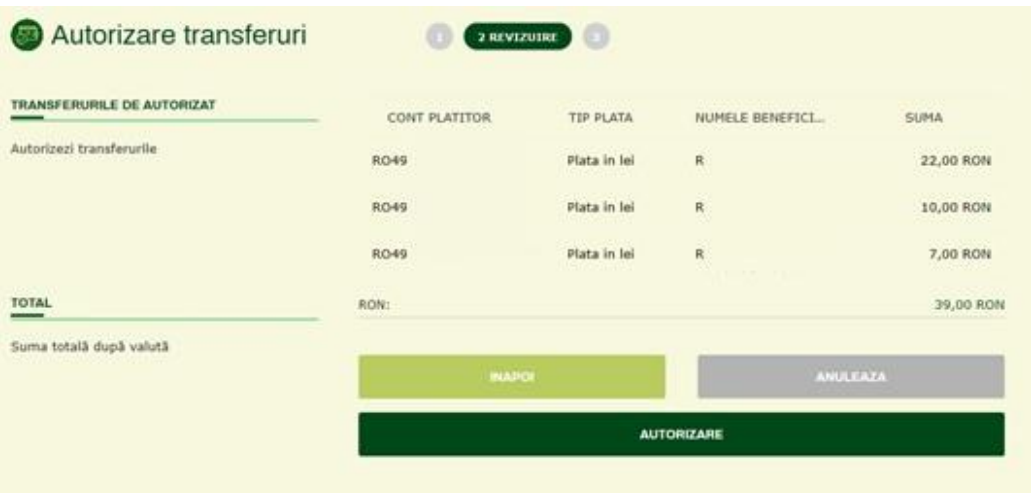

Butonul AUTORIZARE determina initierea autorizarii propriu-zise, folosind tokenul pe care utilizatorul il detine.

#### **Pasul 3 / STARE** - Post autorizare

Dupa autorizarea cu succes, folosind tokenul, pe pagina este afisat sumarul ordinelor ce urmeaza a fi executate/ procesate

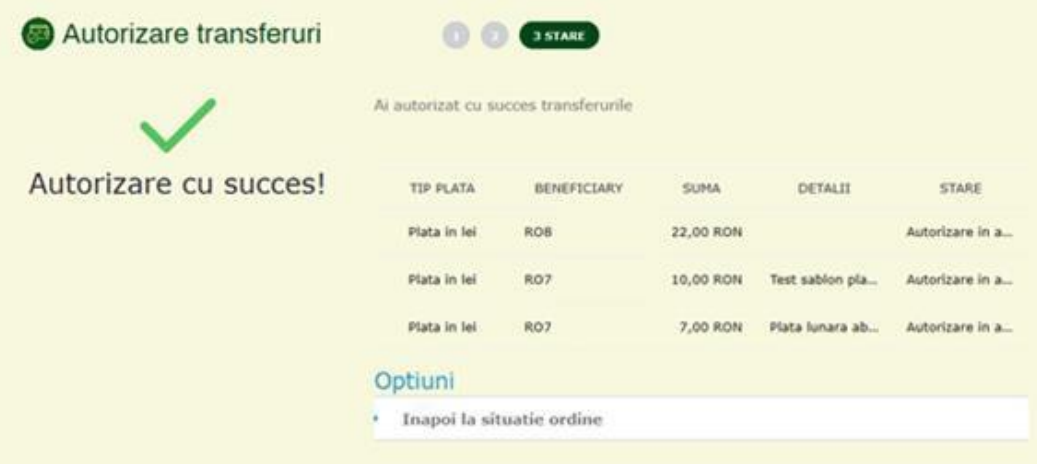

## **INTERCONT TRANSFER**

**Ce este "InterCont Transfer" si cum se acceseaza?**

**InterCont Transfer** este o functionalitate prin care utilizatorul poate sa transfere sume de bani de pe un card emis de catre o alta Banca, in contul sau deschis la CEC Bank. Transferul este disponibil doar in RON, ca urmare se va utiliza un card in lei si, ca si cont de destinatie, un cont curent in lei deschis la CEC Bank.

Drept urmare, pentru a putea executa acest tip de transfer de bani, este necesar ca utilizatorul sa fie detinatorul unui card bancar emis de catre o alta Banca. In caz contrar, transferul nu poate fi executat.

Operatiunea **InterCont Transfer** este disponibila in **Meniul Principal, Plati / InterCont Transfer**.

#### **Prezentare pagina "InterCont Transfer"**

Pagina **InterCont Transfer** afiseaza formularul ce permite utilizatorului completarea informatiilor necesare pentru efectuarea platii.

In partea superioara, **selectorul de conturi** permite alegerea contului destinatie / contul beneficiar, care va fi creditat cu suma aferenta transferului. Pentru fiecare cont afisat in selector, sunt disponibile:

- denumirea contului;
- numarul contului in format IBAN;
- soldul contului:
- numele detinatorului de card, in cazul in care contul este un cont de card.

In partea centrala a paginii, sunt disponibile campurile care urmeaza sa fie completate, in scopul executarii transferului.

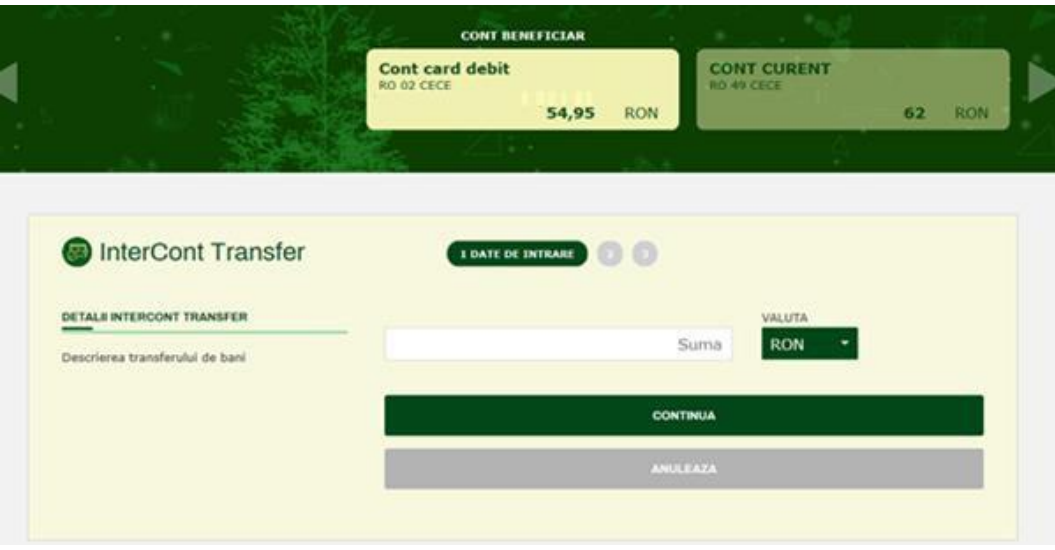

**InterCont Transfer** se efectueaza in 3 (trei) pasi:

#### **Pasul 1 / Date de intrare** - Introducere date

In acest pas, utilizatorul introduce / selecteaza urmatoarele:

- Selectie cont destinatie transfer, folosind selectorul de cont;
- Suma transferului maxim 9.999,99 RON.

Mai departe, utilizatorul are la dispozitie **2 actiuni:** Renuntarea la efectuarea transferului, prin butonul **ANULEAZA**, sau continuare catre pasul urmator, prin butonul **CONTINUA.**

#### **Pasul 2 / Detaliile cardului** - Introducere date card

In acest ecran, utilizatorul este invitat sa introduca datele cardului pe care il va folosi pentru efectuarea transferului – contul asociat acestui card va fi debitat cu suma tranzactiei. Sunt solicitate: **numarul cardului**, **luna** si **anul expirarii** cardului, **codul CVC / CVV** si **tipul cardului**.

# **CEC & Bank**

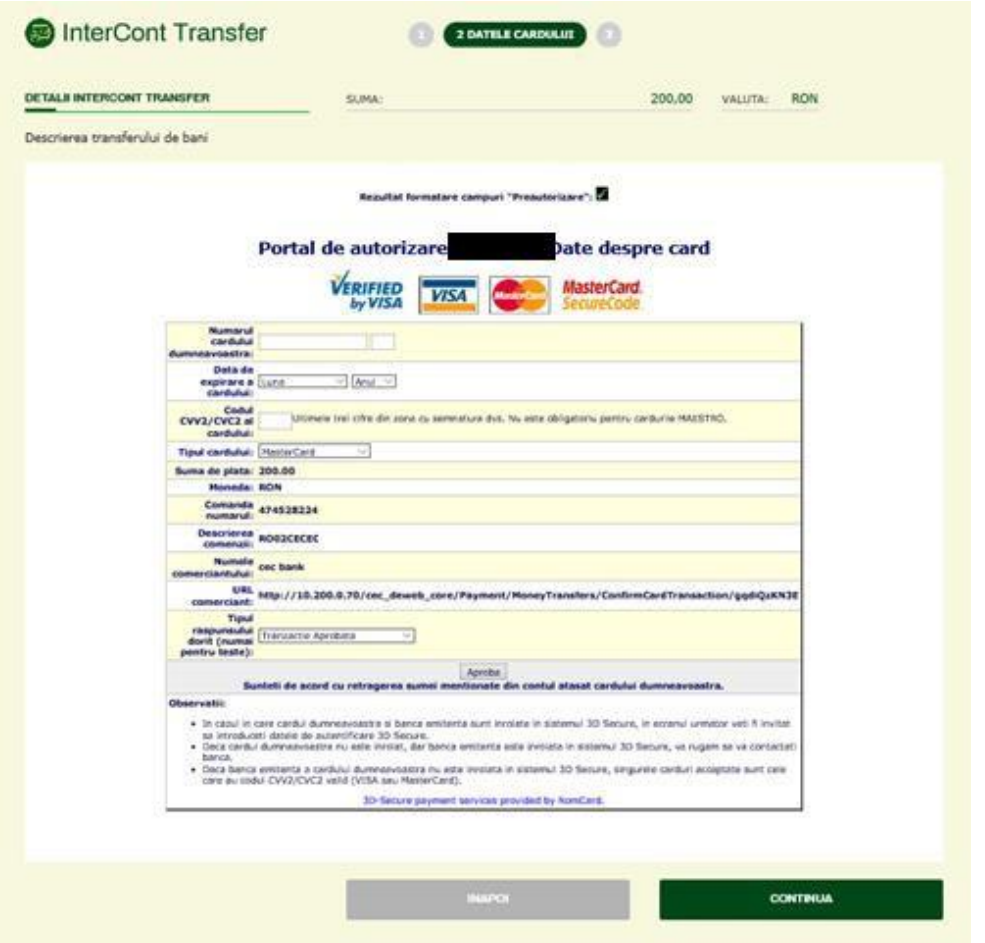

Dupa introduerea datelor, se apasa butonul **CONTINUA** pentru finalizarea transferului (Pasul 3).

#### **Pasul 3 / Pagina de informare privind executia transferului**

In aceasta pagina, aplicatia afiseaza un mesaj informativ privind executia InterCont Transfer si, totodata, utilizatorul va avea acces la optiuni privind executia unui nou transfer de tip InterCont Transfer, sau acces rapid catre alte pagini ale aplicatiei.

## **TAXE SI IMPOZITE**

#### **Ce este si cum se acceseaza "Taxe si impozite"?**

**Taxe si impozite** permite plata taxelor si impozitelor datorate de contribualili, conform legislatiei in vigoare.

Principala modalitate de acces este utilizarea **Meniului principal**, optiunea **PLATI / TAXE SI IMPOZITE.**

O alta varianta de acces:

In pagina principala a aplicatiei (Acasa / Dashboard), prin intermediul widget-ului Actiuni rapide, se poate ajunge direct la Taxe si Impozite, daca aceasta scurtatura este configurata aici. In caz contrar, se poate configura de catre utilizator, potrivit detaliilor mentionate la descrierea elementului Actiuni Rapide.

### **Prezentare generala a paginii "Taxe si impozite"**

Pagina **Taxe si Impozite** afiseaza formularul ce permite utilizatorului completarea informatiilor necesare pentru efectuarea platilor de taxe si impozite, selectand tipul taxei / impozitului, precum si beneficiarul, acolo unde este cazul (ex. Municipiul Iasi, in cazul in care utilizatorul doreste sa plateasca un impozit pe cladiri, pentru un imobil situate in Mun. Iasi).

In partea superioara a paginii, **selectorul de conturi** permite alegerea contului din care se efectueaza plata. Doar conturile in RON sunt permise / disponibile pentru plata taxelor si impozitelor. Pentru fiecare cont afisat in aceasta zona, sunt disponibile: denumirea contului, numarul contului in format IBAN, soldul contului si, in cazul in care contul este un cont de card, se va afisa si numele detinatorului de card.

In partea centrala a paginii, utilizatorul are la dispozitie celelalte campuri care urmeaza sa fie completate, in scopul executarii platii. Valorile introduse in aceste campuri sunt validate in conformitate cu cerintele tehnice ale fiecarui furnizor de servicii pentru care se efectueaza plata de utilitati. Validarea este insotita de mesaje sugestive de eroare, in cazul in care datele sunt introduse eronat.

**Pasul 1 / Ordin** - Introducere date

Acest pas este dedicat introducerii de catre utilizator a datelor necesare efectuarii platii:

- Selectie cont, din selectorul de conturi;
- Nume platitor completat implicit cu numele clientului;
- Tip taxa / impozit obligatoriu, selectie din lista;
- Beneficiar taxa / impozit obligatoriu, se alege din lista;

Pentru ambele campuri, este disponibila si o functie de cautare, care permite cautarea tipului de impozit dorit:

Ex:

- "cladiri" -> pentru plata de impozite pe cladiri
- "Iasi" -> pentru cautarea municipiului Iasi in lista cu localitatile din Romania

- Numar de referinta – (numar de ordine al platii) camp obligatoriu, autocompletat de catre aplicatie; daca utilizatorul doreste sa introduca o alta referinta, ca alternativa la valoarea precompletata de aplicatie, poate sa faca acest lucru;

Suma – camp obligatoriu, este permis transferul de sume cu pana la doua zecimale, ex: 20,50 Ron; in acest camp se introduce suma de platit;

- Valuta **-** camp obligatoriu, in mod implicit valoarea RON;

Data executiei -> in mod implicit, data curenta; se poate alege si o data de executie in viitor;

Detalii plata – camp obligatoriu (se poate completa cu CNP si orice alta informatie necesara inregistrarii tranzactiei);

Cod ANAF – camp optional (acest camp nu este obligatoriu si se poate completa in cazul unor decizii de impunere sau a unor documente de constatare amenda);

– reprezinta Numărul de evidenţă a plăţii (23 de caractere numerice), generat cu ajutorul programului de asistenta pus la dispozitia contribuabililor pe site-ul Agentiei Nationale de Administrare Fiscala [www.anaf.ro.](http://www.anaf.ro/)

Plata pentru o terta persoana – buton care se foloseste (prin activare) numai in cazul in care utilizatorul plateste taxa/impozitul pentru o alta persoana;

**CNP** – acest camp se completeaza numai daca se efectueaza plata taxei/impozitului in numele unei terte persoane, ca urmare campul este vizibil doar daca s-a activat optiunea de mai sus; In aceasta situatie, se va completa CNP-ul persoanei pentru care se efectueaza plata.

In subsolul paginii, utilizatorul are la dispozitie **2 actiuni**:

- Renuntarea la efectuarea platii, prin butonul ANULEAZA;
- Continuare si avansare la pasul urmator, prin butonul CONTINUA.

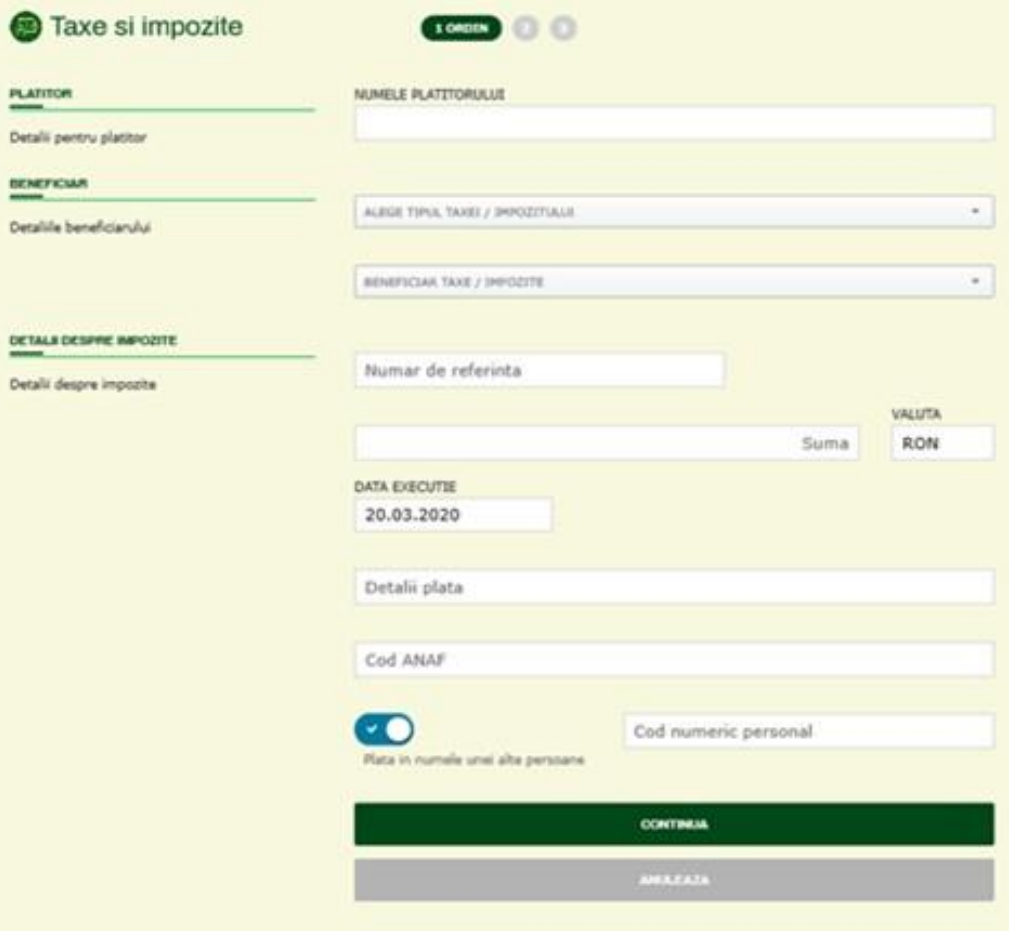

#### **Pasul 2 / Sumar plata** – Verificare date

Este etapa in care utilizatorul verifica si confirma executia platii.

Optiuni disponibile:

- CONTINUA catre finalizarea platii (Pasul 3);
- INAPOI, pentru efectuarea de modificari privind datele introduse;
- ANULEAZA, pentru anulare / renuntare la efectuarea platii.

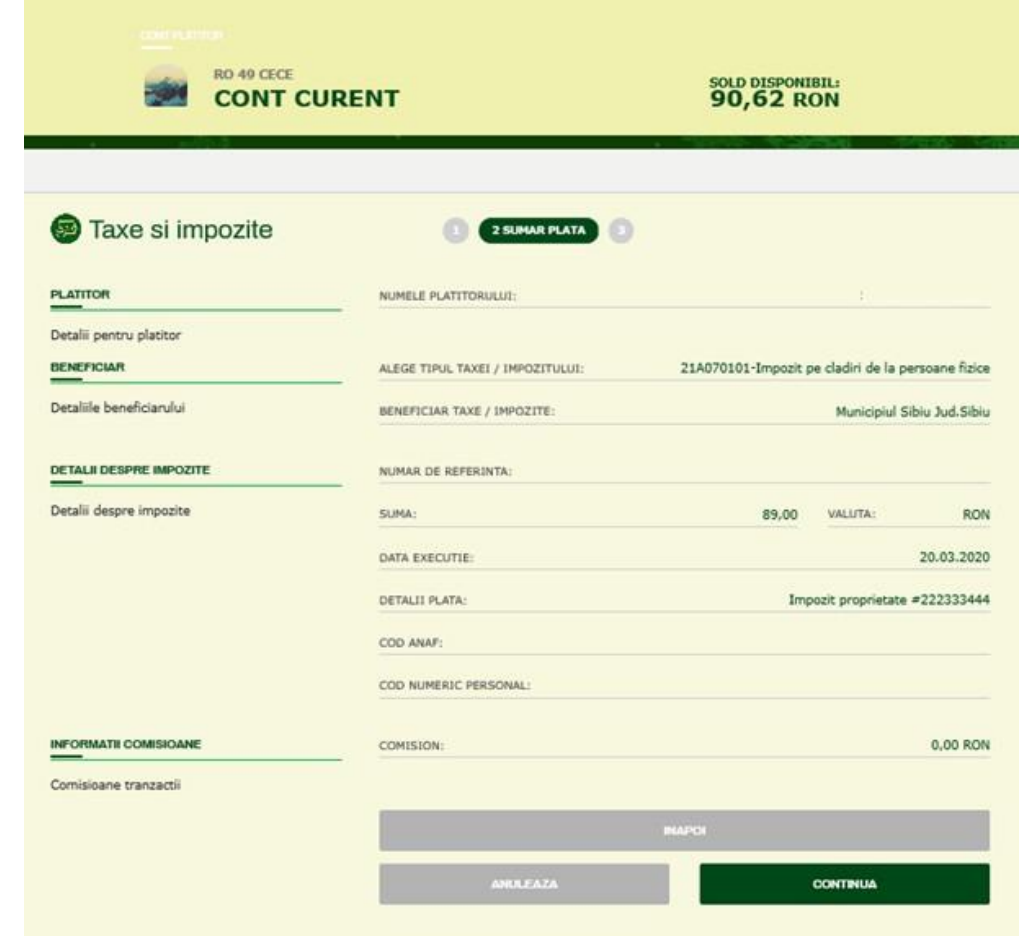

#### **Pasul 3 / Stare** - Finalizare plata

In acest pas, aplicatia solicita autorizarea platii, folosind tokenul pe care utilizatorul il detine si, in cazul autorizarii cu succes, se va afisa un mesaj informativ privind executia platii.

In plus, daca doreste, utilizatorul are posibilitatea sa aleaga una din optiunile oferite de aplicatie:

- Plata noua de taxe si impozite
- Vizualizare lista de transferuri / situatie ordine de plata
- Vizualizare istoric tranzactii
- Salvare tranzactie in format pdf

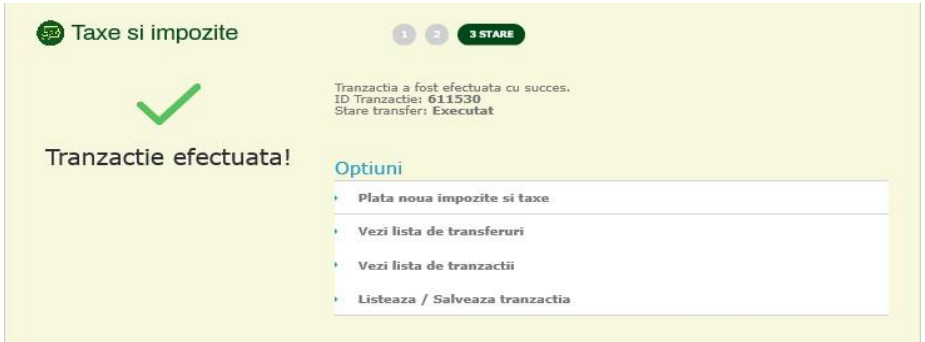

## **Vignete si taxa pod Fetesti**

### **Ce este si cum se acceseaza "Vignete si taxa pod Fetesti"?**

**Vignete si taxa pod Fetesti** este o functionalitate prin care utilizatorul poate sa achizitioneze sau sa reinnoiasca vinietele sau treceri de pod - peaj. Vinietele sunt emise prin intermediul Scala Assistance.

Modalitatea de achizitionare a unei vignete/ taxa de pod se poate efectua accesand **Meniul principal**, optiunea **PLATI / VIGNETE SI TAXA DE POD FETESTI.**

#### **Prezentare pagina "Vignete si taxa pod Fetesti"**

Pagina initiala afiseaza istoricul vignetelor si/ taxa de pod achizitionate de catre utilizator.

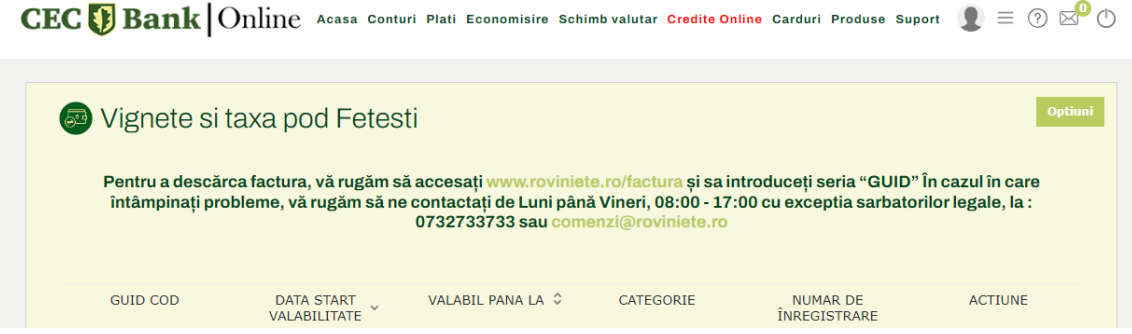

Operatiunea de achizitionare vigneta/ taxa pod se realizeaza prin accesarea butonului Optiuni – "Plata vigneta si taxa pod Fetesti".

**CEC**  $\bigcirc$  **Bank** Online Acasa Conturi Plati Economisire Schimb valutar Credite Online Carduri Produse Suport  $\bigcirc$   $\equiv$   $\otimes$   $\mathbb{Z}^0$   $\circlearrowright$ 

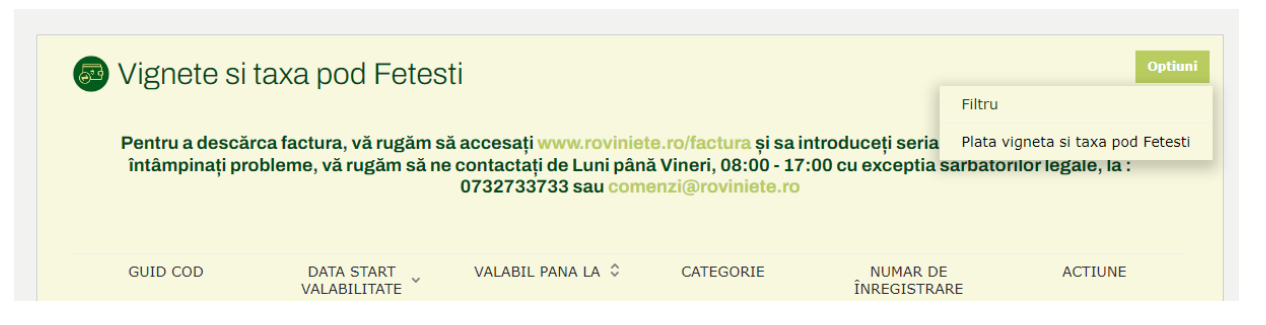

Asa cum se prezinta in imaginea de mai, pentru aceasta sectiune sunt disponibile urmatoarele produse:

Rovinieta, Huvinieta, Taxa de pod (PEAJ). In cazul in daca se doreste revenirea la pagina anterioara se actioneaza butonul "Anuleaza".

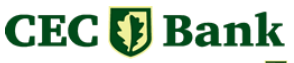

**CEC Bank** Online Acasa Conturi Plati Economisire Schimb valutar Credite Online Carduri Produse Suport  $\bullet \equiv \circledcirc \boxtimes^{\mathbb{Q}} \circledcirc$ 

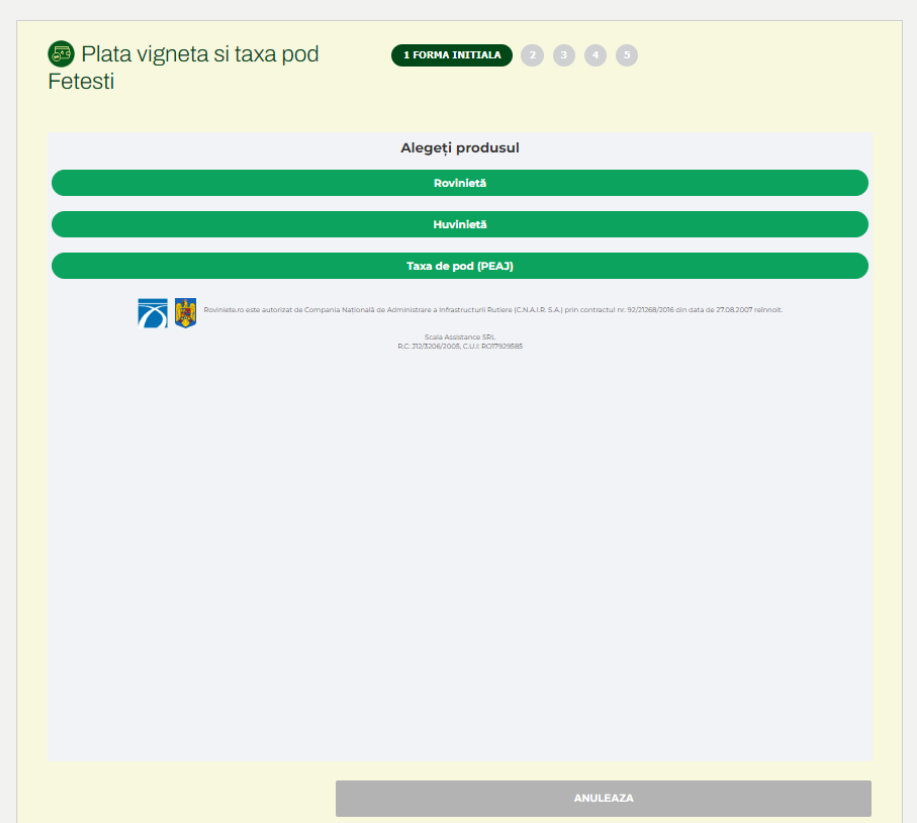

In continuare se exemplifica modul de achizitionare rovinieta cu mentiunea ca functionalitatea este similara si pentru celelalte produse din aceasta sectiune, urmand pasii indicati de aplicatie.

#### **Pasul 1**

In prima pagina sunt disponibile 2 actiuni: Renuntarea la efectuarea tranzactiei prin butonul ANULEAZA, sau continuarea prin selectarea tarii la afisarea mesajului: *Alege țara unde vrei să mergi;*

In continuare utilizatorul introduce/ selecteaza informatii pentru campurile urmatoare:

Categorie vehicul – se selecteaza categoria de vehicul pentru care se achizitioneaza vigneta;

Perioadă valabilitate:

1 zi 7 zile 30 zile 90 zile 12 luni

Tara inmatriculare vehicul – se selecteaza tara;

Numar inmatriculare – se completeaza numarul de inmatriculare pentru care se achizitioneaza vigneta;

Data start valabilitate – se selecteaza data de inceput;

Accept termeni si conditii – inainte de a continua este obligatoriu acordul privind Termenii si conditiile, exprimat prin bifarea casutei respective. Informatiile privind termenii si conditiile de utilizare se pot vizualiza in link-ul disponibil la actionarea butonului "termenii si conditiile".

Prin actionarea butonului Plata (plus suma de plata) se continua achizitionarea vignetei.

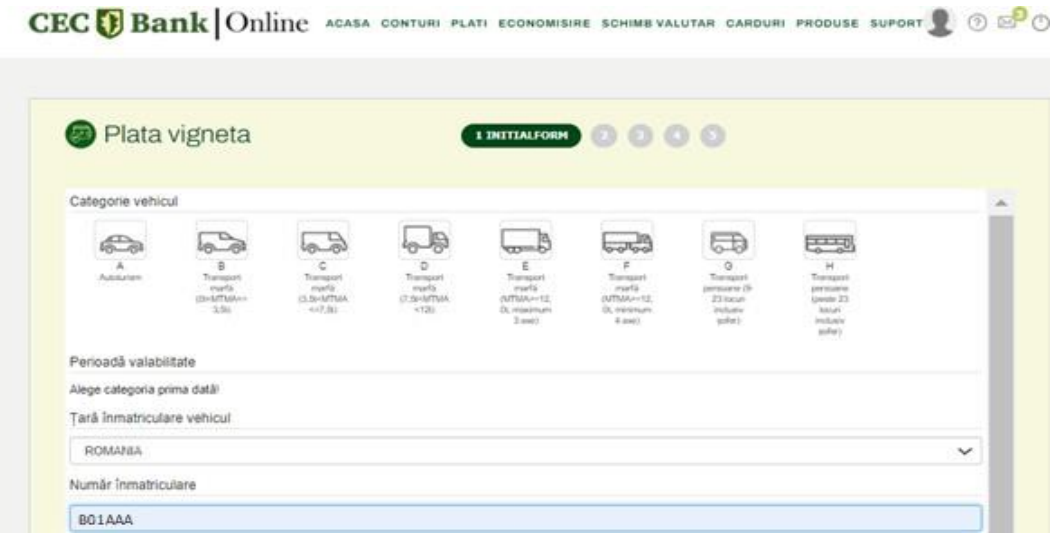

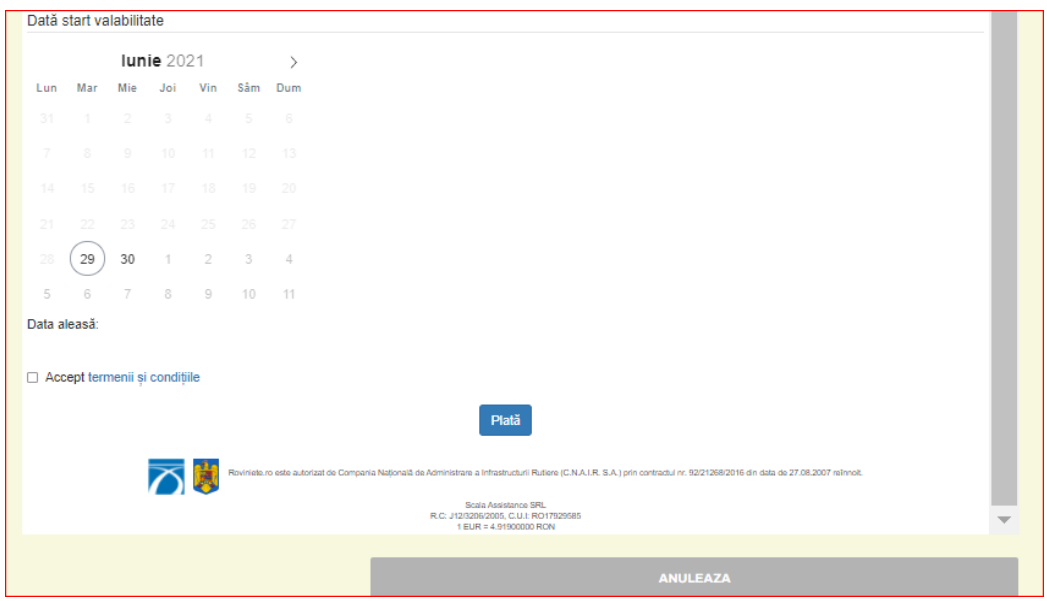

Nota: In cazul in care se selecteaza o perioada mai mare de 7 zile este necesara completarea campului Serie de șasiu.

#### **Pasul 2 / Informatii despre emitent**

In aceasta etapa utilizatorul selecteaza contul platitor si verifica informatii cu privire la furnizor.

Optiuni disponibile:

CONTINUA, catre pasul urmator al tranzactiei;

INAPOI – la actionarea acestui buton este afisata prima pagina din pasul 1.

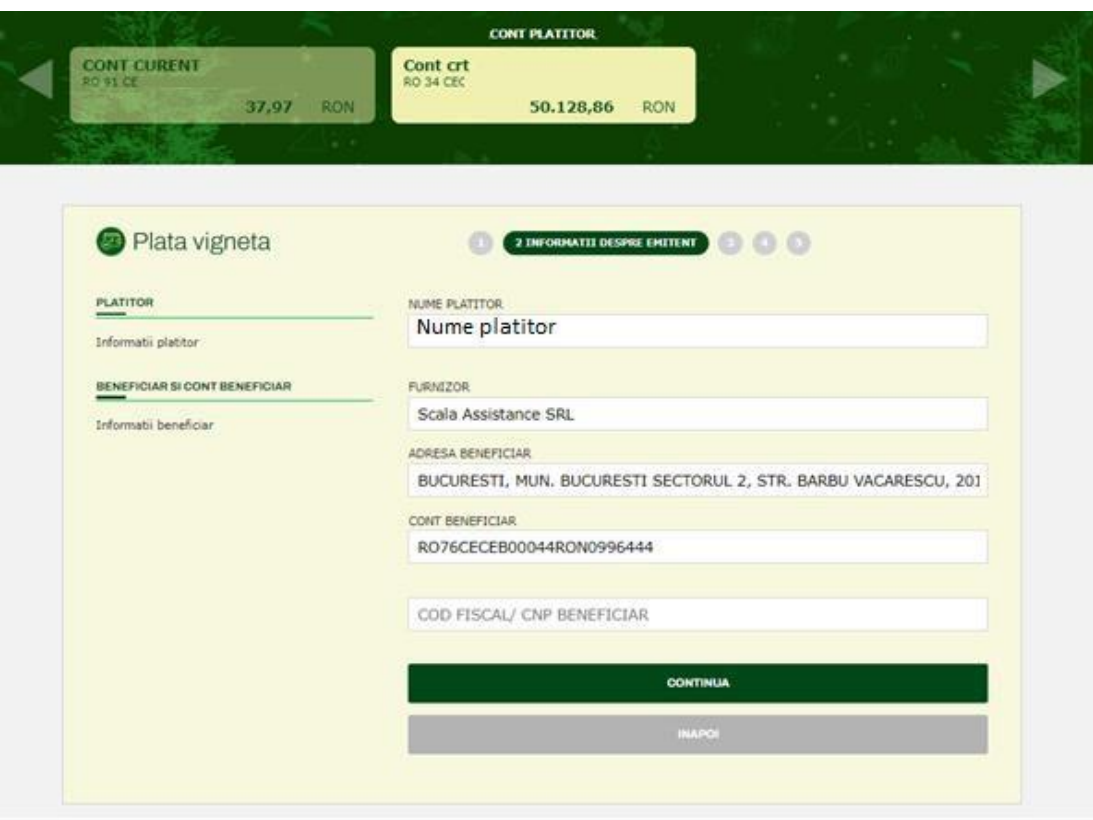

#### **Pasul 3 / Informatii despre vigneta**

In acest pas utilizatorul verifica informatii privind vigneta ce urmeaza a fi cumparata.

Optiuni disponibile:

CONTINUA, catre pasul urmator al tranzactiei;

INAPOI, pentru efectuarea de modificare privind datele introduse.
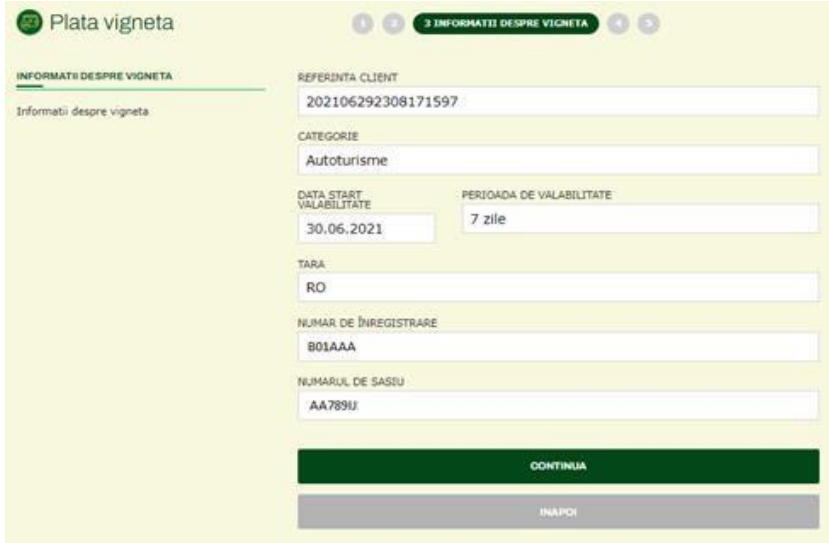

### **Pasul 4 / Revizuire**

In acest pas utilizatorul verifica informatiile privind vigneta ce urmeaza a fi cumparata.

Optiuni disponibile:

- CONTINUA catre finalizarea si autorizarea tranzactiei cu ajutorul dispozitivului de autentificare;
- INAPOI, pentru efectuarea de modificari privind datele introduse.

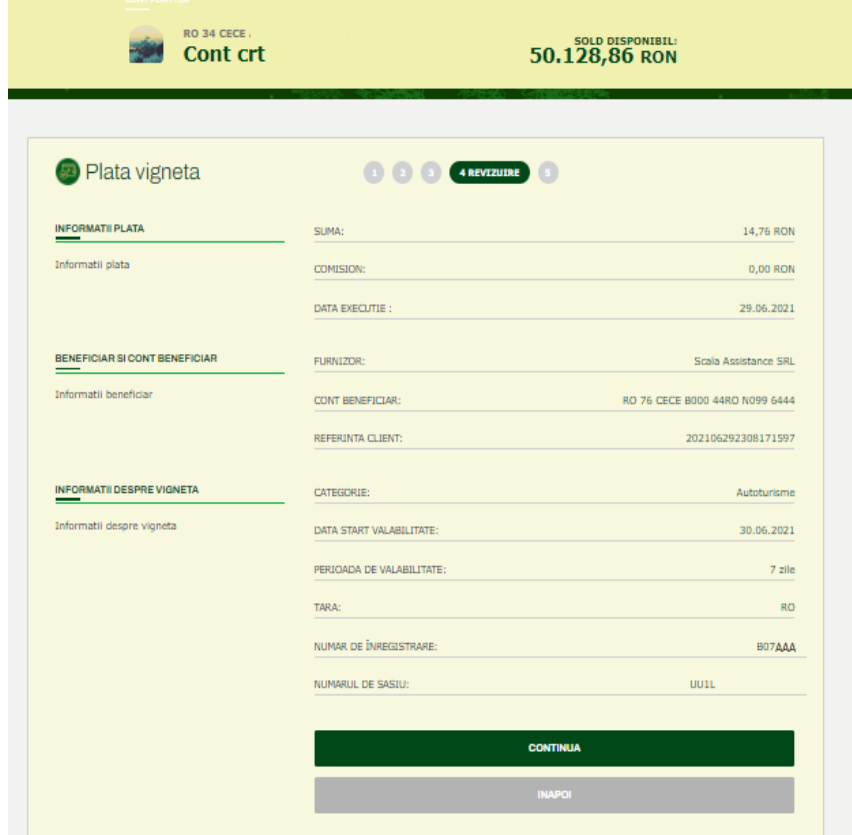

### **Pasul 5 / Stare**

Utilizatorul este informat privind starea tranzactiei: *Tranzactie efectuata!*

Tot in aceasta etapa sunt afisate informatii privind modalitatea de descarcare a facturii.

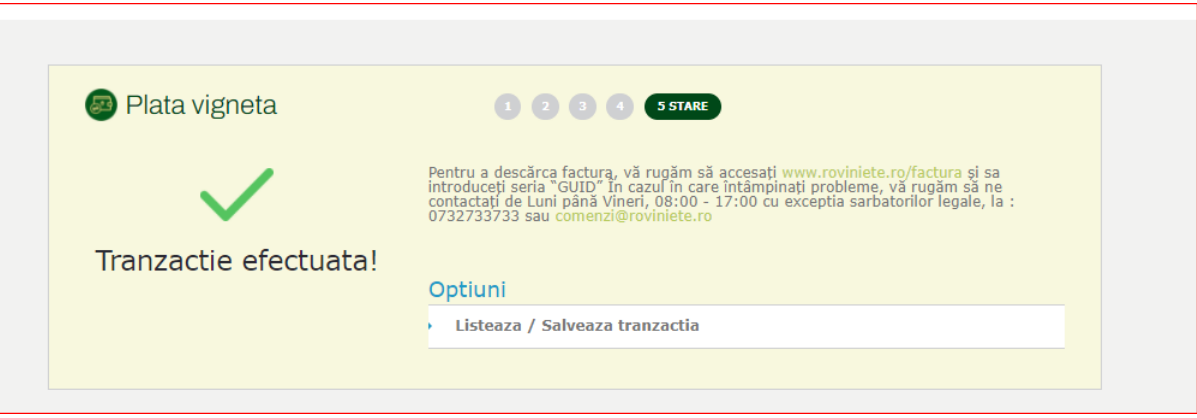

In cazul in care clientul nu a accesat link-ul [www.roviniete.ro/factura](http://www.roviniete.ro/factura) din pagina afisata mai sus pentru a descarca factura, poate realiza acest lucru si din meniul PLATI – VIGNIETE unde sunt afisate vignetele achizitionate.

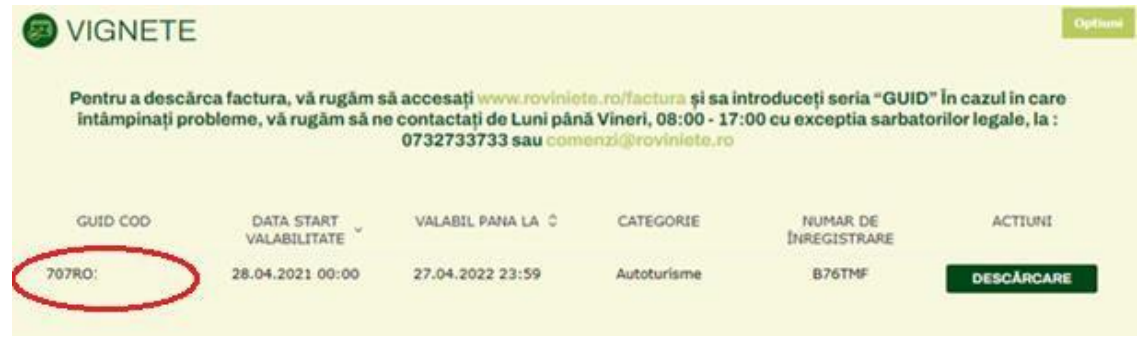

In prealabil, dupa ce utilizatorul descarca documentul de plata, acceseaza link-ul [www.roviniete.ro/factura](http://www.roviniete.ro/factura) si completeaza/selecteaza campurile afisate in aceasta pagina.

In cazul in care plata s-a efectuata pentru o persoana juridica:

Adresa de e-mail la care veti primi factura: in acest camp utilizatorul completeaza adresa de email;

GUID Vinieta/Peaj: se completeaza codul GUID;

Statut juridic:se selecteaza persoana juridica;

Tara: se selecteaza tara;

Cod fiscal: se completeaza codul fiscal;

Denumire companie: se completeaza denumirea societatii;

Adresa: se completeaza adresa societatii.

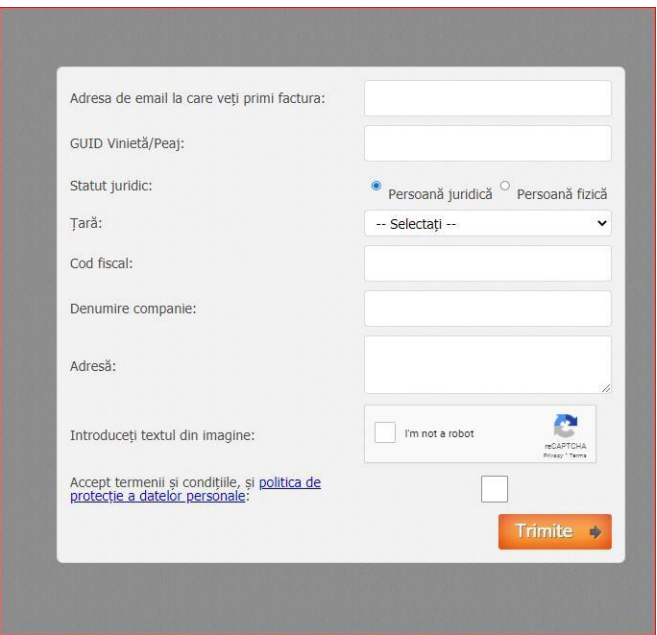

In cazul in care plata s-a efectuata pentru o persoana fizica:

Adresa de e-mail la care veti primi factura: in acest camp utilizatorul completeaza adresa de email;

GUID Vinieta/Peaj: se completeaza codul GUID;

Statut juridic: se selecteaza persoana fizica;

Tara: se selecteaza tara;

Prenume: se completeaza prenumele;

Nume: se completeaza numele;

Adresa: se completeaza adresa.

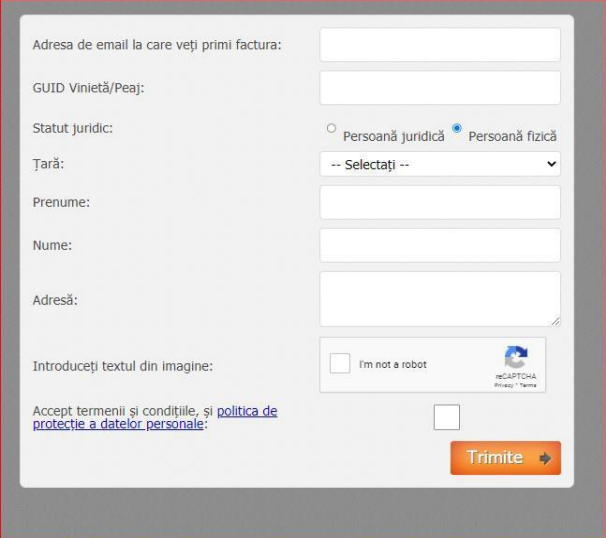

# **CEC II Bank**

Inainte de a continua, este obligatoriu sa se bifeaza *I'm not a robot* si acordul privind *termenii si conditiile, si politica de protectie a datelor personale.*

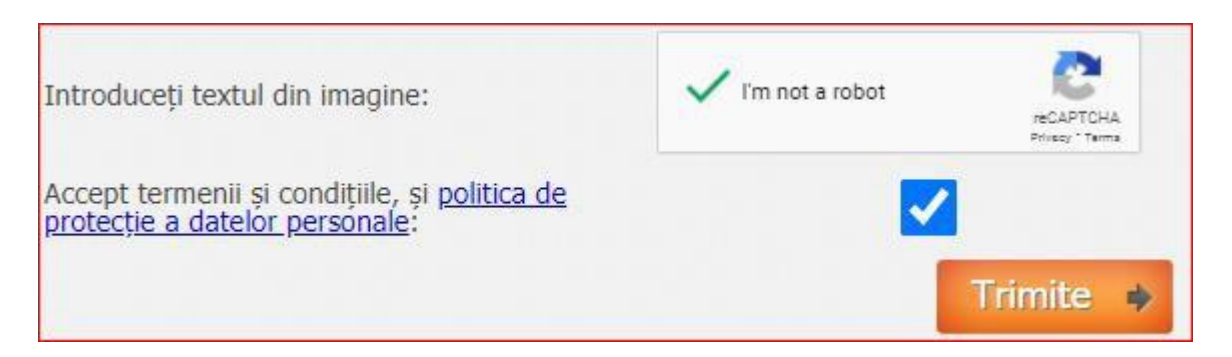

Ulterior, utilizatorul este informat printr-un mesaj afisat pe ecran ca factura a fost transmisa pe adresa de e-mail.

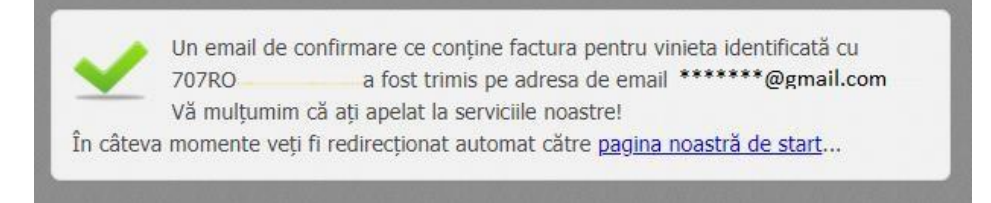

# **PLATI DIN CONTURI DE LA LATE BANCI**

### **Ce este si cum se acceseaza "Plati din conturi de la alte banci"?**

Functionalitate permite utilizatorului sa efectueze plati din conturile detinute la alte Banci. Pentru aceasta se acceseaza sectiunea **PLATI** submeniul **PLATI DIN CONTURI DE LA ALTE BANCI.**

In prealabil, dupa adaugarea conturilor detinute la alte Banci prezentata anterior la sectiunea CONTURI, utilizatorul poate ordona plati din aceste conturi.

**Nota**: In prezent, se pot intocmi plati din conturile detinute la urmatoarele Banci: Banca Transilvania, BCR, Raiffeisen, ING și UniCredit.

### **Prezentare pagina** "Plati din conturi de la alte banci"

Pagina se acceseaza din meniul PLATI / PLATI DIN CONTURI DE LA ALTE BANCI.

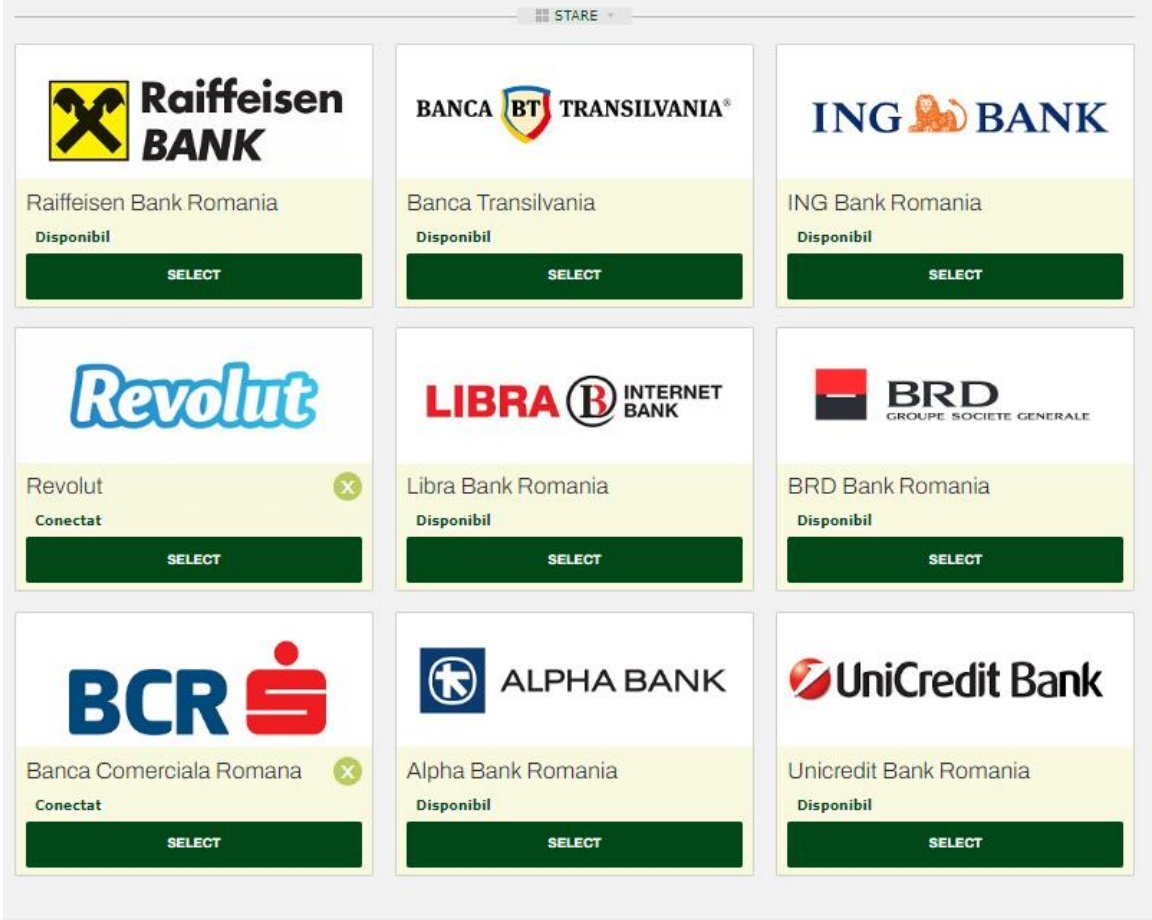

Sectiunea "STARE" permite utilizatorului sa afiseze in pagina sau sa elimine Bancile disponibile si/ conectate prin bifarea/ debifarea optiunilor existente.

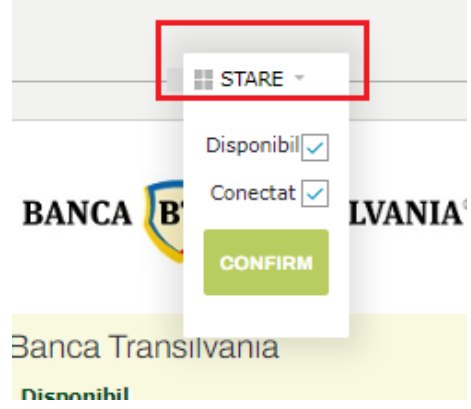

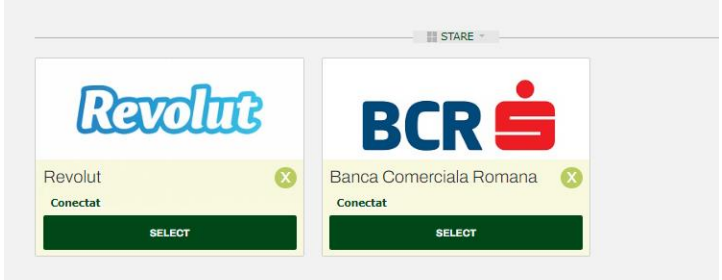

### **Modul de efectuare plati din conturi de la alte banci**

Dupa selectia Bancii, in pagina urmatoare, utilizatorul alege "Platiti din acest cont" din sectiunea "Optiuni".

**CEC Bank** Online Acasa Conturi Plati Economisire Schimb valutar Credite Online Carduri Produse Suport  $\bullet = \circ \boxtimes^{\circ} \circ$ 

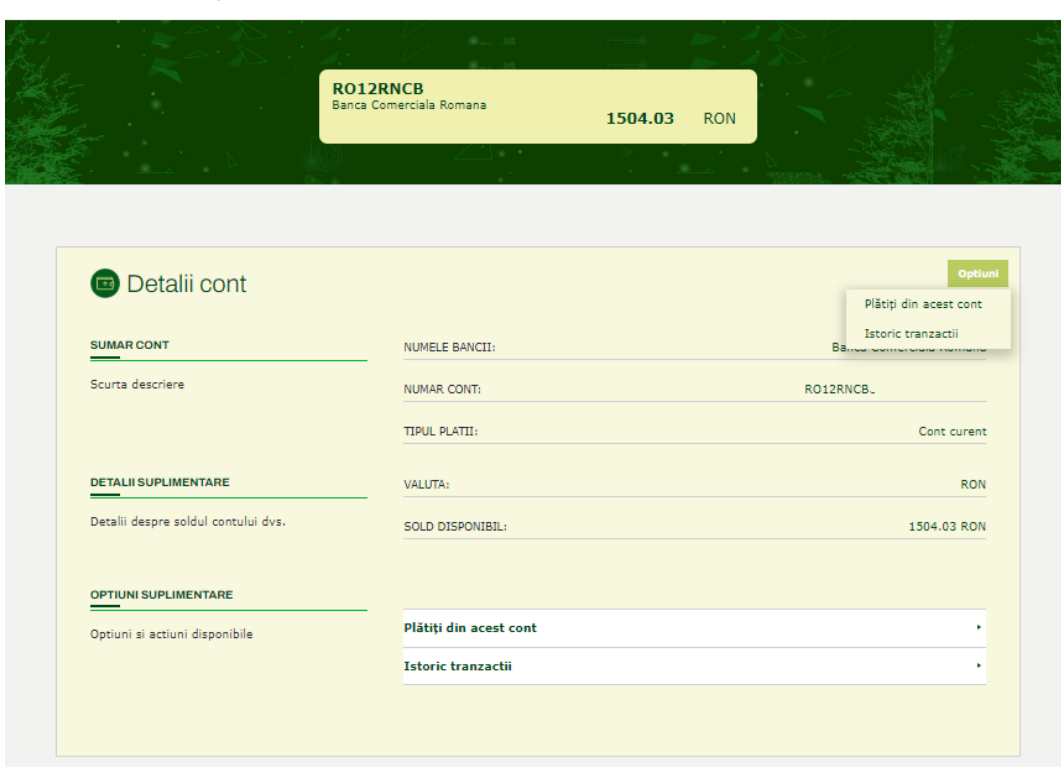

Pentru fiecare cont afisat in aceasta zona de plati, sunt disponibile:

numarul contului in format IBAN; denumirea Bancii; soldul contului; numele platitorului.

In partea centrala a paginii, sunt disponibile campurile care urmeaza sa fie completate, in scopul executarii platii. Acestea sunt grupate vizual in zone distincte, sugestive, pentru simplitate in procesul de introducere a datelor.

# **CEC B** Bank

**Pasul 1 / Ordin** - primul pas al tranzactiei este dedicat introducerii de catre utilizator a datelor necesare efectuarii platii.

In subsolul paginii, utilizatorul are la dispozitie **2 actiuni**: Renuntarea la efectuarea platii, prin butonul ANULEAZA; Continuare si avansare la pasul urmator, prin butonul CONTINUA;

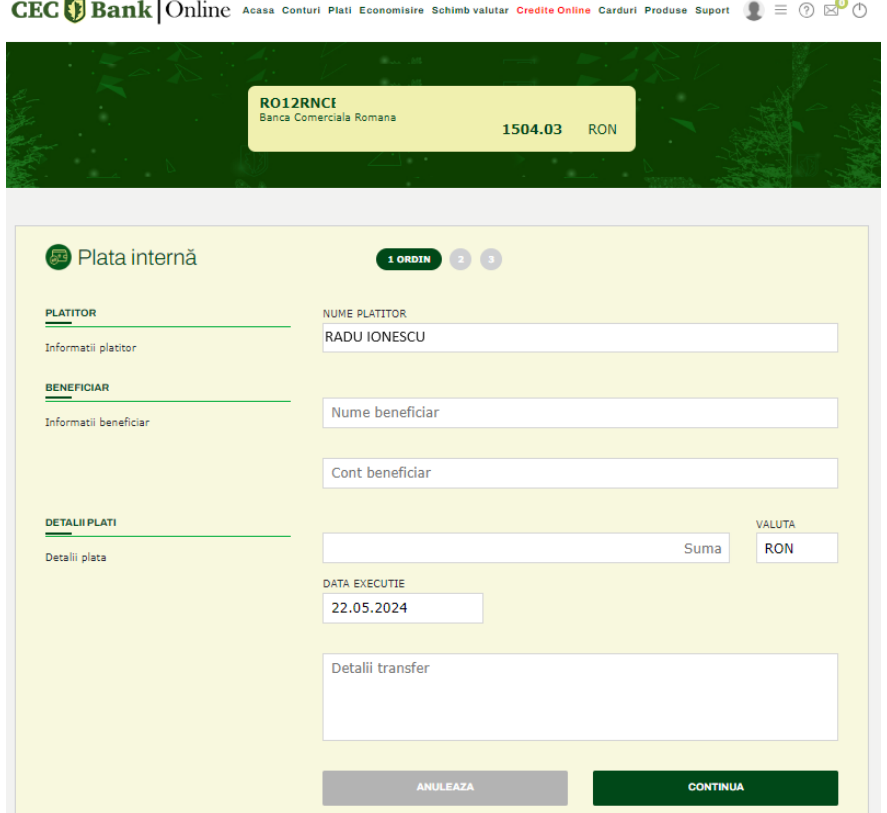

In continuare, in paginile urmatoare (pasii 2 si 3), **utilizatorul verifica** si finalizeaza **tranzactia**.

**Nota:** Doar conturile pentru care s-a acordat consimtamantul Bancii respective vor fi afisate si disponibile pentru efectuarea platii.

# **PROGRAMARE RETRAGERE CASH (numerar)**

### **Ce reprezinta si cum se acceseaza "Programare retragere numerar"**

**PROGRAMARE RETRAGERE NUMERAR** este functionalitatea ce permite utilizatorului sa efectueze o operatiune de **programare** retragere numerar, urmand ca la data setata sa se prezinte la ghiseul Bancii.

Modalitatea de acces este utilizarea meniului principal, optiunea PLATI/ PROGRAMARE RETRAGERE NUMERAR.

### **Prezentare pagina** "Programare retragere numerar"

Pagina initiala afiseaza lista cu programari de retragere numerar. In cazul in care nu sunt programari active este afista mesajul "Nu sunt programate retrageri de numerar".

Pentru o noua operatiune de programare retragere numerar se acceseaza sectiunea Optiuni / Programare noua.

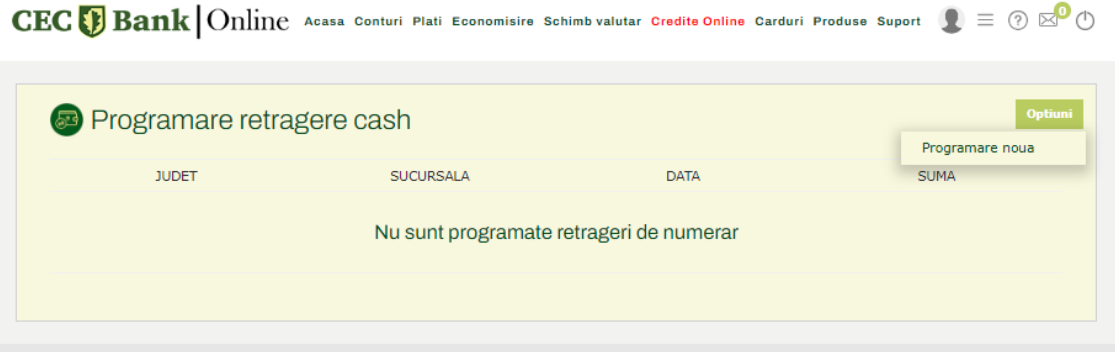

Pasul 1 / Introducere date – in acest pas utilizatorul completeaza informatiile necesare operatiunii de "Programare retragere numerar". Implicit sunt afisate informatii privind nume prenume si CNP, iar datele completate/ selectate de catre utilizator sunt urmatoarele:

Numar si serie document de identitate; Suma; Judetul; Sucursala; Data (se selecteaza din calendar o zi bancara);

In partea de jos a paginii sunt disponibile 2 (doua) actiuni:

INAPOI - este permis accesul la pagina anterioara;

AUTORIZARE – continuare catre pagina de autorizare, pas in care aplicatia solicita autorizarea operatiunii.

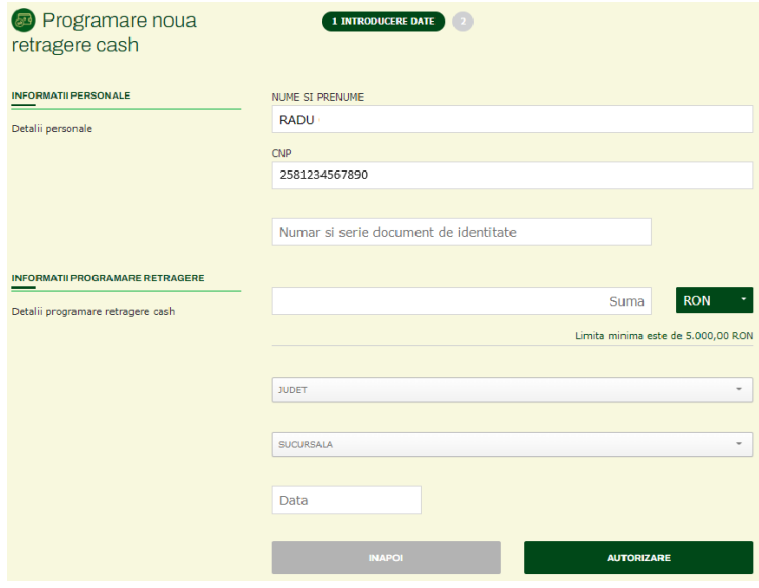

# **CEC**<sup>[]</sup> Bank

**Pasul 2 / Retragerea de numerar programata a fost salvata cu succes** – este afisat statusul operatiunii derulate anterior.

In plus, in acest pas, utilizatorul are posibilitatea sa aleaga una dintre optiunile prezentate mai jos: Repeta programare de retragere numerar, pentru situatia in care se doreste o noua programare; Lista programarilor de retragere numerar.

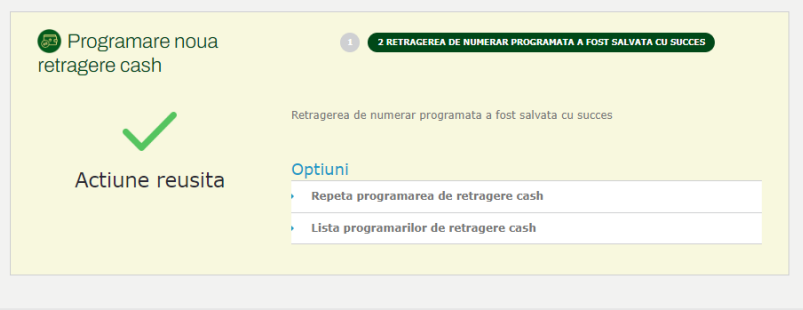

**Cum se modifica/ anuleaza o "Programare de retragere numerar"?** 

Pentru anularea unei programari, se da click pe o inregistrare din lista.

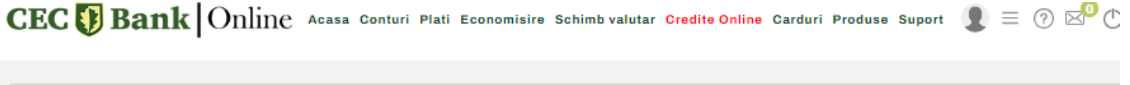

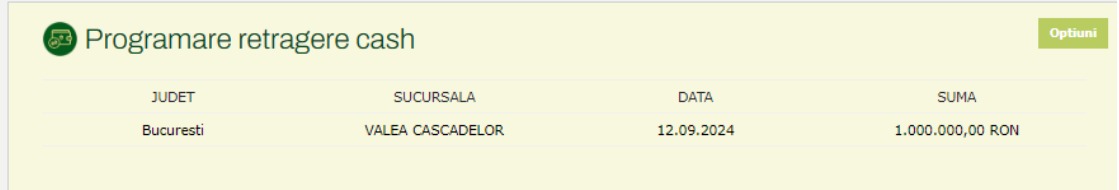

In partea dreapta a ecranului se deschide o pagina in care sunt afisate informatii privind operatiunea respectiva, iar in partea de jos sunt disponibile 2 (doua) actiuni:

- **Modifica programare** - procesul este acelasi de la inregistrarea unei noi programari. Acum utilizatorul are posibilitatea sa modifice campurile completate anterior.

- **Anulare programare** - prin aceasta actiune, aplicatia afiseaza mesajul "Sigur doriti sa anulati programarea de retragere cash?", iar raspunsul afirmativ si procedura de autorizare (din pasul urmator) duce la anularea programarii respective si stergerea acesteia din lista, mesajul final afisat utilizatorului fiind "Programare retragere cash anulata cu succes!"

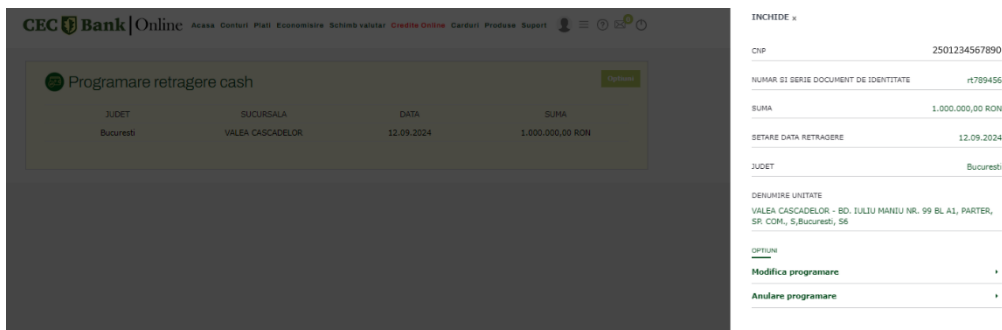

# **ECONOMISIRE**

### **Ce este si cum se acceseaza "Economisire"?**

Sectiunea **ECONOMISIRE** este dedicata actiunilor necesare pentru a efectua operatiuni de constituire depozite, deschidere cont economii, etc. Aceasta este disponibila in **Meniul principal** si include optiunile:

- **Constituire depozit**
- **Cont de economii**

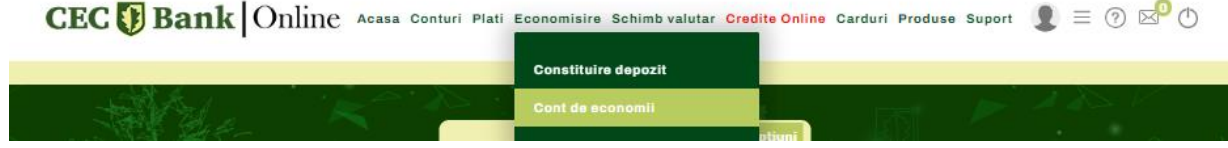

### **CONSTITUIRE DEPOZIT**

Pentru constituirea unui depozit la termen, utilizatorul va accesa din **Meniul principal** optiunea **ECONOMISIRE / Constituire depozit / APLICA.**

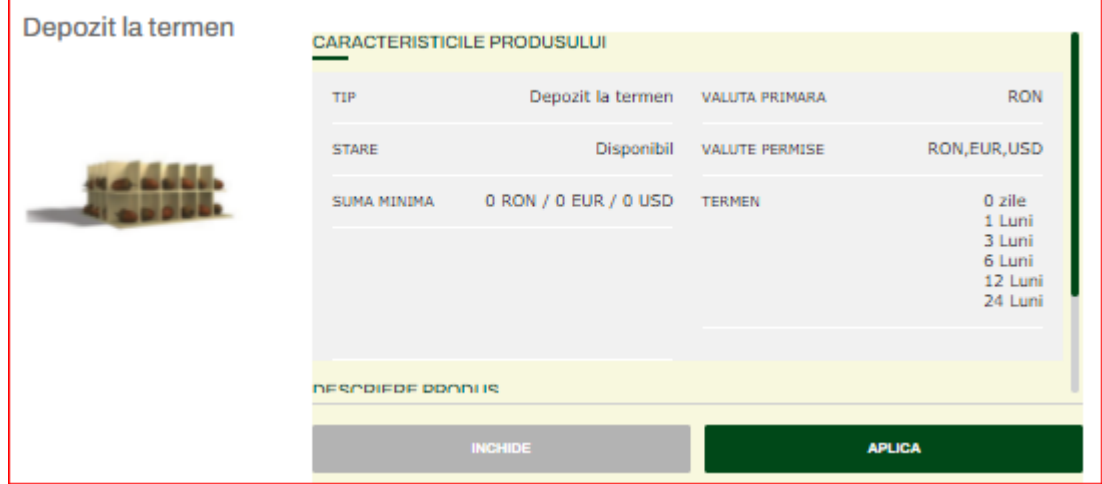

Constituirea unui depozit la termen prin intermediul aplicatiei este un proces simplu, care se executa in 3 pasi: introducere date, verificare si confirmare constituire depozit si informare privind constituirea depozitului.

### **Pasul 1 / Cerere de produs** - Introducere date

In aceasta pagina, utilizatorul selecteaza si introduce datele necesarii constituirii produsului, astfel:

- Selectie **cont debit**, din selectorul de conturi aflat in zona superioara a paginii;
- Selectie **depozit** din lista derulanta care afiseaza toate produsele disponibile
- In functie de selectia efectuata, se afiseaza urmatoarele informatii:
- Tipul depozitului
- Valuta (RON / EUR / USD)
- Rata dobanzii dobanda anuala aferenta depozitului respectiv
- Suma minima necesara constituirii depozitului
- Suma maxima limita maxima, in cazul in care exista
- Valoarea impozitului aplicat veniturilor obtinute din dobanda
- **Suma**  utilizatorul va introduce suma aferenta depozitului, campul este pre-completat in mod implicit cu suma minima necesara pentru depozitul respectiv;
- Campurile Perioada depozitului (in luni) si data deschiderii sunt completate automat.

#### Utilizatorul are la dispozitie **2 actiuni:**

- Renuntarea la constituirea depozitului, prin butonul **ANULEAZA**
- Continuare si avansare la pasul urmator, prin butonul **CONTINUA**

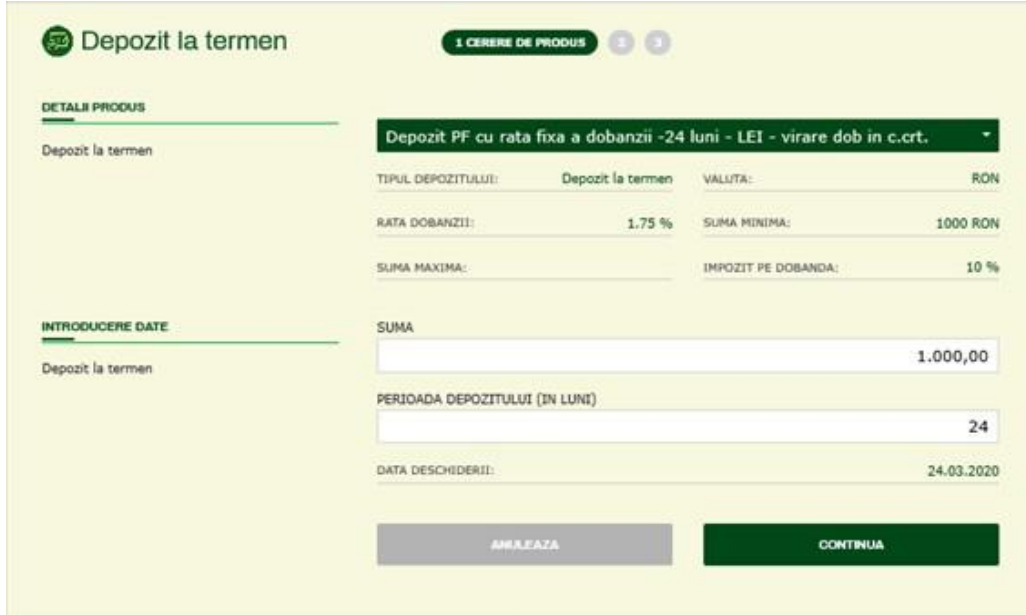

### **Pasul 2 / Verificare** - Verificare si autorizare operatiune

Este etapa in care utilizatorul verifica datele introduse in ecranul anterior, isi da acordul pentru termenii depozitului si autorizeaza constituirea depozitului.

Optiuni disponibile:

- AUTORIZARE catre finalizare (Pasul 3) - Inainte de a continua, este obligatoriu acordul privind **Termenii si conditiile** (disponibile sub forma documentului pdf "Termeni si conditii)". Acest acord este exprimat prin bifarea casutei "Sunt de acord cu termenii acestui depozit la termen";

- INAPOI, pentru efectuarea de modificari privind datele introduse;

**CEC**  $\Box$  **Bank** Online Acasa Conturi Plati Economisire Schimb valutar Credite Online Carduri Produse Suport  $\Omega \equiv \odot \boxtimes^0 \odot$ 

- ANULEAZA, pentru renuntare la constituirea depozitului

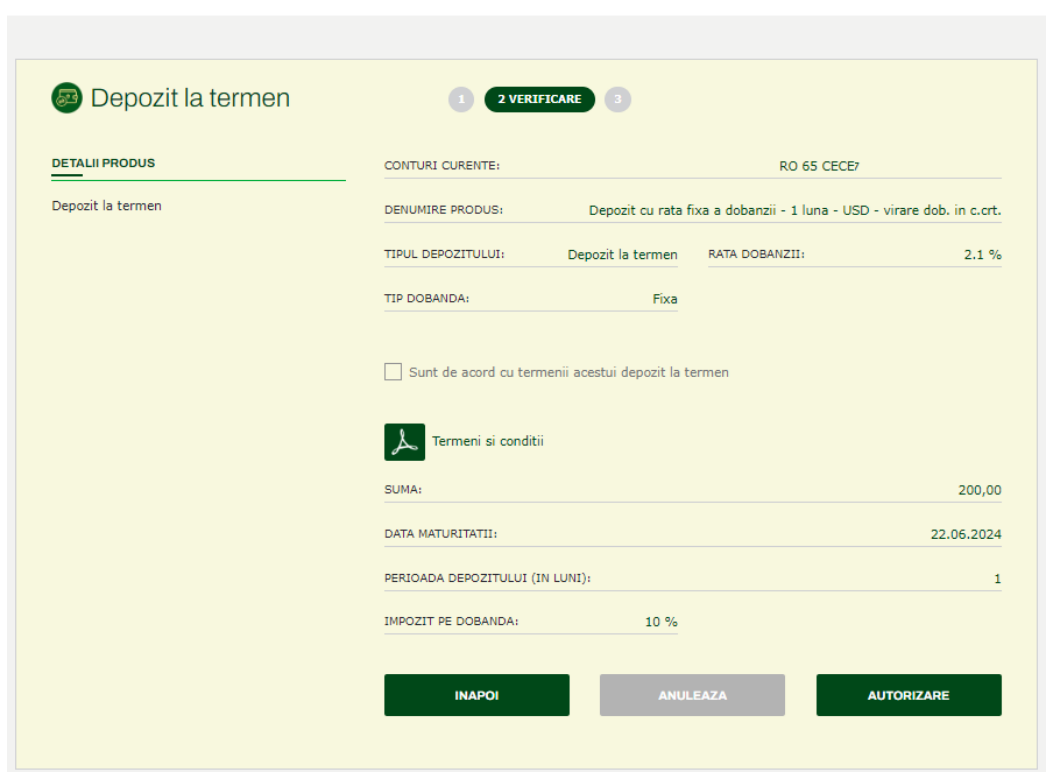

**Pasul 3 / Sumar deschidere produs** - Pagina de informare privind constituirea produsului In aceasta pagina, aplicatia afiseaza un mesaj informativ privind constuirea produsului (*Depozitul a fost constituit!*) si optiunea de a aplica pentru mai multe produse.

# **CEC & Bank**

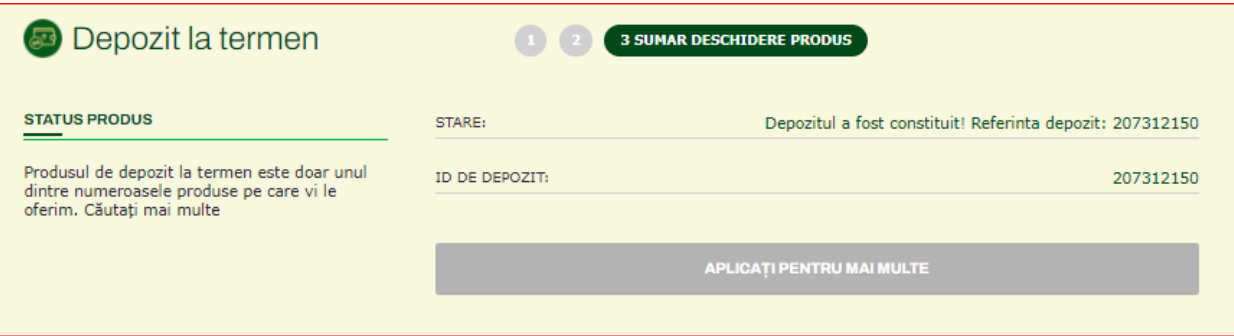

# **CONT DE ECONOMII**

Functionalitatea pune la dispozitia utilizatorului posibilitatea de a deschide mai multe conturi de economii, de a crea, pentru acestea, plati periodice, de a modifica denumirea (aliasul), de a lista tranzactia, etc.

La deschiderea unui cont de economii, utilizatorul poate economisi pentru un anumit obiectiv: casa, masina, alt obiectiv, selectand din lista derulanta tipul obiectivului.

Deschiderea unui cont de economii, prin intermediul aplicatiei, este un proces simplu, care se executa in 3 pasi: introducere date, verificare si confirmare deschidere cont de economii si informare privind constituirea acestuia.

### **Pasul 1 / Cerere de produs**

In acest pas, se introduc si se selecteaza datele necesarii deschiderii contului de economii:

- Selectie **cont debit**, din selectorul de conturi aflat in zona superioara a paginii;
- **Suma**  utilizatorul va introduce suma pe care doreste sa o economiseasca;
- Valuta (RON);
- Rata dobanzii (camp completat automat in functie de suma);
- Termen de constituire (camp completat automat);
- "Vreau sa economisesc pentru" se selecteaza obiectivul din lista derulanta;
- Sectiunea "termeni si conditii" acord exprimat prin bifarea casutei;

#### Utilizatorul are la dispozitie **2 actiuni:**

- Renuntarea la constituirea contului de economii, prin butonul **ANULEAZA**
- Continuare si avansare la pasul urmator, prin butonul **CONTINUA**

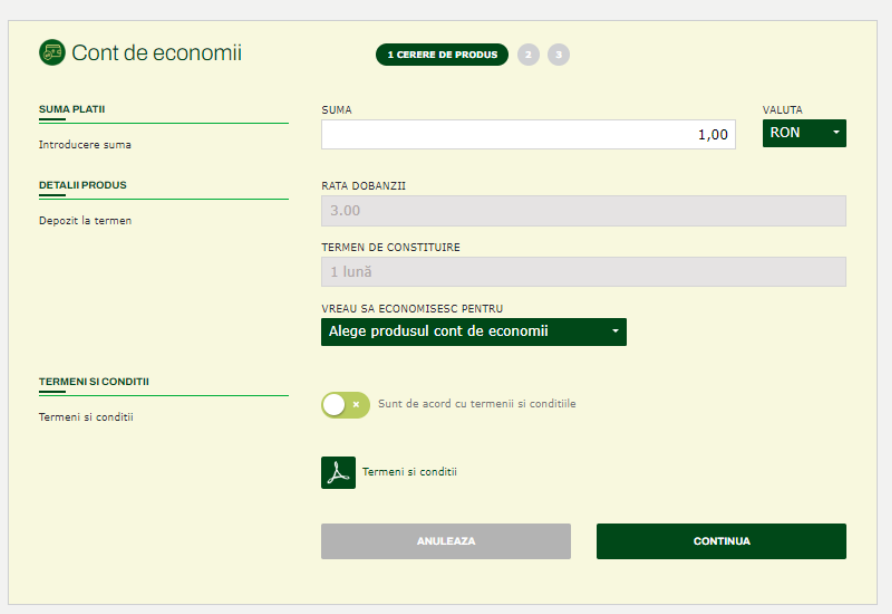

#### **Pasul 2 / Obiectiv de economii**

In acest pas se verifica datele si se confirma deschiderea contului de economii prin actionarea butonului **autorizare**

Sunt disponibile **3 actiuni:**

- Renuntarea la constituirea contului de economii, prin butonul **ANULEAZA**
- Revenirea la pagina anterioara **INAPOI**
- Continuare si avansare la pasul urmator, prin butonul **AUTORIZARE**

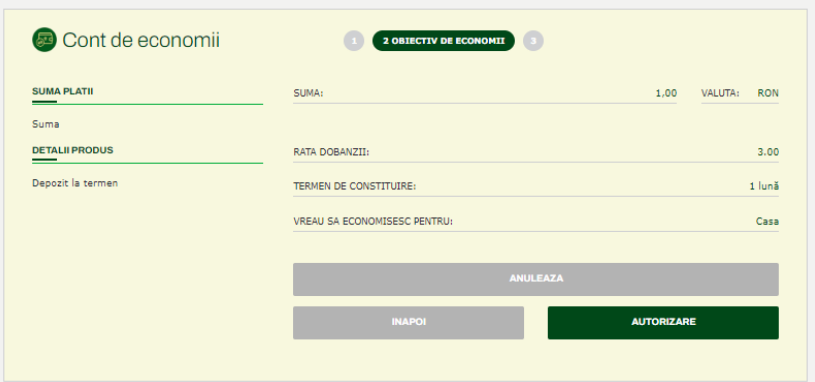

#### **Pasul 3 / Status**

In pasul 3 aplicatia afiseaza un mesaj informativ privind crearea produsului si posibilitatea de a vizualiza detaliile contului de economii nou creat.

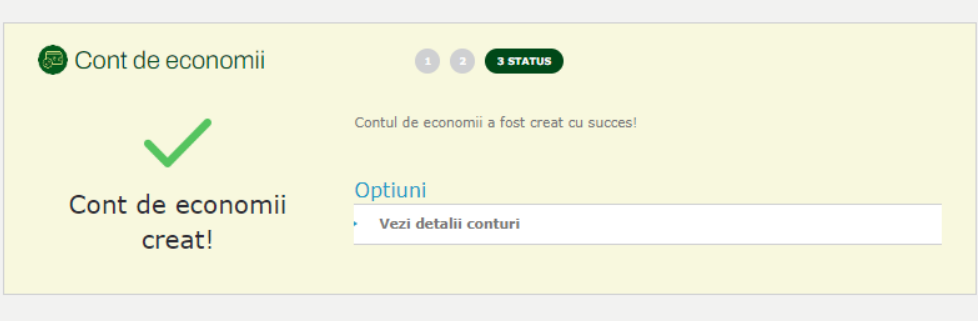

Utilizatorul poate regasi detaliile contului de economii accesand sectiunea Conturi / Detalii conturi – selectie tabul Conturi de economii.

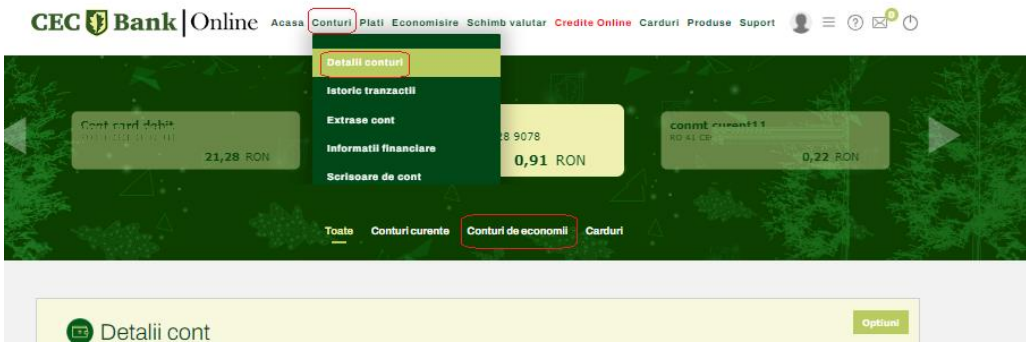

**NOTA:** In sectiunea de Optiuni, pentru conturile de economii, utilizatorul are disponibile actiuni si optiuni suplimentare:

- Transfer nou intre conturi proprii
- Tranzactii
- Lichidare depozit/ cont de economii
- Activare/ modificare plata periodica (recurenta)
- Listeaza/ salveaza tranzactia;
- Schimbare alias cont

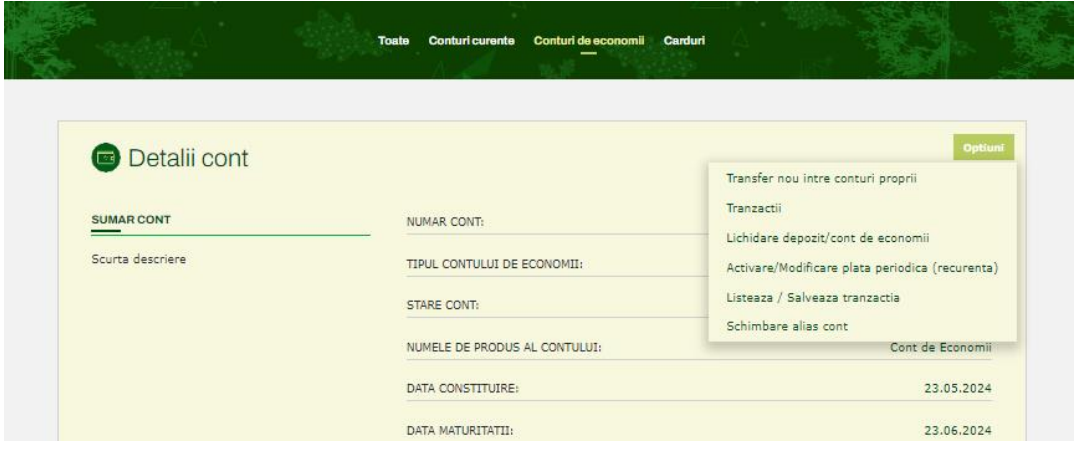

# **SCHIMB VALUTAR**

### **Ce este si cum se acceseaza "Schimb valutar"?**

Sectiunea **SCHIMB VALUTAR** este dedicata informatiilor si actiunilor necesare pentru a efectua operatiuni de schimb valutar folosind conturile curente deschise in diverse valute, la CEC Bank.

Meniul **SCHIMB VALUTAR** este disponibil in **Meniul Principal** din aplicatie si include urmatoarele optiuni:

- Curs valutar
- Schimb valutar
- Istoric tranzactii

# **CURS VALUTAR**

### **Prezentare generala "Curs valutar"**

Pagina **Curs Valutar** afiseaza lista cursurilor valutare pentru principalele valute – cursuri valabile pentru **cumpararea** / **vanzarea de catre Banca** a valutei respective, in raport cu valuta RON. Totodata, este afisat si cursul BNR valabil pentru ziua respectiva, pentru fiecare valuta in parte.

### Curs valutar

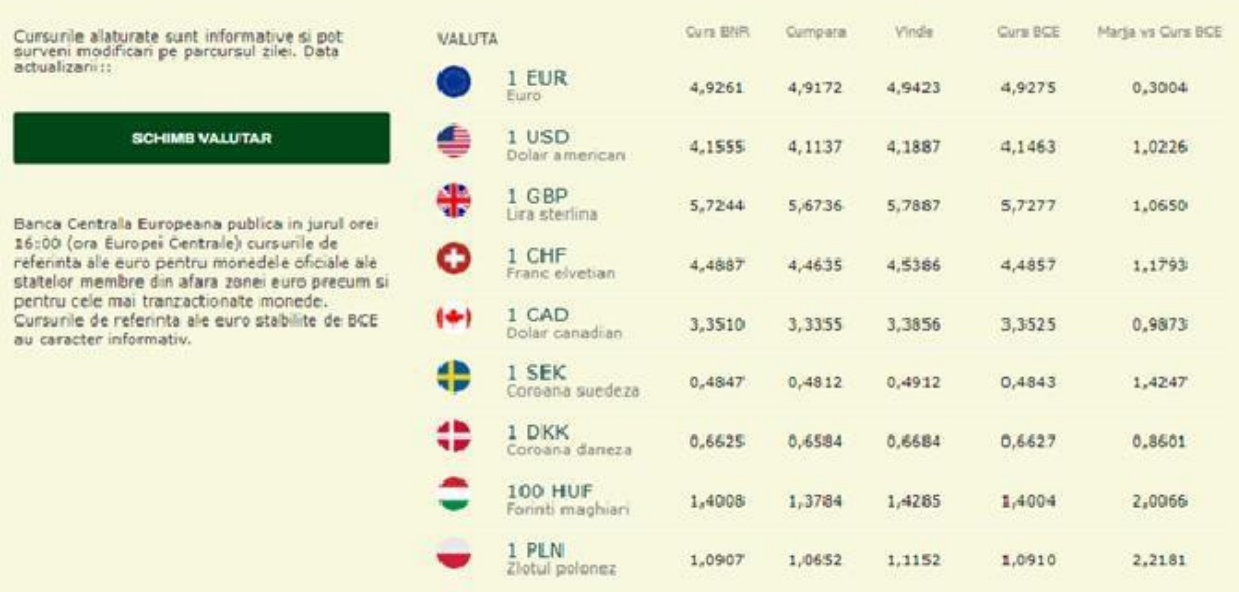

# **CEC II Bank**

Pentru o mai buna intelegere, pe exemplul de mai sus:

- Daca **utilizatorul vinde** 100 Euro, se va aplica cursul de CUMPARARE al Bancii si anume 4,8108 lei pentru 1 Euro.

Drept urmare, utilizatorul va vinde 100 Euro din contul sau curent deschis in valuta Euro si va primi 481,08 RON in contul sau curent deschis in RON.

- Daca **utilizatorul cumpara** 100 Euro, se va aplica cursul de VANZARE al Bancii si anume 4,8660 lei pentru 1 Euro.

Drept urmare, pentru a cumpara 100 Euro in contul sau curent deschis in valuta Euro, utilizatorul va vinde 486,60 RON din contul sau curent deschis in RON.

In acest ecran este disponibil si butonul SCHIMB VALUTAR, care conduce direct catre ecranul de schimb valutar.

# **SCHIMB VALUTAR (operatiuni)**

### **Prezentare generala "Schimb valutar"**

Pagina Schimb Valutar permite utilizatorului efectuarea de operatiuni de schimb valutar intre conturile sale curente deschise in diverse valute.

In partea superioara, **selectorul de conturi** permite alegerea conturilor folosite pentru schimbul valutar, astfel:

- Utilizand selectorul de sus, se alege contul de debit, contul sursa contul din care se vinde suma in valuta contului respectiv;
- Utilizand selectorul de jos, se alege contul de credit, contul destinatie contul in care se cumpara suma in valuta contului respectiv.

Pentru fiecare cont afisat in aceasta zona, sunt disponibile urmatoarele informatii: denumirea contului, numarul contului in format IBAN, soldul contului si numele detinatorului de card, in cazul in care contul selectat este un cont de card.

Doar conturile pentru care este permisa aceasta operatiune vor fi afisate si disponibile pentru transferul intre conturi.

### **Pasul 1 / Ordin** - Introducere date

In acest pas, utilizatorul introduce / selecteaza urmatoarele:

- Selectie **cont debit**, folosind selectorul de cont de sus;
- Selectie **cont credit**, folosind selectorul de cont de jos;
- **Suma** camp obligatoriu;
- **Valuta** camp obligatoriu;

Valuta poate fi valuta contului debitor (valuta care se vinde) sau valuta contului creditor (valuta care se cumpara).

**Directie** – CUMPARA / VINDE, este un camp care afiseaza in mod automat directia / tipul schimbului valutar, in functie de conturile si valuta selectate.

Mai departe, utilizatorul are la dispozitie **2 actiuni:**

- Renuntarea la efectuarea schimbului valutar prin butonul ANULEAZA
- Continuare catre pasul urmator prin butonul CONTINUA.

**Exemplu ecran introducere date schimb valutar:**

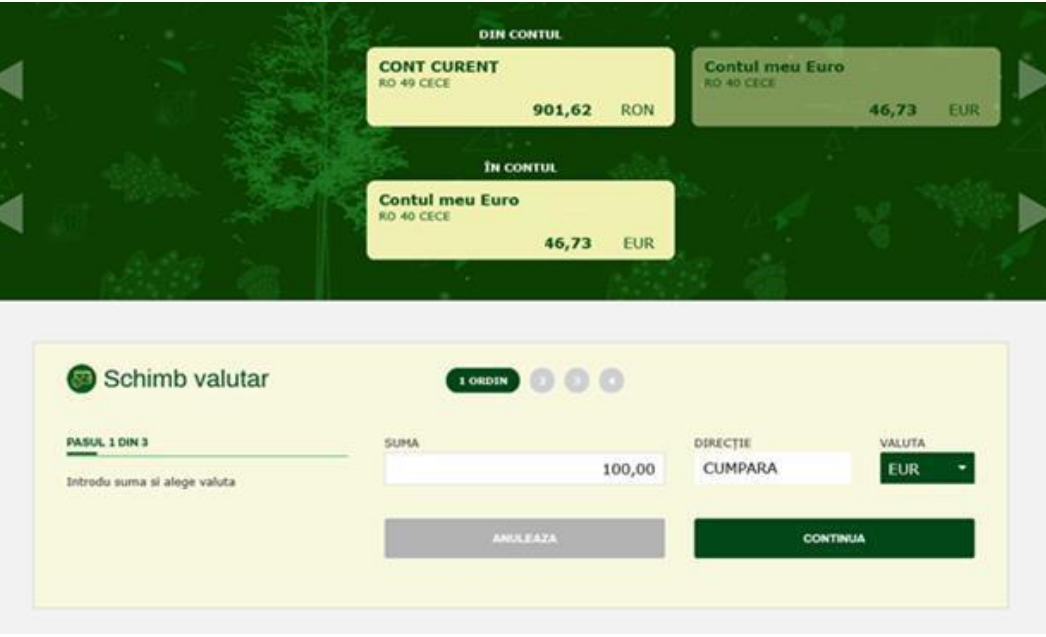

### **Pasul 2 / Revizuire** - verificare date

Este etapa in care utilizatorul verifica informatiile aferente schimbului valutar si confirma executia acestuia.

In acest pas sunt prezentate:

- Contul din care se efectueaza schimbul valutar in partea superioara a ecranului;
- Contul creditat, destinatia schimbului valutar;
- Suma vanduta, in valuta contului din care se se efectueaza schimbul valutar;
- Suma cumparata, in valuta contului destinatie;
- Cursul de schimb aplicat operatiunii de schimb valutar.

#### Optiuni disponibile:

- AUTORIZARE catre finalizarea platii (Pasul 3);
- INAPOI, pentru efectuarea de modificari privind datele introduse;
- ANULEAZA, pentru anulare / renuntare la efectuarea platii.

**CEC Bank** Online Acasa Conturi Plati Economisire Schimb valutar Credite Online Carduri Produse Suport  $\Omega \equiv 0$   $\mathbb{Z}^0$  the RO 41 CECI SOLD DISPONIBIL:<br>6,91 RON cont curent 9078 Schimb valutar 1 2 REVIZUIRE PASUL 2 DIN 3 **RO 11 CE** CONTUL CREDITAT: confirmă detaliile schimbului 0,50 RON SUMA VANDUTA : SUMA CUMPARATA:  $0,10$  EUR CURS VALUTAR : 5,0006 AUTORIZARE

**Pasul 3 / Stare** - Pagina de informare privind executia schimbului valutar In aceasta pagina, aplicatia afiseaza un mesaj informativ privind executia schimbului valutar.

Totodata, utilizatorul va avea acces la optiuni privind repetarea schimbului valutar, executia unei noi operatiuni de schimb valutar, acces rapid la lista / istoricul schimburilor valutare si optiunea de salvare a tranzactiei in format pdf.

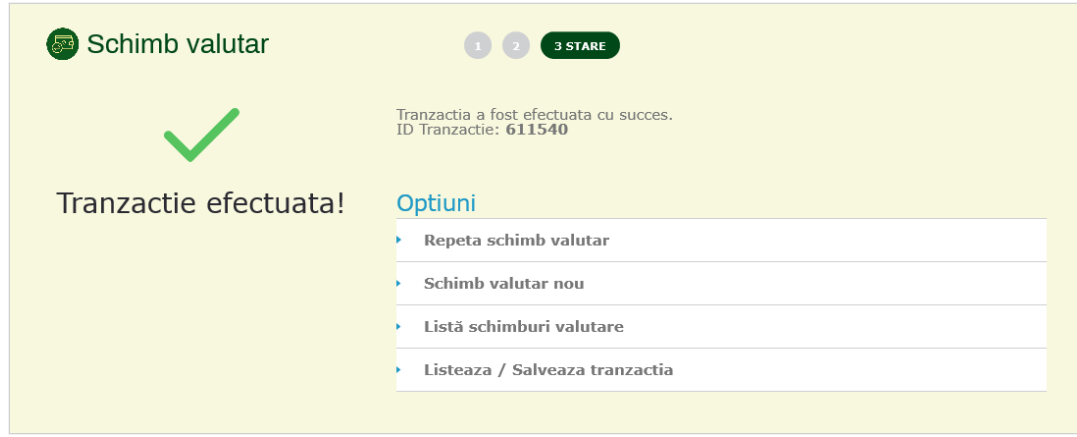

# **ISTORIC TRANZACTII / SCHIMBURI VALUTARE**

### **Cum** se acceseaza pagina "Istoric tranzactii"?

Lista de tranzactii efectuate este disponibila in doua moduri:

- Meniu principal, selectie optiune SCHIMB VALUTAR / ISTORIC TRANZACTII
- La finalizarea operatiunii de schuimb valutar selectie optiune Lista schimburi valutare.

### **Prezentare generala a paginii "Istoric tranzactii"**

Pagina **Istoric schimburi valutare** prezinta lista tuturor operatiunilor de schimb valutar efectuate de catre client.

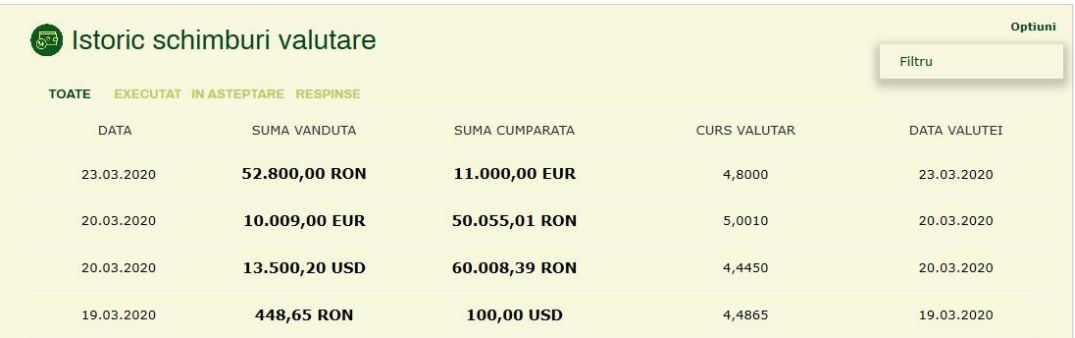

Lista prezinta urmatoarele tab-uri / sub-pagini:

- **Toate**: lista completa schimburilor valutare;
- **Executate**: schimburi valutare executate / finalizate;
- **In asteptare**: schimburi valutare in asteptare;
- **Respinse**: schimburi valutare respinse.

Pentru fiecare operatiune de schimb valutar, lista afiseaza urmatoarele detalii:

- Data tranzactiei;
- Suma vanduta;
- Suma cumparata;
- Cursul valutar;
- Data valutei.

### **Filtru**

Utilizatorul poate aplica un filtru, in scopul filtrarii listei. Filtrul este disponibil in coltul din dreapta sus al paginii.

Filtrul se poate aplica dupa urmatoarele campuri:

- Stare;
- De la data;
- Pana la data;
- Valuta cumparata;
- Valuta vanduta;
- De la suma cumparata;
- La suma cumparata;
- De la suma vanduta;
- La suma vanduta.

Folosind butonul **APLICA FILTRU**, se vor aplica criteriile de filtrare selectate.

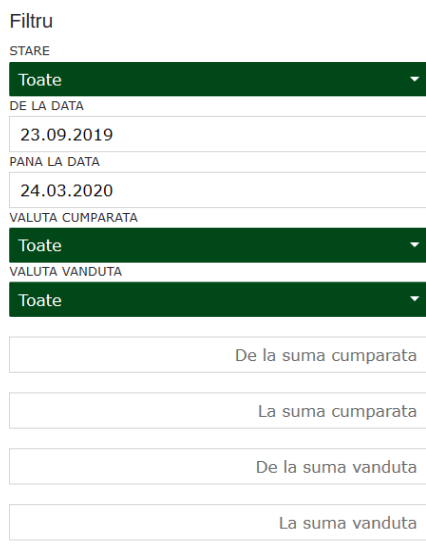

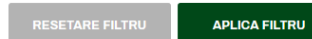

### **Detalii operatiune schimb valutar**

Detaliile punctuale despre fiecare operatiune de schimb valutar afisata in lista, sunt disponibile prin click pe tranzactia dorita.

Pentru fiecare schimb valutar sunt afisate urmatoarele detalii:

- ID tranzactie
- Stare
- Data
- Cont debitat
- Suma si valuta vanduta
- Cont creditat
- Suma si valuta cumparata
- Cursul valutar aplicat

Mai jos, un exemplu de ecran **detalii** operatiune schimb valutar, in care se vad si optiunile disponibile utilizatorului, in cazul in care doreste sa execute noi schimburi valutare sau sa salveze operatiunea in format pdf.

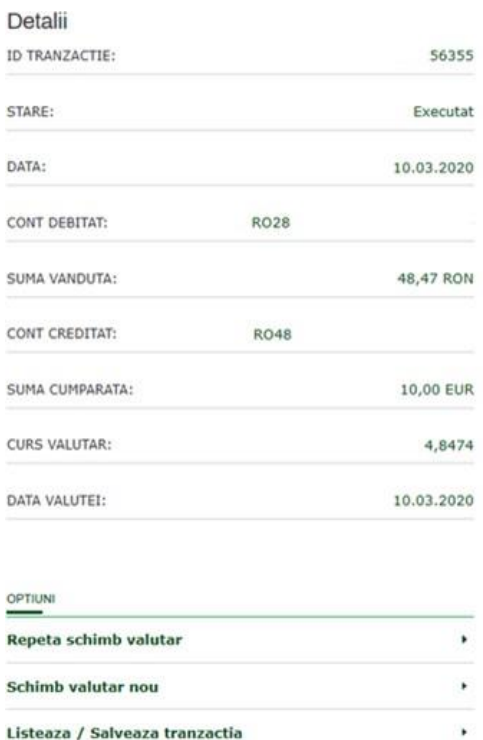

Listeaza / Salveaza tranzactia

# **CEC**<sup>[]</sup> Bank **CREDITE ONLINE**

### **Ce este si cum se acceseaza "Credite online"?**

Sectiunea **CREDITE ONLINE** prezinta produse si servicii oferite de catre Banca, disponibile clientului pentru a aplica / subscrie online, direct din aplicatie, fara a fi necesara deplasarea la Banca.

Meniul **CREDITE ONLINE** este disponibil in **Meniul Principal** din aplicatie.

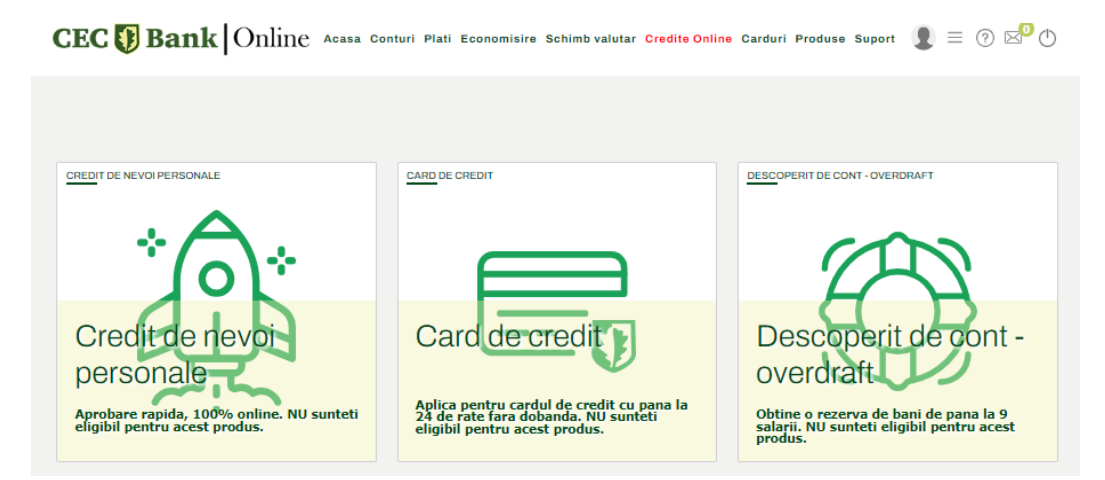

# **Prezentare pagina** "Credite online"

In aceasta sectiune, CEC Bank ofera acces online, la urmatoarele produse de creditare:

- **Credit de nevoi personale**
- **Card de credit**
- **Descoperit de cont – overdraft**

Produsele sunt disponibile doar pentru clientii eligibili, care vor accesa sectiunea de creditare, vor completa informatiile solicitate de sistem si vor obtine aprobarea pe loc semnand contractul electronic.

# **CEC Bank PRODUSE**

# **Ce este si cum se acceseaza "Produse"?**

Sectiunea **PRODUSE** prezinta produsele si serviciile oferite de catre Banca, disponibile clientului pentru a aplica / subscrie online, direct din aplicatie, fara a fi necesara deplasarea la Banca.

Meniul **PRODUSE** este disponibil in **Meniul Principal** din aplicatie.

# **Prezentare pagina** "Produse"

In aceasta sectiune, CEC Bank ofera acces online, la urmatoarele:

• **Depozite la termen**: **constituire de depozite la termen**, prin selectia produsului dorit, din lista disponibila;

- **Cont Curent**: deschiderea de conturi curente in alta valuta decat RON;
- **Info SMS:** activarea serviciului de alerte SMS, Info SMS;

• **Mobile Banking**: subscriere la serviciul Mobile Banking, prin instalare si activare aplicatie Mobile Banking.

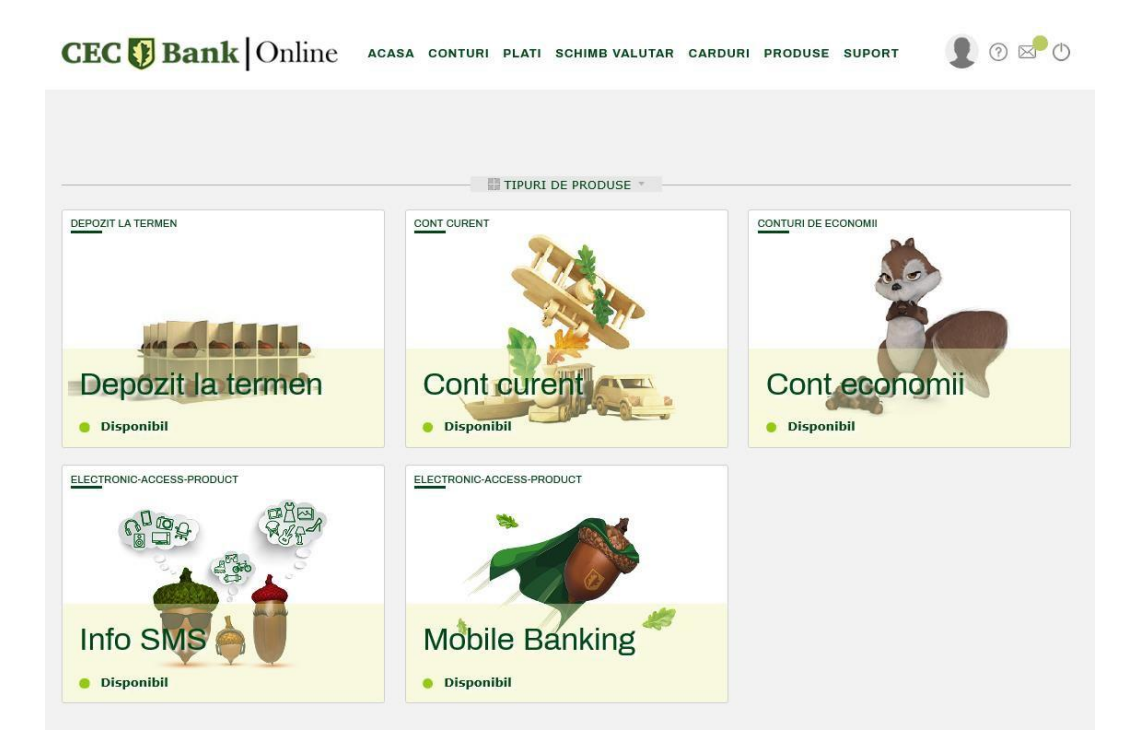

Pentru fiecare produs prezentat in acest ecran, sunt afisate cateva informatii privind numele produsului.

In cazul navigarii cu mouse-ul in zona aferenta fiecarui produs, butonul **DETALII** devine disponibil.

### **CEC Bank Detalii Produse**

**COLOR** 

Fereastra **Detalii Produs** se acceseaza folosind butonul **DETALII** in pagina principala **PRODUSE**, pe produsul / serviciul dorit. Se deschide ca fereastra de tip pop-up si afiseaza informatii relevante pentru produsul respectiv.

Spre exemplu, in cazul depozitelor la termen, vor fi afisate informatii precum valutele si termenele in care se pot constitui depozitele (ex. RON, USD, EUR, 1 luna, 3/6/12/24/36 de luni), precum si suma minima cu care se poate constitui un depozit la termen:

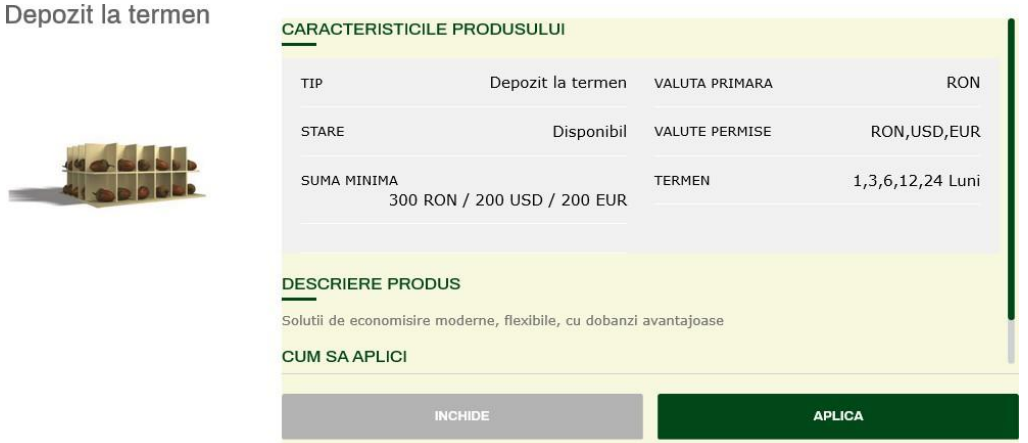

In mod similar, sunt afisate informatiile relevante pentru deschiderea de conturi curente in alte valute decat RON, respectiv serviciile Info SMS si Mobile Banking.

### **Constituire DEPOZITE LA TERMEN**

Pentru constituirea unui depozit la termen utilizatorul va accesa **Meniul principal**, optiunea **Produse**, produsul **Depozite la Termen** si, mai departe, butonul **APLICA.**

Constituirea unui depozit la termen prin intermediul aplicatiei este un proces simplu, care se executa in 3 pasi: introducere date, verificare date si confirmare constituire depozit, informare privind constituirea depozitului.

#### **Pasul 1 / Cerere de produs** - Introducere date

In aceasta pagina, utilizatorul selecteaza si introduce datele necesarii constituirii produsului, astfel:

- Selectie **cont debit**, din selectorul de conturi aflat in zona superioara a paginii;
- Selectie **depozit** din lista care afiseaza toate produsele disponibile
- In functie de selectia efectuata, se afiseaza urmatoarele informatii:
- Tipul depozitului
- Valuta (RON / EUR / USD)
- Rata dobanzii dobanda anuala aferenta depozitului respectiv
- Suma minima necesara constituirii depozitului

- Suma maxima limita maxima, in cazul in care exista
- Valoarea impozitului aplicat veniturilor obtinute din dobanda

- **Suma** – utilizatorul va introduce suma aferenta depozitului, campul este pre-completat in mod implicit cu suma minima necesara pentru depozitul respectiv;

Campurile Perioada depozitului (in luni) si data deschiderii sunt completate automat.

Utilizatorul are la dispozitie **2 actiuni:**

- Renuntarea la constituirea depozitului, prin butonul **ANULEAZA**
- Continuare si avansare la pasul urmator, prin butonul **CONTINUA**

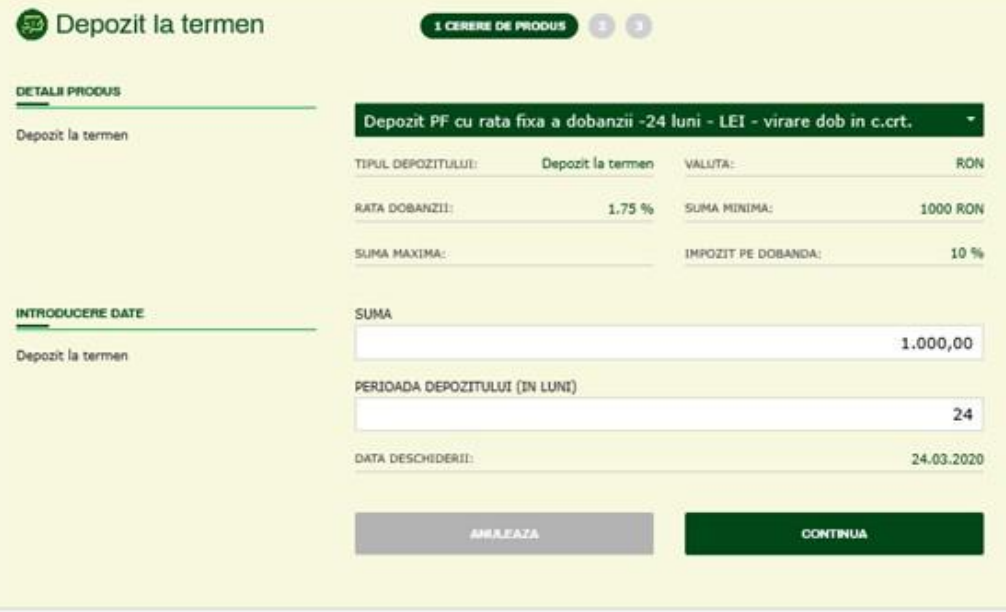

### **Pasul 2 / Verificare**

Este etapa in care clientul verifica datele introduse in ecranul anterior si autorizeaza constituirea depozitului.

Optiuni disponibile:

- AUTORIZARE catre finalizare (Pasul 3)

Inainte de a continua, este obligatoriu acordul privind **Termenii si conditiile** (disponibile sub forma documentului pdf "Termeni si conditii)". Acest acord este exprimat prin bifarea casutei "Sunt de acord cu termenii acestui depozit la termen".

- INAPOI, pentru efectuarea de modificari privind datele introduse
- ANULEAZA, pentru renuntare la constituirea depozitului

**CEC Dank** Online Acasa Conturi Plati Economisire Schimb valutar Credite Online Carduri Produse Suport  $\mathbf{R} \equiv \odot \boxtimes^0 \odot$ 

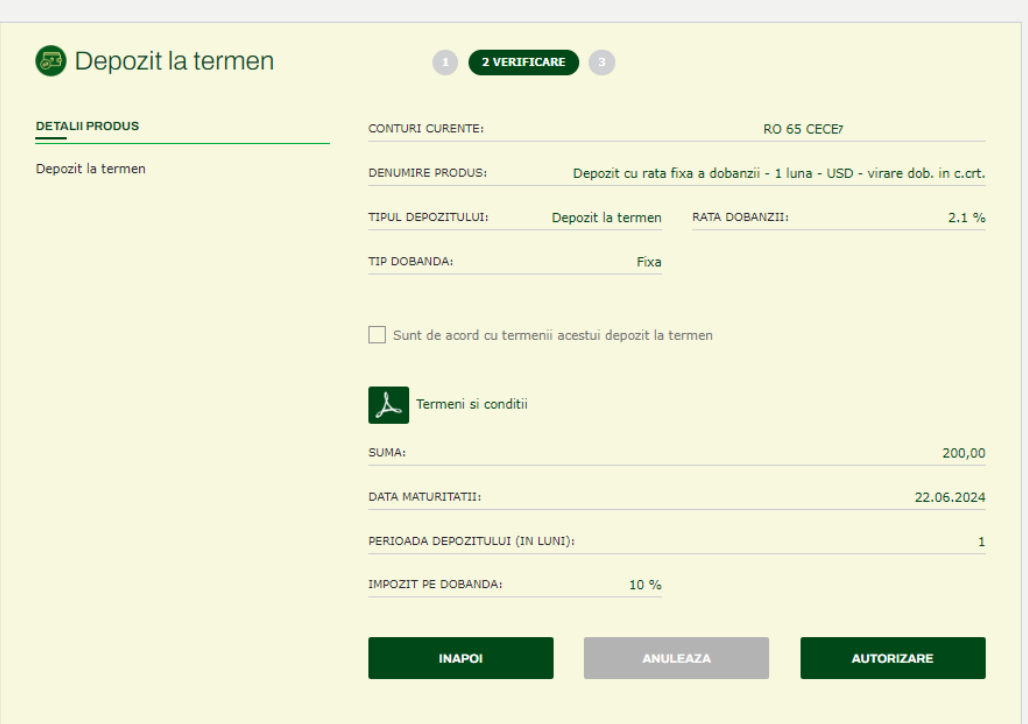

**Pasul 3 / Sumar deschidere produs** - Pagina de informare privind constituirea produsului In aceasta pagina, aplicatia afiseaza un mesaj informativ privind constuirea produsului si optiunea de a aplica pentru mai multe produse.

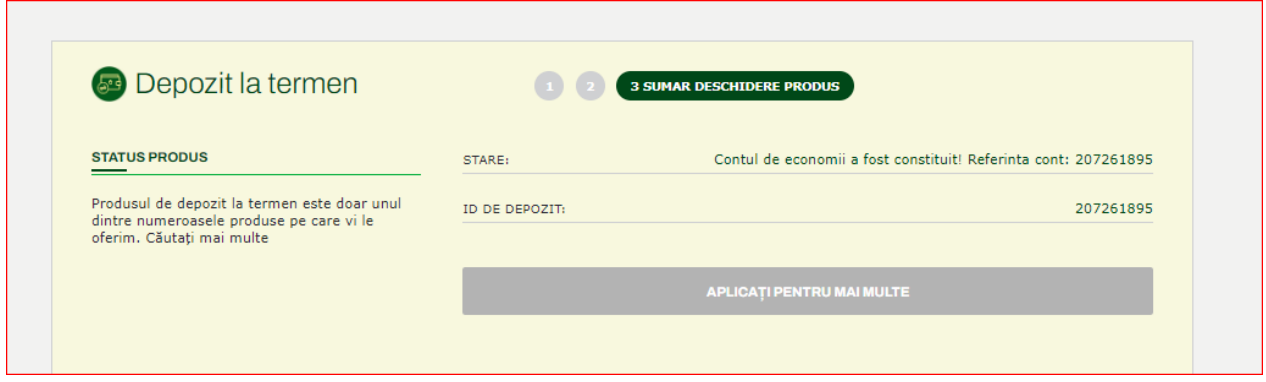

**Nota**: Actiunile prezentate anterior sunt disponibile si in meniul ECONOMISIRE.

# **Deschidere CONT CURENT**

Pentru deschiderea unui cont curent in alta valuta decat RON, utilizatorul va accesa **Meniul principal**, optiunea **Produse**, produsul **Cont curent** si, mai departe, butonul **APLICA.**

Deschiderea unui cont curent se executa in 2 pasi: selectare valuta deschidere cont si confirmare.

#### **Pasul 1 / Selectare valuta cont curent**

In aceasta pagina, utilizatorul este invitat sa aleaga valuta in care se va deschide noul cont curent, din lista disponibila. In plus, este necesar exprimarea acordului privind **termenii si conditiile**  aplicabile deschiderii contului curent (document disponibil in format pdf), prin marcarea casutei corespunzatoare:

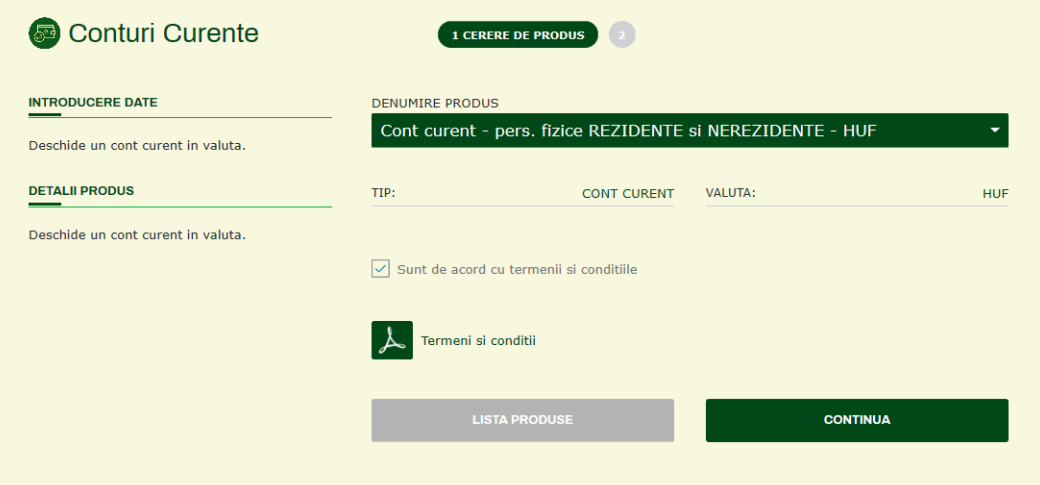

Utilizatorul are la dispozitie **2 actiuni:**

- Intoarcere la LISTA DE PRODUSE
- Continuare, prin butonul **CONTINUA,** actiune prin care utilizatorul trece in pasul urmator si autorizeaza deschiderea contului curent in valuta selectata.

#### **Pasul 2 / Sumar deschidere produs** - Informare deschidere cont

In acest ecran, utilizatorul este informat cu privire la deschiderea contului curent in valuta selectata si, de asemenea, este afisat nummarul contului in format IBAN:

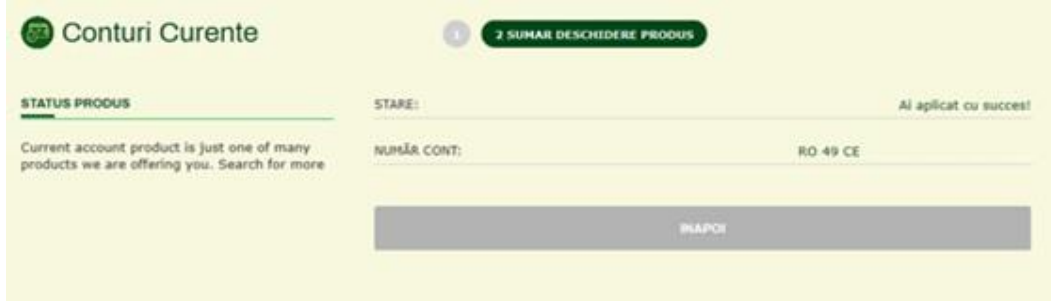

### **INFO SMS**

**Info SMS** permite utilizatorului activarea/ dezactivare serviciului de alerte Info SMS aferente diverselor operatiuni de debitare si/sau creditare a contului curent sau contului de card.

Pentru activarea serviciului, utilizatorul va accesa **Meniul principal**, optiunea **Produse**, produsul **Info SMS** si, mai departe, butonul **APLICA.**

Serviciul **Info SMS** poate fi activat si din sectiunea **SELFCARE**, alegand optiunea **Info SMS** din lista disponibila in acest ecran.

Fiecare din modalitatile de acces mentionate conduce utilizatorul catre pagina Info SMS.

Pagina Info SMS permite clientului:

Selectarea contului pentru care se activeaza Info SMS.

In cazul in care utilizatorul doreste activarea serviciului de alerte Info SMS pentru mai multe conturi, actiunea va fi repetata / efectuata distinct pentru fiecare cont.

**CEC Bank** Online Acasa Conturi Plati Economisire Schimb valutar Credite Online Carduri Produse Suport  $\bullet \equiv \circledcirc$ 

• Stabilirea criteriilor / tipurilor de operatiuni pentru care clientul va primi alerte SMS.

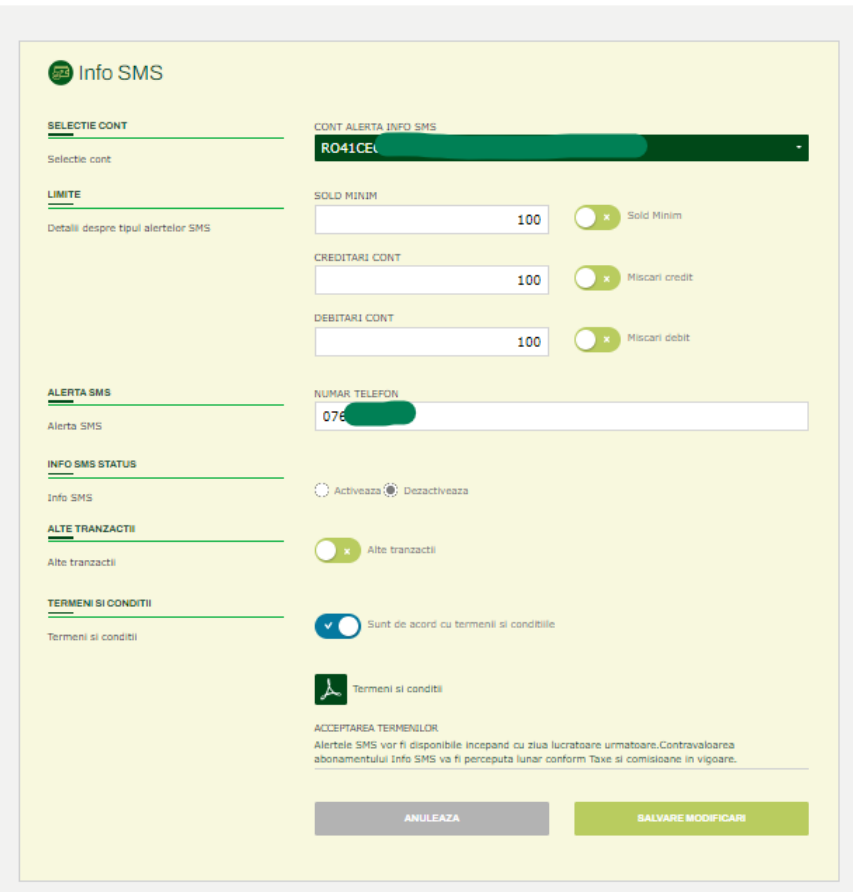

# **CEC B** Bank

### Important:

Pentru toate optiunile care necesita selectie in pagina Info SMS, semnificatia butoanelor de selectie, activare / dezactivare optiune, este urmatoarea:

• culoarea albastru reprezinta optiune selectata / activata;

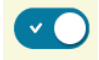

• culoarea verde reprezenta optiune neselectata / neactivata.

• **Cont alerta Info SMS** – este contul pentru care se activeaza serviciul Info SMS, se alege din lista de conturi disponibile

### • Limite alerte SMS

o **Sold minim** – reprezinta pragul de la care se trimite mesaj SMS; mai exact, daca soldul contului selectat scade sub aceasta valoare, clientul va fi atentionat prin mesaj SMS.

**Creditari cont** – reprezinta valoarea operatiunilor de creditare cont, de la care se trimite mesaj SMS; daca in contul selectat este inregistrata o incasare in suma mai mare decat valoarea mentionata in acest camp, clientul va fi atentionat prin mesaj SMS.

o **Debitari cont** – reprezinta valoarea operatiunilor de debitare a contului, de la care se trimite mesaj SMS; daca, contul selectat este debitat cu o suma mai mare decat valoarea mentionata in acest camp, clientul va fi atentionat prin mesaj SMS.

• **Numar telefon** – reprezinta numarul de telefon catre care se vor trimite mesajele SMS. In cazul in care clientul doreste sa modifice numarul de telefon, aceasta optiune este disponibila in pagina Selfcare.

• **Activeaza/ Dezactiveaza** – optiuni utilizate in cazul activarii/ dezactivarii serviciului Info SMS;

• **Tranzactii carduri** - se utilizeaza daca contul selectat este un cont de card si permite activarea de alerte SMS pentru urmatoarele tipuri de operatiuni:

- o Retragere numerar de la ATM/POS
- o Plati cu cardul
- o Alte tranzactii cu carduri

• Alte tranzactii

• **Sunt de acord cu termenii si conditiile** – este camp care trebuie selectat in mod obligatoriu si reprezinta acordul clientului cu termenii si conditiile aferente serviciului Info SMS, disponibile in format pdf.

Utilizatorul va salva toate optiunile selectate in pagina Info SMS apasand butonul **SALVARE MODIFICARI**.

### **Nota:**

In situatia in care, ulterior activarii serviciului Info SMS pentru un anumit cont, utilizatorul doreste modificarea criteriilor / conditiilor de alertare SMS, se va accesa pagina Info SMS, se va selecta contul respective din lista si se vor opera modificarile dorite, confirmate apoi prin salvarea modificarilor.

# **MOBILE BANKING**

**Mobile Banking** permite utilizatorului activarea serviciului Mobile Banking.

Pentru activarea Mobile Banking, utilizatorul va accesa **Meniul principal**, optiunea **Produse**, produsul **Mobile Banking** si, mai departe, butonul **APLICA.**

**Mobile Banking** poate fi activat si din sectiunea **SELFCARE**, alegand optiunea **Management Mobile Banking** din lista disponibila in acest ecran.

### **Pasul 1 / Activare Mobile Banking / inregistrare dispozitiv nou**

In acest ecran, sunt afisate urmatoarele:

- un mesaj de informare privind activarea aplicatiei;
- numarul de telefon inregistrat in evidentele Bancii;
- linkurile de download pentru aplicatia Mobile Banking: Google Play (Android) si

AppStore (iOS). Aplicatia poate fi descarcata, de asemenea, din magazinele virtuale: Google Play (Android), AppStore (iOS) sau Huawei (AppGallery);

- termeni si conditii;
- teriful de comisioane si speze;
- butonul DA, pentru continuare si autorizare cu parola unica a solicitarii de activare a aplicatiei Mobile Banking;
- butonul ANULEAZA, pentru renuntare.

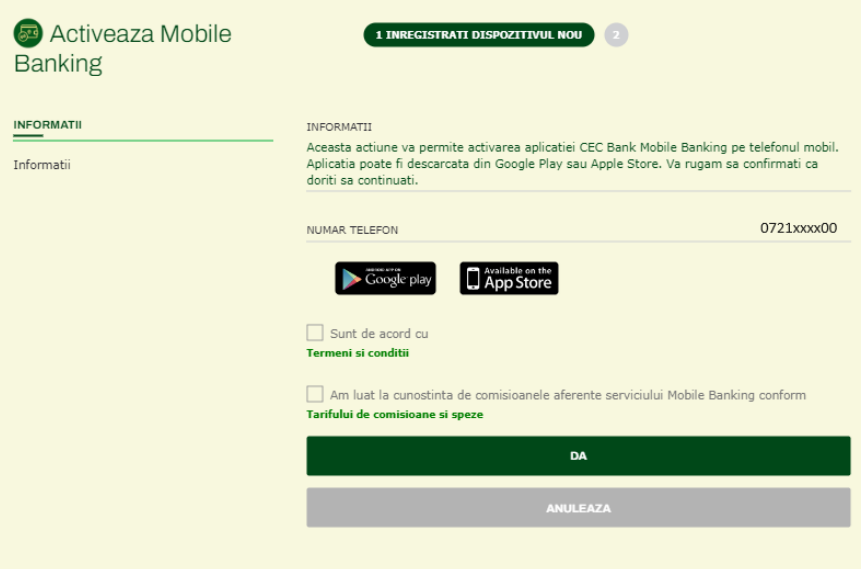

Imagine din pagina de autorizare

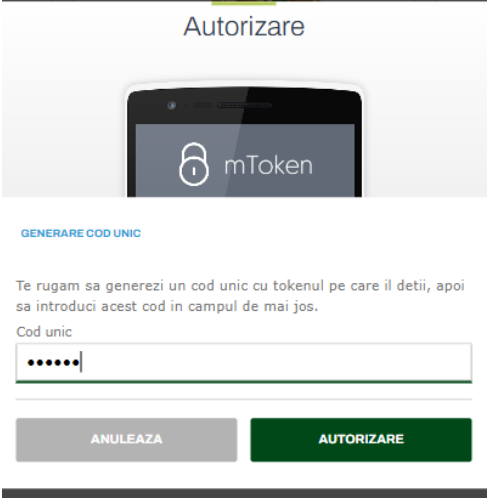

### **Pasul 2 / Informare privind activarea Mobile Banking**

In acest pas, pe ecran va fi afisat un mesaj privind transmiterea codului de activare, cod ce va fi folosit pentru activarea aplicatiei Mobile Banking (CEC app), dupa ce aceasta va fi descarcata din magazinele virtuale si instalata pe telefon.

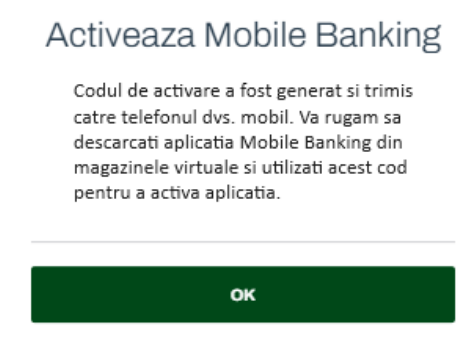

# **CEC Bank SUPORT**

Optiunea **SUPORT**, disponibila in **meniul principal**, ofera utilizatorului o serie de linkuri utile si acces direct la documente cu informatii de interes, precum:

- Comisioane clienti persoane fizice
- Comisioane carduri debit
- Comisioane carduri credit Mastercad
- Comisioane carduri credit Visa Platinum
- Cum se comisioneaza platile in valuta
- Termeni si conditii
- Manual de utilizare

Toate documentele sunt disponibile in format pdf, pot fi downloadate si consultate oricand, de catre utilizator.

# **SELFCARE**

**Selfcare** este o pagina in care utilizatorul are acces la o serie de informatii, precum:

- Profilul meu Informatii personale
- Informatii utilizator internet banking
- Management Mobile Banking / Gestionare dispozitive mobile Banking
- Info SMS Modificari/ setari aferente

**Selfcare** se acceseaza prin click pe simbolul amplasat imediat in dreapta meniului Suport:

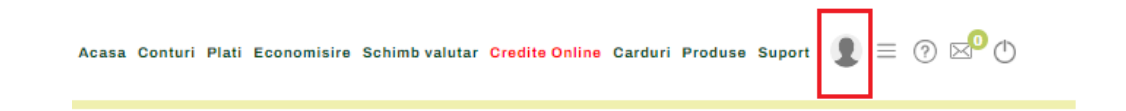

# **Profilul meu**

Pagina **Profilul meu** afiseaza o serie de date personale ale clientului, grupate vizual in cateva categorii.

**Imaginea de profil** – este reprezentata printr-o pictograma de dimeniuni medii, pe care utilizatorul o poate:

**modifica**, prin click pe imagine si selectia unei imagini din setul de imagini predefinite, disponibile in aplicatie;

**sterge**, prin click pe iconita "x" afisata in zona dreapta sus a imaginii.

**Date personale** – aici se vor afisa datele personale ale utilizatorului, asa cum sunt inregistrate in evidentele Bancii, in mod citire (fara posibilitatea de editare):

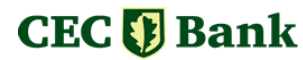

- Nume si prenume
- Data nasterii
- Gen

**Adresa de resedinta** – afiseaza adresa de resedinta, asa cum este inregistrata in evidentele Bancii, in mod citire (fara posibilitatea de editare):

- Adresa, Oras, Cod Postal, Tara

**Adresa de contact** – este afisata adresa de contact (fara posibilitatea de editare):

- Adresa, Oras, Cod postal, Tara

**Numere de telefon** – este afisat numarul de telefon de contact al clientului - este camp editabil; utilizatorul poate modifica, daca este cazul, numarul de telefon. Pentru aceasta, se apasa butonul SALVARE MODIFICARI, care determina:

- autorizarea prin introducerea unui cod de pe dispozitivul de autentificare;
- salvarea noului numar de telefon in sistemele Bancii.

**E-mail** – este afisata adresa email a clientului, este camp editabil; utilizatorul poate modifica, daca este cazul, adresa de email. Pentru aceasta, se apasa butonul SALVARE MODIFICARI, care determina:

- autorizarea prin introducerea unui cod de pe dispozitivul de autentificare;
- salvarea noii adrese de e-mail in sistemele Bancii.

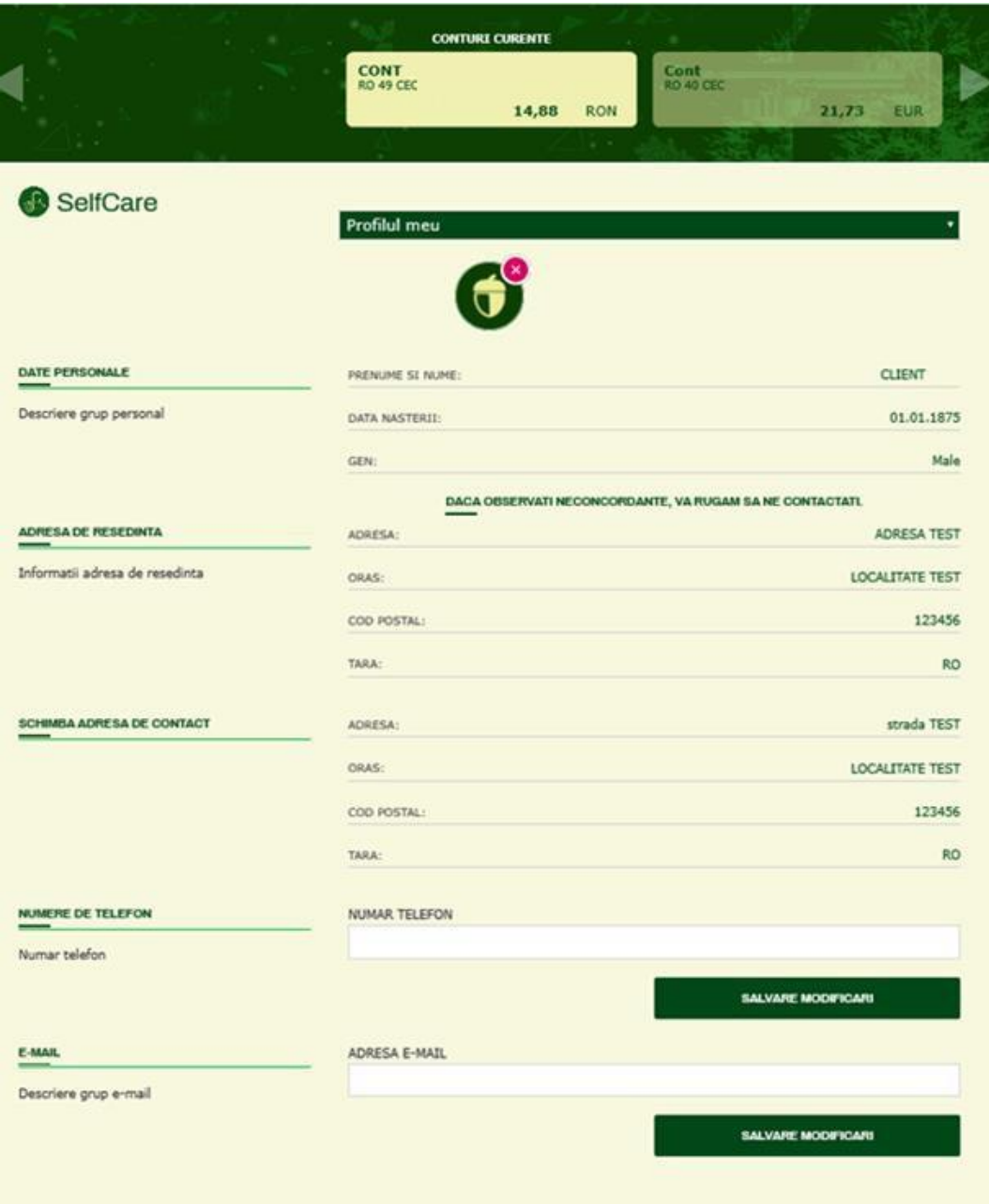

# **Informatii Utilizator**

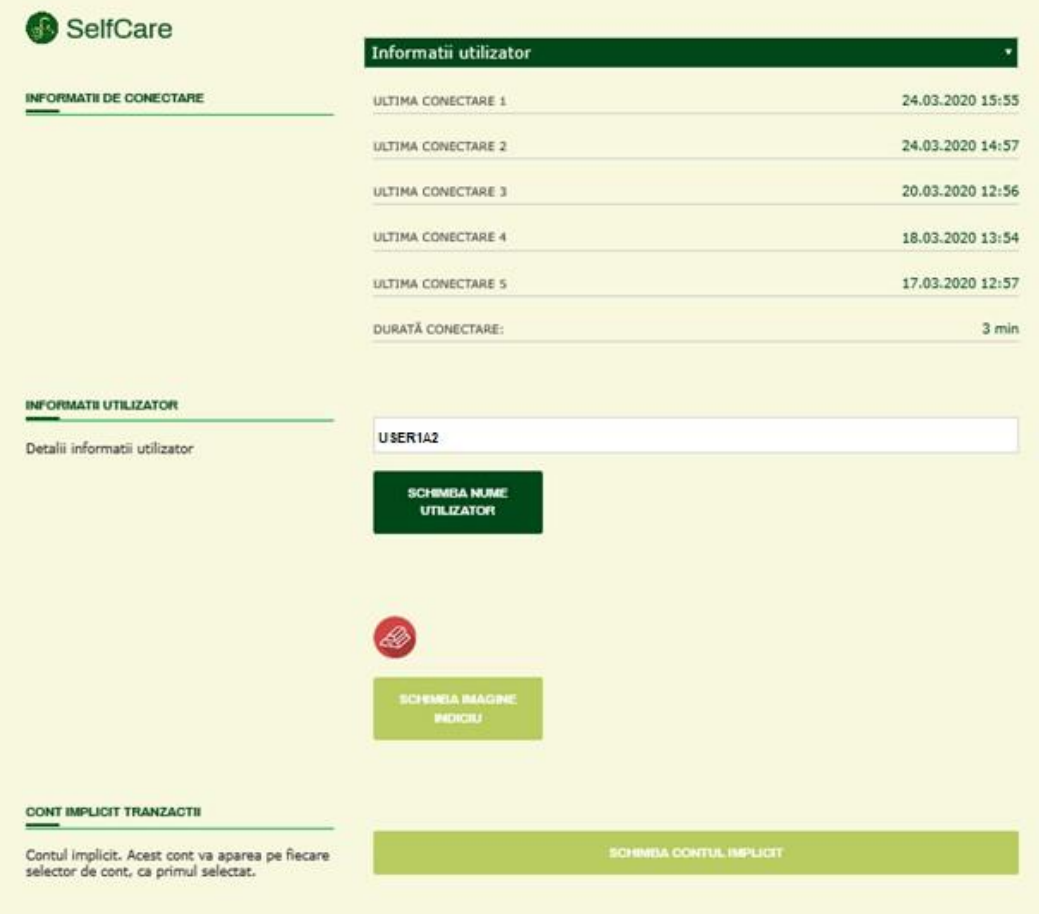

Pagina Informatii Utilizator afiseaza informatii privind utilizatorea aplicatiei internet banking. SUnt afisate:

- **Informatii de conectare** – sunt afisate data si ora aferente ultimelor 5 (cinci) conectari in aplicatie, precum si durata sesiunii curente, in minute

- **Numele de utilizator** – cu posibilitatea de modificare, apasand butonul alaturat SCHIMBA NUME UTILIZATOR.

Apasand acest buton, se va afisa o fereastra de tip pop-up, care invita utilizatorul sa introduca noul nume de utilizator si apoi sa il confirme, introducand noul nume de utilizator inca o data. Modificarea va fi confirmata prin butonul **CONFIRM** si ulterior, prin metoda de autorizare, utilizand un cod generat de token.
## **CEC & Bank**

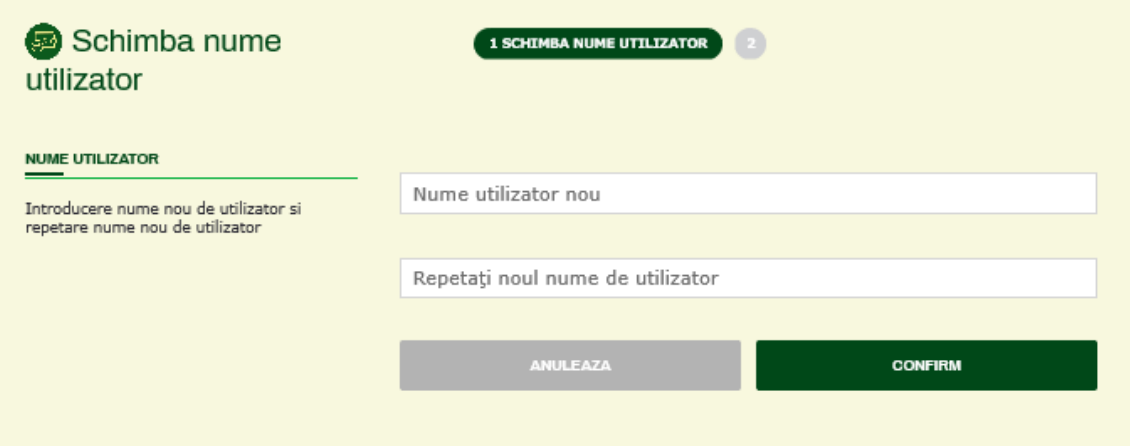

- **Imagine indiciu** – este o imagine de securitate, utilizata de aplicatie ca indiciu vizual pentru utilizator, ajutand utilizatorul sa introduca corect numele de utilizator in procesul de conectare in aplicatie.

Imaginea indiciu stabilita si afisata aici, va aparea automat, de fiecare data, la conectarea in aplicatie, dupa introducerea numelui de utilizator. Afisarea unei alte imagini decat cea stabilita este un indicator al faptului ca numele de utilizator este introdus gresit.

Imaginea indiciu poate fi modificata, selectand una din imaginile disponibile in aplicatie, folosind butonul **SCHIMBA IMAGINE INDICIU**. Apasand acest buton, se va afisa o fereastra de tip popup, care invita utilizatorul sa aleaga o imagine din setul predefinit, afisat. Modificarea imaginii indiciu va fi efectuata prin butonul **CONFIRM**:

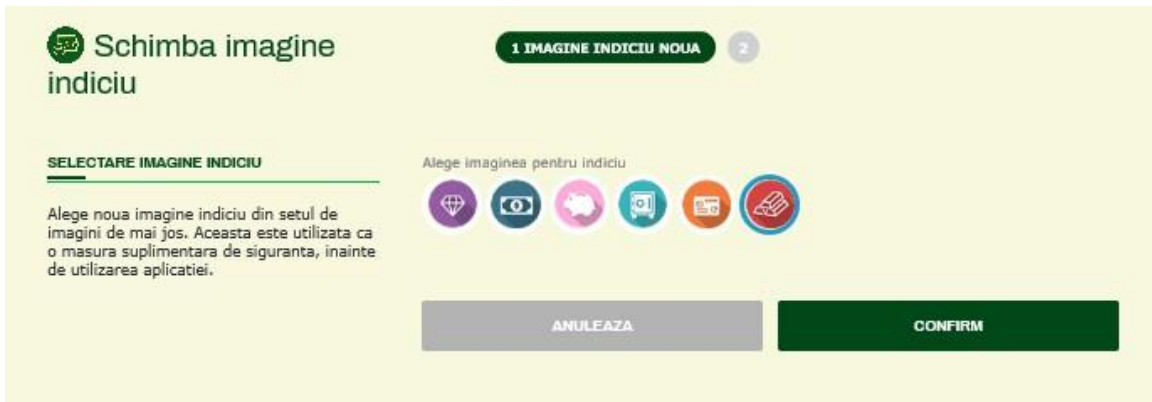

#### Conturi implicite

In subsolul acestei pagini este disponibila optiunea de modificare a conturilor pe care aplicatia le va folosi in mod implicit pentru anumite operatiuni.

#### Fereastra destinata configurarii conturilor implicite se deschide apasand butonul **SCHIMBA CONTUL IMPLICIT**.

Fereastra se deschide in zona dreapta a ecranului si ofera posibilitatea setarii contului implicit pentru o serie de operatiuni / pagini din aplicatie:

Contul implicit pentru pagina initiala (ACASA / DASSHBOARD) – va fi contul selectat implicit in prima pagina a aplicatiei, dupa conectare. Astfel, informatiile afisate vor fi intotdeauna aferente acestui cont, la afisarea paginii initiale.

- Contul implicit pentru selectorul de conturi
- Contul implicit pentru extrase de cont
- Contul implicit pentru transfer intre conturi proprii
- Contul implicit pentru plati in lei
- Contul implicit pentru plati in valuta
- Contul implicit pentru schimb valutar
- Contul implicit pentru functia Cere bani
- Contul implicit pentru plata de utilitati / plati facturi

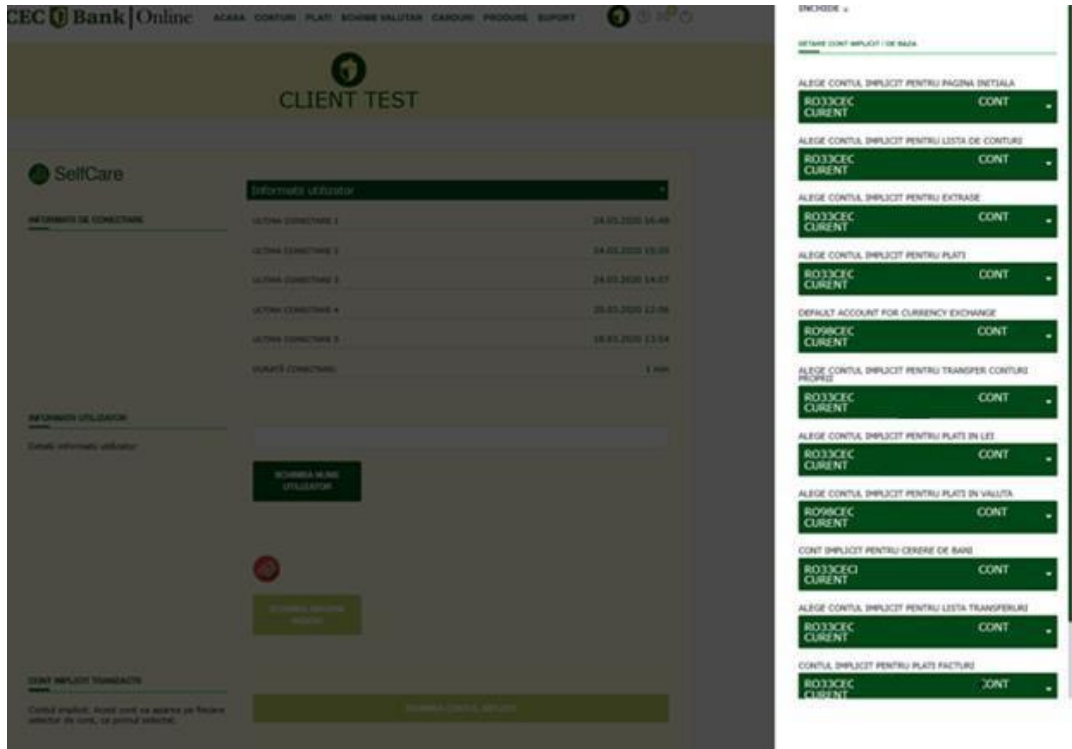

#### **Management Mobile Banking / Gestionare dispozitive mobile**

Pagina Management Mobile Banking afiseaza lista dispozitivelor pe care este instalata aplicatia Mobile Banking (CEC app), cu informatii privind numele dispozitivului (asa cum este inregistrat in aplicatia interna CEC Bank), data activarii aplicatiei Mobile Banking (CEC app) pe dispozitivul respective si statusul acestuia (activ, blocat).

# **CEC B** Bank

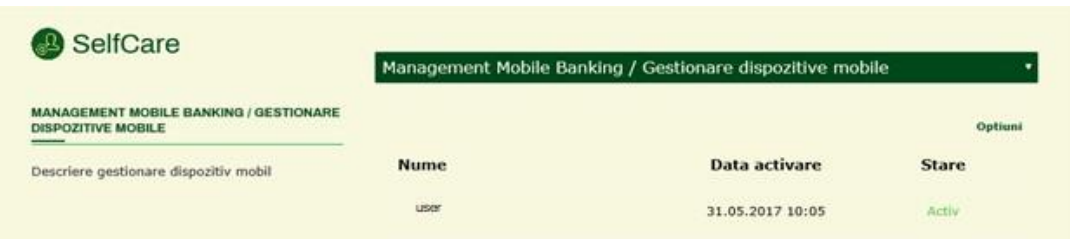

In coltul dreapta sus al paginii, butonul Optiuni ofera posibilitatea inregistrarii unui nou dispozitiv mobil (telefon) pe care se va activa aplicatia Mobile Banking. Selectarea acestei optiuni conduce utilizatorul catre [pagina de activare Mobile Banking](#page-138-0) (CEC app).

### **Info SMS**

Selectarea optiunii Info SMS conduce utilizatorul in pagina Info SMS, unde se pot configura conditiile / criteriile alertelor SMS, fie prin modificarea criteriilor si optiunilor existente pe un cont deja inrolat la acest serviciu, fie prin inrolarea unui cont nou.

# **HELP CONTEXTUAL**

#### **Ce este si cum se acceseaza optiunea "Help contextual"?**

Helpul contextual face parte din optiunile suplimentare disponibile in afara meniului principal.

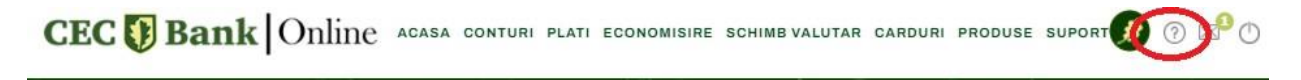

Optiunea **HELP CONTEXTUAL** indruma pas cu pas utlizatorul in efectuarea unei operatiuni sau ofera informatii pe pagina selectata.

Pentru utilizarea acestuia se actioneaza pictograma in momentul in care utilizatorul este pe pagina unui ordin de plata.

La actionarea butonului  $\circled{2}$  se activeaza o fereastra cu indicatii in efectuarea platii si 3 optiuni disponibilie:

**SKIP** – iesire din fereastra de help contextual

**BACK** – inapoi la pasul anterior

**NEXT** – activare fereasta help contextual pentru campul urmator al ordinului de plata.

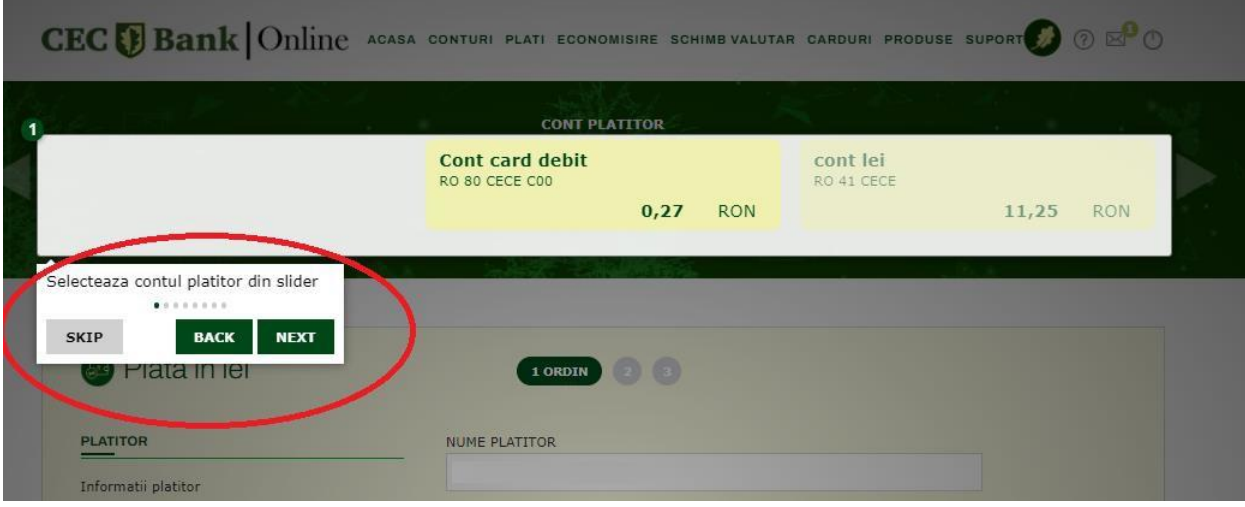

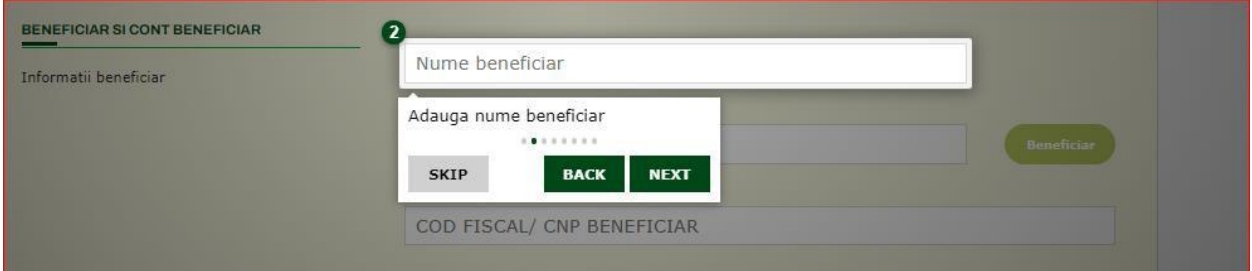

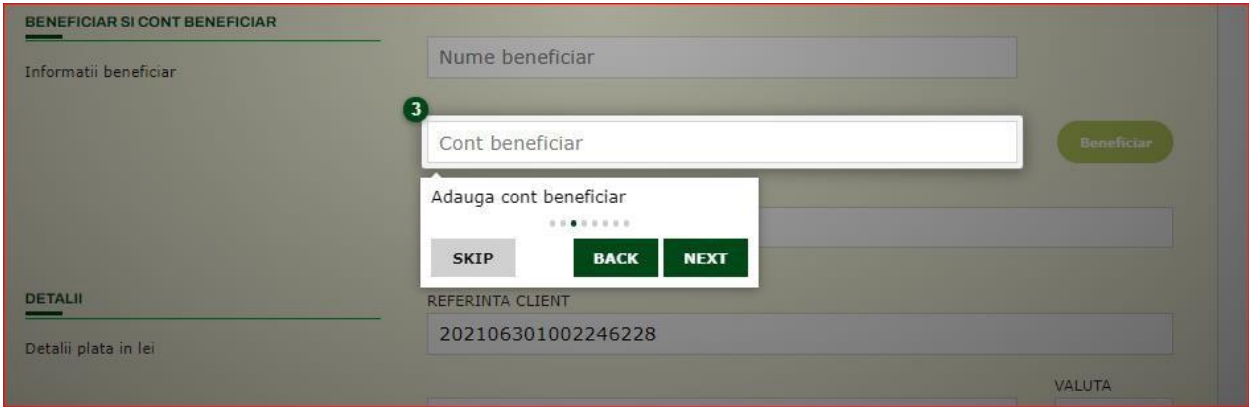

# **VIRTUAL INBOX (Mesaje)**

#### **Ce este si cum se acceseaza "Virtual Inbox"?**

**VIRTUAL INBOX** sau **Mesaje** este o mesagerie virtuala disponibila in cadrul aplicatiei, care permite schimbul bidirectional de mesaje intre utilizatorii aplicatiei si Banca, pe diverse teme:

Utilizatorul poate sa trimita mesaje (intrebari, solicitari punctuale de clarificare / asistenta etc.) catre Banca;

**Virtual Inbox** este disponibil in dreapta **meniului principal** prin accesarea iconitei sub forma de plic. Acest plic afiseaza **numarul mesajelor noi** (necitite), ca indiciu ca utilizatorul poate accesa Virtual Inbox pentru a citi mesajele noi.

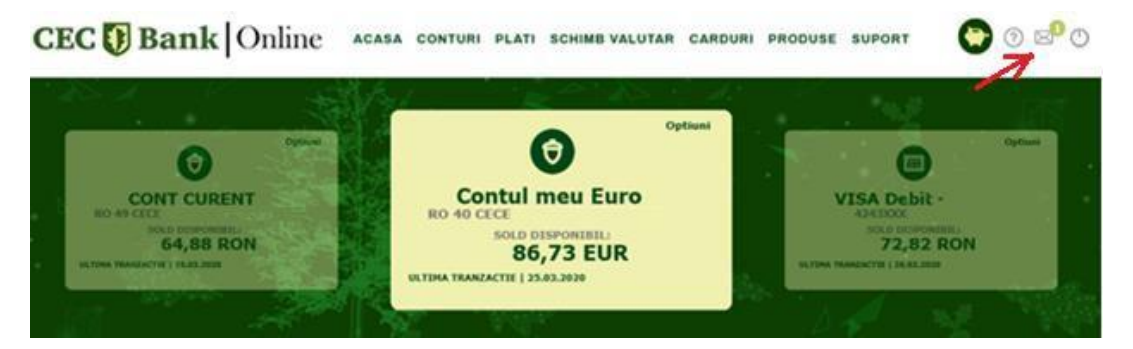

Utilizatorul poate accesa pagina **Virtual Inbox** (**Mesaje**) folosind widget-ul **Inbox** disponibil in pagina principala a aplicatiei:

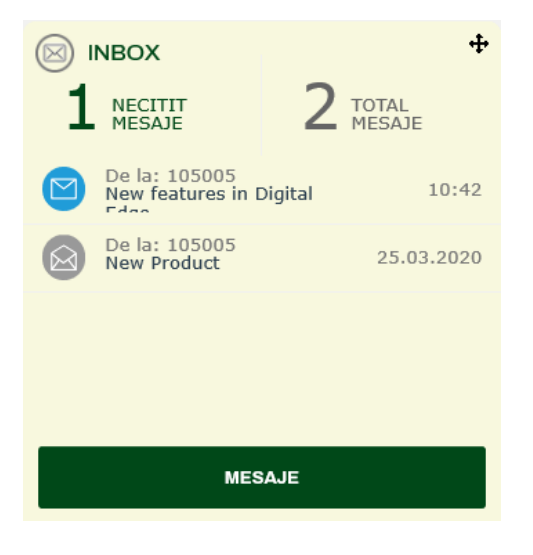

## **CEC**<sup>[]</sup> Bank

### **Prezentare** "Virtual Inbox" - (Mesaje)

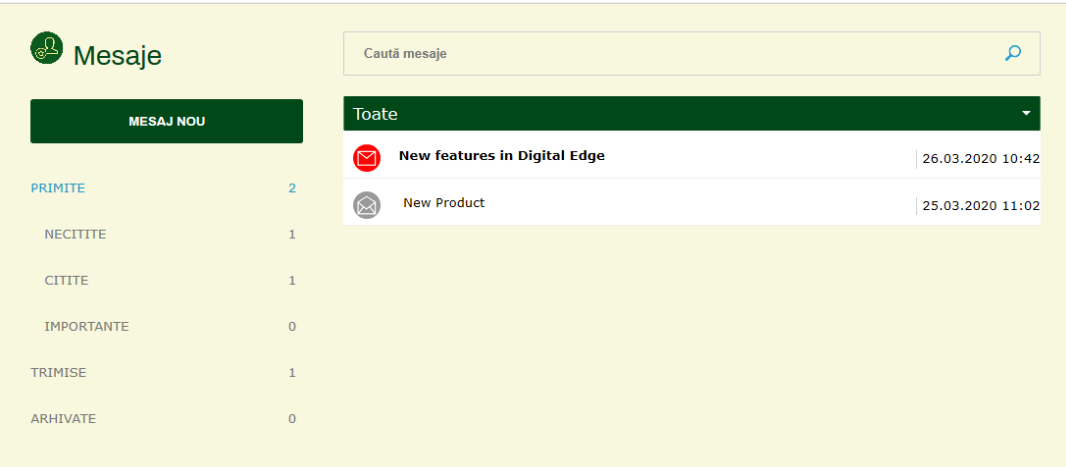

In zona stanga a paginii, sunt afisate:

O serie de foldere cu denumire sugestiva, folosite pentru organizarea mesajelor, in mod similar aplicatiilor de posta electronica.

In aceste foldere se vor regasi mesajele trimise de la Banca si primite de utilizator:

- o PRIMITE mesaje primite
- **Necitite** mesaje primite si necitite
- Fig. 2.1 Citite mesaje citite
- Importante mesaje cu nivel ridicat de importanta
- o TRIMISE mesaje trimise
- o ARHIVATE mesaje arhivate de catre client
- Un buton MESAJ NOU, care permite utilizatorului trimiterea unui mesaj catre Banca.

In partea superioara a ecranului este disponibila o functie de **cautare**, care permite utilizatorului cautarea de mesaje folosind anumite cuvinte.

In zona centrala, sunt afisate, in mod implicit, mesajele PRIMITE, astfel:

- Cu pictograma de culoare rosie, reprezentand un plic inchis, sunt afisate mesajele necitite;
- Cu pictograma de culoare gri, reprezentand un plic inchis, sunt afisate mesajele citite.

In lista de mesaje primite sunt afisate, in sumar: subiectul mesajului si data mesajului.

Lista de mesaje afisate in aceasta zona se poate modifica, selectand in mod corespunzator folderul respectiv (lista de mesaje dorita). Astfel, se poate afisa lista mesajelor trimise Bancii, de catre utilizator, sau lista de mesaje importante – in functie de folderul selectat.

#### **CEC**<sup>[]</sup> Bank

#### **Detalii mesaj si optiuni**

Prin click pe un anumit mesaj afisat in lista de mesaje, se deschide fereastra cu detaliile mesajului, in care se poate citi intregul text al mesajului si, acolo unde cazul, se pot vizualiza eventuale fisiere atasate mesajului.

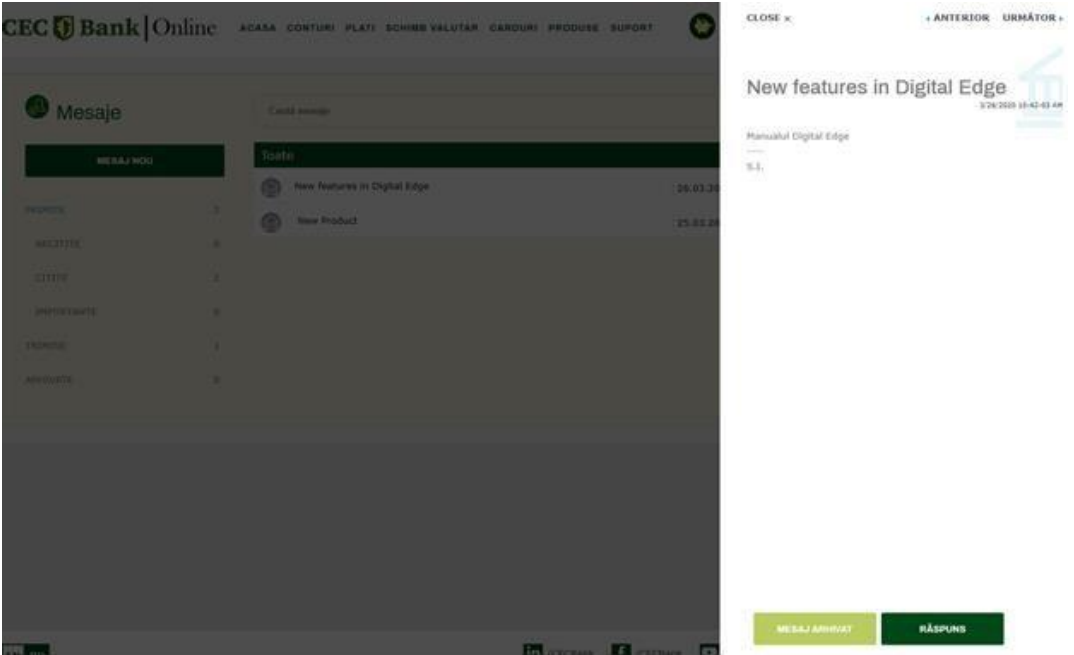

Selectand pentru citire detalii un mesaj necitit, acesta va deveni automat un mesaj citit, iar pictograma rosie aferenta mesajului (reprezentand initial mesaj necitit) se va modifica in pictograma gri, indicand faptul ca mesajul a fost citit.

In fereastra de detalii ale mesajului, exista urmatoarele optiuni:

In zona superioara:

- Optiuni de navigare catre mesajul anterior sau mesajul urmator, prin butoanele **ANTERIOR**, respectiv **URMATOR**;

In zona inferioara:

- Optiune de arhivare a mesajului, buton **MESAJ ARHIVAT** – va determina mutarea mesajului in lista de mesaje arhivate;

- Optiunea de raspuns, buton **RASPUNS** – permite utilizatorului sa raspunda la mesajul primit, prin trimiterea unui mesaj, Bancii.

#### **Mesaj nou**

Clientul poate trimite mesaje Bancii, folosind butonul **MESAJ NOU**, disponibil in pagina principala a paginii Mesaje, sau actionand butonul **RASPUNS**, ca raspuns la un mesaj primit.

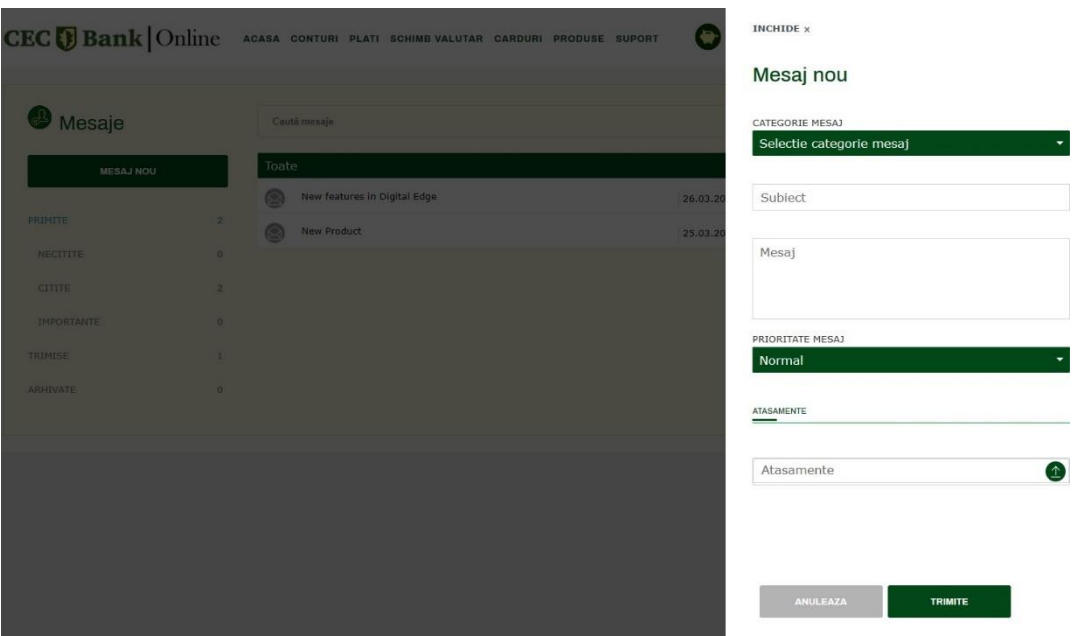

Pentru a trimite un mesaj, in fereastra **Mesaj nou** se executa urmatoarele:

- Se alege categoria mesajului, din lista disponbila:
- Se completeaza campurile
- o Subiect
- o Mesaj textul propriu-zis al mesajului care se trimite
- Se alege prioritatea mesajului
- Se ataseaza eventuale fisiere, daca este cazul.
- Se apasa butonul **TRIMITE**.